# Oracle® Fusion Cloud EPM 管理和使用策略性人力規劃

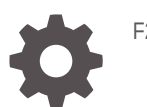

F28941-22

**ORACLE** 

Oracle Fusion Cloud EPM 管理和使用策略性人力規劃,

F28941-22

版權所有 © 2020, 2024, Oracle 和 (或) 其關係公司。

主要作者:EPM Information Development Team

This software and related documentation are provided under a license agreement containing restrictions on use and disclosure and are protected by intellectual property laws. Except as expressly permitted in your license agreement or allowed by law, you may not use, copy, reproduce, translate, broadcast, modify, license, transmit, distribute, exhibit, perform, publish, or display any part, in any form, or by any means. Reverse engineering, disassembly, or decompilation of this software, unless required by law for interoperability, is prohibited.

The information contained herein is subject to change without notice and is not warranted to be error-free. If you find any errors, please report them to us in writing.

If this is software, software documentation, data (as defined in the Federal Acquisition Regulation), or related documentation that is delivered to the U.S. Government or anyone licensing it on behalf of the U.S. Government, then the following notice is applicable:

U.S. GOVERNMENT END USERS: Oracle programs (including any operating system, integrated software, any programs embedded, installed, or activated on delivered hardware, and modifications of such programs) and Oracle computer documentation or other Oracle data delivered to or accessed by U.S. Government end users are "commercial computer software," "commercial computer software documentation," or "limited rights data" pursuant to the applicable Federal Acquisition Regulation and agency-specific supplemental regulations. As such, the use, reproduction, duplication, release, display, disclosure, modification, preparation of derivative works, and/or adaptation of i) Oracle programs (including any operating system, integrated software, any programs embedded, installed, or activated on delivered hardware, and modifications of such programs), ii) Oracle computer documentation and/or iii) other Oracle data, is subject to the rights and limitations specified in the license contained in the applicable contract. The terms governing the U.S. Government's use of Oracle cloud services are defined by the applicable contract for such services. No other rights are granted to the U.S. Government.

This software or hardware is developed for general use in a variety of information management applications. It is not developed or intended for use in any inherently dangerous applications, including applications that may create a risk of personal injury. If you use this software or hardware in dangerous applications, then you shall be responsible to take all appropriate fail-safe, backup, redundancy, and other measures to ensure its safe use. Oracle Corporation and its affiliates disclaim any liability for any damages caused by use of this software or hardware in dangerous applications.

Oracle®, Java, MySQL, and NetSuite are registered trademarks of Oracle and/or its affiliates. Other names may be trademarks of their respective owners.

Intel and Intel Inside are trademarks or registered trademarks of Intel Corporation. All SPARC trademarks are used under license and are trademarks or registered trademarks of SPARC International, Inc. AMD, Epyc, and the AMD logo are trademarks or registered trademarks of Advanced Micro Devices. UNIX is a registered trademark of The Open Group.

This software or hardware and documentation may provide access to or information about content, products, and services from third parties. Oracle Corporation and its affiliates are not responsible for and expressly disclaim all warranties of any kind with respect to third-party content, products, and services unless otherwise set forth in an applicable agreement between you and Oracle. Oracle Corporation and its affiliates will not be responsible for any loss, costs, or damages incurred due to your access to or use of third-party content, products, or services, except as set forth in an applicable agreement between you and Oracle.

For information about Oracle's commitment to accessibility, visit the Oracle Accessibility Program website at <http://www.oracle.com/pls/topic/lookup?ctx=acc&id=docacc>.

## 目錄

### [說明文件協助工具](#page-7-0)

### [說明文件意見](#page-8-0)

### 1 建立與執行 [EPM Center of Excellence](#page-9-0)

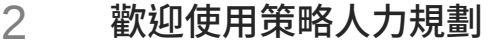

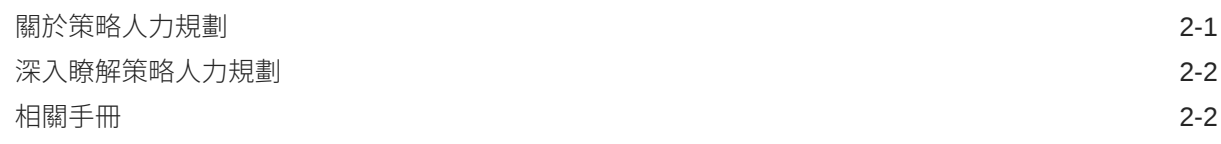

## 部分 I [管理策略人力規劃](#page-14-0)

### 3 [設定您的應用程式](#page-15-0)

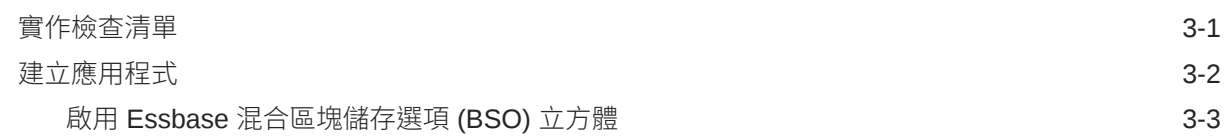

### 4 [充分瞭解策略人力規劃](#page-19-0)

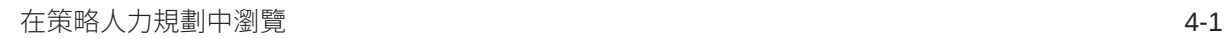

### 5 [設定策略人力規劃](#page-20-0)

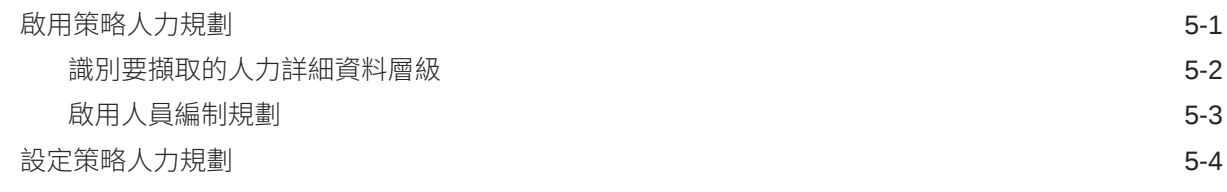

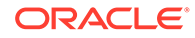

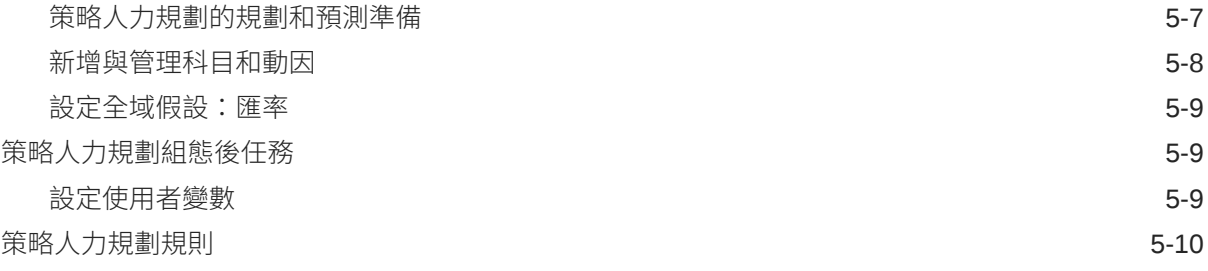

## 6 [設定人力](#page-31-0)

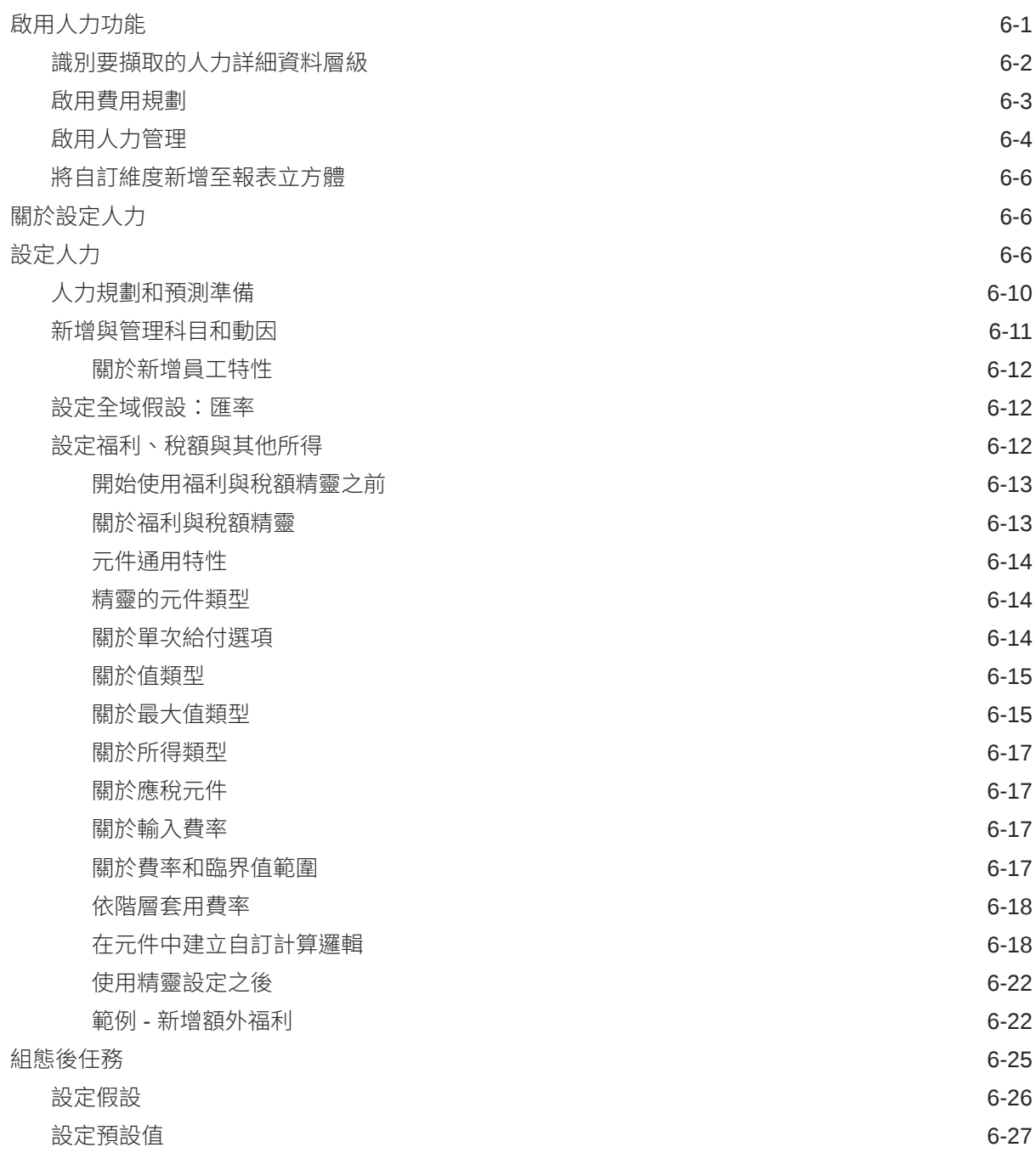

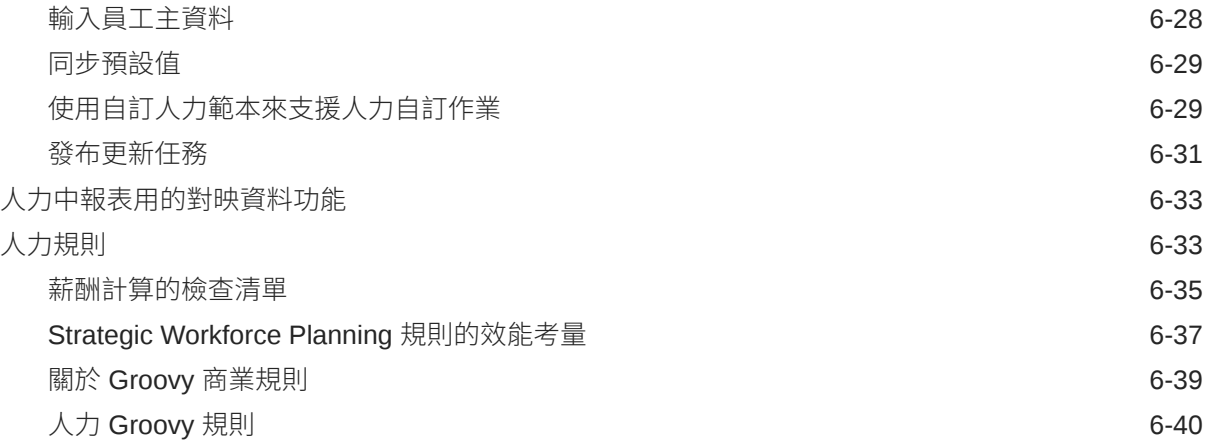

## 7 [更新策略人力規劃和人力](#page-71-0)

## 部分 II [使用策略人力規劃](#page-72-0)

### 8 [任務概觀](#page-73-0)

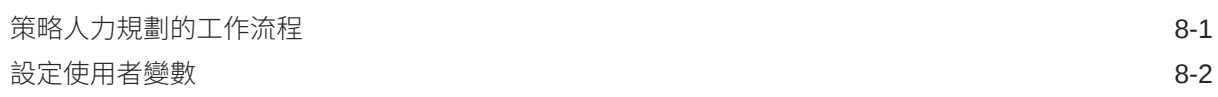

## 9 [使用平均薪酬率](#page-76-0)

## 10 [技能評估規劃](#page-77-0)

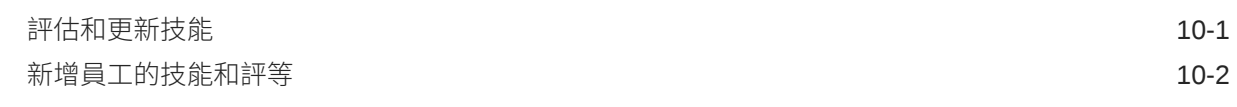

### 11 [需求規劃](#page-79-0)

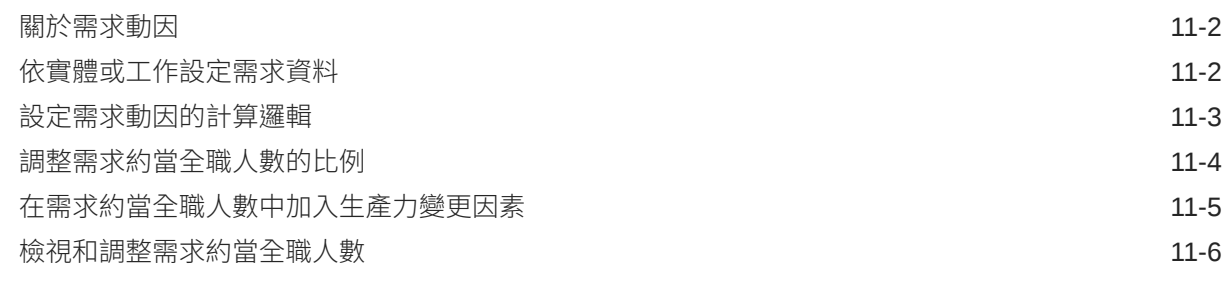

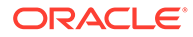

### 12 [供給規劃](#page-85-0)

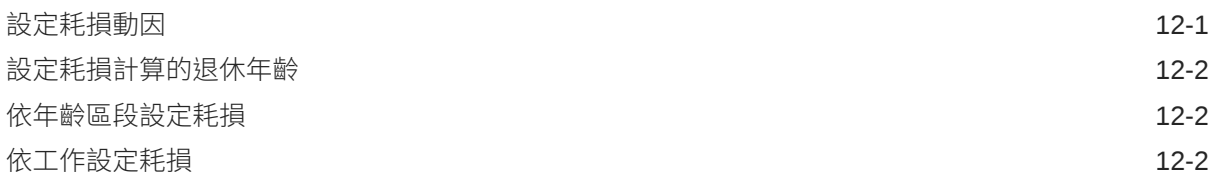

## 13 [分析需求與供給之間的差距](#page-87-0)

## 14 [在策略人力規劃中建立報表](#page-88-0)

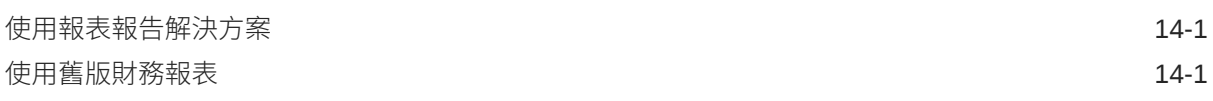

## 部分 III [使用人力](#page-90-0)

### 15 [任務概觀](#page-91-0)

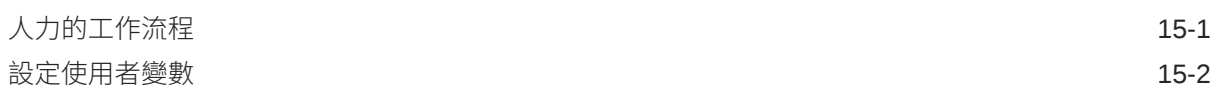

## 16 [管理薪酬費用](#page-94-0)

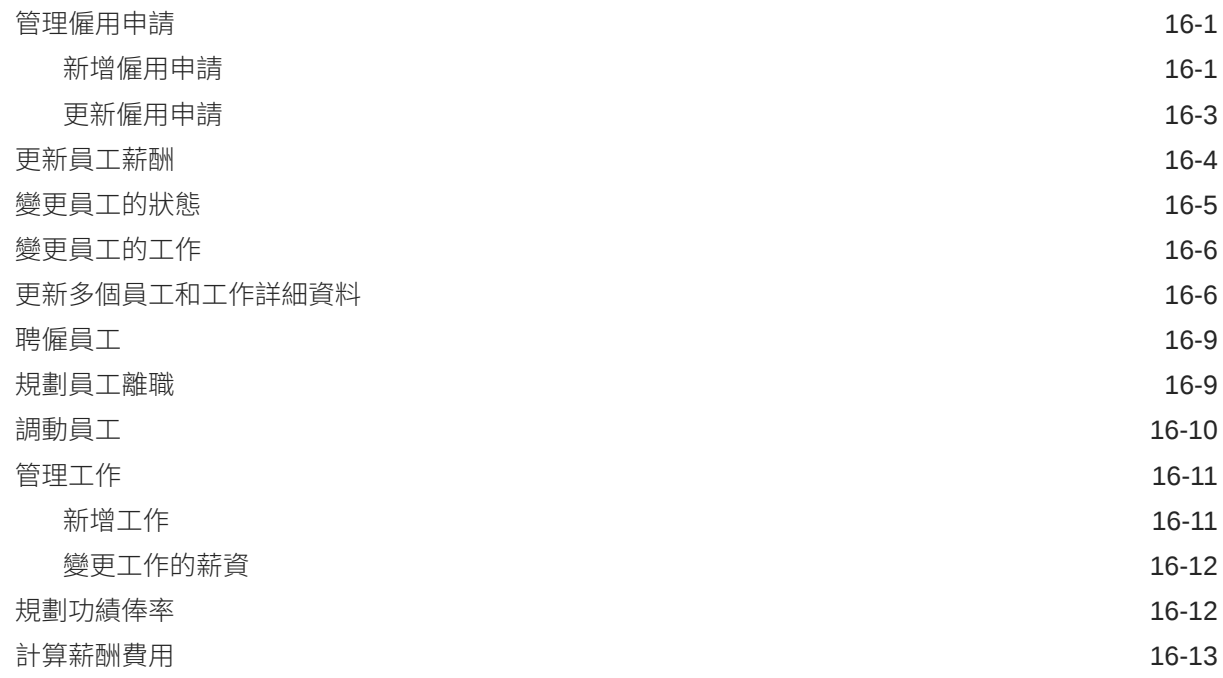

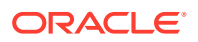

[同步預設值](#page-106-0) 16-13

[對規則的錯誤訊息進行疑難排解](#page-107-0) 16-14

### 17 [管理非薪酬費用](#page-109-0)

### 18 [管理人口統計](#page-110-0)

### 19 [分析人力費用](#page-111-0)

### A [匯入資料](#page-112-0)

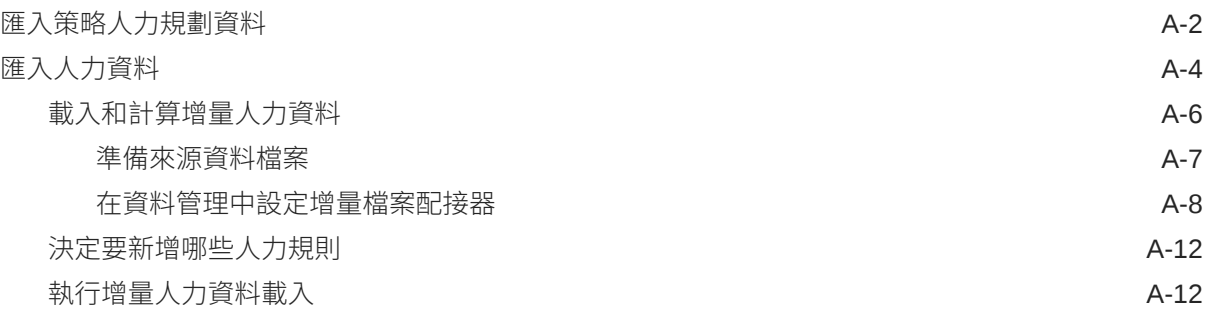

### B [更新人力和策略性人力規劃物件](#page-125-0)

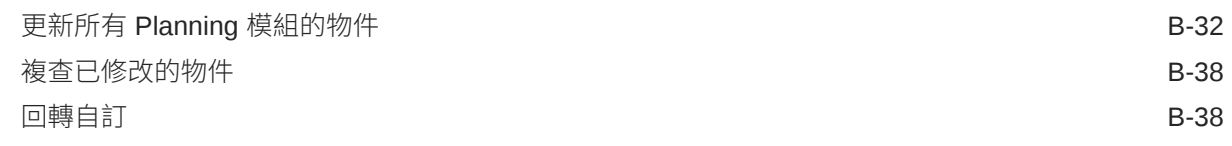

## C [策略性人力規劃最佳作法](#page-164-0)

## D 關於 [EPM Cloud](#page-165-0) 的常見問題 (FAQ)

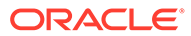

## <span id="page-7-0"></span>說明文件協助工具

如需有關 Oracle 對於協助工具的承諾資訊,請瀏覽 Oracle Accessibility Program 網 站, 網址為 <http://www.oracle.com/pls/topic/lookup?ctx=acc&id=docacc>。

#### **取得 Oracle 支援**

已經購買客戶支援的 Oracle 客戶可從 My Oracle Support 取得網路支援。如需資訊,請 瀏覽 <http://www.oracle.com/pls/topic/lookup?ctx=acc&id=info>;如您有聽力障礙,請瀏 覽 <http://www.oracle.com/pls/topic/lookup?ctx=acc&id=trs>。

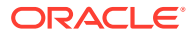

<span id="page-8-0"></span>說明文件意見

若您對此說明文件有任何意見,請按一下任何「Oracle 說明中心」主題中頁面底部的「意見」 按鈕。您也可以將電子郵件傳送到 epmdoc\_ww@oracle.com。

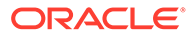

# <span id="page-9-0"></span>1 建立與執行 EPM Center of Excellence

EPM 的最佳作法是建立 CoE (Center of Excellence)。

**EPM CoE** 是確保應用與最佳作法的共同努力成果,可推動與績效管理和使用技術解決方案的 相關業務程序轉型。

組織可透過雲端應用,改善業務靈活性與提升創新解決方案。EPM CoE 可監督您的雲端初步 計畫,能夠協助保護與維護您的投資,並促進有效率的使用。

EPM CoE 團隊:

- · 確保雲端應用,協助組織充分利用您的雲端 EPM 投資
- 作為最佳作法的指導委員會
- 領導 EPM 相關變革管理初步計畫並推動轉型

所有客戶都能從 EPM CoE 獲益,包括已經導入 EPM 的客戶在內。

#### **如何開始使用?**

按一下以取得適用於您自己的 EPM CoE 的最佳實務、指引與策略:EPM Center of Excellence 簡介。

#### **進一步瞭解**

- 觀看 Cloud Customer Connect 網路研討會:建立與執行 [Cloud EPM](https://community.oracle.com/customerconnect/events/604185-epm-creating-and-running-a-center-of-excellence-coe-for-cloud-epm) 的 Center of [Excellence \(CoE\)](https://community.oracle.com/customerconnect/events/604185-epm-creating-and-running-a-center-of-excellence-coe-for-cloud-epm)
- 觀看影片:概觀:[EPM Center of Excellence](https://apexapps.oracle.com/pls/apex/f?p=44785:265:0:::265:P265_CONTENT_ID:32425) 和 建立 [Center of Excellence](https://apexapps.oracle.com/pls/apex/f?p=44785:265:0:::265:P265_CONTENT_ID:32437)。
- 建立與執行 *EPM Center of Excellence* 中的查看 EPM CoE 的業務優勢和價值主張。

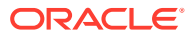

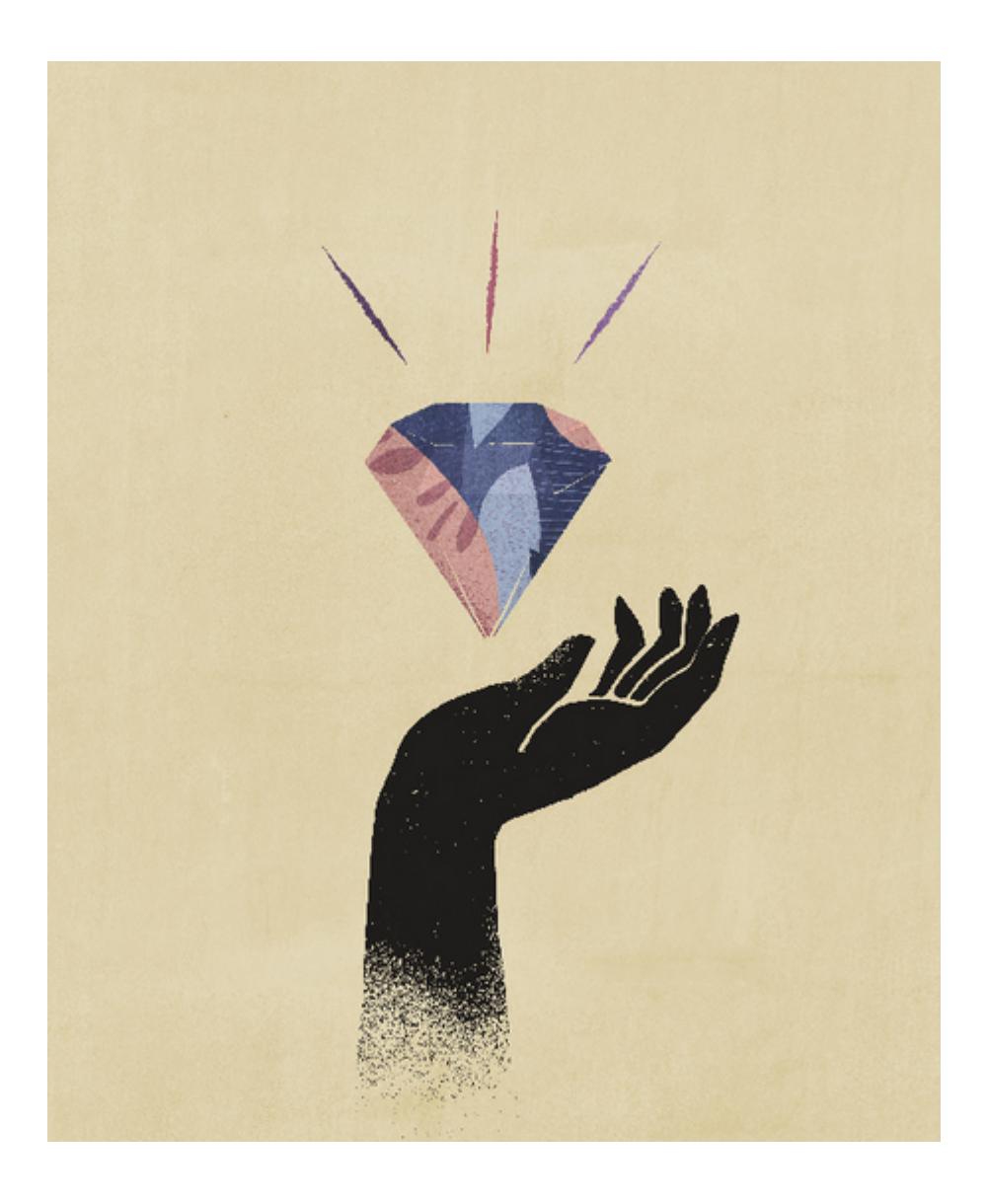

# <span id="page-11-0"></span>2 歡迎使用策略人力規劃

## 關於策略人力規劃

策略性人力規劃可藉由確保策略獲得適當的人力支援 (即適時獲得適當的技能組合與人力編 制),將長期的公司策略轉換成執行計畫。

您透過探索影響那些需求的案例來審視資源的長期需求。您還要審視您的目前人力即將面臨的 情況,例如,退休或自然耗損。評估需求與供給可協助您瞭解可能存在的差距 (無論正面或負 面),您可以藉此主動規劃資源需求。您可以預測支援您的商業策略所需的人員編制和技能。

策略人力規劃提供可設定的動因,可讓計畫人員回答「我們的員工是否具備正確的技能組合和 角色來完成未來的計畫?」之類的問題。

若要計畫未來人力需求,您要定義類似以下的策略需求動因:

- 預期收入
- 生產的商品
- 客服中心接到的來電數
- 要處理的發票數目
- 要處理的保險理賠

您對每個動因選取最佳計算邏輯,用來將動因值轉換成未來長期約當全職人數 (FTE)。

請觀看此簡介影片以深入瞭解策略人力規劃:

### ■ [簡介影片](https://apexapps.oracle.com/pls/apex/f?p=44785:265:0:::265:P265_CONTENT_ID:16783)

您也可以啟用人力來管理和追蹤人員編制費用。您接著可以調整重要的公司資源,也就是人員 和金錢,來配合能最佳利用競爭優勢的策略。部門可以合作規劃人員編制和相關費用,例如薪 資、福利、獎金和稅額。計畫人員可以查看顯示費用與趨勢的最新圖形。

如果人力已經啟用本身的所有功能,計畫人員可以管理和追蹤人員編制費用:

- 分析、計算以及建立人員編制、薪資、獎金、稅額和醫療保健費用相關報表
- 規劃聘僱、調任、升遷、解僱等等
- 定義國家/地區適用的稅額和福利

下列元件可協助您達成人力規劃需求:

- 薪酬規劃
- 其他費用
- 人口統計
- 分析

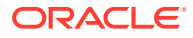

## <span id="page-12-0"></span>深入瞭解策略人力規劃

Oracle 提供各種資源來協助您深入瞭解。

若要取得有關策略性人力規劃及相關服務的詳細資訊或說明,請執行下列動作:

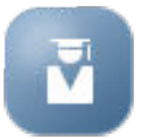

- 按一下「首頁」上的**學院** 。
- 若要取得說明,請按一下畫面右上角您的使用者圖示旁的箭頭,然後按一下**說明**。
- 請參閱這些相關手冊。

## 相關手冊

您可以充分利用策略性人力規劃的功能和靈活性。請參閱下列手冊。

策略人力規劃屬於 Oracle Fusion Human Capital Management (HCM) 系列,並透過資 料管理來整合本身提供的服務。如需整合人力資本管理和策略人力規劃或人力的相關資 訊,請參閱整合 Oracle HCM Cloud。

許多 Oracle Enterprise Performance Management Cloud 元件亦支援策略人力規劃。

#### **快速入門**

若要開始使用策略人力規劃,請參閱下列手冊:

- [管理員適用的快速入門](https://docs.oracle.com/en/cloud/saas/enterprise-performance-management-common/cgsad/index.html)
- [使用者適用的快速人門](https://docs.oracle.com/en/cloud/saas/enterprise-performance-management-common/cgsus/index.html)
- 部署和管理 [Oracle Smart View for Office \(Mac](https://docs.oracle.com/en/cloud/saas/enterprise-performance-management-common/svimb/index.html) 與瀏覽器)
- · 建立及執行 [EPM Center of Excellence](https://docs.oracle.com/en/cloud/saas/enterprise-performance-management-common/epmce/index.html)
- [Oracle Cloud Enterprise Performance Management](https://docs.oracle.com/en/cloud/saas/enterprise-performance-management-common/cgsda/index.html) 的數位助理快速入門
- [Oracle Enterprise Performance Management Cloud Operations](https://docs.oracle.com/en/cloud/saas/enterprise-performance-management-common/tsepm/op_procs_intro_heading.html) 操作手冊

若要充分利用策略人力規劃的功能和靈活性,請參閱下列手冊。請注意,策略人力規劃 可能不提供相關手冊中描述的部分功能。例如,策略人力規劃提供自訂立方體,並包含 各種功能以支援人力資源需求所需的策略規劃。

#### **設計**

- 使用 [Calculation Manager](https://docs.oracle.com/en/cloud/saas/enterprise-performance-management-common/ecalc/index.html) 設計
- 使用 [Financial Reporting Web Studio](https://docs.oracle.com/en/cloud/saas/enterprise-performance-management-common/frweb/index.html) 來設計
- 使用 [Oracle Enterprise Performance Management Cloud](https://docs.oracle.com/en/cloud/saas/enterprise-performance-management-common/dmepr/) 的報表來設計

#### **使用者**

- [使用規劃](https://docs.oracle.com/en/cloud/saas/planning-budgeting-cloud/pfusu/index.html)
- [使用智慧型檢視](https://docs.oracle.com/en/cloud/saas/enterprise-performance-management-common/svuuc/index.html)

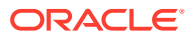

#### 第 2 章 相關手冊

- · 使用 [Oracle Smart View for Office \(Mac](https://docs.oracle.com/en/cloud/saas/enterprise-performance-management-common/svumb/index.html) 與瀏覽器)
- [使用智慧型檢視中的預測規劃](https://docs.oracle.com/en/cloud/saas/planning-budgeting-cloud/csppu/index.html)
- [使用財務報告](https://docs.oracle.com/en/cloud/saas/enterprise-performance-management-common/frafu/index.html)
- · 使用 [Oracle Enterprise Performance Management Cloud](https://docs.oracle.com/en/cloud/saas/enterprise-performance-management-common/umepr/) 的報表
- [協助工具手冊](https://docs.oracle.com/en/cloud/saas/enterprise-performance-management-common/acgui/index.html)

#### **管理**

- 管理 [Planning](https://docs.oracle.com/en/cloud/saas/planning-budgeting-cloud/pfusa/index.html)
- [管理資料管理](https://docs.oracle.com/en/cloud/saas/enterprise-performance-management-common/erpia/index.html)
- [管理資料整合](https://docs.oracle.com/en/cloud/saas/enterprise-performance-management-common/diepm/index.html)
- [管理存取控制](https://docs.oracle.com/en/cloud/saas/enterprise-performance-management-common/pappm/index.html)
- [管理移轉](https://docs.oracle.com/en/cloud/saas/enterprise-performance-management-common/epmss/index.html)
- 使用 [EPM Automate](https://docs.oracle.com/en/cloud/saas/enterprise-performance-management-common/cepma/index.html)
- [第三方認可](https://docs.oracle.com/en/cloud/saas/enterprise-performance-management-common/ethrd/index.html)

#### **開發**

- Groovy [規則適用的](https://docs.oracle.com/en/cloud/saas/enterprise-performance-management-common/groov/index.html) Java API 參照
- [REST API](https://docs.oracle.com/en/cloud/saas/enterprise-performance-management-common/prest/index.html)
- Office [適用的智慧型檢視開發者手冊](https://docs.oracle.com/en/cloud/saas/enterprise-performance-management-common/svdcl/index.html)

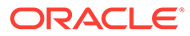

# <span id="page-14-0"></span>第1部分 管理策略人力規劃

## 維護您的應用程式

隨著業務變更,請持續更新動因、科目、使用者等項目,使您的應用程式能維持最新狀態。 您可以返回「組態」任務,輕鬆執行這些任務。

您必須按月份更新目前的規劃週期:

- **1.** 從首頁中,按一下**應用程式**,然後按一下**設定**,再選取模組。
- **2.** 從**設定組態**頁面中,選取**規劃和預測準備**。
- **3.** 從**週期**清單選擇目前的規劃月份,然後按一下**儲存**。

## 管理別名表

當您啟用 Planning 模組時,系統只會為預設語言載入別名表,而不會為所有支援的語言都載 入別名表。

針對新應用程式,在您啟用模組之後,您可以使用**管理內建的別名表**新選項來載入其他語言的 別名表。

針對現有的應用程式,您可以移除不需要之語言的別名表。

若要新增或刪除別名表,請執行下列動作:

- **1.** 在「導覽器」中,按一下**建立及管理**下方的**別名表**。
- **2.** 從**動作**功能表中,按一下 **管理內建的別名表** (在您啟用模組後會提供)。
- **3.** 選取要載入的語言,或清除要刪除的語言選擇,然後按一下**確定**。
- **4.** 在載入語言後,重新整理立方體。

有關管理別名表的備註。

- 您最多可以在 Planning 模組中載入 30 個別名表。
- 當您以遞增方式啟用功能或新模組時,系統會為所有新成員載入所選語言的別名表。
- 如果您在別名表中自訂了任何標籤,系統就會對您以遞增方式啟用功能時所新增的所有新 成員套用這些自訂值。

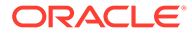

# <span id="page-15-0"></span>3 設定您的應用程式

## 實作檢查清單

此實作檢查清單可協助您開始設定您的策略性人力規劃應用程式。

執行下列任務以設定策略人力規劃:

- **1.** 建立策略人力規劃應用程式。請參閱[建立應用程式](#page-16-0)。
- **2.** 如果您的應用程式為多重幣別,請使用「維度編輯器」為每種幣別新增維度成員。請參閱 關於在簡易維度編輯器中編輯維度。
- **3.** 啟用策略人力規劃的功能。請參閱[啟用策略人力規劃。](#page-20-0)

您對**資料粒度**和**員工人口統計**所進行的選擇會在您啟用策略人力規劃時設定,如果您稍後 啟用人力,則還會使用那些選擇。此外,在啟用策略人力規劃時,請確定新增任何必要的 自訂維度或重新命名維度。如果您啟用人力,則還會使用這些維度。

當您啟用功能時,應用程式會進入維護模式,而且只有管理員才能夠使用應用程式。如果 偵測到任何中繼資料變更,啟用功能之前會先重新整理資料庫。如果偵測到任何驗證錯 誤,將會顯示出來;您必須先解決那些錯誤才能夠啟用功能。

**4.** 設定策略人力規劃。請參[閱設定策略人力規劃](#page-23-0)。

您必須設定**需求動因**和**有效的工作交集**。

對於策略人力規劃和人力,規劃和預測範圍 (在**規劃與預測準備**中設定) 可以不同。例如, 您可以對長期規劃使用策略人力規劃,以及對短期規劃使用人力。

**5.** 設定之後,只要您變更組態或匯入中繼資料,請重新整理資料庫:

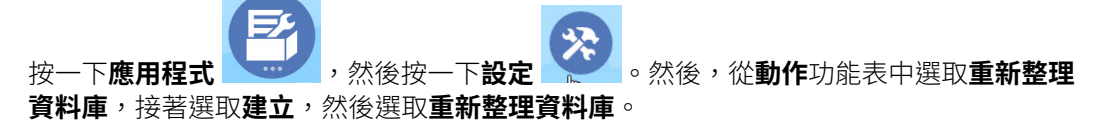

**6.** 對人力啟用您需要的所有其他功能。請參[閱啟用人力功能](#page-31-0)。

您對**資料粒度和員工人口統計**所進行的選擇會在您啟用策略人力規劃時設定,當您啟用人 力時,則還會使用那些選擇。

如果您已經啟用策略人力規劃,您無法新增任何其他維度或重新命名維度。

**7.** 設定人力。請參閱[設定人力。](#page-36-0)

對於策略人力規劃和人力,規劃和預測範圍 (在**規劃與預測準備**中設定) 可以不同。 對於其他組態任務,如果您已經在策略人力規劃中完成設定,則您不需要在人力再設定一 次。

- 8. 設定之後,只要您變更組態或匯入中繼資料,請重新整理資料庫。
- **9.** 設定必要的使用者變數。請參[閱設定使用者變數](#page-28-0)。
- **10.** 匯入資料並執行策略人力規劃的**處理載入的策略人力資料**以及人力的**處理載入的資料**。

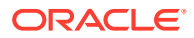

請參閱[匯入資料](#page-112-0)。

- <span id="page-16-0"></span>**11.** 建立必要的使用者與群組帳戶並授予權限。請參閱管理員適用的 [Oracle Enterprise](https://docs.oracle.com/en/cloud/saas/enterprise-performance-management-common/cgsad/index.html) [Performance Management Cloud](https://docs.oracle.com/en/cloud/saas/enterprise-performance-management-common/cgsad/index.html) 快速入門。
- **12.** 讓計畫人員能夠使用此應用程式。從首頁按一下**應用程式** 、**設定值** o

。在**系統設定值**中,將**讓下列人員可以使用應用程式**變更為**所有使用者**。

- **13.** 使用下列任一個方法來設定和擴充架構:
	- · 使用 [Oracle Enterprise Performance Management Cloud](https://docs.oracle.com/en/cloud/saas/enterprise-performance-management-common/frweb/index.html) 的財務報告 Web 工 [作室設計](https://docs.oracle.com/en/cloud/saas/enterprise-performance-management-common/frweb/index.html)
	- · 使用 [Oracle Enterprise Performance Management Cloud](https://docs.oracle.com/en/cloud/saas/enterprise-performance-management-common/dmepr/) 的報表來設計
- 14. 若要定義核准程序,請定義您的組織中核准計畫的核准單位和升階途徑。請參閱管 理核准。

## 建立應用程式

請依循下列步驟來建立策略性人力規劃應用程式。

若要建立應用程式,請執行下列動作:

**1.** 在登陸頁面的 **Planning** 之下,按一下**選取**來檢視可用來建立 Planning 應用程式的 選項。在**建立新應用程式**底下,按一下**開始**。輸入應用程式名稱與描述,並針對**應 用程式類型**選取**策略性人力規劃**,然後按一下**下一步**。

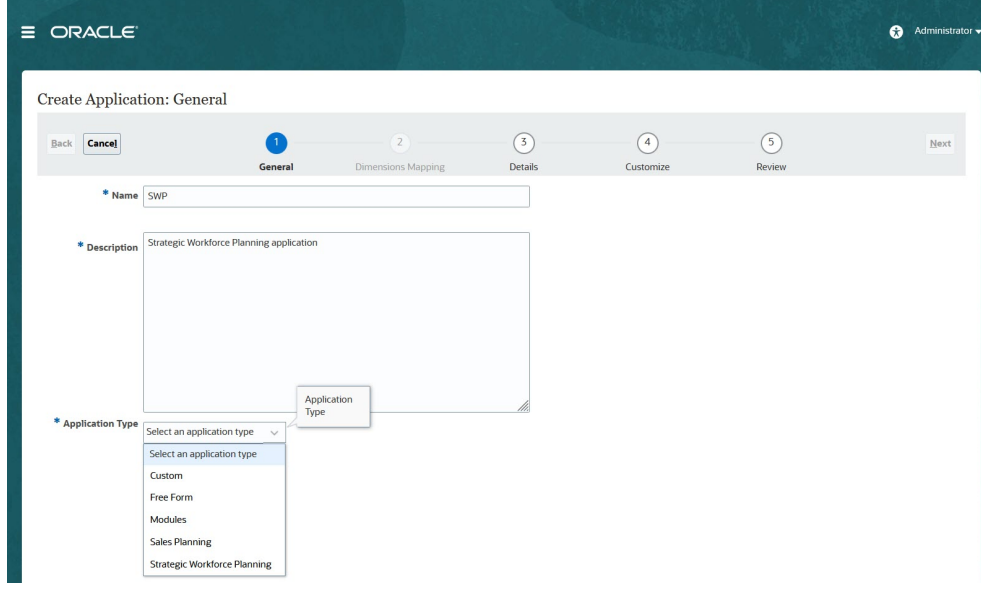

如果您使用的是舊版 Oracle Strategic Workforce Planning Cloud SKU, 請登入並 選取人力資本底下的開始。輸入應用程式名稱及描述,然後按一下下一步。

- **2.** 指定此資訊,請注意僅支援每月規劃。
	- **開始和結束年度**—要包含在應用程式中的年度。請務必包括含有規劃與分析所 需之歷史實際值的年度。例如,對於從 2019 開始的應用程式,請選擇 2018 作 為開始年度,以提供最新的實際值供趨勢與報告使用。

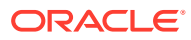

- <span id="page-17-0"></span>• **會計年度開始的第一個月**—您的會計年度的開始月份。
- **週分布**—根據一個月中的財政週數,設定月分布樣式。

此選擇決定摘要期間的資料在基礎期間內的分布方式。當使用者將資料輸入摘要期間 時(如季度),值即會分布在摘要期間的基礎期間上。

若選取**平均**以外的週數分布圖樣,則應用程式會將季度的值除以 13 週,並根據選取的 圖樣分布各週。例如,如果您選取 **5-4-4**,則季中的第一個月有五週,且該季的最後兩 個月各有四週。

- **任務流程類型**—選擇應用程式的**任務流程類型**:
	- **任務清單** 任務清單是一項傳統功能,可透過列出任務、指示及結束日期來引導 使用者完成規劃程序。

如需有關任務清單的詳細資訊,請參閱管理 *Planning* 中的管理任務清單。

– **EPM 任務管理程式** — 這是新應用程式的預設選項。「EPM 任務管理程式」提供 所有任務的集中監控,並提供可見、自動化且可重複的記錄系統來執行應用程式。

如需有關 EPM 任務管理程式的詳細資訊,請參閱管理 *Planning* 中的使用任務管 理程式來管理任務。

**備註:**

目前無法從現有「任務清單」移轉至「EPM 任務管理程式」。如果您想 要繼續使用傳統「任務清單」,請在建立應用程式時選取**任務清單**選 項。

- **主要幣別**一對於多重幣別應用程式,這是預設的報表幣別,也是載入匯率時憑據的幣 別。
- **多重幣別**—多重幣別由 Currency 維度提供支援,並允許以不同幣別進行規劃。

如果您選取**多重幣別**,名為**無 <成員>**的成員 (例如:無實體、無週期、無版本) 會新增 至所有維度,以儲存幣別資訊。您無法編輯或刪除此成員。

• **報表立方體的名稱**—策略性人力規劃提供一個稱為 **HCMREP** 的聚總儲存 (ASO) 報表 立方體。您可以針對您的報告需求來設定立方體的維度。

當您啟用「策略人力」或「人力」模組時,會建立額外的 ASO 立方體。

**3.** 按一下**下一步**,接著複查您所選取的項目,然後按一下**建立**。

## 啟用 Essbase 混合區塊儲存選項 (BSO) 立方體

混合 BSO 立方體除了 BSO 功能之外,還支援部分聚總儲存選項 (ASO) 功能。混合立方體提 供許多優點,包括更小的資料庫和應用程式大小、更佳的立方體重新整理績效、更快速匯入與 匯出資料、改善的業務規則績效,以及更快速的每日維護業務程序。為確保獲得最佳效能,若 業務程序不符合最佳作法,就會在立方體重新整理時顯示警告和錯誤訊息。

從 22.04 版開始,策略性人力規劃便支援 Essbase 混合區塊儲存選項 (BSO) 立方體。您建立 的所有新應用程式都會自動在啟用混合模式的情況下建立。

如果您是在 22.04 版之前建立應用程式,或是使用在 22.04 版之前佈建的版本來建立新應用程 式,則可以啟用混合模式來支援 Essbase 混合區塊儲存選項 (BSO) 立方體 (如果尚未啟用)。

若要為現有應用程式啟用混合立方體,請執行下列動作:

**1.** 從首頁選取**應用程式**,然後選取**概觀**。

#### **2.** 從**動作**中,選取**啟用混合模式**。

如果您的訂閱未部署為使用已啟用混合的 Essbase,您便看不到**啟用混合模式**選項。您 必須先升級 Essbase,然後再啟用混合模式。升級 Essbase 版本是使用 recreate EPM Automate 命令的自助服務作業。

**Note:** 在您變更 Essbase 版本之後,即無法回到不同的版本。

如需詳細資訊:

- 管理員適用的 *Oracle Enterprise Performance Management Cloud* 快速入門中[的關](https://docs.oracle.com/en/cloud/saas/enterprise-performance-management-common/cgsad/1_about_one_epm_hybrid_essbase.html) 於 [EPM Cloud](https://docs.oracle.com/en/cloud/saas/enterprise-performance-management-common/cgsad/1_about_one_epm_hybrid_essbase.html) 中的 Essbase
- 使用 *Oracle Enterprise Performance Management Cloud* 的 *EPM Automate* 中的 *[recreate](https://docs.oracle.com/en/cloud/saas/enterprise-performance-management-common/cepma/epm_auto_recreate.html)*

#### **Note:**

由於策略性人力規劃支援混合立方體,因此啟用「混合模式」時,您可以使用 「自動預測」將預測設定為自動執行。如需詳細資訊,請參閱使用自動預測設 定自動執行預測。您也可以使用「IPM 洞察分析」來分析過去的資料與預測的 資料,以協助您在資料中尋找您自己可能察覺不到的模式和洞察分析。請參閱 管理 *Planning* 中的關於 IPM 洞察分析。

# <span id="page-19-0"></span> $\Delta$ 充分瞭解策略人力規劃

## 在策略人力規劃中瀏覽

瞭解如何在應用程式中輕鬆進行導覽。

有用的導覽提示:

- 若要在結束瀏覽後返回首頁,您可以按一下左上角的 Oracle 標誌 (或是您自訂的標誌) 或 首頁圖示
- 若要查看導覽器中的其他管理員任務,請按一下 Oracle 標誌 (或您的自訂標誌) 旁的横條 。
- 按一下儀表板頂端的「顯示/隱藏」列,將儀表板展開至全螢幕。再按一下可返回至正常檢 視。
- · 將游標停留在表單或儀表板的右上角,即可看到環境定義所適用的選項功能表,例如**動**

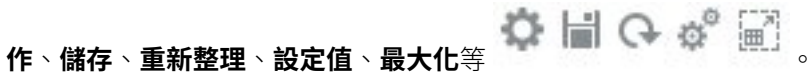

• 在子元件中,請使用水平和垂直頁籤來切換任務和類別。 例如,可使用垂直頁籤來切換複查概觀儀表板和規劃需求。視您所啟用的功能而定,垂直 頁籤會有所不同。

使用垂直頁籤切換任務內的類別。

# <span id="page-20-0"></span>5 設定策略人力規劃

## 啟用策略人力規劃

請先啟用您要使用的策略性人力規劃功能,如此使用者才能夠開始進行策略性人力規劃。

將根據您的選擇來植入維度、動因、表單和規則。在大多數情況下,您可以在以後返回此處啟 用更多其他功能。不過,請注意下列例外情況:

- 如果您要使用**員工人口統計**,您必須在第一次啟用功能便加以選取。
- 您必須啟用您要包含在應用程式中的所有維度,並且在第一次啟用時使用**對映/重新命名維 度**來重新命名維度。

功能啟用之後即無法停用。

#### **影片**

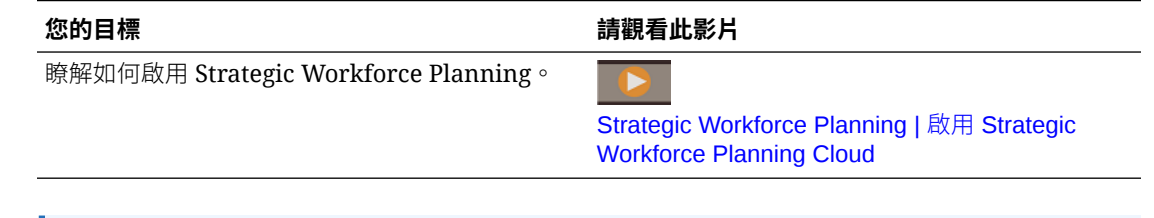

#### **Contract Contract Contract 備註:**

啟用和設定人力之前,請先啟用和設定策略人力規劃。您對**資料粒度**和**員工人口統計** 所進行的選擇會在您啟用策略人力規劃時設定,如果您啟用人力,則還會使用該選 擇。啟用策略人力規劃時,請確定新增任何必要的自訂維度或重新命名維度。如果您 啟用人力,則還會使用這些維度。

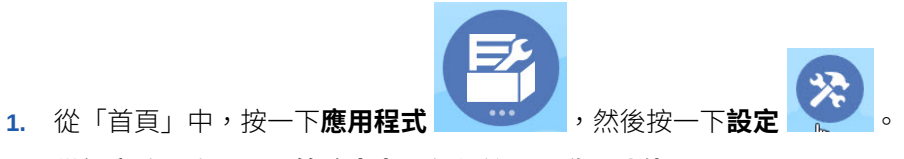

**2.** 從**設定**清單中,選取**策略人力**,然後按一下**啟用功能**。 選擇您要啟用的功能。而如備註所述,您可以稍後返回並啟用其他功能,因此請只啟用您 現在需要使用的功能。

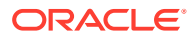

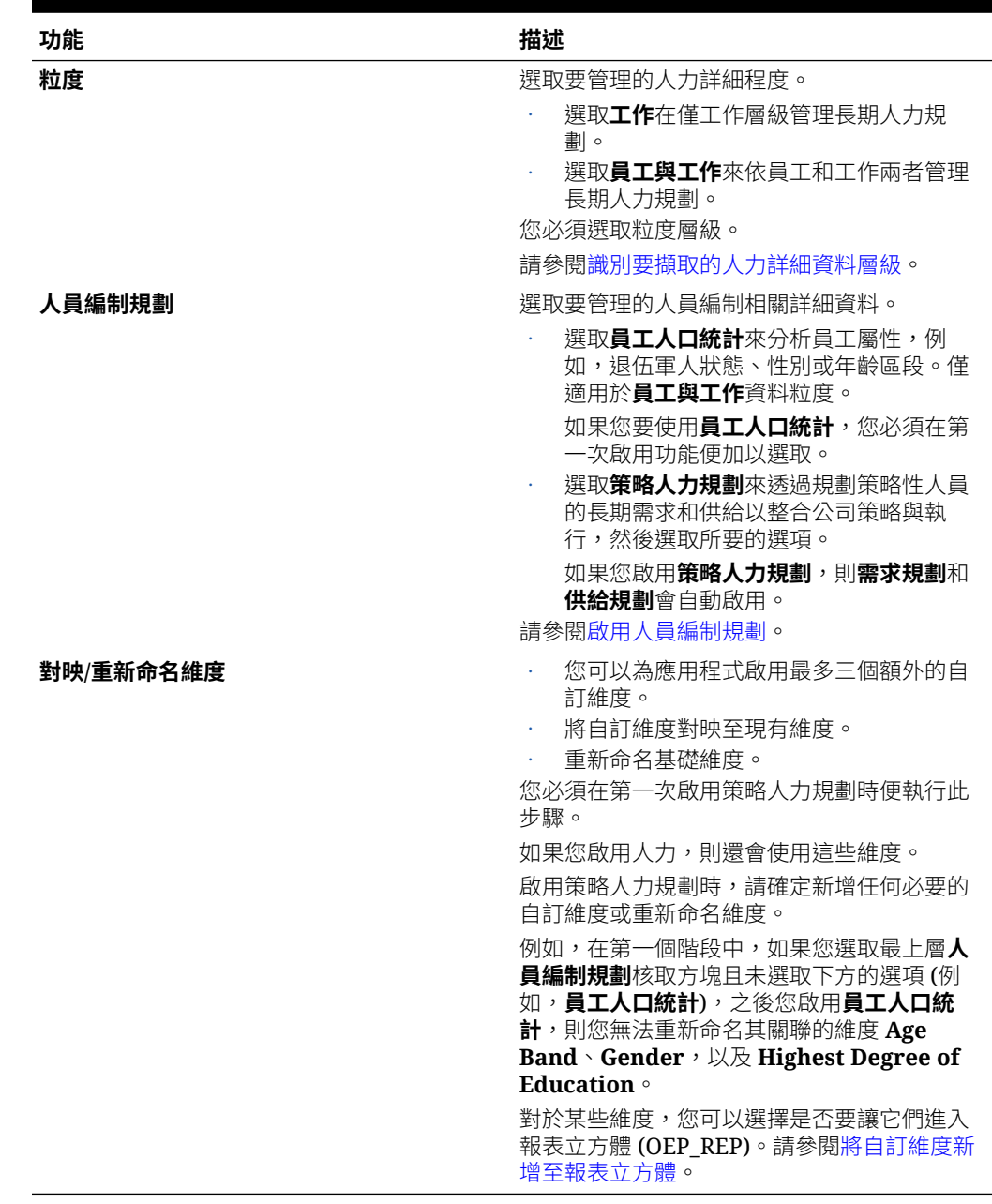

#### <span id="page-21-0"></span>**表格 5-1 策略人力規劃啟用功能**

## 識別要擷取的人力詳細資料層級

您可以啟用更多人力功能以反映您組織的規劃需要。

如果您啟用人力,則也會使用您在策略性人力規劃中所選取的**資料粒度**。您可以在**對映/ 重新命名維度**中重新命名**工作**或**員工與工作**。

為協助您決定您要的粒度:

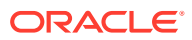

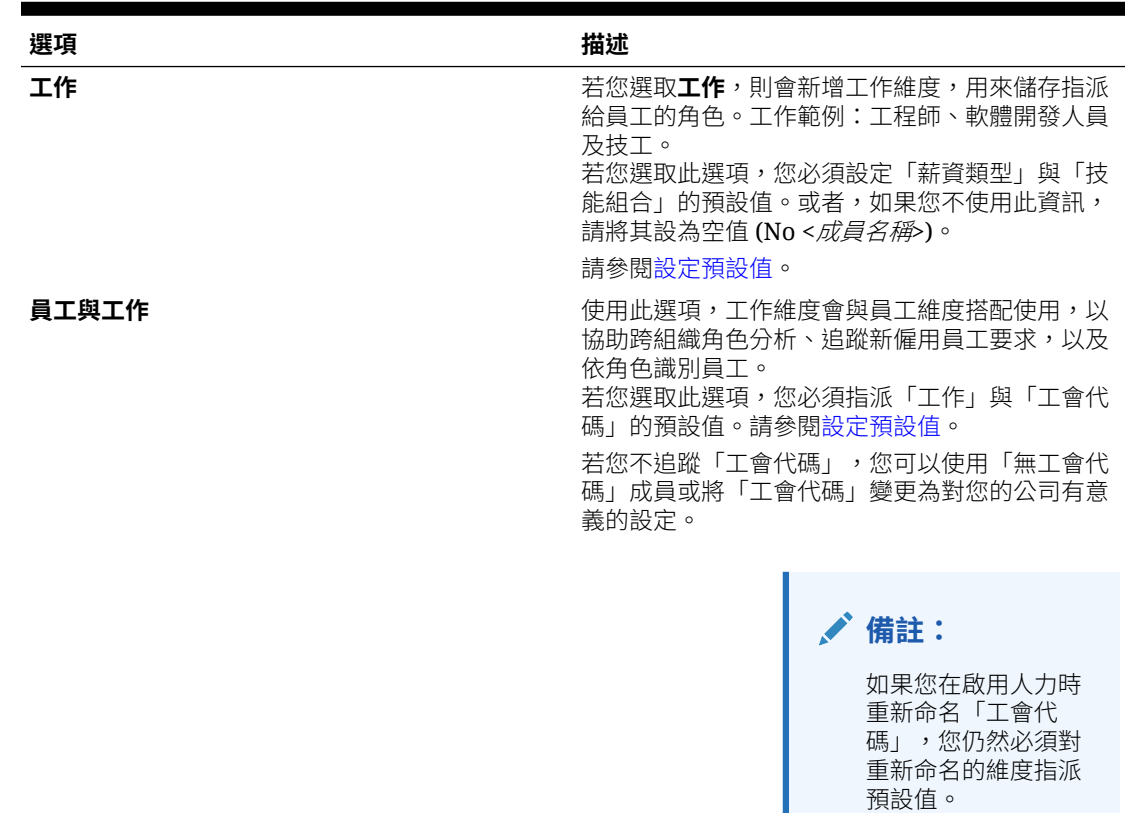

#### <span id="page-22-0"></span>**表格 5-2 粒度層級概觀**

## 啟用人員編制規劃

如果您啟用**策略人力**,將會自動啟用**需求規劃**和**供給規劃**。請從下列功能中進行選取:

• **員工人口統計**—選取以分析員工屬性,例如退伍軍人狀態、性別和年齡區段。如果您要使 用**員工人口統計**,您必須在第一次啟用功能時便加以選取。僅適用於**員工與工作**資料粒 度。

L

• **需求規劃**—可讓您根據符合公司目標的自訂需求動因來審視策略性工作的長期需求。以下 是一些需求動因的範例:收入、已生產的單元,以及已處理的理賠。 由於需求動因會因產業而異,因此策略性人力規劃未包含任何預先定義的需求動因。相反 地,您可以使用**需求動因**組態任務,依需求的個數進行設定。您可以手動新增或者匯入需 求動因。

您也可以啟用下列來作為**需求規劃**的一部分:

– **需求動因比例因素**—可讓計畫人員調整需求規劃的比例,以說明效率隨著時間的變 更。也就是說,您可以用相同數目的人員完成更多的工作。設定「需求比例」可讓計 畫人員增加需求動因,不需要增加所需的資源,同時使用相同的比率。例如,隨著工 作經驗不斷累積,您期望客服中心工作人員未來能夠處理更多來電。請參閱[調整需求](#page-82-0) [約當全職人數的比例。](#page-82-0)

如果啟用**需求動因比例因素**但未在表單上輸入比例因素資料,需求計算中會視為使用 100%。

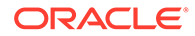

- <span id="page-23-0"></span>– **預期生產力效益因素**—可讓計畫人員說明對約當全職人數的生產力的影響超過 對「需求比例」的影響。例如,您計畫改善程序或購買技術來提升生產力和減 少對「需求約當全職人數」產生影響。或許新的自動化系統在過去的一年應該 能夠提高 5% 生產力。如果您將「預期生產力」設定為上一年度比率的 5%,來 電數加倍僅需要上一年度比率的 95% 便能夠滿足需求。請參閱[在需求約當全職](#page-83-0) [人數中加入生產力變更因素](#page-83-0)。
- **供給規劃**—可讓您使用耗損動因來評估您的人員供給。例如,您可以使用**耗損 依 年齡區段**或**耗損 - 依工作**等的動因來評估您的人力。如果您啟用**年齡制退休**,供給 計算可以將年齡制退休作為因素加到耗損計算中。因為退休為員工特有,所以此撰 項僅適用於**員工與工作**層級。
- **技能評估**—可讓您分析和規劃技能精通程度。您可能加入的技能範例:專案管理或 Java 程式設計。因為技能為員工特有,所以此選項僅適用於資料粒度的**員工與工作** 層級。
- **平均薪酬**—可讓您以平均薪酬率作為工作的供給與需求薪酬計算的基礎。您可以載 入或指定比率。您可以定義平均薪酬是否包含薪資、額外收入、福利及稅額。 若要確保供給與需求薪酬計算正確,請將工作的平均薪酬率匯入至 No Currency 成 員。

## 設定策略人力規劃

您在啟用策略性人力規劃的功能之後,需對其進行設定。您的「設定」選項取決於您啟 用的功能。選項會將成員 (中繼資料) 匯入啟用功能時所建立的維度。

執行組態任務之後,按一下**動作**,然後按一下**重新整理資料庫**來更新應用程式。

#### **影片**

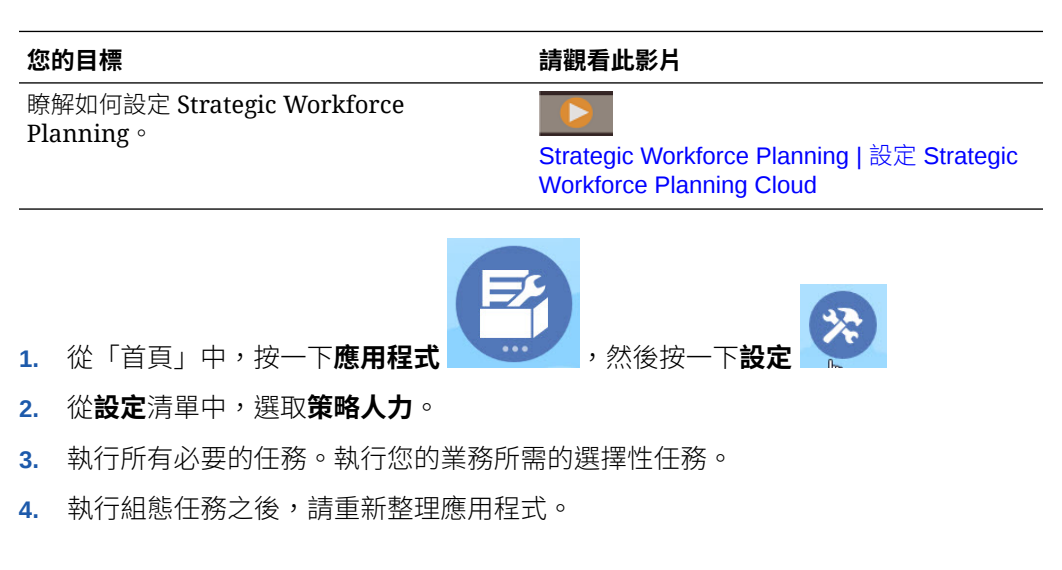

#### **表格 5-3 策略人力規劃組態任務**

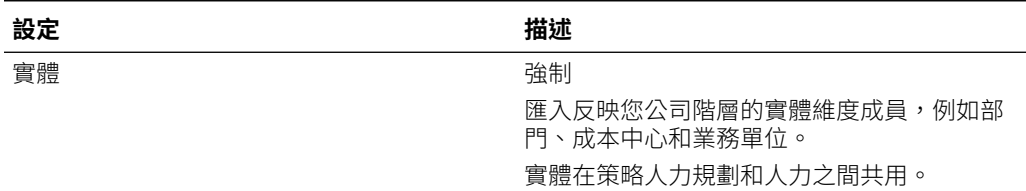

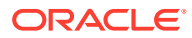

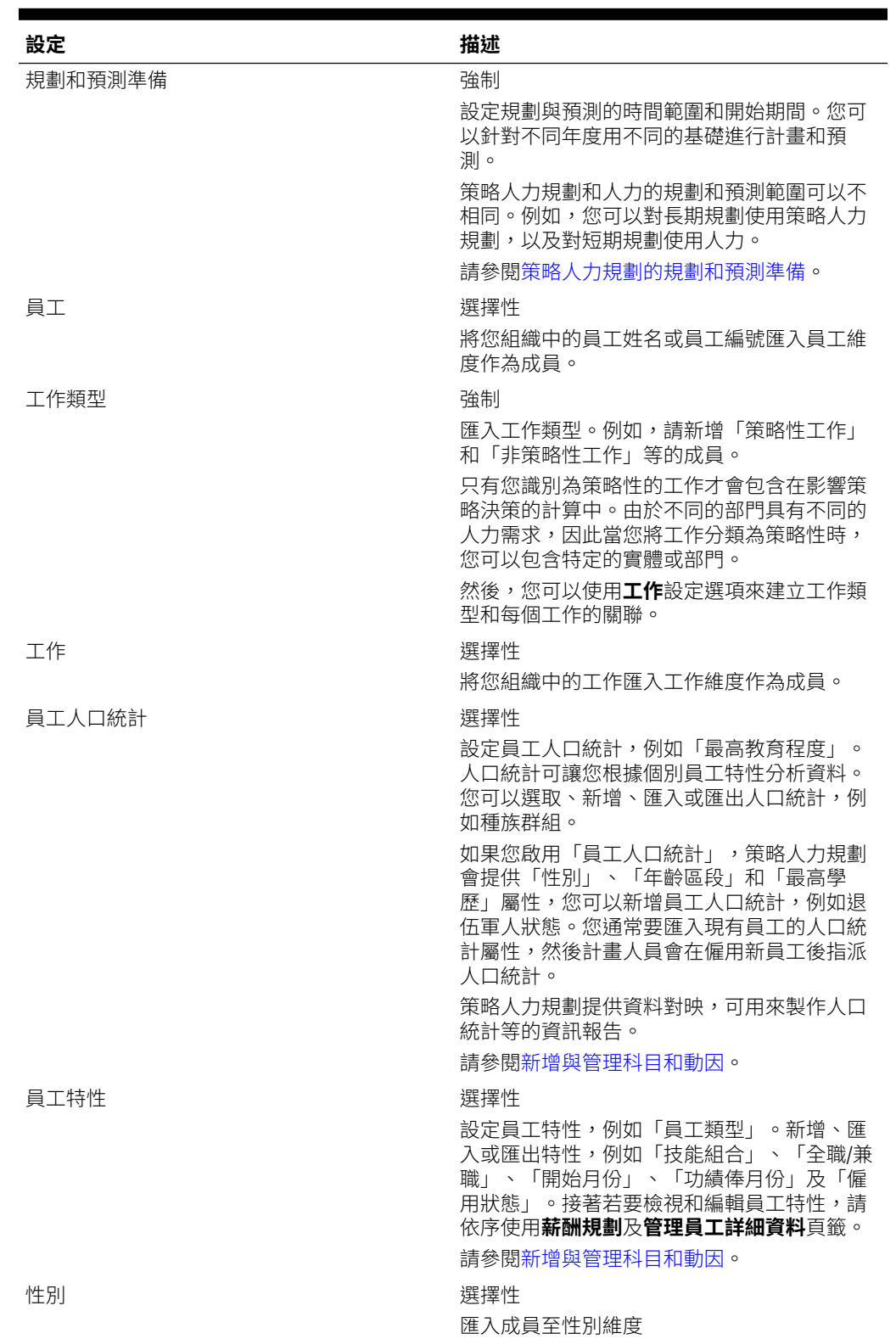

#### **表格 5-3 (續) 策略人力規劃組態任務**

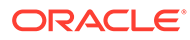

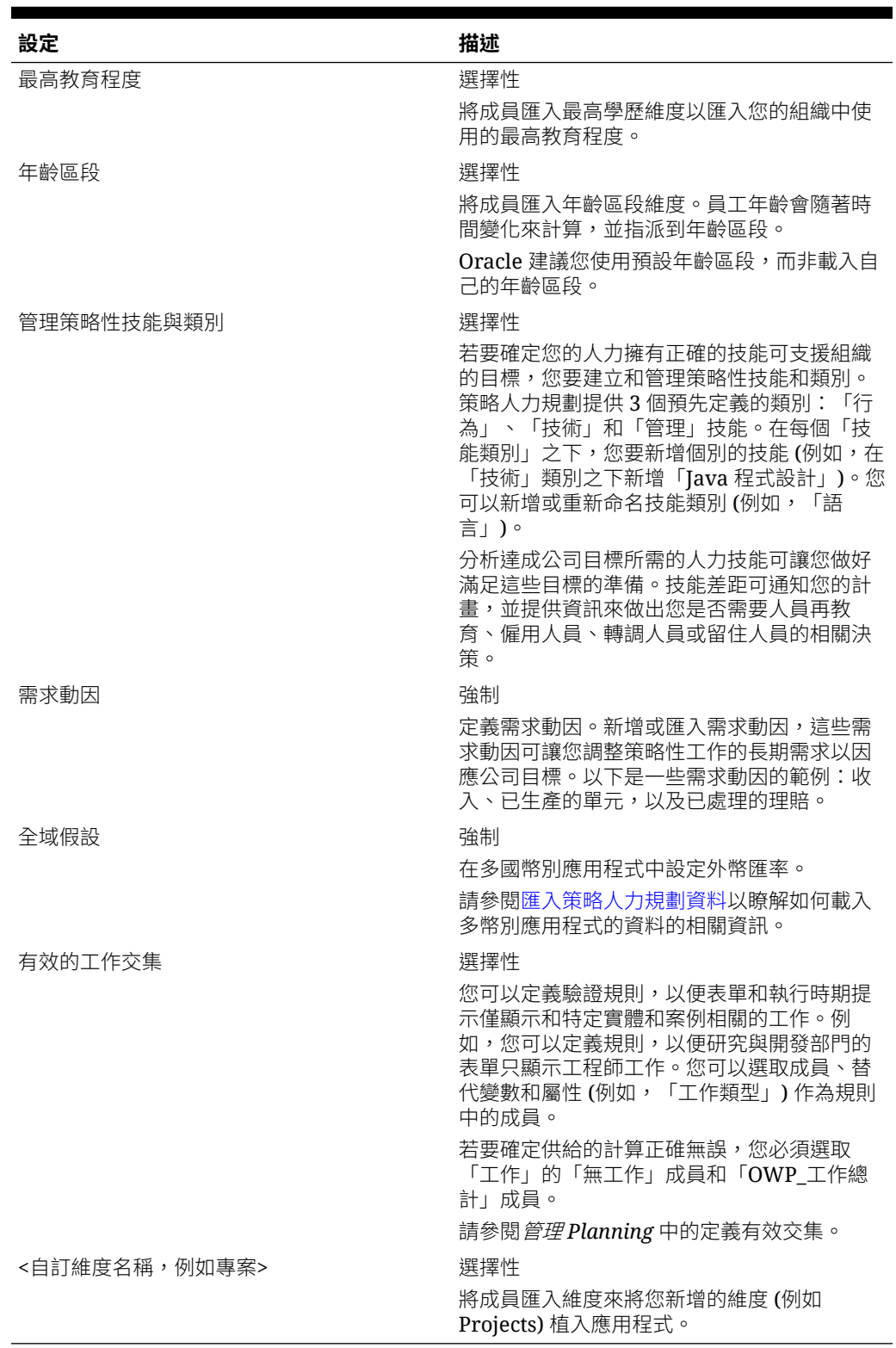

#### **表格 5-3 (續) 策略人力規劃組態任務**

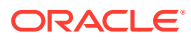

## <span id="page-26-0"></span>策略人力規劃的規劃和預測準備

您可以針對「計畫」和「預測」案例,設定不同的時間範圍。 若要對計畫設定時間範圍,請執行下列動作:

- **1.** 在**目前會計年度**中,選取目前的會計年度。
- **2.** 從**期間**選取目前實際月份。您需要每個月更新此值。
- **3.** 從**計畫開始年度**中,指示計畫人員要規劃的是目前或下個會計年度。
- **4.** 按一下**計畫**,然後按一下**年度**欄來選取要設定的年度。例如,若要設定 10 年應用程式的 前 5 年,請選擇「5 年」。
- **5.** 選取期間資料粒度 (例如每月、每季、每年) 不會對「策略人力」模組產生影響。
- **6.** 按一下**預測**並重複這些步驟,以指定預測基礎。 當您選取**每季**作為第一年**預測**的規劃基礎時,如果目前月份是該季的最後一個月,您可以 選擇策略性人力規劃決定目前季度的方式。

當目前月份是季度的最後一個月時,請在**規劃與預測準備**中選取一個策略性人力規劃應如 何定義目前季度的選項:

- 如果選取**鎖定目前期間以進行預測**,策略性人力規劃就會使用下一個季度。例如,如 果目前月份是三月,當您選取此選項時,策略性人力規劃會將「目前季度」定義為 Q2。
- 如果取消選取**鎖定目前期間以進行預測**,策略性人力規劃就會使用目前季度。例如, 如果目前月份是三月,當您取消選取此選項時,策略性人力規劃會將「目前季度」定 義為 Q1。

備註:

- 只有已選取「每季」作為第一年「預測」的規劃基礎時,才可以使用**鎖定目前期間以 進行預測**。
- 您可以為每個模組選取**鎖定目前期間以進行預測**的選項。

此組態任務會設定所有必要的替代變數。

在人力和「策略人力」中,規則、範本和表單允許對每個模組中的「計畫」和「預測」案例使 用不同的規劃年度。

人力和「策略人力」商業規則和範本使用的方法,會從分別為每個模組的「計畫」和「預測」 案例所設定的**規劃和預測準備**組態任務,讀取開始年度和結束年度。

表單會根據「計畫」和「預測」的開始年度和結束年度,使用有效的交集來顯示。系統會針對 「策略人力」建立有效的交集 **OWP\_SWP\_Scenario Years** 和 **OWP\_SWP\_Scenario Years\_Reporting**,以支援「計畫」和「預測」案例的不同年度範圍。

系統會在科目維度中建立替代層級,以支援人力和「策略人力」中的差異。如果兩個模組都啟 用,系統會在參照這些替代層級的適當有效交集中新增科目維度,以區分「人力」和「策略人 力」的科目。

若要針對「策略人力」建立自訂規則或範本,請使用下列函數,而不是 &OEP YearRange 替 代變數:

• [[PlanningFunctions.getModuleStartYear("Strategic Workforce","ScenarioName")]]

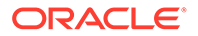

```
• [[PlanningFunctions.getModuleEndYear("Strategic
 Workforce","ScenarioName")]]
   備註:
   模組名稱和案例名稱必須以雙引號括住。
提示:
   如果您想要建立或編輯規則來自訂規劃和預測任務,可以在規則中使用「規劃
   公式運算式」呼叫已設定的時間期間資訊,例如
   [[PlanningFunctions.getModuleStartPeriod("ModuleName","ScenarioNam
   e")]] 和
   [[PlanningFunctions.isPlanStartYearSameAsCurrentFiscalYear("Module
   Name")]]。
   模組名稱不區分大小寫,而且必須要用雙引號括住:
   • 人力
   • 策略人力
   請參閱使用 Oracle Planning and Budgeting Cloud Service 的計算管理員設計
   中的案例。
```
## 新增與管理科目和動因

若要新增或修改科目和動因,請執行下列動作:

- **1.** 選取組態任務來設定科目或動因。
- **2.** 從清單中選取某個元件或類別 (若有的話)。
- **3.** 執行下列任一任務:
	- 若要新增物件,請從**動作**功能表選取**新增**,然後在新列中輸入詳細資料。
	- 若要修改物件群組或者新增多個新的物件群組,請匯出預先定義物件的集合 (從 **動作**功能表選取**匯出**),然後在 Microsoft Excel 中修改匯出檔案。您可以編輯預 先定義的物件,為物件建立複本,然後加以修改來新建,或是新增物件。然後 匯出修改的檔案 (從**動作**功能表中選取**匯入**)。若可用的話,使用類別和子類別 將功能上相關的物件加入群組。
	- 若要匯出或匯入所有動因,無論其類別或群組為何,都可使用**批次匯出**或**批次 匯入**。
	- 若只要匯出或匯入特定類別的動因,請指定**類別**或**元件**,然後使用**匯入**或**匯 出**。

**附註**:

- 對自訂成員指定唯一的成員名稱和別名,避免和任何提供的成員衝突。
- 您必須刪除某個動因,檢查群組裡其他科目動因的公式,查看其是否參照您想移除 的動因。若有的話,請視情況更新這些動因的邏輯。

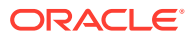

## <span id="page-28-0"></span>設定全域假設:匯率

若您建立了多重幣別應用程式,請設定匯率。您可以如此處描述手動輸入匯率,也可以匯入匯 率。如需有關匯入匯率的資訊,請參閱管理 *Planning* 中的匯入簡易多重幣別應用程式的匯 率。

若要手動設定匯率,請執行下列動作:

- **1.** 為您在 Currency 維度中的每種幣別新增成員。
- **2.** 按一下**全域假設**以開啟**匯率 <本幣幣別>** 任務。您可以在這裡輸入計畫人員將使用的幣別 匯率。
- **3.** 選取檢視點的成員。
- **4.** 為每個期間和每種幣別輸入平均與期末匯率,然後儲存表單。

表單將重新命名為**匯率 - <本幣幣別 >**,其中 **< 本幣幣別 >** 為您在建立應用程式時選擇的報表 幣別。例如,如果應用程式的本幣幣別為日圓,表單名稱為**匯率 - 日圓**。這指示計畫人員在轉 換其資料時將使用的幣別匯率,並讓他們能夠輸入特定情境、年度與版本的匯率。

**備註:**

若新增版本成員,您必須輸入該版本的匯率。

## 策略人力規劃組態後任務

請在啟用和設定策略性人力規劃功能之後,執行這些任務。

## 設定使用者變數

在啟用和設定策略性人力規劃功能之後,請設定預先定義的使用者變數。包括管理員在內,每 個使用者都必須對提供的使用者變數選取成員。

您對使用者變數選取的成員會設定您儀表板和表單時的初始 POV (檢視點)。您接著可以在儀表 板和表單中變更 POV,變更會反映在「使用者變數」偏好設定中。

若要設定使用者變數,請執行下列動作:

- 1. 從「首頁」中,按一下工具**、工艺**,然後按一下**使用者偏好設定** 20。
- **2.** 在**使用者變數**頁籤上,選取下列使用者變數的成員:
	- 幣別
	- 實體
	- 工作類型
	- 報表幣別
	- 案例—設定人力的案例
	- 案例檢視—設定策略人力規劃的案例

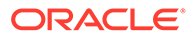

- <span id="page-29-0"></span>「策略開始年度」和「策略結束年度」—對於策略人力規劃,請設定開始和結 束年度,將技能組合規劃限制在某個年度範圍內
- 版本
- 年度

#### **備註:**

針對人力,設定以下其他使用者變數:

- **員工父項**—讓您根據所選取的員工父項成員 (例如新僱用員工或現有員工) 包含或排除要顯示在表單上的員工,有助於更方便管理表單。
- **期間**—允許在大量更新表單上顯示新僱用員工的註解,以及所有員工/工作 的總薪酬。

#### **備註:**

管理員可以透過依序選取**工具**、**變數**、**使用者變數**,然後選取**使用者變數定義** 的成員,來設定使用者變數的限制。管理員可以透過指派權限、設定變數,以 及建立有效的交集來進一步限制資料輸入。

## 策略人力規劃規則

策略性人力規劃提供商業規則來計算應用程式中的值。

若要查看應用程式中的所有規則,請從「首頁」中,按一下**規則**。

若要從表單中執行規則,請按一下**動作**然後按一下規則,或者在資料儲存格上按一下滑 鼠右鍵。可用的規則由環境定義決定。

關於策略人力規劃規則:

- **計算需求**—在您輸入需求動因資訊之後執行此規則,來查看對需求約當全職人數產 生的影響。
- **計算供應**—您輸入供給動因資訊之後執行此規則,來查看對供應約當全職人數的產 生影響。
- **計算所有資料的需求**和**計算所有資料的供應**—在您輸入需求和供應動因資訊之後, 執行這些規則來查看對於需求約當全職人數的影響。此規則可讓您每次更新供應和 需求假設時,或是在載入新的資料時,針對所有的資料來計算。您可以利用此規則 的執行時間提示,計算您範圍內所有資料的「供應」或「需求」。 預設的 Fix Parallel 維度是實體,這在您要將大量資料載入實體維度時,是很適合 的。然而,如果您要將大量資料載入另一個維度,則可藉由修改 FIXPARALLEL 陳 述式,讓它改為套用至此維度來提高效能。請更新 OEP\_WFP 立方體中,名為 OWP FIXPARALLEL T 之 Calculation Manager 範本中的 FIXPARALLEL 陳述 式。請參閱 [Strategic Workforce Planning](#page-67-0) 規則的效能考量。

當您跨大批的員工與工作來執行這些規則時,為避免影響到使用者的活動,Oracle 建議您,請勿在系統受到大量使用時執行規則,也請勿同時執行數個此規則的實 例。

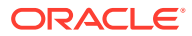

• 程序載入的策略人力資料—請在您從 HCM 匯入新資料之後執行此規則,以計算策略人力 規劃的人員編制預測。除非您已經在處理月份時載入不同的值,否則執行此規則可針對每 位員工將「人員編制」設定為 1 以及將「部分付款係數」設定為 100%。此規則可將資料 複製至規劃年度範圍中的必要期間。

#### **最佳作法建議**:

- 請勿同時執行**處理載入策略性人力資料**和人力模組的**處理載入資料**規則。
- 您可以選取「實體總計」之下的父實體,來一次對多個實體執行**處理載入的策略人力 資料**和人力模組的**處理載入的資料**規則。基於效能因素,Oracle 建議您透過在「實體 總計」之下選取不同的子項來執行多個規則例項,而不是在一個回合中執行所有實體 的規則。
- **彙整 WFP 立方體**—執行此規則來查看聚總資料。

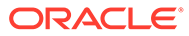

# <span id="page-31-0"></span>6 設定人力

## 啟用人力功能

請先啟用您要使用的人力功能,使用者才能開始人力規劃。

請先啟用和設定策略性人力規劃,再啟用和設定人力,然後才啟用您需要的任何其他人力功 能。

將根據您的選擇來填入維度、動因、表單和科目。在大多數情況下,您可以在以後返回此處啟 用更多其他功能。不過,請注意下列例外情況:

- 如果您要使用**員工人口統計**,您必須在第一次啟用功能便加以選取。
- 您必須啟用您要包含在應用程式中的所有維度,並且在第一次啟用時使用**對映/重新命名維 度**來重新命名維度。
- 您對**資料粒度**和**員工人口統計**所進行的選擇會在您啟用策略人力規劃時設定,如果您啟用 人力,則還會使用該選擇。
- 啟用策略人力規劃時,請確定新增任何必要的自訂維度或重新命名維度。這些維度還會用 於人力。如果您已經啟用策略人力規劃,則您無法在您啟用人力時新增自訂維度或重新命 名維度。

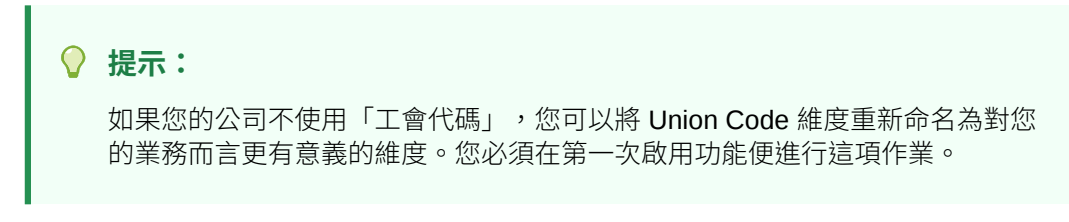

功能啟用之後即無法停用。

#### **表格 6-1 影片**

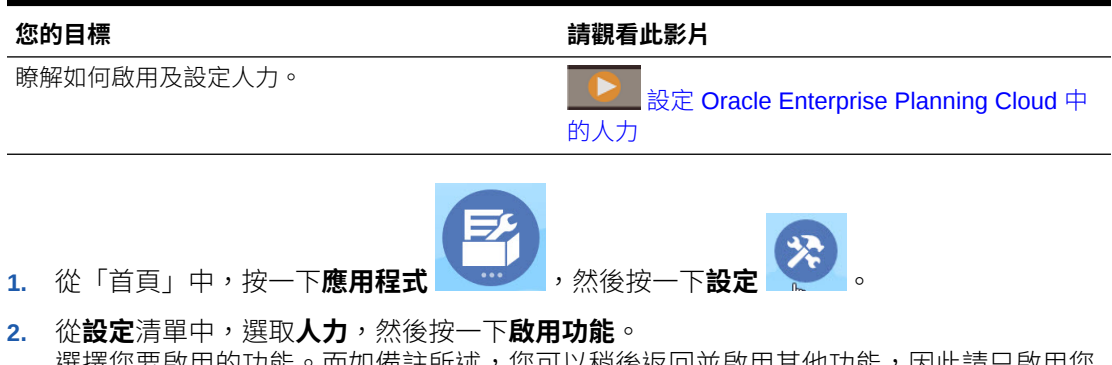

選擇您要啟用的功能。而如備註所述,您可以稍後返回並啟用其他功能,因此請只啟用您 現在需要使用的功能。

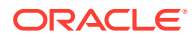

| 功能        | 描述                                                                                                    |
|-----------|----------------------------------------------------------------------------------------------------|
| 粒度        | 選取要管理的人力詳細程度:                                                                                                    |
|           | <b>工作</b> 一僅在工作層級管理工作人力費用。                                                                                                    |
|           | <b>員工與工作</b> 一同時依員工和工作管理人力<br>費用。                                                                                                    |
|           | 您必須選取粒度層級。                                                                                                    |
|           | 如果您已經啟用策略人力規劃,則人力的「資<br>料粒度」已經根據您在策略人力規劃中所進行<br>的設定完成設定。                                                                                                    |
|           | 若要深入瞭解,請參閱識別要擷取的人力詳細<br>資料層級。                                                                                                    |
| 費用規劃      | 選取要管理的人力相關費用。                                                                                                    |
|           | 若要深入瞭解,請參閱啟用費用規劃。                                                                                                    |
| 人員編制規劃    | 選取要管理的人員編制相關詳細資料。人員編<br>制規劃選項:                                                                                                    |
|           | 選取人員編制規劃和員工人口統計來分析退伍<br>軍人狀態、性別,以及年齡區段等的員工屬<br>性。如果您要使用 <b>員工人口統計</b> ,您必須在第<br>一次啟用功能時便加以選取。僅適用於 <b>員工與</b><br>工作資料粒度。如果您已經啟用策略人力規<br>劃,您對人力中的 <b>員工人口統計</b> 進行的選擇會<br>根據您在策略人力規劃中啟用的內容而完成設<br>定。 |
| 人力管理      | 選取以根據員工或工作僱用、解僱與調動到其<br>他部門計畫費用,或跨多個維度分割約當全職<br>人數。                                                                                                    |
|           | 若要深入瞭解,請參閱啟用人力管理。                                                                                                    |
| 對映/重新命名維度 | 您可以為應用程式啟用最多三個額外的自<br>訂維度。<br>將自訂維度對映至現有維度。<br>重新命名基礎維度。<br>第一次啟用人力時必須執行此步驟。<br>如果您已經啟用策略人力規劃,您無法新增自<br>訂維度或重新命名維度。                                                                                |
|           | 例如,在第一個階段中,您選取最上層 <b>人員編</b><br><b>制規劃</b> 核取方塊但不選取位於下方的選項(例<br>如,員工人口統計)。然後,稍後啟用員工人數<br><b>統計</b> 。您無法重新命名其相關維度「年齡區<br>段」、「性別」,以及「最高學歷」。                                                          |
|           | 對於某些維度,您可以選擇是否要讓它們進入<br>報表立方體 (OEP_REP)。請參閱將自訂維度新<br>增至報表立方體。                                                                                                    |

<span id="page-32-0"></span>**表格 6-2 人力啟用功能**

## 識別要擷取的人力詳細資料層級

您可以啟用更多人力功能以反映您組織的規劃需要。

如果您啟用人力,則也會使用您在策略性人力規劃中所選取的**資料粒度**。您可以在**對映/ 重新命名維度**中重新命名**工作**或**員工與工作**。

重新命名「工會代 碼」,您仍然必須對 重新命名的維度指派

預設值。

<span id="page-33-0"></span>為協助您決定您要的粒度:

#### **表格 6-3 粒度層級概觀**

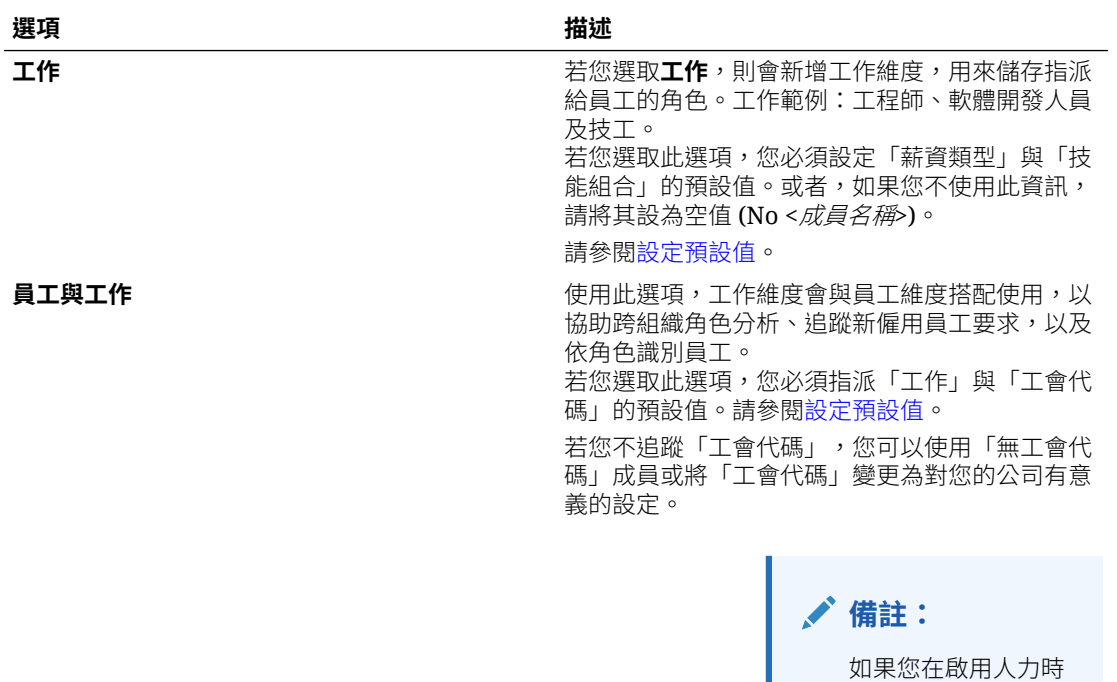

## 啟用費用規劃

請選取**費用規劃**,然後選取要管理的人力相關費用。

#### **薪酬費用**

若您選取**費用規劃**,則系統也會預設選取包含薪資規劃的**薪酬費用**。您也可以依您選取的粒度 層級啟用**其他收入**、**福利**、**稅額**及**非薪酬費用**。

至於**額外收入**、**福利**和**稅金**,選取一個選項後即可啟用,然後選取要建立的成員數量。(系統會 為每個啟用的選項預設選取一個成員。)您最多可以有 30 位成員,而且可以是**額外收入**、**福利** 和**稅金**的任意組合。

根據員工或工作能接收的元件數量上限,設定**額外收入**、**福利**和**稅金**。根據目前的需要而不是 未來的需要,設定**額外收入**、**福利**和**稅金**數,因為日後您可以變更這些值。

例如,如果員工 1 收到 3 筆額外收入、3 筆福利和 2 筆稅金,而員工 2 收到 5 筆額外收入、2 筆福利和 4 筆稅金,則額外收入、福利和稅金數量的配置應設定為 5 筆額外收入、3 筆福利和 4 筆稅金。

#### 關於**薪酬費用**:

• Oracle 建議您不要為「額外收入」、「福利」和「稅金」成員指定別名。這些成員是預留 位置,用於為實體指派預設值。

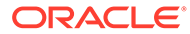

- <span id="page-34-0"></span>• 如果您減少**額外收入**、**福利**或**稅金**的數量,相應的成員將從「科目」維度中刪除。 刪除元件及其指派的費用之前,請建立快照進行備份。此外,在表單、成員公式或 商業規則 (但凡有參照成員的規則) 中複查與已移除成員有關的各種自訂,並視需要 進行修改。人力不會移除在任何自訂物件 (例如表單、成員公式等) 中參照的成員。
- 新增**額外收入**、**福利**或**稅金**的數量,這樣會新增成員、為新成員指派預設值,然後 執行**同步預設值**以重新計算薪酬費用。
- 降低**額外收入**、**福利**或**稅金**的數量之後,這樣會移除成員、執行**同步預設值**以重新 計算薪酬費用。
- 如果您減少**額外收入**、**福利**或**稅金**的數量,會從階層的底端移除明細行項目。例 如,如果**額外收入**有 10 個成員,然後您減少至 5 個,則 Earning6 到 Earning10 將 被移除。

#### **其他選項**

**功績俸制規劃**可讓您指定員工的功績俸率。僅在您針對**員工**或**員工與工作**啟用粒度的情 況下,才可以選取**功績式規劃**。

#### 關於**功績俸制規劃**:

- 如果您只選取**功績俸制規劃** (沒有選取**功績俸假設**),系統會將功績俸率設定在實體 層級。此外,您必須輸入**功績俸月份**和**績效評等**,才能使用**功績俸制規劃**。
- Oracle 自 18.04 開始提供**預設比率**,因此您不需要再根據業務需求輸入**績效評等**。 您只需輸入每名員工的**功績俸月份**。
- 新僱用員工的績效加薪是根據預設功績俸率計算。
- 採用使用者輸入績效評等的**功績俸制規劃**只適用於現有員工。
- 如果您選擇啟用**功績俸假設**,就可以指定要在哪個層級 (**全域**或**依實體**) 規劃。選取 **功績俸假設**也會啟用其他的選項,讓您可以針對現有員工的**功績俸率**、**功績俸月份** 和**截止日期**設定功績俸假設。請參閱[設定假設。](#page-56-0)
- 如果您選取**功績俸假設**,系統會將您對**全域**或**依實體**的選擇套用到所有的功績制假 設,包括功績俸率、功績俸月份,以及截止日期。請確保您會把功績俸率載入您選 取的層級。
- 您能夠以漸進的方式啟用**功績俸假設**。

#### **Note:**

若要計畫新僱用員工的績效加薪,請選取**功績俸制規劃**;Oracle 建議一併選 取功績俸假設, 日在全域或依實體層級推行計畫。此外, 撰取人力管理、新僱 **用員工**以及**新僱用員工的功績俸制規劃**。如需詳細資訊,請參閱啟用人力管 理。

### 啟用人力管理

選取**人力管理**,然後選取您要根據員工或工作僱用、解僱與調動到其他部門計畫費用, 或跨多個維度分割約當全職人數的選項。

#### **人力管理**選項:

• **新僱用員工**—啟用新僱用員工及其對費用影響的規劃。

- **新僱用員工的功績俸制規劃**—可讓您計畫新僱用員工的績效加薪率。您也必須在**費用規劃 其他選項**選取**功績俸制規劃**,以啟用此選項。Oracle 建議一併選取**功績俸假設**,且在全域 或依實體層級進行計畫。
- **解僱**—啟用員工離職及其對費用影響的規劃。
- **調動**—可讓您將員工從一個部門 (或實體) 調動到其他部門。調動員工會變更計算員工薪酬 費用依據的部門。
- **退休金分存約當全職人數**—可讓您規劃要跨多個稀疏維度 (例如成本中心、實體、專案等) 分存退休金的約當全職人數。

**人力管理**選項可透過漸進方式啟用。

#### **關於新僱用員工的功績俸制規劃**

若要計畫新僱用員工的績效加薪,請選取**新僱用員工的功績俸制規劃**。您也必須在**費用規劃其 他選項**選取**功績俸制規劃**,以啟用此選項。Oracle 建議一併選取**功績俸假設**,且在**全域**或**依實 體**層級進行計畫。

#### **資料粒度**必須為**員工**或**員工與工作**,才能啟用**功績俸制規劃**。

採用使用者輸入績效評等的**功績俸制規劃**只適用於現有員工。

如需有關功績俸制規劃的詳細資訊,請參閱使用 *Planning* 模組中[的啟用費用規劃](#page-33-0)和規劃功績 俸率。

#### **關於退休金分存約當全職人數**

**退休金分存約當全職人數**選項允許跨多個稀疏維度 (例如成本中心、實體、專案等) 分存退休金 約當全職人數。

啟用**退休金分存約當全職人數**時,「福利與稅額」精靈中福利、稅額及其他收入的**值類型**和**最 大值類型**會更新為**固定金額約當全職人數比率**選項。此外,「稅額」的**最大值類型**還有一個**臨 界值金額約當全職人數比率**選項。管理員可以針對「福利與稅額」精靈中的每個元件,選擇要 使用**固定金額**計算或**固定金額約當全職人數比率**計算方法,計算福利、稅額和其他收入。例 如,無論約當全職人數為 1.0 或 .5,醫療福利費用可能都是相同金額,因此您可以選擇**固定金 額約當全職人數比率**。但稅額可能是根據約當全職人數百分比,因此您可以選擇**固定金額**。

啟用**退休金分存約當全職人數**時,您也**必須**在**員工主資料**表單上輸入每個員工的**主約當全職人 數值**。遺漏現有員工主約當全職人數將會計算出不正確的比率元件費用。如需詳細資訊,請參 閱[輸入員工主資料。](#page-58-0)

請注意:

- 您可以透過漸進方式啟用**退休金分存約當全職人數**。
- **資料粒度**必須為**員工**或**員工與工作**,才能啟用**退休金分存約當全職人數**。
- 使用約當全職人數比率時,**值類型**與**最大值類型**必須相符。為確保一致地套用約當全職人 數比率或約當全職人數值,福利與稅額精靈不允許約當全職人數比率方法不一致。
- 如果根據新的主約當全職人數變更稅額層,則不會使用**計算補助**計算稅額層。執行**同步化 預設值**或**同步化定義**計算稅額層。
- 如果主約當全職人數已變更,則執行**同步化定義**規則。

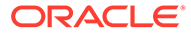
# <span id="page-36-0"></span>將自訂維度新增至報表立方體

系統預設會將許多人力和策略性人力規劃維度新增到報告立方體 (OEP\_REP) 中。您可 以選擇是否要為報表立方體新增自訂維度。

對於新的應用程式,您只能在您首次啟用功能時,執行此任務一次。

對於新的應用程式, 您也可以選擇是否要停用讓「員工人口統計」維度 (最高教育程 度、技能組合、性別及年齡區段) 前往報表立方體的功能。(現有的應用程式並沒有此選 項。)

對於現有的應用程式,當您下次在**人力**或**策略模型化**的**啟用功能**中做出變更時,將會有 可執行此任務的一性次選項。**您在啟用功能之前**,必須先清除 OEP\_REP 立方體中的資 料。

您可以利用**啟用功能**,為**人力**或**策略模型化**新增自訂維度。由於立方體是兩個模組共用 的,您只要在其中一個模組中進行維度更新,系統就會同時將該更新套用到兩個模組 上。當您在其中一個模組中做出變更之後,就無法復原另一個模組所受到的變更。

如何設定是否該讓某個維度進入報表立方體:

- **1.** 在人力或策略人力規劃的**啟用功能**中,前往**對映/重新命名維度**區段,然後按一下某 個維度名稱旁邊的 ?。
- **2.** 在**有效 -** 區段中,按一下**人力報告立方體**,然後按一下**確定**。 系統會把**選取的功能**欄中的標籤更新為 **WorkforceReportingCube**。
- 3. 對於新的應用程式,若要停用讓「員工人口統計」維度進入報表立方體的功能,請

按一下某個員工人口統計維度名稱旁邊的 ,並在**有效 -** 區段中,清除**人力報告立 方體**的選取項目,然後按一下**確定**。 系統會更新**選取的功能**欄中的標籤,以移除 **WorkforceReportingCube**。

此外,當您將資料發送到報表立方體時,系統也會發送功績俸資料,並將該資料對映到

# 關於設定人力

針對大多數組態任務,如果您已經在策略性人力規劃中完成其設定,則不需要在人力中 再設定一次。

對於策略人力規劃和人力,規劃和預測範圍 (在**規劃與預測準備**中設定) 可以不同。例 如,您可以對長期規劃使用策略人力規劃,以及對短期規劃使用人力。

# 設定人力

請在您已經啟用人力功能之後執行下列組態任務。

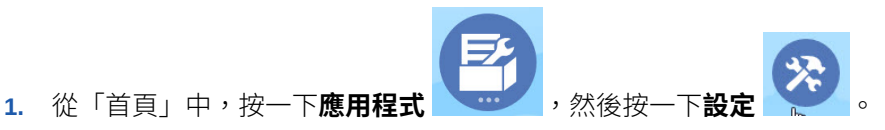

**2.** 從**設定**清單中,選取**人力**。

報表方塊中的「功績俸增加」

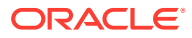

**3.** 執行所有必要的任務。執行您的業務所需的選擇性任務。使用**篩選**來檢查組態動作的狀

態。使用**動作** 來更新任務狀態。

**4.** 設定之後,您可以隨時變更組態或匯入中繼資料、重新整理資料庫。在**設定**頁面中,從**動 作**功能表選取**重新整理資料庫**。按一下**建立**,然後按一下**重新整理資料庫**。

#### **表格 6-4 人力中的組態選項**

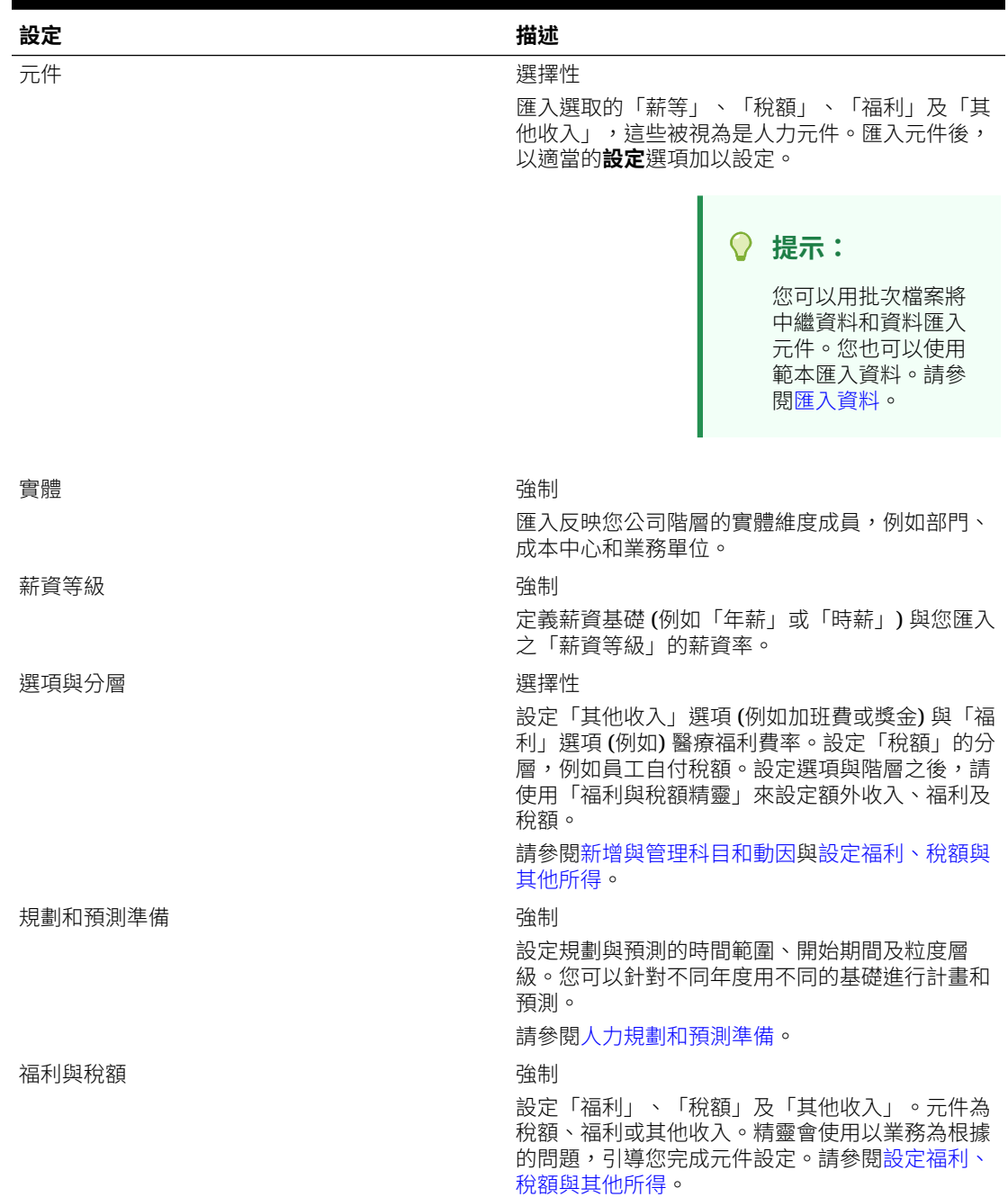

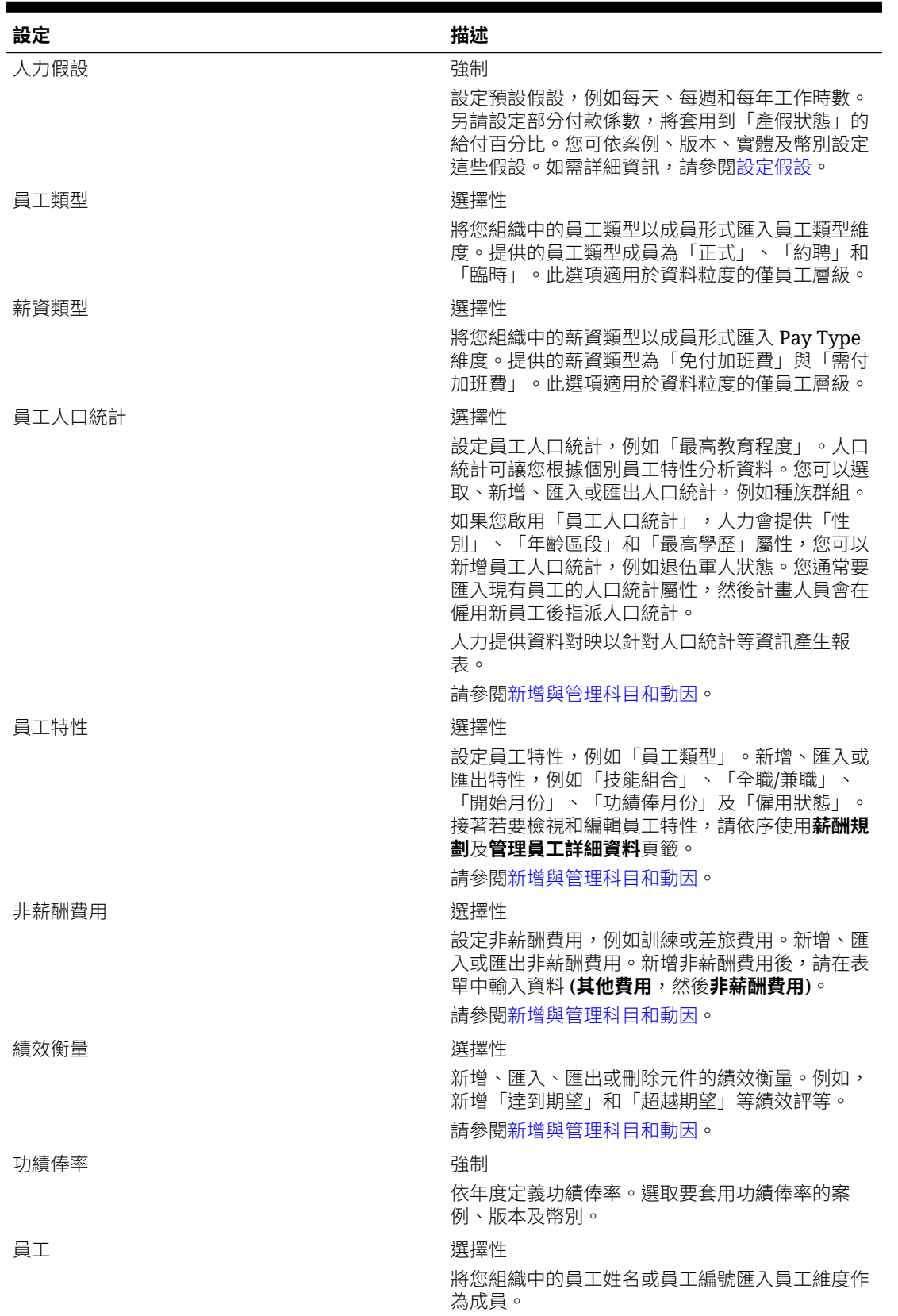

### **表格 6-4 (續) 人力中的組態選項**

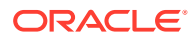

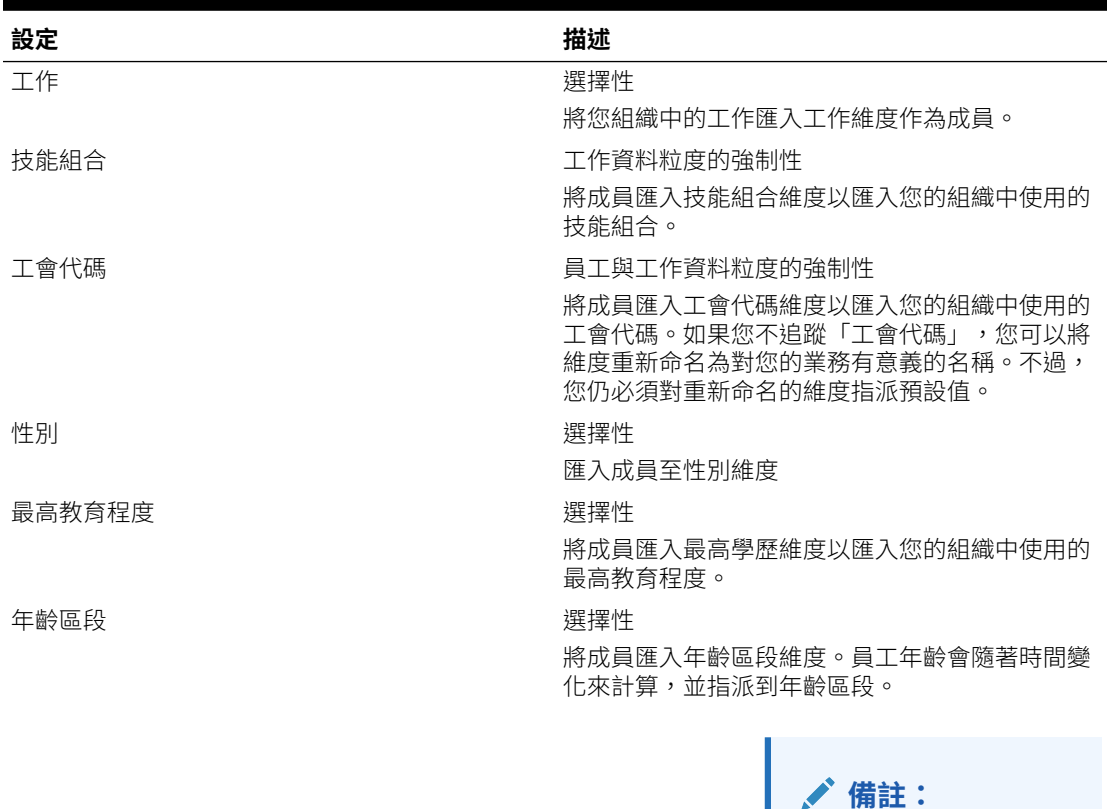

#### **表格 6-4 (續) 人力中的組態選項**

Oracle 建議您使用預 設年齡區段,而非載 入自己的年齡區段。

**備註:**

如果您是現有客戶, 請繼續使用現有的年 齡區段與成員。

<自訂維度名稱,例如專案> 選擇性

將成員匯入維度來將您新增的維度 (例如專案) 植入 應用程式。

全域假設

在多國幣別應用程式中設定外幣匯率。

如需有關[匯入資料](#page-112-0),請參閱匯入資料。您也可以使用「維度編輯器」新增成員。 匯入維度與成員後,即可在「維度編輯器」中檢視階層結構。 請注意下列事項:

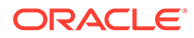

- 請勿變更所提供成員的成員順序。保持成員順序對於支援所提供的計算與邏輯而 言,相當重要。
- 您無法將成員新增至「特性」維度。

# <span id="page-40-0"></span>人力規劃和預測準備

您可以針對「計畫」和「預測」案例,設定不同的時間範圍和資料粒度。 若要對計畫設定時間範圍和資料粒度,請執行下列動作:

- **1.** 在**目前會計年度**中,選取目前的會計年度。
- **2.** 從**期間**選取目前實際月份。您需要每個月更新此值。
- **3.** 從**計畫開始年度**中,指示計畫人員要規劃的是目前或下個會計年度。
- **4.** 按一下**計畫**,然後按一下**年度**欄來選取要設定的年度。例如,若要設定 10 年應用 程式的前 5 年,請選擇「5 年」。
- **5.** 選取您要設定的各年度規劃基礎。如果每年要按相同的頻率準備計畫,請按一下**全 部**,然後選取頻率 (例如,**每月**)。若要以不同的頻率準備特定年度的計畫,請從各 年度列選擇頻率。例如,若要在 FY20 中進行按月計畫,但在 FY21 中進行按季計 畫,請在 FY20 列中選取**每月 y**,以及在 FY21 列中選取**每季**。
- **6.** 按一下**預測**並重複這些步驟,以指定預測基礎。 當您選取**每季**作為第一年**預測**的規劃基礎時,系統會設定所提供的有效交集,以便 只有在適當的期間才允許輸入預測資料;您無法更新目前月份之前的每季預測期 間。每當您啟用「每季」規劃時,系統都會提供替代變數 OEP CurQtr。

當您選取**每季**作為第一年**預測**的規劃基礎時,如果目前月份是該季的最後一個月, 您可以選擇決定目前季度的方式。

當目前月份是季度的最後一個月時,請在**規劃與預測準備**中選取一個選項,以決定 應如何定義目前的季度。

- 如果選取**鎖定目前期間以進行預測**,策略性人力規劃就會使用下一個季度。例 如,如果目前月份是三月,當您選取此選項時,策略性人力規劃會將「目前季 度」定義為 Q2。
- 如果取消選取**鎖定目前期間以進行預測**,策略性人力規劃就會使用目前季度。 例如,如果目前月份是三月,當您取消選取此選項時,策略性人力規劃會將 「目前季度」定義為 Q1。

備註:

- 只有已選取「每季」作為第一年「預測」的規劃基礎時,才可以使用**鎖定目前 期間以進行預測**。
- 您可以為每個模組選取**鎖定目前期間以進行預測**的選項。

此組態任務會設定所有必要的替代變數。

在人力和策略人力 中,規則、範本和表單允許對每個模組中的「計畫」和「預測」案例 使用不同的規劃年度。

人力與策略性人力規劃商業規則和範本所使用的方法,會針對每個模組的「計畫」與 「預測」案例,從**規劃與預測準備**組態任務中分別讀取開始年度與結束年度。

表單會根據「計畫」和「預測」的開始期間和結束期間,使用有效的交集來顯示。系統 會針對「策略人力」建立有效的交集 **OWP\_Scenario Years** 和 **OWP\_Scenario Years\_Reporting**,以支援「計畫」和「預測」案例的不同年度範圍。

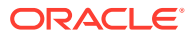

系統會在科目維度中建立替代層級,以支援人力和策略人力中的差異。如果兩個模組都啟用, 系統會在參照這些替代層級的適當有效交集中新增科目維度,以區分人力和策略人力的科目。

若要針對人力建立自訂規則或範本,請使用下列函數,而不是 **&OEP\_YearRange** 替代變數:

- [[PlanningFunctions.getModuleStartYear("Workforce","ScenarioName")]]
- [[PlanningFunctions.getModuleEndYear("Workforce","ScenarioName")]]

```
備註:
  模組名稱和案例名稱必須以雙引號括住。
提示:
  如果您想要建立或編輯規則來自訂規劃和預測任務,可以在規則中使用「規劃公式運
  算式」呼叫已設定的時間期間資訊,例如
  [[PlanningFunctions.getModuleStartPeriod("ModuleName","ScenarioName")]]
  和
  [[PlanningFunctions.isPlanStartYearSameAsCurrentFiscalYear("ModuleName"
  )]]。
  模組名稱不區分大小寫,而且必須要用雙引號括住:
   • 人力
  • 策略人力
  請參閱使用 Oracle Planning and Budgeting Cloud Service 的計算管理員設計中的案
  例。
```
# 新增與管理科目和動因

若要新增或修改科目和動因,請執行下列動作:

- **1.** 選取組態任務來設定科目或動因。
- **2.** 從清單中選取某個元件或類別 (若有的話)。
- **3.** 執行下列任一任務:
	- 若要新增物件,請從**動作**功能表選取**新增**,然後在新列中輸入詳細資料。
	- 若要修改物件群組或者新增多個新的物件群組,請匯出預先定義物件的集合 (從**動作**功 能表選取**匯出**),然後在 Microsoft Excel 中修改匯出檔案。您可以編輯預先定義的物 件,為物件建立複本,然後加以修改來新建,或是新增物件。然後匯出修改的檔案 (從 **動作**功能表中選取**匯入**)。若可用的話,使用類別和子類別將功能上相關的物件加入群 組。
	- 若要匯出或匯入所有動因,無論其類別或群組為何,都可使用**批次匯出**或**批次匯入**。
	- 若只要匯出或匯入特定類別的動因,請指定**類別**或**元件**,然後使用**匯入**或**匯出**。

**附註**:

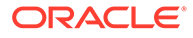

- · 對自訂成員指定唯一的成員名稱和別名,避免和任何提供的成員衝突。
- 您必須刪除某個動因,檢查群組裡其他科目動因的公式,查看其是否參照您想移除 的動因。若有的話,請視情況更新這些動因的邏輯。

## <span id="page-42-0"></span>關於新增員工特性

您可以使用**員工特性**的**設定**任務或使用「維度編輯器」,將自訂員工特性新增至科目維 度。

新增自訂特性之後,請將此特性新增為父項 **OWP\_Workforce Planning Accounts for Forms** 之下的共用成員,讓它顯示於表單中。請在進行變更之後,重新整理資料庫。

為了確保您在變更員工工作或調動員工時會轉移自訂特性,請使用自訂範本 **OWP Custom Template** 來自訂規則和範本。如需詳細資訊,請參[閱使用自訂人力範](#page-59-0) [本來支援人力自訂作業](#page-59-0)。

# 設定全域假設:匯率

若您建立了多重幣別應用程式,請設定匯率。您可以如此處描述手動輸入匯率,也可以 匯入匯率。如需有關匯入匯率的資訊,請參閱管理 *Planning* 中的匯入簡易多重幣別應 用程式的匯率。

若要手動設定匯率,請執行下列動作:

- **1.** 為您在 Currency 維度中的每種幣別新增成員。
- **2.** 按一下**全域假設**以開啟**匯率 <本幣幣別>** 任務。您可以在這裡輸入計畫人員將使用 的幣別匯率。
- **3.** 選取檢視點的成員。
- **4.** 為每個期間和每種幣別輸入平均與期末匯率,然後儲存表單。

表單將重新命名為**匯率 - <本幣幣別 >**,其中 **< 本幣幣別 >** 為您在建立應用程式時選擇 的報表幣別。例如,如果應用程式的本幣幣別為日圓,表單名稱為**匯率 - 日圓**。這指示 計畫人員在轉換其資料時將使用的幣別匯率,並讓他們能夠輸入特定情境、年度與版本 的匯率。

**備註:**

若新增版本成員,您必須輸入該版本的匯率。

# 設定福利、稅額與其他所得

以下各節描述如何使用「福利與稅額精靈」來設定福利、稅額及其他收入。您最多可以 有 30 位成員,而且可以是「額外收入」、「福利」和「稅金」的任意組合。

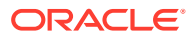

**提示:**

您可以在 Components 維度中將「選項與分層」的有效交集設定為其各自的父項。 如需有關設定有效交集的資訊,請參閱*管理 Planning* 中的定義有效交集。

#### **教學課程**

教學課程透過系列影片和文件提供說明,協助您瞭解某個主題。

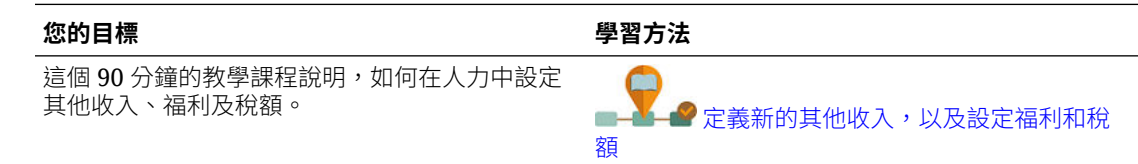

# 開始使用福利與稅額精靈之前

啟動精靈前,請確定您已執行以下任務:

- 使用 人力**設定**頁面上的**元件**匯入「福利」、「稅額」及「其他收入」。匯入元件即可在精 靈中使用元件。
- 設定**設定**頁面上的**選項與分層**以設定「福利」與「其他收入」(「選項」) 及「稅額」(「分 層」),如此會建立選項與分層。

此時您便準備好可以啟動「福利與稅額精靈」來定義「福利」、「稅額」及「其他收入」的每 個選項。

## 關於福利與稅額精靈

精靈會使用以業務為根據的問題,引導您完成定義「福利」與「其他收入」選項及定義 (員工 自付) 稅額分層的步驟。

範例:

- 其他收入:加班費、績效加薪
- 福利:健保、房貸、購車補貼
- 員工自付稅額:美國 FICA、加拿大退休金計畫 (CPP)

在精靈中,您可指定邏輯,例如稅率為固定金額、薪資百分比、每月、每季或每年課稅等等。 您也可以使用精靈來維護稅額、福利及其他收入。各元件可能會依案例和版本而有所不同。

若要啟動精靈,請從**設定**按一下**福利與稅額**連結。使用**篩選**來選取要設定的元件。精靈會引導 您完成三個步驟:「詳細資料」、「費率」及「複查」。

**注意:**

- 確定所有實體都有費率和臨界值 (如果元件使用臨界值)。如果全域套用相同費率和臨界 值,則執行來源實體的**複製跨實體費率**規則。請參閱[依階層套用費率。](#page-48-0)
- 每當為福利、稅務或其他收入更新實體預設值時,您必須執行**同步化預設值**規則,在員工-工作層級套用實體預設值。當您在精靈中更新現有元件 (福利、稅務或其他福利) 時,您必 須執行**同步化元件定義**規則,以發送更新的定義至員工與工作。

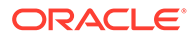

# 元件通用特性

其他收入、福利和稅額共用某些特性。

元件共用這些特性:

- 「付款條件」,例如「每月」、「每季」或「每年」。
- 「付款頻率」,例如「一次給付」或「上一期間內給付」。「付款頻率」會與「付 款條件」繫結。
- 元件類型:「簡易」、「費率表」、「費率表與臨界值」,以及「自訂」。

### 精靈的元件類型

在**詳細資料**畫面上,您要選取福利、稅額或其他收入的元件類型 (一種計算費率類型)。

元件類型:

- **簡易**—每年單一費率選項,且具有臨界值。接著您可指派想要的選項給適當的動因 作為預設值。因為「簡易」元件類型是單一費率選項或分層,含有所有預設值的臨 界值,所以只有一列:沒有「其他收入」和「福利」的「選項」且沒有「稅額」的 「分層」。
- **費率表**—提供不同費率選項,且無臨界值。使用此元件類型,您可指派想要的選項 或分層給適當的動因作為預設值。費率表提供選項與分層列 (您可使用**設定**頁面上 的**選項與分層**定義這些選項與分層列),但未指派臨界值。
- **費率表與臨界值**—提供不同費率表,且具有臨界值。使用此元件類型,您可指派想 要的撰項或分層給適當的動因作為預設值。費率表含臨界值提供撰項或分層列,且 有先前設定的臨界值。「其他收入」與「稅額」支援「臨界值金額」的「最大值類 型」,該類型跨所有分層而不論指派為預設值的選項或分層為何。
- **自訂**—可讓您為元件的其他收入、福利或稅額建立自訂計算邏輯。請參閱[在元件中](#page-48-0) [建立自訂計算邏輯。](#page-48-0)

#### **提示:**

臨界值是結果費用值的上限或最大值。例如,「購車補貼」是最高臨界 值 \$4,000 之薪資的百分比,到達臨界值時即無「購車補貼」福利。到達上限 時費率即改變。例如,第一層稅率為 4.5%,最高到臨界值 \$50,000,第二層 則為 12.6%,最高到 \$100,000。臨界值不僅只適用於分層結構,您還可以使 用「其他收入」、「福利」或「稅額」計算設定最大值。

## 關於單次給付選項

使用**單次給付選項**可讓您指定在哪一個月份給付其他收入、福利或稅額。您的選項視您 為該元件選取的**付款條件**而定。

例如,如果需要在 2 月到 8 月當中每六個月給付一次福利,則選取**每半年 (工作曆)**為**付 款條件**,**付款頻率**為**單次給付**,並在**單次給付選項**中選取「第二個月」。

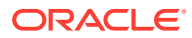

另一個範例:如果**付款條件**為**每年 (會計年度)**,且您選取**付款頻率**為**單次給付**,則會在會計年 度中進行一次單次給付。對於**單次給付選項**,您可以選取要計算會計年度哪一個月的支出。如 果會計年度是從7月開始,且您選取第十一個月,則會新增5月的支出。

您可以在元件的**詳細資料**頁面的「福利與稅額精靈」中存取這些選項。

# 關於值類型

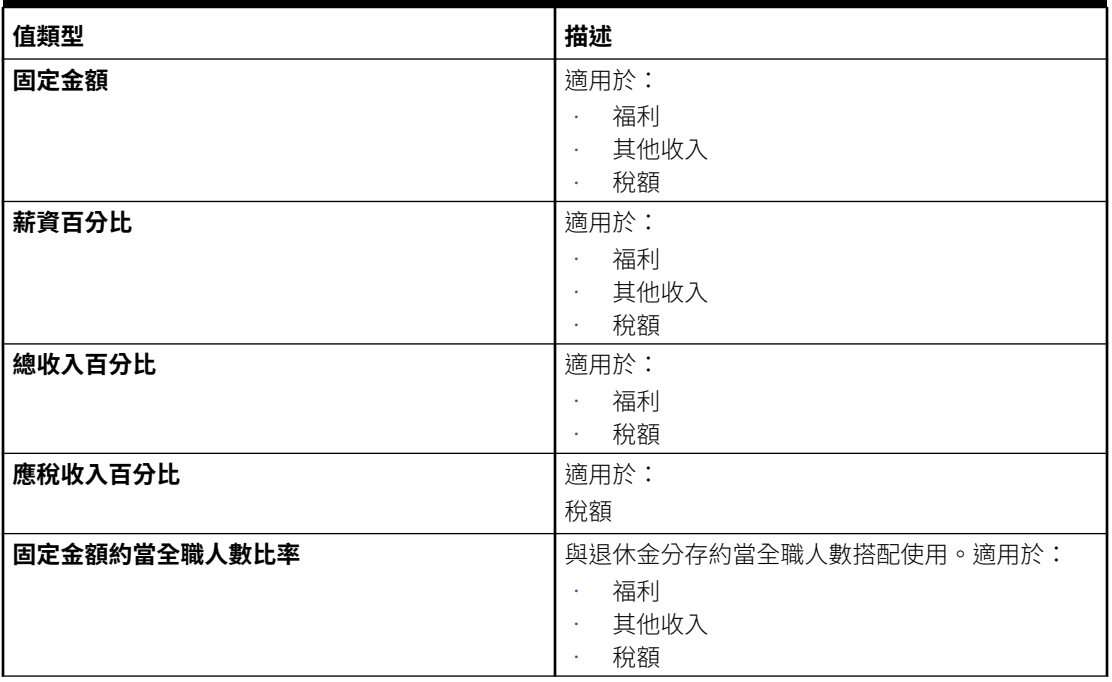

#### **Table 6-5 值類型選項**

### 關於最大值類型

**最大值類型**的可用選項由元件是否為「其他所得」、「福利」,或「稅捐」決定。

使用約當全職人數比率時,**值類型**與**最大值類型**必須相符。為確保一致地套用約當全職人數比 率或約當全職人數值,福利與稅額精靈不允許約當全職人數比率方法不一致。

將**最大值類型**設為**臨界值金額**只能用於「稅額」(而非「其他收入」或「福利」)。若**最大值類 型**設為**臨界值金額**,則各分層的臨界值會驅動分層計算。應用程式會視情況將所有分層套用到 預設指派,而不管指派為預設值的分層為何。如果您需要套用內含多層級稅率的分層稅捐,則 請選取**元件類型**作為**費率表與臨界值含最大值類型**作為**臨界值金額**。

如果您選取**元件**類型作為**簡易**,則您要在「無分層」中提供費率。在此情況下,即使**最大值類 型**為**臨界值金額**,仍不會套用分級計算邏輯。

您可以在精靈的**詳細資料**頁面上設定**最大值類型**。

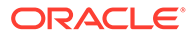

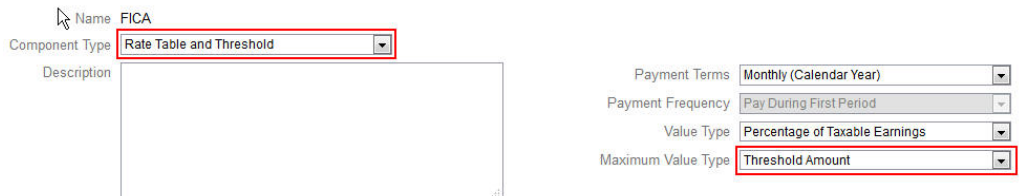

若**最大值類型**不是設為**臨界值金額**,則各選項或分層列的指派會有關係,必須正確指 派。

例如,讓我們使用美國 FICA 稅作為將**最大值類型**設為**臨界值金額**的範例。不會將任何 一列指派為預設值,因為所有列均適用。若稅率為薪資 \$118,500 以內的 7.65%,再加 上薪資 \$118,500 到 \$200,000 的 1.45%。薪資超過 \$200,00 再加 2.35% 的稅額。(指派 預設值時仍需要選取選項或分層;只是在計算中會加以忽略。)

範例:

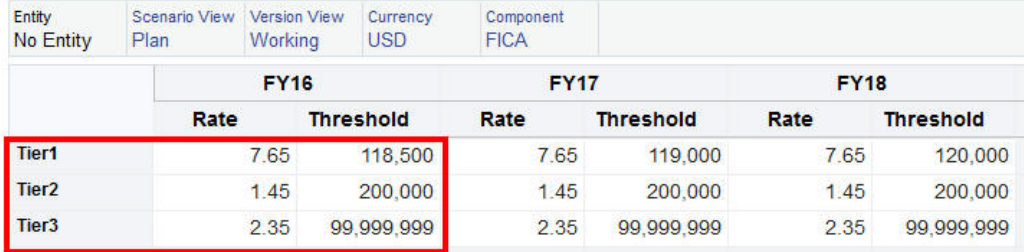

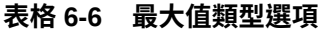

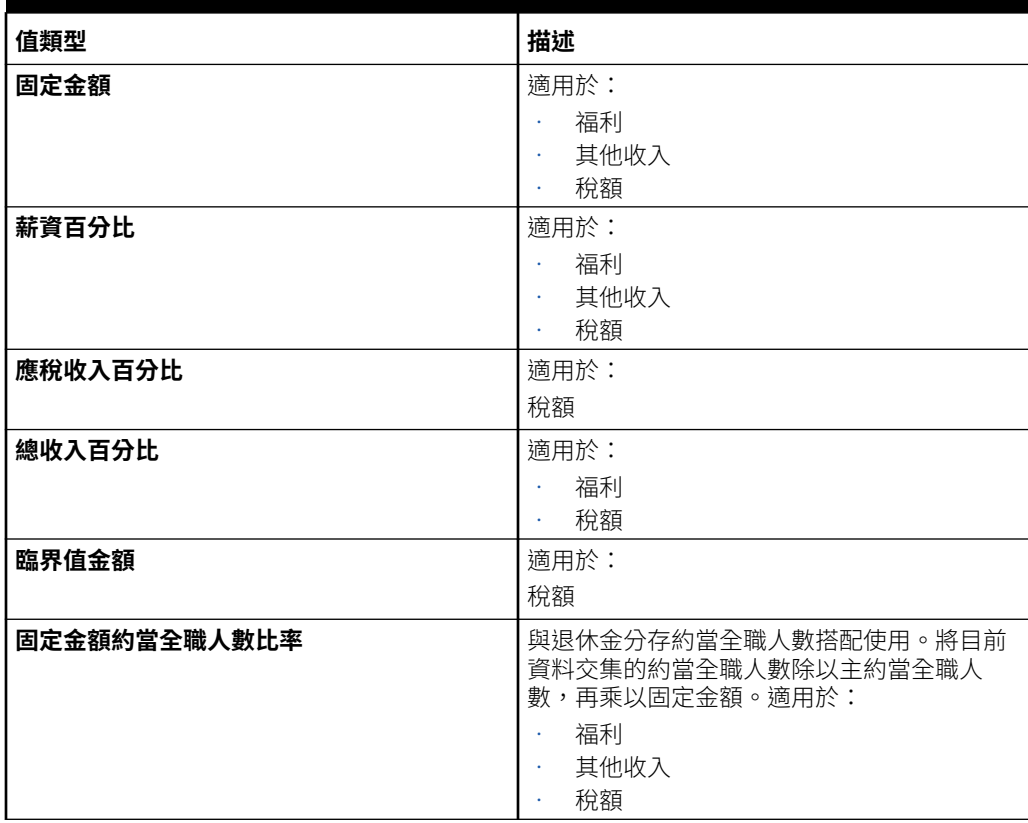

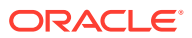

#### **表格 6-6 (續) 最大值類型選項**

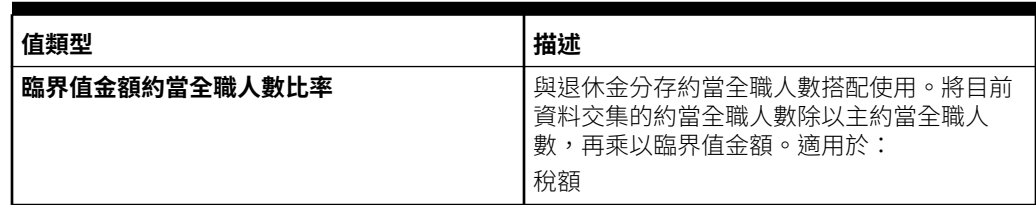

### 關於所得類型

**收入類型**僅對「其他收入」有效。

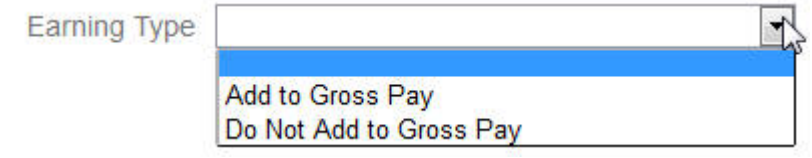

收入類型**新增至總薪資**與**不新增至總薪資**會驅動「總收入」的「福利」與「稅額」**值類型**和**最 大值類型**。因此,若**收入類型**設為**新增至總薪資**,則會根據「總收入百分比」將這些「其他收 入」加入任何「福利」或「稅額」。

若**收入類型**設為**不新增至總薪資**,則**值類型**和**最大值類型**使用「總收入百分比」的任何「福 利」或「稅額」會將這些「其他收入」從根據「總收入百分比」的任何「福利」或「稅額」計 算中排除。

### 關於應稅元件

**應稅元件**的作用方式類似**收入類型**:**應稅元件**設為「是」的任何「其他收入」或「福利」都會 加入**值類型**或**最大值類型**設為「應稅收入百分比」的任何「稅額」計算。

### 關於輸入費率

您可以在「福利與稅額精靈」中依週期和依實體輸入元件費率和邏輯。您可以將一年當中變化 的費率納入考量,並評估其對薪酬費用的影響。例如,您可以將 7 月當中變化的稅率納入考 量。

「福利與稅額精靈」中的**費率**頁面開啟時,YearTotal 成員已收合,且「科目」的「時間平 衡」特性是設為「平衡」。您可以在 YearTotal 中輸入值,該值會自動分攤至其最後一個子項 期間。若無任何分布 (即所有子項的值均為零或無任何資料),會將值分攤到其子項。或者,您 可以展開 YearTotal,並在層級 0 成員中手動輸入或變更費率。

## 關於費率和臨界值範圍

元件的**臨界值範圍**選項 (**YTD** 或**每月**) 可讓您設定每月或每年個別計算的其他收入、福利或稅 額的費率層級。

例如,保險方案可能適用每月從零開始的費率層級。

在這個範例中,假設財務部門員工收入是美元 \$4,000,其中稅額是定義為**薪資百分比**,且**臨界 值範圍**為**每月**及三個費率層級:

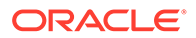

<span id="page-48-0"></span>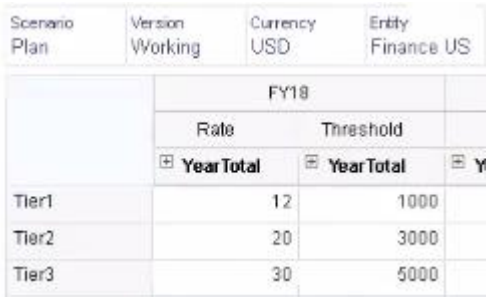

其稅率為每月薪酬 1,000 以內為 12%,收入 1,000 到 3,000 之間為 20%,3,000 到 5,000 之間為 30%。

### 依階層套用費率

您可以使用**複製跨實體費率**規則,將相同費率和臨界值套用至「實體」階層區段內的成 員。使用此規則您就不必手動輸入或匯入費率資料。

當許多實體對其他收入、福利或稅額使用相同的費率和臨界值時,**複製跨實體費率**規則 特別有用。在**費率**頁面上,您可以將元件費率和臨界值從一個實體複製到階層的另一個 區段,方法是從**動作**功能表執行此規則。在**成員選取器**中,選取您要複製其費率的來源 層級 0 實體成員,以及要將費率複製到的目標父成員或層級 0 成員。

例如,您可以對 France 輸入福利的費率資料,然後使用**複製跨實體費率**,利用關係函 數將福利費率複製到 Total Europe 的所有層級 0 子代以及 Total Nordic 的層級 0 子代。

### 在元件中建立自訂計算邏輯

在自訂元件中定義您自己的人力計算,讓您在對其他收入、福利或稅額套用條件邏輯及 指定值的動因時有很大的彈性。

例如,您可以建立一個適用於新僱用員工的獎金計算,他從工作曆年的前 6 個月開始任 職,但不適用在其僱用第一年的工作曆年的後 6 個月開始任職的員工。您也可以選取非 預先定義的值動因 (例如,固定金額、薪資百分比等等)。因此,例如,可以用您建立的 自訂成員 (例如「收入」) 作為其他收入 (例如佣金) 的基礎。若要指定某成員作為「值 類型」動因,請將它包括在該自訂元件的成員公式中。

若要在自訂元件中自訂邏輯,請執行下列動作:

- **1.** 在「福利與稅額精靈」的**詳細資料**頁面上,編輯現有的元件,並對**元件類型**選取**自 訂**。
- 2. 繼續設定元件,選擇性地輸入要使用於自訂邏輯的費率。 在成員公式中包括任何臨界值。
- **3.** 在 Property 維度中,為 **OWP\_Custom Expense** 成員建立成員公式:
	- **a.** 在首頁上選取**應用程式**、**概觀**及**維度**。
	- **b.** 按一下**立方體**右邊的向下鍵,然後選取 **OEP\_WFP**。
	- **c.** 按一下**特性**,在**成員名稱**欄標題中按一下滑鼠右鍵,然後清除**預設模式**。
	- **d.** 選取 OWP Custom Expense 成員,向右捲動到 OEP WFP Formula 欄,然 後按一下交集儲存格。

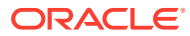

- **e.** 在方格的左上方,按一下「成員公式」圖示
	- Ĵх  $\circ$
- **f.** 輸入成員公式。

#### **附註**:

- 在建立您自己的自訂計算邏輯之前,Oracle 建議您在使用預先定義的計算時先進行盡職調 查。
- 在讓應用程式進入到正式作業之前,先評估自訂公式的效能。
- 若要建立及使用多個自訂元件,請修改 **OWP\_Custom Expense** 成員公式,以符合每個 元件的自訂邏輯。例如,對每一個自訂元件類型使用巢狀 IF 條件。

**提示:**

如需對於自訂計算邏輯的建議以及數個範例公式,請參閱接下來的主題。

### 為 **OWP\_Custom Expense** 建立自訂公式

使用這些提示及隨後的公式範例來幫助您為 **OWP\_Custom Expense** 建立自訂公式。這些提 示假設應用程式資料粒度是「員工」和「工作」。

- 「付款類型」、「付款頻率」和「值類型」等特性的資料儲存於「員工與工作」組合的對 應特性成員 > 無幣別 > 期初餘額 > 科目 (Benefit1:10/Earning1:10/Tax1:Tax10)。
- 費率儲存於「員工與工作」組合的 OWP\_Value > 幣別 > 科目 (Benefit1:10/Earning1:10/ Tax1:Tax10)。
- 臨界值儲存於「員工與工作」組合的 OWP\_Maximum Value > 幣別 > 科目 (Benefit1:10/ Earning1:10/Tax1:Tax10)。
- 您可以參照所提供的公式,對應於不同的「付款條件」選項,來評估根據該月份的 Cal Tp-Index 計算支出的期間。
- 若要新增多個自訂公式,請以巢狀方式將其併入到 OWP\_Custom Expense 成員公式中。

## 自訂福利和稅額計算

複查這些範例來幫助您自訂福利和稅額計算。

#### **使用案例 1**

您想要以「佣金基礎」科目的百分比來計算佣金,這是一個未隨著人力提供的自訂科目。佣金 的計算方式是把「福利與稅額精靈」中輸入的費率乘以自訂「佣金基礎」科目。

#### **範例公式**

```
IF("No Property"->"BegBalance"==[OWP_EarningList.Commission]) 
     IF(@ISMBR(@RELATIVE("OWP_Existing Employees",0))) 
         "Commission Basis"->"No Property" * ("OWP_Value"/100); 
     ELSE 
         #Missing;
```
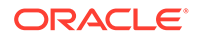

 ENDIF ENDIF

#### **使用案例 2**

基於前一個範例, 您想要新增一個叫作「保險」的福利, 其計算方式是「功績俸」科目 的百分比,且「福利與稅額精靈」中已選取下列值:

- **元件類型**—自訂
- **付款條件**—每季 (工作曆年)
- **付款頻率**—第一期給付
- **最大值類型**—固定金額
- **臨界值範圍**—YTD
- **應稅元件**—是
- **所有月份的費率**—10
- **臨界值**—400
- **值類型**—您可以對「值類型」選取任何值,因為我們會以自訂邏輯中的「功績俸」 百分比來計算福利。

#### **範例公式**

```
IF("No Property"->"BegBalance"==[OWP_EarningList.Commission]) 
     IF(@ISMBR(@RELATIVE("OWP_Existing Employees",0))) 
         "Commission Basis"->"No Property" * ("OWP_Value"/100); 
     ELSE 
         #Missing; 
     ENDIF 
ELSEIF("No Property"->"BegBalance"==[OWP_BenefitList.Insurance])
     IF("Cal TP-Index"==1 OR "Cal TP-Index"==4 OR "Cal TP-Index"==7 OR 
"Cal TP-Index"==10)
         "OWP_Expense amount"="OWP_Merit"->"OWP_Expense 
amount"*("OWP_Value"/100);
     ENDIF;
     IF("OWP_Expense amount"!=#MISSING)
         IF("OWP_Calculated Max Value"!=#MISSING)
             IF("OWP_CYTD(Prior)"+"OWP_Expense amount">"OWP_Calculated 
Max Value")
                  IF("OWP_CYTD(Prior)"<="OWP_Calculated Max Value")
                      "OWP_Expense amount"="OWP_Calculated Max 
Value"-"OWP_CYTD(Prior)";
                 ELSE
                      "OWP_Expense amount"=#MISSING;
                 ENDIF;
             ENDIF;
         ENDIF;
     ENDIF;
     "Custom Expense"="OWP_Expense amount";
ENDIF;
```
#### **使用案例 3**

基於前一個範例,您想要新增一個叫作 SUTA 的稅 (分級稅額),其計算方式為 Benefit1、 Benefit2、Benefit3、Benefit4 的百分比,且「福利與稅額精靈」中已選取下列值:

- **元件類型**—自訂
- **付款條件**—每月
- **最大值類型**—臨界值
- **臨界值範圍**—每月
- 「費率」頁面中未提供費率。
- 對於自訂分級稅額,需要提供費率作為自訂公式的一部分。

#### **範例公式**

```
IF("No Property"->"BegBalance"==[OWP_EarningList.Commission]) 
     IF(@ISMBR(@RELATIVE("OWP_Existing Employees",0))) 
         "Commission Basis"->"No Property" * ("OWP_Value"/100); 
     ELSE 
         #Missing; 
     ENDIF 
ELSEIF("No Property"->"BegBalance"==[OWP_BenefitList.Insurance])
     IF("Cal TP-Index"==1 OR "Cal TP-Index"==4 OR "Cal TP-Index"==7 OR "Cal 
TP-Index" == 10 "OWP_Expense amount"="OWP_Merit"->"OWP_Expense amount"*("OWP_Value"/
100);
     ENDIF;
     IF("OWP_Expense amount"!=#MISSING)
         IF("OWP_Calculated Max Value"!=#MISSING)
             IF("OWP_CYTD(Prior)"+"OWP_Expense amount">"OWP_Calculated Max 
Value")
                  IF("OWP_CYTD(Prior)"<="OWP_Calculated Max Value")
                      "OWP_Expense amount"="OWP_Calculated Max 
Value"-"OWP_CYTD(Prior)";
                 ELSE
                      "OWP_Expense amount"=#MISSING;
                 ENDIF;
             ENDIF;
         ENDIF
     ENDIF
     "Custom Expense"="OWP_Expense amount";
ELSEIF("No Property"->"BegBalance"==[OWP_TaxList.SUTA])
     IF("OWP_Benefit1"->"OWP_Expense amount"+"OWP_Benefit2"->"OWP_Expense 
amount"+"OWP_Benefit3"->"OWP_Expense amount"+"OWP_Benefit4"->"OWP_Expense 
amount" \leq 1000 ("OWP_Benefit1"->"OWP_Expense amount"+"OWP_Benefit2"->"OWP_Expense 
amount"+"OWP_Benefit3"->"OWP_Expense amount"+"OWP_Benefit4"->"OWP_Expense 
amount") * (10/100);
     ELSEIF("OWP_Benefit1"->"OWP_Expense amount"+"OWP_Benefit2"->"OWP_Expense 
amount"+"OWP_Benefit3"->"OWP_Expense amount"+"OWP_Benefit4"->"OWP_Expense 
amount"\leq=1200)
         (("OWP_Benefit1"->"OWP_Expense amount"+"OWP_Benefit2"->"OWP_Expense 
amount"+"OWP_Benefit3"->"OWP_Expense amount"+"OWP_Benefit4"->"OWP_Expense
```

```
amount") -1000) * (20/100) + 1000 * (10/100);
     ELSEIF("OWP_Benefit1"->"OWP_Expense amount"+"OWP_Benefit2"-
>"OWP_Expense amount"+"OWP_Benefit3"->"OWP_Expense 
amount"+"OWP_Benefit4"->"OWP_Expense amount"<=1300)
         (("OWP_Benefit1"->"OWP_Expense amount"+"OWP_Benefit2"-
>"OWP_Expense amount"+"OWP_Benefit3"->"OWP_Expense 
amount" + "OWP\t Benefit4" -> "OWP\t Expense amount") -1200) * (30/100) +(1200-1000)*(20/100) + 1000*(10/100); ELSE
        (1300-1200)*(30/100) + (1200-1000)*(20/100) + 1000*(10/100); ENDIF
ENDIF
```
### **備註:**

不要指派值給 **OWP\_Expense Amount** 成員。如果有使用案例是在計算的值 上套用額外的邏輯,則將 **OWP\_Expense Amount** 指派給 **OWP\_Custom Expense**。請參考上述類似的使用案例 2。

# 使用精靈設定之後

使用精靈設定「其他收入」、「福利」及「稅額」後,請執行以下任務:

- 指派「薪資」預設值、「額外收入」、「福利」及「稅額」。請參[閱設定預設值](#page-57-0)。
- 針對「新僱用員工」指派「薪資等級」預設值。
- 若要指派預設值給員工 (在僅員工或員工和工作資料粒度中) 與工作 (在僅工作資料 粒度中),執行**同步化預設值**規則。此規則適用於新僱用員工與現有的員工或工作。

若要對單一員工、或工作、或員工-工作組合執行規則,請在表單中選取該列,接著 按一下**動作**,然後按一下**同步化預設值**。依序按一下**薪酬規劃**、**管理員工**,然後按 一下**現有員工**。若執行父項層級員工/工作的規則,請依序按一下**動作**、**商業規則**, 然後按一下**同步化預設值**。

# 範例 - 新增額外福利

此範例將引導您完成建立新額外福利的步驟。假設您希望福利是員工薪資的百分比。您 希望為北美、EMEA 和 APAC 的員工指定不同的百分比,範圍從 33% 到 35% 不等。

開始之前,我們假設:

- 您已針對**費用規劃**、**薪酬費用** 以及**福利**至少已啟用人力。(三個資料粒度層級皆支 援福利。)
- 您已匯入應用程式中繼資料以包含額外福利比率元件成員。
- 您已經完成設定使用者變數。

### 新增元件的額外福利

首先,我們將使用「福利與稅額精靈」建立新福利。

**1.** 從「首頁」中,按一下**應用程式**,然後按一下**設定**。

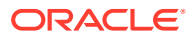

- 2. 從設定清單中,按一下▼,然後按一下人力。
- **3.** 從**設定:人力**中,按一下**選項與階層**。

Configure: Workforce + @

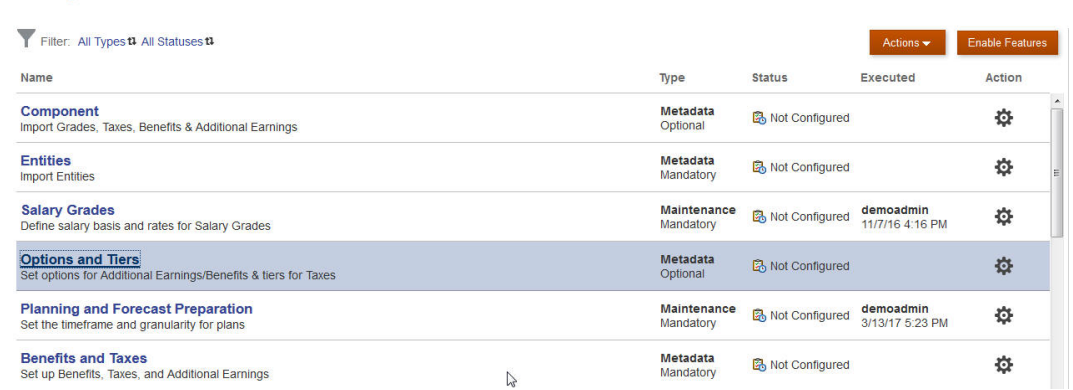

- **4.** 在**選項與階層**中,從**元件**選取**選項**。
- **5.** 從**動作**中,選取**新增**,然後在文字方塊中,輸入附帶比率北美。重複以新增 EMEA 與 APAC 的選項:

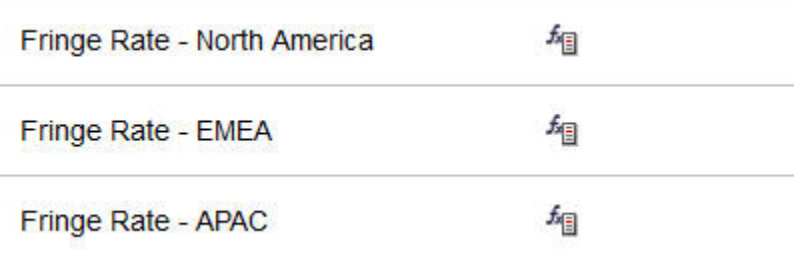

**6.** 依序按一下**儲存**、**下一步**,然後按一下**關閉**。

# 定義額外福利

接著,我們會使用「福利與稅額精靈」設定額外福利選項的比率。

- **1.** 從**設定:人力**中,按一下**福利與稅額**。
- 2. 按一下「篩選」 ■■
- **3.** 選取額外福利的「案例與版本」,接著從**元件**中按一下**福利**,然後按一下**套用**:

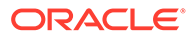

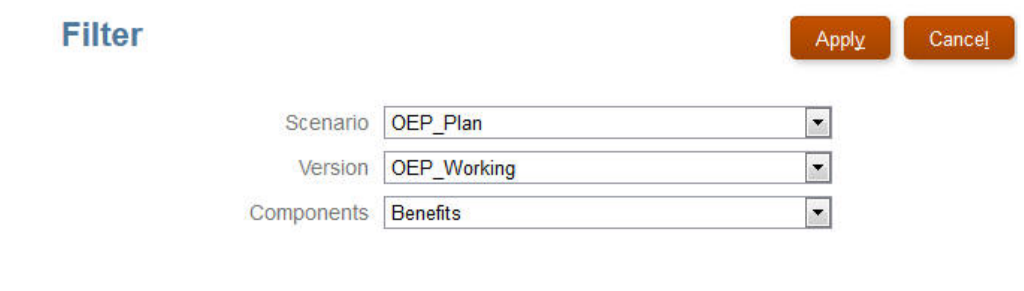

**4.** 在**詳細資料**下,設定額外福利參數:

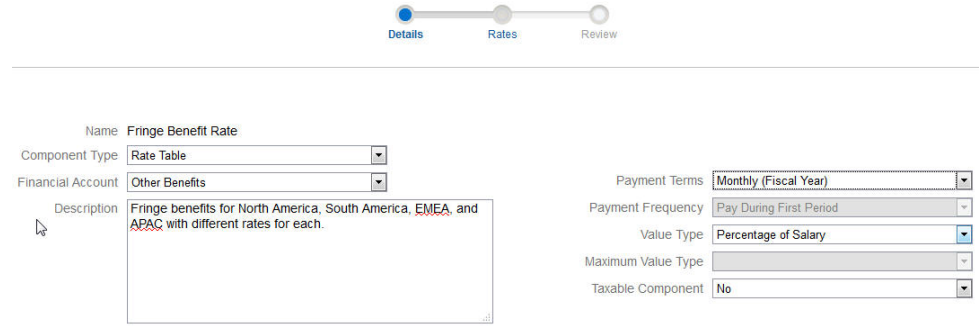

#### **5.** 按一下**儲存**,然後按**下一步**。

**6.** 在**比率**中,為每年的每個附帶比率選項輸入額外福利比率:

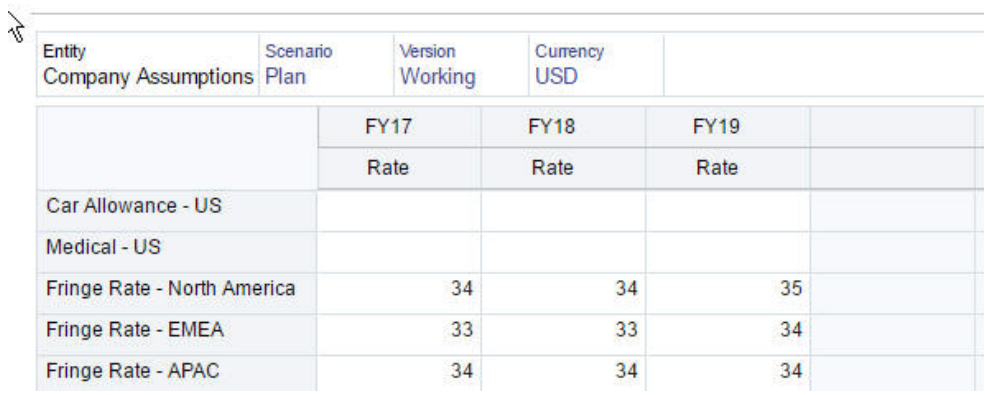

- **7.** 按一下**儲存**,然後按**下一步**。
- **8.** 複查新福利選項:

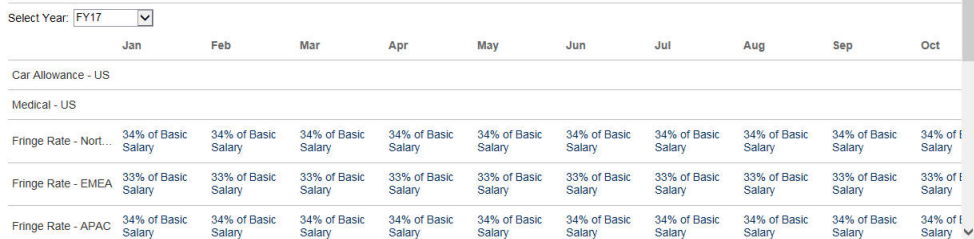

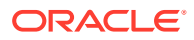

**9.** 按一下**儲存**,然後按一下**關閉**。

### 設定福利預設值

接著,將為每個父實體的子成員設定福利預設值:北美、EMEA,以及 APAC。

- **1.** 在「首頁」上,按一下**人力**。
- **2.** 按一下**薪酬規劃**,接著按一下**預設值**,然後按一下**福利**。
- **3.** 從 POV 中,選取「實體」成員。 在此範例中,將為銷售 *(*義大利*)* 設定福利預設值。

\* Benefit Fringe Benefit Rate \* Job **"OWP\_All Jobs"** 

- **4.** 按一下**動作**,然後按一下**新增福利預設值**。
- **5.** 在**新增福利預設值**中,為**福利**選取**額外福利比率**,並且為**選項**選取**附帶比率 – EMEA**:

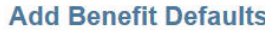

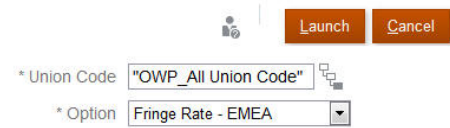

#### **6.** 按一下**啟動**。

現在,只要您向「銷售 (義大利)」新增招聘申請 (使用新增 TBH 商業規則),我們將套用為 EMEA 設定的新附加福利比率 (例如,2017 年為 34%)。將自動計算薪酬,包括額外福利。(當 您執行**同步化預設值**商業規則時,也會套用額外福利比率。) 如果您使用「福利與稅額精靈」 更新額外福利比率,若要套用更新比率,請執行**同步化元件定義**商業規則。

# 組態後任務

#### **另請參閱:**

- [設定假設](#page-56-0) 假設 (與預設值) 會驅動人力相關費用的計算。
- [設定預設值](#page-57-0) 預設值 (與假設) 會驅動人力相關費用的計算。
- [輸入員工主資料](#page-58-0)
- [同步預設值](#page-59-0)
- [使用自訂人力範本來支援人力自訂作業](#page-59-0) 人力提供自訂範本 OWP\_Custom Template,內含為每個支援的規則提供的兩個空白指令 碼區塊,可讓您用來自訂此支援的規則。例如,當您調動員工或變更員工的工作時,可以 使用指令碼區塊來包含自訂員工特性。
- [發布更新任務](#page-61-0) 從每月更新更新人力內容之後,請注意下列資訊。

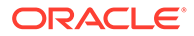

# <span id="page-56-0"></span>設定假設

假設 (與預設值) 會驅動人力相關費用的計算。

W. 若要設定假設,請依序按一下**薪酬規劃**和**假設**頁籤 。然後,按一下**一般**、**薪等**, 或**功績俸率**頁籤。管理員會在組態設定期間,設定這些人力假設。如果計畫人員有這些 假設的存取權限,就可以視需要更新這些假設。

#### 假設包括:

• **一般** 假設,包括會驅動時薪員工之薪資費用的每日、每週和每年工作時數,以及每 月工作天數,還有部分支付係數 (也就是要套用至「產假狀態」的給付百分比)。

至於功績俸以外的假設,您可以依實體來設定,或是(針對預設假設)在「無實體」 層級設定。如果是為實體設定假設,其將用於計算;否則會使用 (在組織層級) 為 「無實體」設定的假設。

如果您已啟用**功績俸假設**,您還可以設定現有員工的**功績俸月份**和**截止日期**設定功 績俸假設。

- 功**績俸月份**會指定,每年要給予功績俸增加的月份。
- 對於現有的員工,**截止日期**會指明,員工必須在每年的這個日期之前受到僱 用,才有獲得功績俸增加的資格。

功績俸假設是在全域層級或實體層級設定的,至於是哪個層級,則取決於功績俸假 設的啟用方式。如需瞭解您要使用全域層級,還是實體層級來設定功績俸假設,請 參閱[啟用費用規劃。](#page-33-0)

**備註:**

對於現有的員工,您必須執行**處理載入資料**,才能查看**功績俸月份**和**截止 日期**的影響。 每當您更新**功績俸月份**或**截止日期**時,您都必須執行**處理載入資料**,以便 在員工層級同步資料。

• **薪等**假設,包括薪資基準 (例如,年薪) 和「薪等」費率。

您可依實體設定假設,或在「沒有實體」層級設定 (在預設假設方面)。如果是為實 體設定假設,其將用於計算;否則會使用 (在組織層級) 為「無實體」設定的假設。

• **功績俸率**,系統會把它新增到薪資計算中。

功績俸率是在全域層級或實體層級設定的,至於是哪個層級,則取決於功績俸假設 的啟用方式。如需瞭解您要使用全域層級,還是實體層級來設定功績俸假設,請參 閱[啟用費用規劃。](#page-33-0)

設定假設之後,請執行**同步化預設值**規則 (請參[閱同步預設值](#page-59-0)。) 若要設定「薪資」、 「額外收入」、「福利」及「稅額」的預設值,請參閱[設定預設值。](#page-57-0)

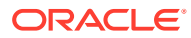

# <span id="page-57-0"></span>設定預設值

預設值 (與假設) 會驅動人力相關費用的計算。

在特定工作中,如果您希望所有員工的薪資、其他所得、福利或稅額都使用預設值,請在新增 預設值時選取該工作。例如,若您在新增工作的預設值時選取「會計人員」,該預設值會指派 給所有身為會計人員的員工。

如果啟用「員工與工作」資料粒度,您必須根據「工作與工會代碼」設定預設值。此設定值會 針對特定工作的新僱用員工,提供薪酬元素的預設值。例如,對於具有「卡車司機」工會代碼 的「倉庫工作者」,您可能將預設「薪資等級」設為等級 3。

若要將薪酬元素預設值套用至所有工作中的所有員工 (例如在設定薪資、其他所別、福利和稅 額的預設值時),請選取 OWP\_All <*member*>。例如,若希望任何工作和任何工會中的所有員 工使用預設薪酬元素,請選取 OWP\_All Union Code 成員和 OWP\_All Jobs 成員。因此,舉例 來說,如果您選取 OWP\_All Union Code 成員和 OWP\_All Job 成員,則「會計」的 Sue Doe (工會代碼是「預設無工會代碼」) 的薪酬元素預設值同於「倉庫」的 Tom Blue (工會代碼是 「卡車司機」)。

#### **備註:**

人力會植入名為「無工會代碼」的層級 0 成員作為「整體工會代碼」的同層級。不 過,當您新增薪資、額外收入、福利及稅額的預設值時,執行時期提示中不會提供 「無工會代碼」供選取。為了滿足此需求,人力預期您會新增至少一個同層級空值中 繼資料成員 (例如 OWP\_Unspecified Union Code) 至 OWP\_All Union Code。

如果您的公司不使用「工會代碼」,您可以在啟用人力時,將維度重新命名為對您的 業務而言更有意義的維度。如果您在啟用人力時未重新命名「工會代碼」,您可以在 Union Code 維度中建立所要任何個數的成員,以及將維度別名變更成您屬意的名 稱。

按一下或點選**薪酬規劃**,然後按**預設值<sup>[三日]</sup> 頁**籤來設定人力預設值。接著:

• 若要設定「薪資」預設值,請按一下**薪資**。這些預設值會用於新僱用員工或工作薪資預設

值。計畫人員接著可以依序使用**假設**和**薪資等級** 來設定薪資基礎 (例如,「年 薪」或「時薪」) 和您匯入的「薪資等級」的薪資率。

如果您將薪資基礎與薪資率匯入 OEP\_No Entity 成員,則會跨所有實體使用這些項目。或 者,請選取 OEP\_No Entity (進入**薪酬規劃**,接著進入**假設**,然後進入**薪資等級**)。

- 若要設定「其他收入」預設值,請按一下**其他收入**。
- 若要設定「福利」預設值,請按一下**福利**。
- 若要設定「稅額」預設值,請按一下**稅額**。

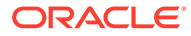

<span id="page-58-0"></span>**備註:** 當您新增預設值時,可以選取父動因維度成員,或是層級零成員。

#### **提示:**

若要複製**薪資**、**其他收入**、**福利**,及**稅額**的預設值,請用滑鼠右鍵按一下某個 成員,然後選取 **複製跨實體資料**,再按一下**確定**。請選取**從**和**至**實體,然後 按一下**啟動**。這個動作會讓系統先清除目標,再複製成員。 請使用**複製跨薪等實體資料**,來複製等級,以及等級的薪率資訊。

#### **教學課程**

教學課程透過系列影片和文件提供說明,協助您瞭解某個主題。

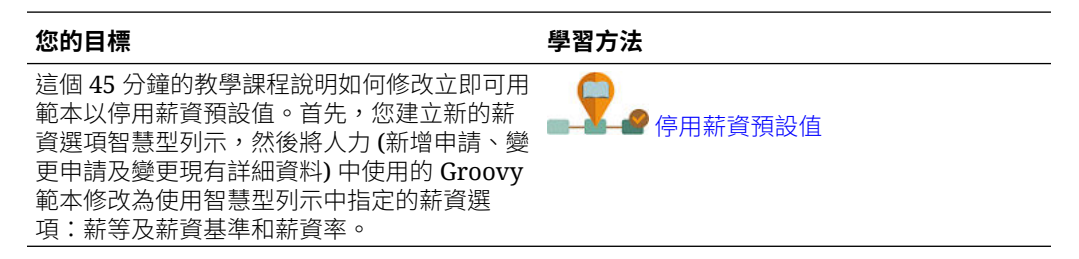

# 輸入員工主資料

啟用**退休金分存約當全職人數**時,您也**必須**在**員工主資料**表單上輸入每個員工的**主約當 全職人數值**。

在「首頁」中,依序按一下**人力**、**薪酬規劃**、**管理員工**、**員工主資料**。

您依照為該年度所定義的週期性,輸入每個會計年度的主約當全職人數。如果使用退休 金分存約當全職人數,主約當全職人數為必要項目。

#### **Tip:**

員工主資料表單會顯示所有有效年份的資料欄。若要輕鬆輸入多個期間的約當 全職人數,請輸入 YearTotal 的資料;此值會分攤至期間。您可以延長期間, 以變更特定月份或季度的資料。

實體維度的新成員 **OEP\_Home Entity** 用來儲存主約當全職人數值。人力立方體和人力 報告立方體會啟用 **OEP\_Home Entity**。如果管理員以外的其他使用者會輸入或編輯主 約當全職人數值,請務必授予 **OEP\_Home Entity** 寫入權。

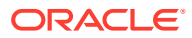

<span id="page-59-0"></span>**Tip:**

您可以使用資料匯入範本快速載入員工的主約當全職人數值。請參閱[匯入人力資料。](#page-115-0)

備註:如果員工的已指派約當全職人數總計值在多個專案 (或其他自訂維度) 發生變更,請務必 更新主約當全職人數值,使其與已指派約當全職人數總計相符,以確保計算正確無誤。

如果主約當全職人數已變更,則執行**同步化定義**規則。

為協助確保主約當全職人數與已指派約當全職人數總計相符,管理員可以複查**約當全職人數指 派分析**表單,查看相較於主約當全職人數,約當全職人數是否超過或低於配置。(在「首頁」 中,依序按一下**人力、薪酬規劃、驗證、約當全職人數指派分析**。)若要擷取此表單的資料,請 執行**報告用人員編制與約當全職人數資料**資料對映。正值表示約當全職人數配置過少;負值表 示約當全職人數配置過多。您可以透過更新主約當全職人數或已指派約當全職人數,解決任何 配置過多或過少的問題。

新僱用員工的其他備註:

- 約當全職人數比率適用於新僱用員工。
- 您不需要在 **OEP\_Home Entity** 中輸入新僱用員工的主約當全職人數值。人力計算會假設 新僱用員工的約當全職人數是主約當全職人數。

# 同步預設值

每當使用**設定**頁面上的**福利與稅額**精靈為福利、稅額或其他收入更新實體預設值之後,您必須 執行**同步化預設值**商業規則,將更新的資料發送到輸入表單。

- **1.** 按一下**薪酬規劃**,接著按一下**管理員工**,然後按一下**現有員工**。
- **2.** 醒目提示個人的列或空白列。

如果您要針對以下對象執行商業規則:

- 只有一個人員,請醒目提示包含該人員名稱的列,然後執行規則
- 多個人員或以執行時期提示選取維度,請醒目提示空白列然後執行規則

**3.** 按一下**動作**,接著按一下**商業規則**,然後按一下**同步化預設值**。

商業規則會重新計算並更新表單中的資料。

#### **備註:**

當您為元件更新中繼資料時 (例如,薪資等級、福利、稅務,以及其他收入),請執行 **同步化元件定義**商業規則,將更新的定義發送至已指派的員工與工作。此規則不會更 新件何實體預設值。

# 使用自訂人力範本來支援人力自訂作業

人力提供自訂範本 **OWP\_Custom Template**,內含為每個支援的規則提供的兩個空白指令碼 區塊,可讓您用來自訂此支援的規則。例如,當您調動員工或變更員工的工作時,可以使用指 令碼區塊來包含自訂員工特性。

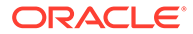

不會考慮更新 OWP Custom Template,因此您可在一個地方撰寫及維護您自訂、有 彈性的程式碼。例如,此自訂範本可確保在您執行**變更工作**或雙步驟**調動**規則時,將您 可能已在**科目**維度中新增的所有自訂**員工特性**都複製到目標工作中。因為您在 **OWP\_Custom Template** 中進行自訂,就不需要編輯其他提供的規則或範本。這讓您 在更新期間能更輕鬆地維護其他提供的規則和範本,因為您不需要重新套用曾經進行過 的任何自訂。

下列規則支援 OWP Custom Template,且會讀取您對自訂指令碼區塊所做的任何修 改:

- **OWP\_Change Job**
- **OWP** Transfer
- **OWP\_Transfer In**
- **OWP\_Transfer Out**

您不需要對下列任何範本進行變更就能複製您的自訂特性。請改用 **OWP\_Custom Template**。

- **OWP\_Assign Target Defaults**
- OWP Change Job
- **OWP\_Transfer\_T**
- **OWP\_Transfer In\_T**
- **OWP\_Transfer Out\_T**

#### **Note:**

新增自訂特性之後,務必將此特性新增為父項 **OWP\_Workforce Planning Accounts for Forms** 之下的共用成員,讓它顯示於表單中。請在進行變更之 後,重新整理資料庫。如需詳細資訊,請參閱[關於新增員工特性。](#page-42-0)

若要使用自訂範本 **OWP\_Custom Template**,請執行下列動作:

- **1.** 從導覽器中,按一下**建立及管理**下方的**規則**,以開啟 Calculation Manager。
- 2. 開啟 OWP Custom Template,為您要自訂之規則的相關聯指令碼區塊進行自訂變 更。

指令碼區塊中的描述提供了如何使用此指令碼區塊的詳細資訊。

**3.** 按一下您要自訂之規則的自訂指令碼區塊,輸入您的自訂程式碼,然後儲存變更。 例如,若要自訂 **OWP\_Change Job** 規則來支援自訂員工特性 **Hire Date**,請在 **Change Job Script 1** 中進行下列變更:

```
FIX("No Property")
         "OWP_Action" ( 
             IF ( @ISMBR( {Year})) 
               IF ( "Fiscal TP-Index" >= 
@MEMBER(@CONCATENATE("HSP_ID_", @HspNumToString({StartMonth})))-
>"Fiscal TP-Index") 
                  "Hire Date"->{TargetJob} = "Hire Date";
```

```
 ENDIF 
               ELSE
                    "Hire Date"->{TargetJob} = "Hire Date";
               ENDIF 
\mathcal{L}\overline{\phantom{a}} ENDFIX
```
**4.** 驗證並部署關聯的規則或多個規則。

# 發布更新任務

從每月更新更新人力內容之後,請注意下列資訊。

部分版本中提供的增強功能包含針對部分提供的物件進行的更新。如果您不曾修改這些物件, 您將自動可以在此版本使用那些物件和功能。由於自訂物件不會在版本發佈期間更新,因此如 果您已經自訂這些物件並想要使用新功能,請檢閱附錄[更新人力和策略人力規劃物件中](#page-125-0)的資 訊。

此外,請檢查此附錄來查看新規則的清單。若要讓使用者可使用新規則,您必須將規則存取權 提供給使用者。若要這麼做,請在首頁上選取**規則**、OEP\_WFP 立方體、新規則,以及**權限**圖 示。

#### **2022 年 10 月**

請在更新人力 **2022 年 10 月**內容之後,立刻執行下列任務:

- 所有使用者都必須設定兩個新使用者變數值。您必須有這些變數才能使用大量更新表單:
	- **員工父項**—讓您根據所選取的員工父項成員 (例如新僱用員工或現有員工) 包含或排除 要顯示在表單上的員工,有助於更方便管理表單。
	- **期間**—允許在大量更新表單上顯示新僱用員工的註解,以及所有員工的總薪酬。
- 執行**報告用人員編制與約當全職人數資料**資料對映,在人力報告立方體重新填入新的詳細 科目資料。
- 執行 **OWP\_Calculate existing employee compensation** 規則或任一**同步**規則,以確保 為兼職員工正確地計算績效加薪。

#### **2021 年 8 月**

請在更新人力的 **2021 年 8 月**內容之後,立刻執行下列任務。

#### **將自訂維度新增至報表立方體**

在此更新中,對於新的應用程式,您將可以在首次啟用功能時,選擇是否要將自訂維度新增到 報表立方體 (OEP\_REP) 中。

對於現有的應用程式,當您下次啟用功能時,將會有可將自訂維度新增至報表立方體的一次性 選項。**您在啟用功能之前**,必須先清除 OEP\_REP 立方體中的資料。

若要選擇要將哪個維度發送到報表立方體 (OEP\_REP),請參閱[將自訂維度新增至報表立方](#page-36-0) [體:](#page-36-0)

- 對於新的應用程式,您只能在您首次啟用功能時,執行此任務一次。
- 對於現有的應用程式,當您下次在**人力**或**策略模型化**的**啟用功能**中做出變更時,將會有可 執行此任務的一性次選項。

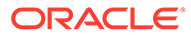

#### **功績俸假設**

- 給予使用者可存取新的**人力和功績俸假設**儀表板的存取權限。
- 如果您啟用了**功績俸假設**,並指定要在**全域**層級規劃,**人力和功績俸假設**儀表板就 會使用**公司假設**,並隱藏「實體」。如果您指定要在**依實體**層級規劃,**人力和功績 俸假設**儀表板就會使用「實體」,並隱藏**公司假設**。
- 對於現有的客戶,如果您啟用**功績俸假設**,並選擇依**實體**或依**全域**來規劃,您就必 須在**實體**或**全域**層級,輸入**功績俸率**、**功績俸月份**,及**截止日期**的資料。當您利用 資料管理或資料整合載入現有員工的資料時,這些假設會隨著**同步化增量處理資料** 規則一起複製到該員工中。或者,您可以在更新**功績俸月份**或**截止日期**時,執行**處 理載入資料**。

#### **更新的員工詳細資料表單**

**功績俸增加**是**元件**維度中的新成員,系統會把它指派為**功績俸科目**的「智慧型列示」 值。對於現有的客戶,在您更新 21.08 的內容之後,**員工詳細資料**表單中**功績俸**的列標 題會顯示 **1**,而不是新的「智慧型列示」值。若要更新**員工詳細資料**表單以顯示新的**功 績俸增加**成員,請執行**計算薪酬**或**同步**規則。

#### **2020 年 2 月**

您在更新人力 **2020 年 2 月**的內容之後,必須立刻執行新的 **1X 植入新特性**規則,以便 把現有的「起始月份」資料轉換成「開始日期」科目。在更新內容後,隨即為每個含資 料的「案例與版本」組合執行此規則一次。僅指定您想要重新計算其資料的「案例與版 本」組合。例如,您可能不想要重新計算歷史資料。

為了有最佳的效能,在執行 **1X 植入新特性**之前,請先從 FIX 陳述式將維度移動到 FIX Parallel 來變更 FIX Parallel 維度以使用適合平行化程序的維度,然後將實體成員選擇移 動到 FIX 陳述式,而不是已移動到 FIX Parallel 陳述式的維度。在 Calculation Manager 中的 **OWP\_Populate New Properties T** 範本中必須推行這項變更。儲存變更,然後 部署 **OWP\_Populate New Properties** 規則。

#### **備註:**

如果您更新後沒有立即執行此規則,執行任何規則有可能會喪失一些資料。如 果您在執行 **1X 植入新特性**之前不慎執行規則,請執行 **1X - 植入新特性**,然 後重新執行您先前執行過的規則。

#### **2019 年 5 月**

更新人力 **2019 年 5 月**內容之後,您必須立即執行 **1X 從期初餘額複製薪酬詳細資料至 期間**新規則,將薪酬詳細資料從「期初餘額」成員複製至所有月份。在更新內容後,隨 即為每個含資料的作用中「案例與版本」組合執行此規則一次。若要執行此規則,請在 首頁上按一下**規則**、**所有立方體**,然後從**立方體**下拉清單中選取 OEP\_WFSC。然後, 請對**從期初餘額複製薪酬詳細資料期間**規則按一下**啟動**。

#### **2019 年 2 月**

人力提供 4 個表單,可快速更新和處理現有員工的資料。每個表單和僅處理變更的資料 的 Groovy 規則關聯。視更新的資料種類而定,表單已針對最佳處理效率而設計。您從 **大量更新**頁籤存取這些表單。請參閱使用 *Planning* 模組中的更新員工和工作詳細資 料。

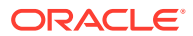

在這些表單上,所有彈性維度和實體維度初始位於「頁面」上。Oracle 建議您分析表單載入績 效並修改這些表單的版面配置,亦即根據您的需求將部分維度從「頁面」移動至列。「年度」 和「期間」也位於「頁面」上;Oracle 假設您將會使用選取的「年度」和「期間」來載入和處 理已變更的資料。您的「年度」和「期間」選擇等同於**程序載入的資料**規則的執行時期提示 值。

若要提升多個同時進行作業的使用者處理效率,請將 Groovy 規則的預設平行程度設定為 2。 不過,如果您未對計畫人員提供這些表單的存取權或者您期望較低層級的平行作業,則您可以 調整設計時期提示 (DTP) 值,將平行程度增加至 4。 這樣做可以提升在資料中推行大規模變更 的處理速度。

**2018 年 7 月**

- 您在更新人力 **2018 年 7 月**的內容之後,必須立刻執行新的**一次 複製費率至月份**規則, 這可將「期初餘額」成員的匯率複製到所有月份中。在更新內容後,隨即為每個含資料的 作用中「案例與版本」組合執行此規則一次。若要執行此規則,請在首頁上按一下**規則**、 **所有立方體**,然後從**立方體**下拉清單中選取 OEP\_WFSC。然後對規則**一次 - 複製費率至 月份**按一下**啟動**。
- 對於**付款頻率**設為**單次給付**所配置的元件:除非您選取**單次給付選項**,否則元件支出將繼 續在您選取的付款頻率的第一個月發生。

# 人力中報表用的對映資料功能

對於完整的資料報告,人力提供資料對映,讓您可從單一立方體發送整合的資料到報表立方 體。例如,您可將薪酬資料發送到告報立方體。

人力也提供 Groovy 規則,供管理員來執行這些資料對映。Groovy 規則會執行有「實體」、 「案例」及「版本」之執行時期提示的預先定義資料對映。

#### **表格 6-7 供報表使用的人力資料對映和 Groovy 規則**

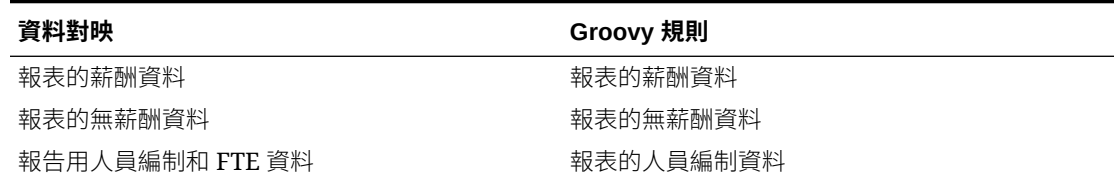

您可以視需要修改現有的資料對映,或是為應用程式的任何自訂項目建立新資料。請視需要同 步或發送資料。如需資料對映的詳細資訊,請參閱管理 *Planning* 中的定義資料對映。

# 人力規則

如發生這裡所描述的情況,請執行人力商業規則。

**提示:**

如需加強規則之執行效能的建議,請參閱 [Strategic Workforce Planning](#page-67-0) 規則的效能 [考量。](#page-67-0)

若要啟動商業規則,請按一下**動作**,接著按一下**商業規則**,然後按一下規則。

• **同步化預設值** - 為福利、稅務,或其他收入更新實體預設值之後執行此規則。例 如,設定新福利,或將現有福利從實體預設值移除。從「新僱用員工」或「管理現 有員工」表單執行此規則會發送員工-工作層級的更新實體預設值。若您使用右鍵功 能表啟動**同步化預設值**,您應將它用在選取的「員工-工作」組合。

如果您要針對以下對象執行**同步化預設值**規則:

- 僅單一人員,請醒目提示包含該人員名稱的資料列,然後執行規則。
- 多個人員,或者,若要在具有執行時期提示的情況下選取維度,請在空白處按 一下滑鼠右鍵,然後執行該規則。
- **同步化元件定義** 更新現有福利、稅務,或其他收入之後執行此規則。例如,更新 費率表、付款頻率、薪資等級,或最大值。執行**同步化元件定義**規則,以發送更新 的定義至員工與工作。此規則不會更新件何實體預設值。
- **計算薪酬** 當您更新表單上的資料以重新計算費用時,請執行**計算薪酬**規則。例 如,若您變更員工的身分,請複查員工的 FTE,然後執行**計算薪酬**。

執行此規則以計算個別員工或職務的薪酬。

- **計算所有資料的員工薪酬**與**計算所有資料的職務薪酬** (在「僅工作」模型中)— 執行 這些規則以跨所有實體或跨實體內的所有員工或職務計算資料。
- **處理載入的資料**—您匯入新薪酬資料之後,請執行**處理載入的資料**規則,將資料複 製至規劃年度範圍中的必要期間。除非您已經在處理月份時載入不同的值,否則執 行此規則可針對每位員工將「人員編制」設定為 1 以及將「部分付款係數」設定為 100%。

#### **提示:**

您可以在 4 個人力**大量更新**表單中快速變更現有員工、實體,和工作的來源資 料。每個表單和僅處理變更的資料的 Groovy 規則關聯。請參閱使用 *Planning 模組*中的更新多個員工和工作詳細資料。

### **備註:**

您可以在「總計實體」下選取父實體,就能一次對多個實體執行**同步化預設 值**、**同步化元件定義**和**處理載入的資料**規則。基於效能因素,Oracle 建議您 透過在「實體總計」之下選取不同的子項來執行多個規則例項,而不是在一個 回合中執行所有實體的規則。

#### **備註:**

如果您在執行商業規則時看到資料無效的錯誤訊息,請參閱對規則的錯誤訊息 進行疑難排解。

#### **人力中使用的 Groovy 範本**

請確定為人力中使用的 Groovy 範本設定安全性:

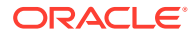

- OWP\_Add Requisition\_GT—**新增僱用申請**功能表項目
- OWP\_Change Existing Details\_GT—**變更現有詳細資料**和**變更現有員工詳細資料**功能表項 目
- OWP\_Change Requisition\_GT—**變更申請**功能表項目
- OWP\_Enable Job\_GT
	- —**新增工作**功能表項目
- OWP\_Change Salary\_GT
	- —**變更薪資**功能表項目
- OWP\_Incremental Process Data with Synchronize Definition\_GT—在表單中儲存時執行
- OWP\_Incremental Process Data with Synchronize Defaults\_GT—在表單中儲存時執行
- OWP\_Incremental Synchronize Defaults\_GT—在表單中儲存時執行
- OWP\_Incremental Synchronize Definition\_GT—在表單中儲存時執行
- OWP\_Copy Data across Entities\_GT
- OWP\_Copy Data Across Entities For Grades\_GT

若要設定 groovy 範本的安全性,請執行下列動作:

- **1.** 從**首頁**中,依序按一下**規則**和**篩選條件**,然後選取立方體和物件類型。
- **2.** 在規則或範本旁邊,按一下**權限**,然後按一下**指派權限**。
- **3.** 在**指派權限**中,按一下**權限**,然後指派權限。請參閱設定存取權限以取得更多資訊。

#### **約當全職人數與人員編制計算**

人員編制和約當全職人數這兩個評量都用於計算員工數。

- 人員編制依實際員工數計算。
- 約當全職人數 (FTE) 依全職時數計算。全職員工的約當全職人數為 1.0。兼職員工的約當 全職人數小於 1.0。任何員工的約當全職人數只要大於 0,其人員編制一律為 1.0。

員工的約當全職人數若不是整數,則約當全職人數和人員編制可能會顯示不同結果。約當全職 人數會四捨五入為最接近的整數。唯一的例外是約當全職人數若大於 0 但小於 1,一律進位為 1。例如,約當全職人數若為 0.25,會進位為 1.0 (即使 0 是最接近的整數,但為了人員編制, 仍須計算員工)。工作的約當全職人數若為 1.25,人員編制會四捨五入為最接近的整數 1.0。

# 薪酬計算的檢查清單

在計算薪酬之前先使用此檢查清單,以確認要順利計算薪酬所需的最低先決條件。

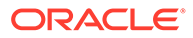

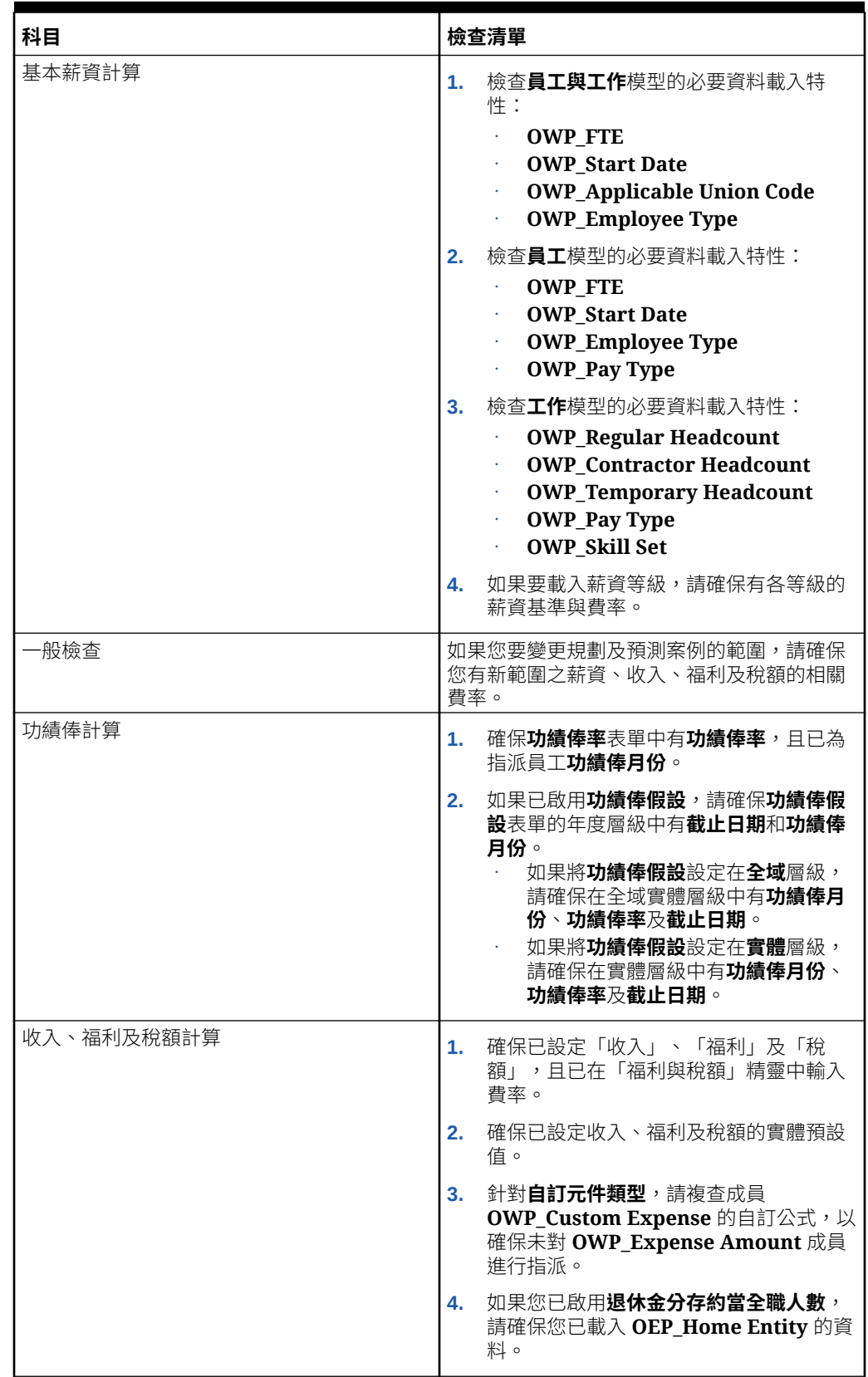

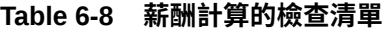

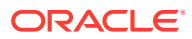

<span id="page-67-0"></span>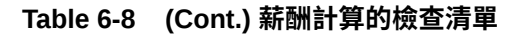

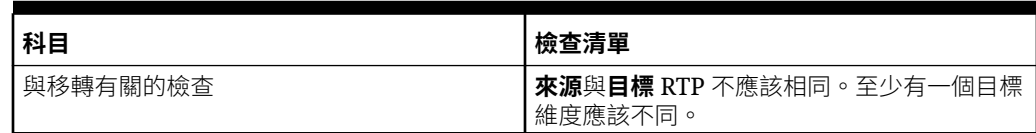

# Strategic Workforce Planning 規則的效能考量

請考量下列最佳作法提示,以便有可能改進人力規則的執行效能。

• 人力規則假設 FIXPARALLEL 陳述式對實體維度執行,如果您要載入大量資料到實體維度, 則它很適合。但是,如果您要載入大量資料到諸如 Flex 維度的另一個維度,例如 Project,則您可以修改 FIXPARALLEL 陳述式改為套用至 Project 維度,以藉此改進效能。 人力提供一個名為 **OWP\_Fix Parallel\_T**,可用在幾個規則和範本中的範本。請參閱表 [表](#page-68-0) [格](#page-68-0) 1 瞭解與 **OWP\_Fix Parallel\_T** 相依之規則和範本的詳細清單。如果您修改 FIXPARALLEL 陳述式來反映您的最佳維度,則所有相依的規則和範本都可獲得效能的提 昇。

**提示:**

若要判斷何者是包含在 FIXPARALLEL 陳述式中的最佳維度, Oracle 建議您使用 實際資料和代表性資料測試一下。

若要修改範本 **OWP\_Fix Parallel\_T**,請執行下列動作:

- **1.** 例如,假設您想要將 Flex Dim1 (而不是 Entity) 設定為 FIXPARALLEL 陳述式中使用的 維度:
	- **a.** 在 Calculation Manager 中開啟 **OEP\_WFP** 立方體中的 **OWP\_Fix Parallel\_T** 範 本。
	- **b.** 在**範本設計工具**中,選取 "Flex Dimension 1"->"FlexDim1Fix=,@RELATIVE(…" 設計時期提示指派物件。 從「公式」方程式的右側移除前置逗號,只留下 "@RELATIVE({FlexDim1},0)" from ",@RELATIVE({FlexDim1},0)"。
	- **c.** 在**範本設計工具**中,選取 "Member selection of…" 設計時期提示指派物件。
		- **i.** 將 FixParDimSel 和 FixStmtMbrSel 公式的公式方程式右側,分別針對 "@RELATIVE({Department},0)" 和 "[FlexDim1Fix], 進行交換。 從

 $FixParDimSel = QRELATIVE({\text{Department}},0)$ FixStmtMbrSel = {Scenario}, {Version} [FlexDim1Fix] [FlexDim2Fix] [FlexDim3Fix] [CurrencyDTP]

變成

FixParDimSel = [FlexDim1Fix] FixStmtMbrSel = {Scenario},

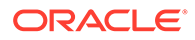

```
{Version} ,@RELATIVE({Department},0) [FlexDim2Fix] 
[FlexDim3Fix] [CurrencyDTP]
```
- <span id="page-68-0"></span>**ii.** 確保在 "@RELATIVE({Department},0)" (現在應該在 FixStmtMbrSel 公 式中) 前面放上一個逗號。
- **d.** 儲存範本。

注意:Fix Parallel 可以有多個維度。您可以在「範本設計工具」->"Member selection of…" 中讓 FixParDimSel 的右側有一或多個維度。請從「實體」、 「員工」、「工作」或已啟用的自訂維度中選擇正確的維度,以獲得最佳結 果。

**2.** 修改 **OWP\_Fix Parallel\_T** 後,重新部署下列規則和範本。

#### **表格 6-9 OWP\_Fix Parallel\_T 相依規則和範本**

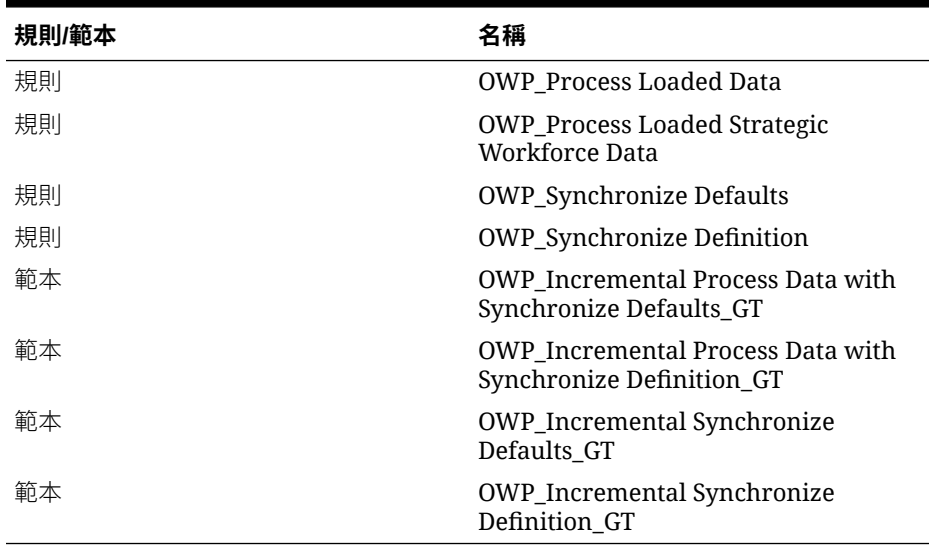

#### **備註:**

- 在「正式作業」中套用您的變更之前,請先在「測試」實例中測 試這些變更。
- 當您修改範本時,可複查「設計時期提示 (DTP)」,以確定語法 (例如,逗點的放置) 有效且相稱。
- 如果您的組織的常見作法是在執行**處理載入的資料**之後立即執行**同步化預設值**,您 可以修改**處理載入的資料**規則,以**同步化預設值**範本替換同一個相對位置的**同步化 定義**範本,藉此縮短執行時間。如此一來,您就免去**同步化定義**範本的執行時間, 如果您在**處理載入的資料**規則中包括**同步化預設值**範本,「同步化定義」範本就不 是必要的,因為**同步化預設值**包括了**同步化定義**中的邏輯。
- 如果您直接從來源「人力資源」或「薪資」系統載入其他收入、福利和稅額指派, 例如 Oracle Fusion Human Capital Management, 則您不需要執行**同步化預設值**和 **計算薪酬**。在此使用案例中,執行**處理載入的資料**已足夠計算所有載入的資料的薪 酬,因為它包括了**同步化元件定義**。

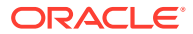

• Oracle 強烈建議您使用運用資料整合的**增量資料載入**程序,以大量載入所有人力資料。此 程序是載入和計算人力資料最有效率且最佳的解決方案。請參閱[載入和計算增量人力資](#page-117-0) [料](#page-117-0)。

# 關於 Groovy 商業規則

Groovy 商業規則可讓您設計複雜的規則,以解決一般商業規則無法解決的使用案例;例如, 如果資料值高於預先定義的臨界值,則可設計防止使用者在表單上儲存資料的規則。

# **備註:**

Groovy 是 EPM Cloud 平台提供的一種進階可自訂規則架構,亦見於 EPM Enterprise Cloud 及 Enterprise PBCS 和 PBCS Plus One。您可以在以下應用程式 建立和編輯 Groovy 規則:

- Planning (包括以下應用程式類型:自訂、模組、任意格式、Sales Planning 和 策略人力規劃)
- 企業利潤與成本管理
- 財務整合與關帳
- 任意格式
- 報稅

您在 Calculation Manager 中建立 Groovy 規則,然後在應用程式中任何您可以執行計算指令 碼規則的位置執行這些規則;例如,在「規則」頁面上、在表單的相關內容中、在工作排程器 中、在儀表板中、在任務清單中等等。

在規則集中也支援 Groovy 規則。您可以在規則集中將計算指令碼規則與 Groovy 規則組合在 一起。

複合表單中不支援 Groovy 規則。

您可以從 Groovy 規則同步執行類型規則、規則集和範本的工作。

您可以編寫 Groovy 指令檔,在沒有於用戶端機器上安裝 EPM Automate 用戶端的情況下,直 接在 Oracle Enterprise Performance Management Cloud 中執行精選的 EPM Automate 命 令。如需瞭解哪些 EPM Automate 命令可讓您藉由 Groovy 來執行,以及取得指令檔範例,請 **參閱使用 Oracle Enterprise Performance Management Cloud 的 EPM Automate** 中[的在沒有](https://docs.oracle.com/en/cloud/saas/enterprise-performance-management-common/cepma/epm_auto_groovy.html) 安裝 EPM Automate [的情況下執行命令和](https://docs.oracle.com/en/cloud/saas/enterprise-performance-management-common/cepma/epm_auto_groovy.html)[受支援的命令。](https://docs.oracle.com/en/cloud/saas/enterprise-performance-management-common/cepma/epm_auto_groovy_supported_commands.html)

Oracle 支援兩種類型的 Groovy 規則:

這些規則可在執行時期根據執行時期提示以外的環境定義來動態產生計算指令碼,並在之 後傳回針對 Oracle Essbase 執行的計算指令碼。

例如,您可以僅針對專案的持續時間 (開始和結束日期) 建立計算專案費用的規則。

另一個範例是趨勢型計算,這會將計算限制為表單上可用的科目。您可以將此計算用於 「收入」、「費用」、「資產負債表」以及「現金流」中的不同表單。這可達成最佳化和 重複使用。

純 Groovy 規則,例如若輸入的資料違反公司政策,可以執行資料驗證並取消作業。

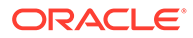

#### **影片**

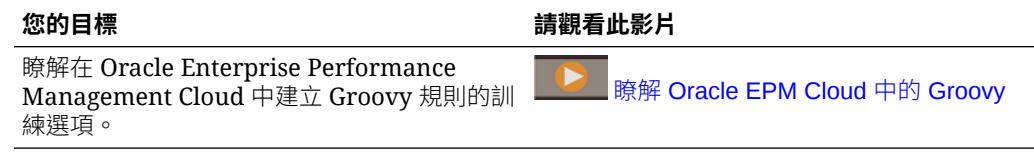

# 人力 Groovy 規則

人力會提供 Groovy 規則,執行有「實體」、「案例」及「版本」之執行時期提示的預 先定義資料對映。此外,這些 Groovy 規則會使用您在**規劃和預測準備**組態任務中,針 對每個「案例」所定義的「年度」。相反地,資料對映會針對所有「實體」、所有「版 本」、所有「案例」及所有「年度」來執行。

#### **表格 6-10 人力 Groovy 規則**

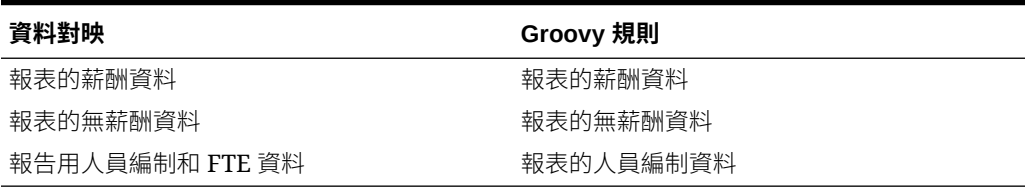

只有服務管理員可以執行這些 Groovy 規則。如果您使用 Groovy 規則,即可藉由把重 心擺在要發送的資料範圍上來改善效能。

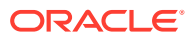

# 7 更新策略人力規劃和人力

當您更新策略性人力規劃時,您進行的任何自訂修改都會被保留。例如,針對解除鎖定的預先 定義物件 (例如,表單) 所做的任何修改,都會進行內部追蹤。更新期間,不會對這些已修改的 物件進行任何變更。

### **備註:**

若您計畫修改導覽流程、請為預設的導覽流程建立一份複本,然後編輯您的複本。您 只能修改非作用中的導覽流程。當您執行每月內容更新時, Oracle 會將更新套用至 原始的導覽流程,而不會變更您修改過的導覽流程。

更新之前,應用程式會進入維護模式,而且只有管理員才能夠使用應用程式。

如果偵測到任何中繼資料變更,內容更新之前會先重新整理資料庫。如果偵測到任何驗證錯 誤,您必須先解決錯誤,才能夠更新內容。

使用「工作主控台」複查錯誤。

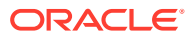
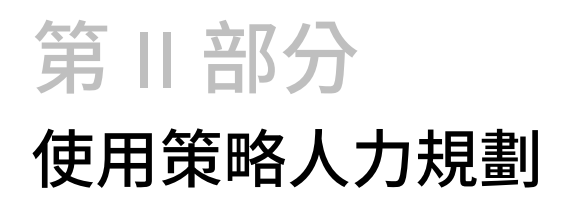

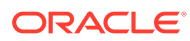

<span id="page-73-0"></span>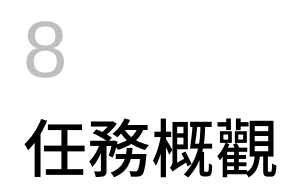

# 策略人力規劃的工作流程

若要使用策略性人力規劃來分析未來人力需求,請複查您將執行的任務。

#### **影片**

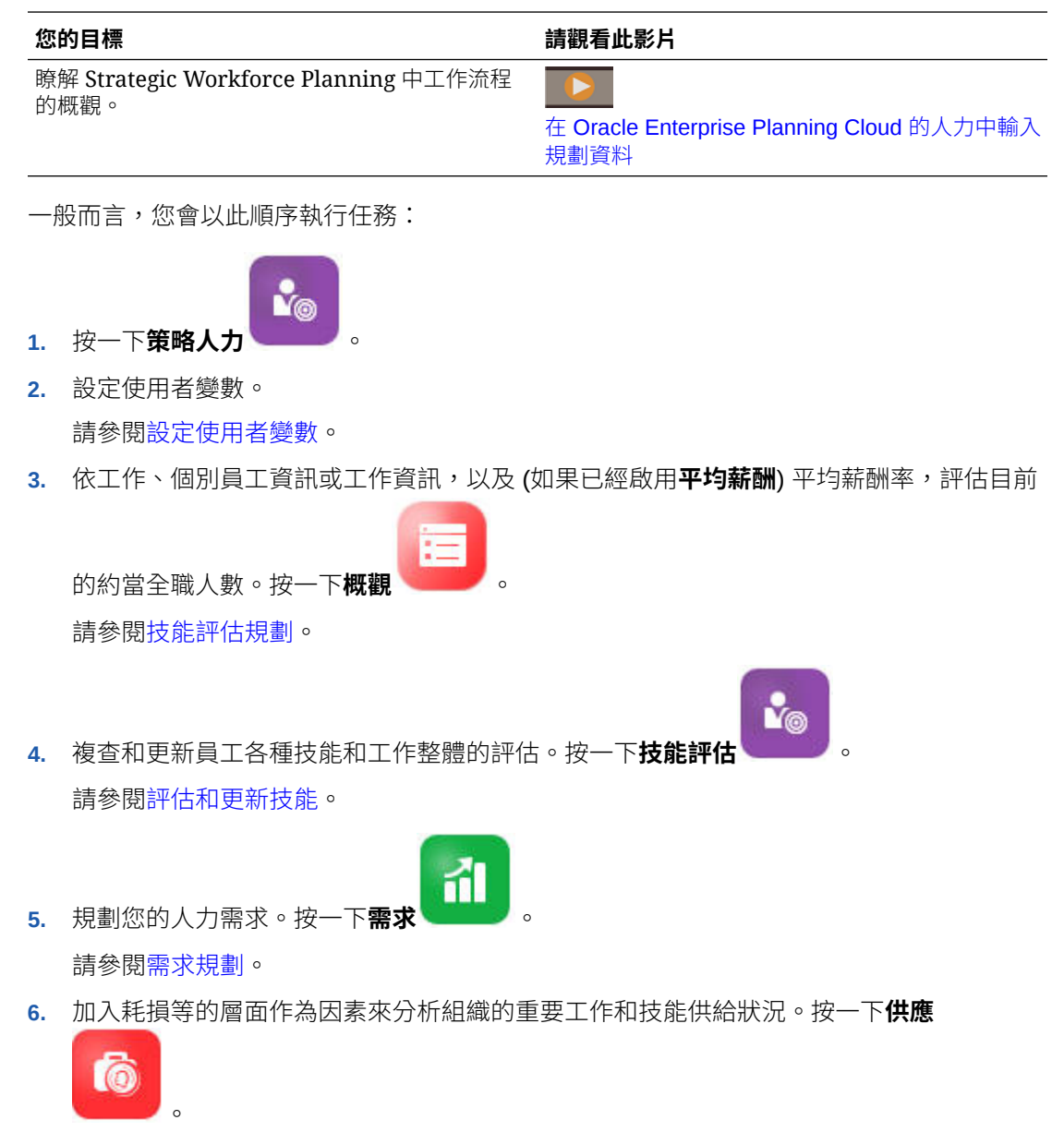

請參閱[供給規劃](#page-85-0)。

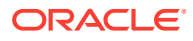

**7.** 分析和處理人力需求 (需求) 和可用資源 (供給) 之間的任何差距。按一下**間距分析**

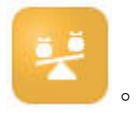

請參閱[分析需求與供給之間的差距](#page-87-0)。

如果您的管理員還啟用人力,請參閱 [人力的工作流程。](#page-91-0)

### 設定使用者變數

在啟用和設定策略性人力規劃功能之後,請設定預先定義的使用者變數。包括管理員在 內,每個使用者都必須對提供的使用者變數選取成員。

您對使用者變數選取的成員會設定您儀表板和表單時的初始 POV (檢視點)。您接著可以 在儀表板和表單中變更 POV,變更會反映在「使用者變數」偏好設定中。

若要設定使用者變數,請執行下列動作:

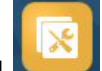

- 1. 從「首頁」中,按一下工具**【 )**,然後按一下**使用者偏好設定** 2<sup>0</sup>。
- **2.** 在**使用者變數**頁籤上,選取下列使用者變數的成員:
	- 幣別
	- 實體
	- 工作類型
	- 報表幣別
	- 案例—設定人力的案例
	- 案例檢視—設定策略人力規劃的案例
	- 「策略開始年度」和「策略結束年度」—對於策略人力規劃,請設定開始和結 束年度,將技能組合規劃限制在某個年度範圍內
	- 版本
	- 年度

#### **備註:**

針對人力,設定以下其他使用者變數:

- **員工父項**—讓您根據所選取的員工父項成員 (例如新僱用員工或現有員工) 包含或排除要顯示在表單上的員工,有助於更方便管理表單。
- **期間**—允許在大量更新表單上顯示新僱用員工的註解,以及所有員工/工作 的總薪酬。

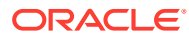

### **備註:** 管理員可以透過依序選取**工具**、**變數**、**使用者變數**,然後選取**使用者變數定義**的成 員,來設定使用者變數的限制。管理員可以透過指派權限、設定變數,以及建立有效 的交集來進一步限制資料輸入。

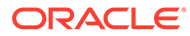

# 9 使用平均薪酬率

您的管理員可能已經對工作啟用**平均薪酬率**,以及針對定義為策略的工作植入那些比率。或

注 者,您可以透過按一下**概觀** ,然後按一下**平均薪酬率**,來輸入工作的平均薪酬率。這 些比率要乘以「需求約當全職人數總計」和「供給約當全職人數總計」,並產生「供給薪酬」 和「需求薪酬」。

透過這些針對工作定義的比率,您可以查看新增或排除工作對財務的影響。

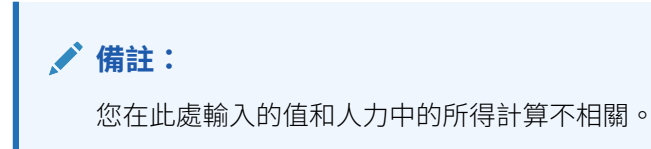

# <span id="page-77-0"></span>10 技能評估規劃

從「人力資源」系統匯入員工和工作資訊之後,請複查已對其指派策略性工作的現有員工的資 訊,包括其「員工類型」、約當全職人數、年齡 (如果已經啟用**年齡制退休**),以及主要技能組 合。如果已經啟用**平均薪酬**,您可以複查這些比率並視需要進行更新。

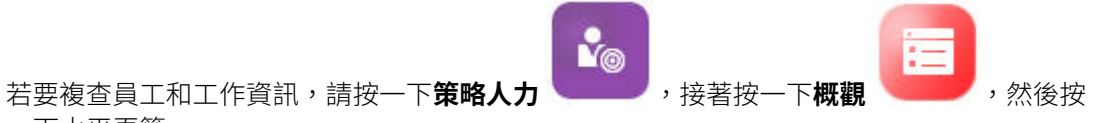

一下水平頁籤。

## 評估和更新技能

如果管理員已啟用「技能評估」,您可以評比針對策略工作的員工技能。

#### **影片**

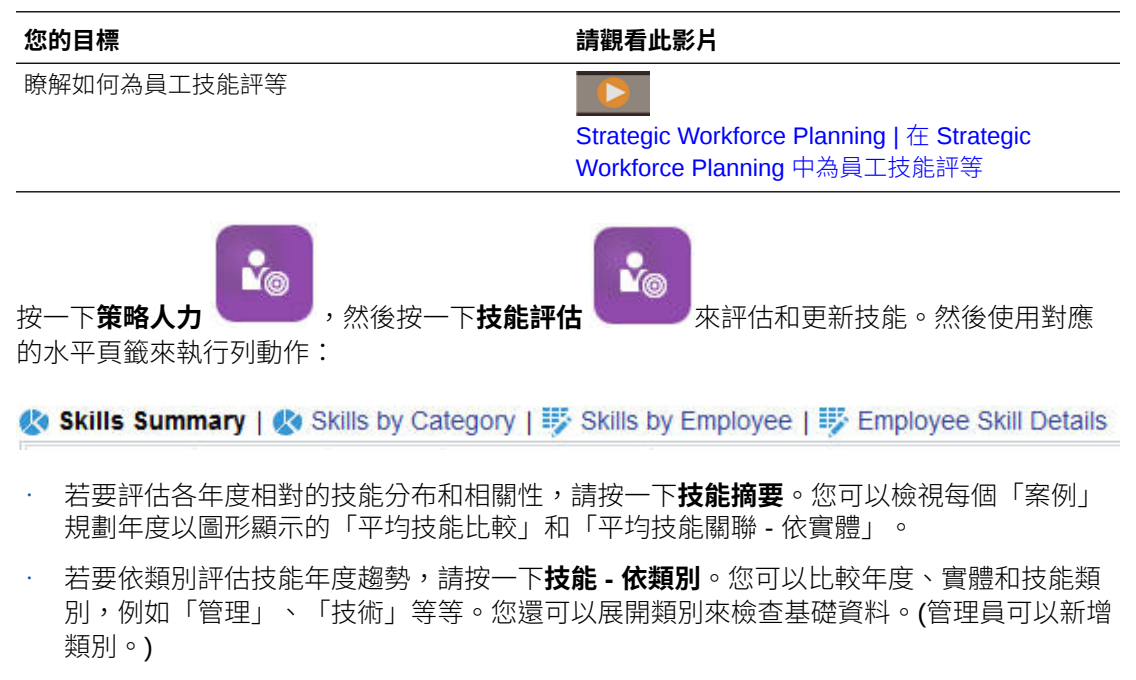

• 若要評估和更新個人持有的特定工作的技能精通程度,請按一下**技能 - 依員工**。此表單包 含**技能差距**資料,顯示「策略開始年度」和「策略結束年度」之間的技能水平差異。例 如,假設 Rob Stark 的「技能差距」為 -1,這表示您希望他的 Java 技能達到 FY18 評等 的第 4 級,而他的 Java 技能目前只是第 3 級。

此表單僅顯示已經擁有技能評等的員工,而且通常是透過匯入來獲得。若要新增員工的技 能和評等,請參[閱新增員工的技能和評等](#page-78-0)。

• 若要評估和更新個人的技能資料,請按一下**員工技能詳細資料**。

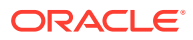

# <span id="page-78-0"></span>新增員工的技能和評等

在**技能 - 依員工**表單上,您可以新增員工的技能和評等。若要執行此作業,請按一下員 工姓名,接著按一下滑鼠右鍵,然後選取**技能評估**。員工技能評估表單會開啟,其中顯 示未評等的技能。植入技能,然後儲存表單。技能接著會顯示在**技能 - 依員工**表單上。

<span id="page-79-0"></span>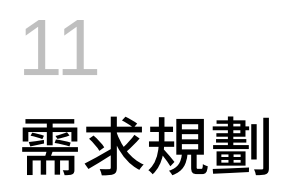

需求分析可讓您瞭解長期策略需要哪些資源,例如人員編制或約當全職人數以及策略性工作。 此資訊協助您主動規劃資源以及準備相應的必要技能組合。

#### **影片**

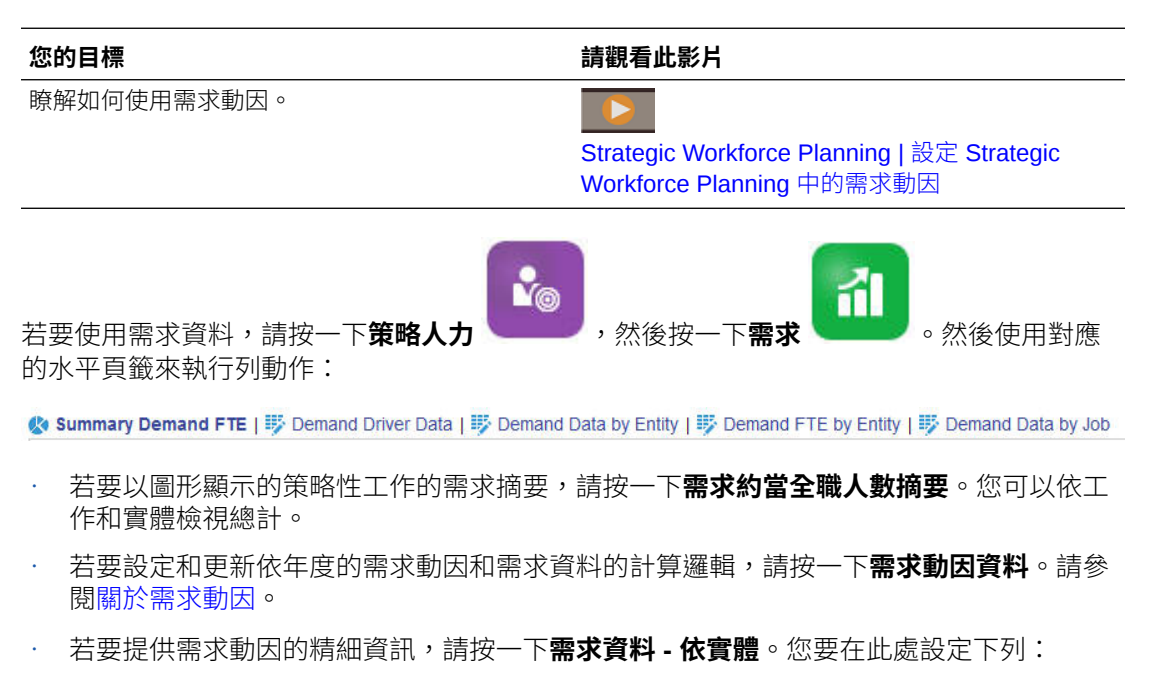

- 選取需求動因的假設。
- 計算邏輯,如果您要置換在**需求動因資料**表單上於需求動因層級設定的計算邏輯的 話。這不是必要的設定;只有在您要置換工作的計算邏輯時,才需要在此處變更計算 邏輯。
- 需求比率和比例。您只要輸入計算邏輯為**需求 = 動因 / 比率**或**需求 = 動因 \* 比率** (或者 使用「自訂」計算邏輯,視如何定義公式而定) 的動因的比率即可。只有在啟用**需求動 因比例因素**以及計算邏輯是以**上一年度比率**為基礎時,才適用**需求比例**。
- 工作的預期生產力,如果已經啟用**預期生產力效益因素**。請參閱[在需求約當全職人數](#page-83-0) [中加入生產力變更因素。](#page-83-0)

您可以在**需求資料 - 依實體**或**需求資料 - 依工作**上檢視需求資料。在一個表單上,實體維 度在 POV 上,工作維度在列上。在另一個表單上,工作維度在 POV 上,實體維度在列 上。請參閱[依實體或工作設定需求資料。](#page-80-0)

#### **備註:**

若要將組織的焦點放在某些表單同時隱藏其他表單,可以透過使用**導覽流程**來達 成。請參閱管理 *Planning* 中的「設計自訂導覽流程」。

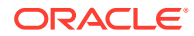

- <span id="page-80-0"></span>• 若要依實體來檢視和調整約當全職人數,請按一下**需求約當全職人數 - 依實體**。
- 若要依工作和實體來檢視和更新需求資料,請按一下**需求資料 依工作**。底部的圖 表以圖形依年度顯示「需求約當全職人數」和「人員編制」。
- 若要依工作依年度查看、調整和計算「需求約當全職人數」總計,請按一下**需求約 當全職人數 - 依工作**。如有需要,請更新資料,接著按一下**動作**,然後按一下**計算 需求**。
- 如果已經啟用**平均薪酬**,您可以按一下**需求薪酬**同時根據約當全職人數計算來查看 工作的計算的薪酬。此表單上的計算值為唯讀。

### 關於需求動因

在**需求動因資料**頁籤上,您要設定反映您的產業的需求動因的目標。您在此處輸入需求 資料來查看需求隨著時間造成的影響。假設您希望未來數年內收入加倍。您在公司中需 要有正確的資源:正確的人員,具有正確的技能,在最適 當的時機,才能夠提供支援。 您透過設定和操作需求動因來管理需求的相關要求。需求動因範例包括收入單元、支援 代表、生產人員、電話客服、保單、交易等等。

您的管理員會在設定策略性人力規劃時設定需求動因。

### 依實體或工作設定需求資料

不同的工作可以根據不同的動因計算,以計算需求資料。例如,「銷售代表」可以和收 入銷售動因相關;對於收入中的每個 \$1,000,000,您需要一個「銷售代表」。生產線人 員數目可以衍生自售出單元動因。「客戶支援」資料可以和電話客服數目相關。

您在**需求資料 - 依實體**或**需求資料 - 依工作**頁籤上指派每個戰略性的工作都適用的需求 動因。在一個表單中,實體維度在 POV 上,工作維度在列上;在另一個表單中,工作 維度在 POV 上,實體在列上。兩個表單共用相同的資料點以及輸入值的相關指示。唯 一的差異是實體和工作維度的軸反轉。

在**需求資料 - 依實體**和**需求資料 - 依工作**頁籤上,您可以:

- 指派適合於每個戰略性的工作的需求動因。
- 選擇性地進行輸入,來置換**需求動因資料**表單上在需求動因層級設定的預設動因計 算邏輯。變更計算邏輯,但限於您要置換工作的計算邏輯。
- 輸入選擇性的需求比例因素,如果啟用**需求動因比例因素**,而且如果計算邏輯是以 **上一年度比率**為基礎。請參閱[調整需求約當全職人數的比例。](#page-82-0)
- 根據**需求 = 動因 / 比率**或**需求 = 動因 \* 比率** (或**自訂**計算邏輯,視其邏輯而定),輸 入計算邏輯的需求比率。

若要指派工作的需求動因,請執行下列動作:

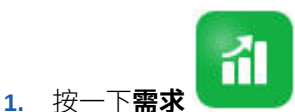

- **2.** 按一下**需求資料 依實體**或**需求資料 依工作**。
- **3.** 選取要使用的實體以及您要指派需求動因的工作。
- **4.** 在**假設**之下,選取需求動因。 您的管理員會在設定策略性人力規劃時定義需求動因。

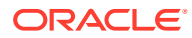

- **5.** 若要置換**需求動因資料**表單上設定的預設計算邏輯,請在**計算邏輯**之下選取工作的動因計 算方法:
	- **上一年度比率**
	- **需求 = 動因 / 比率**
	- **需求 = 動因 \* 比率**
	- **自訂**
- **6.** 對於計算邏輯為**需求 = 動因 / 比率**或**需求 = 動因 \* 比率** (或**自訂**,視其如何定義而定) 的動 因,在**需求比率**之下,輸入比率。例如:
	- 「動因」為「諮詢收入」,即 \$15M
	- 名為「夥伴」的「工作」的比率是 \$5M
	- 因此,對於「收入」中的每個 \$5M,您需要為「夥伴工作」指定 1 約當全職人數
- **7.** 在**需求比例**之下,輸入比例因素。

只有啟用**需求動因比例因素**才會提供「需求比例」,而且只有計算邏輯是**上一年度比率** (或**自訂**計算邏輯,視其如何定義而定) 時才會套用「需求比例」。請參[閱調整需求約當全](#page-82-0) [職人數的比例](#page-82-0)。

8. 在**預期生產力**之下,輸入一個值,在生產力方面可能的效益或虧損加入因素來調整策略性 工作的預期需求。

若要指示 25%,請輸入 .25。只有在已經啟用**預期生產力效益因素**時,才會提供**預期生產 力**。請參閱[在需求約當全職人數中加入生產力變更因素。](#page-83-0)

### 設定需求動因的計算邏輯

在**需求動因資料**頁籤上,您要設定需求計算邏輯以及每個年度的需求動因的值。

若要設定計算「需求約當全職人數」的動因的計算邏輯:

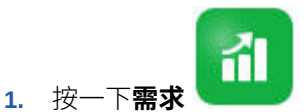

- **2.** 按一下**需求動因資料**,然後在**計算邏輯**之下,選取下列其中一項:
	- **上一年度比率**:以上一年度的需求比率作為需求的基礎,並套用**需求比例**值,如果已 經啟用**需求動因比例因素**並設定比例的話。如果未指定計算邏輯,將會套用**上一年度 比率**。請參閱[調整需求約當全職人數的比例和](#page-82-0)[在需求約當全職人數中加入生產力變更](#page-83-0) [因素。](#page-83-0)
	- **需求 = 動因 / 比率**:透過動因除以比率來取得需求。例如,對於收入中的每個 \$5 百 萬,您需要有一個夥伴。
	- **需求 = 動因 \* 比率**:透過動因乘以比率來取得需求。例如,處理單元乘以成本。
	- **自訂**:在動態計算成員需求約當全職人數自訂上使用自訂成員公式來取得需求。如果 預先定義的計算邏輯不符合您的需求,管理員可以使用「維度編輯器」來建立自訂成 員公式。

例如,以下是一個簡單的成員公式,可傳回「需求約當全職人數」52:

IF ("OWP\_Calculation Logic"->"OWP\_Headcount Driver"->"No Year"- >"Begbalance" == [OWP\_Demand\_CalcLogic.Custom]) "OWP\_Demand FTE"->"No Property" =  $52$ ; ENDIF;

<span id="page-82-0"></span>**備註:**

請參考公式中的 *OWP\_需求約當全職人數* 科目成員,因為表單中使用 該成員。表單中未使用需求約當全職人數自訂成員。此外,請確定為 適當而且不會影響效能。

- **3.** 在**需求單位**之下,輸入需求單位 (例如,保單數目或收入單元數目)。
- **4.** 使用**上一年度比率**計算邏輯時,在**需求比例**中輸入值以增加或減少計算的「需求約 當全職人數」。

如果您的管理員啟用**需求動因比例因素**選項,您可以使用**需求比例**以調整您的需求 規劃的比例,來說明生產力隨著時間的變更。在計算約當全職人數的未來需求時, 需求比例將作為自然對數表示的因素成為比率的指數。如果您不輸入**需求比例**值, 需求會假設為 100% 需求動因。無論需求動因是以「實體」或者「工作」為基礎, 需求比例都會套用至實體中的所有工作。如果動因的計算邏輯未設定為**上一年度比 率**而且您在**需求比例**中輸入值,該值不會影響需求計算。(視如何定義公式而定,自 訂計算邏輯可能是此規則的例外情況。) 請參閱調整需求約當全職人數的比例。

**5.** 在**預期生產力**中輸入值以進一步調整約當全職人數計算。

如果您的管理員已經啟用**預期生產力效益因素**,您可以透過在**預期生產力**中設定值 來調整約當全職人數計算。無論撰取的計算邏輯為何,如果啟用**預期生產力效益因 素**並輸入值,**預期生產力**都會成為「需求約當全職人數」計算的因素。請參閱[在需](#page-83-0) [求約當全職人數中加入生產力變更因素。](#page-83-0)

### 調整需求約當全職人數的比例

如果您的管理員啟用**需求動因比例因素**選項,您可以使用**需求比例**以調整您的需求規劃 的比例,來說明生產力隨著時間的變更。在計算約當全職人數的未來需求時,**需求比例** 將作為自然對數表示的因素成為比率的指數。

在使用**上一年度比率**計算邏輯時,請輸入需求比例值來增加或減少計算的「需求約當全 職人數」。(只有在您使用「上一年度比率」作為計算邏輯時才適用需求比例。)需求比 例可讓您增加需求動因,不需要增加所需的資源,同時使用相同的比率。例如,當需求 動因加倍時,輸入 80% 來將計算的「需求約當全職人數」減少 20%。如果您不輸入需 求比例值,比例假設為 100% (亦即不套用任何比例)。

在需求比例效應的線性關係中加入因素時,需求比例 n% 表示每次需求動因加倍時 (例 如,「客服中心」的來電次數),生產力變成上一年度「需求約當全職人數」的 n%。

例如,假設 FY17 是基線年度,而且 50 位客服中心工作人員的「約當全職人數」每年 處理 1,000 通來電:

<span id="page-83-0"></span>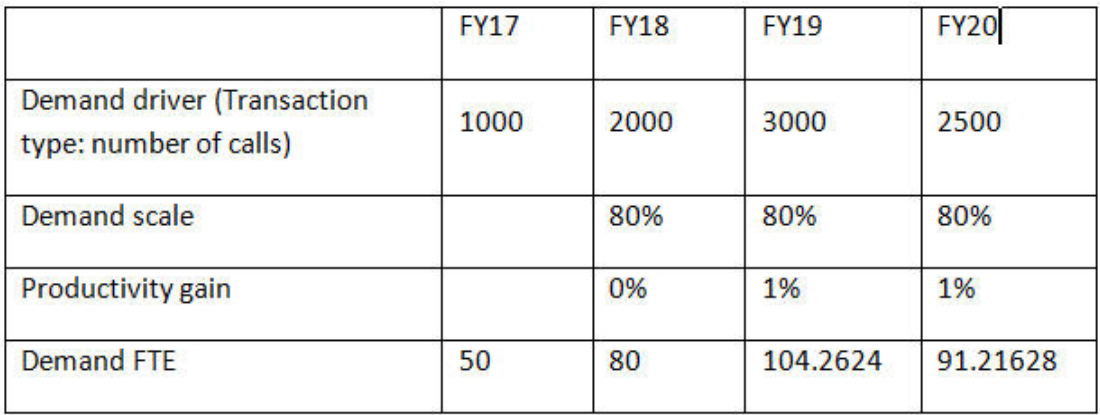

您預計從 FY17 至 FY18,需求動因 (「客服中心」的來電數) 會加倍,但是,需求約當全職人 數 (客服中心工作人員數目) 不會加倍。在此情況下,您假設一年的經驗可以提高員工的效率。 對於每個加倍的需求動因,您僅需要 80% 的需求約當全職人數值,因為您假設生產力中的效 益為 20%。

在「需求比例」和「預期生產力」效益中加入因素時,策略性人力規劃用來計算「需求約當全 職人數」的公式如下:

((PY Total Demand FTE / PY Demand Units) \* ((CY Demand Units/ PY Demand Units)^(LN(CY Demand Scale)/LN(2))) \* (1 - Expected Productivity)) \* CY Demand Units

其中:

- PY = 上一年度
- CY = 目前年度
- LN = 自然對數

您可以在**預期生產力**中輸入值,來進一步調整約當全職人數計算。決定「需求約當全職人數」 的計算將作為因素納入您對「需求比例」和「預期生產力」兩者設定的值。

請參閱在需求約當全職人數中加入生產力變更因素。

### 在需求約當全職人數中加入生產力變更因素

如果您的管理員已經啟用**預期生產力效益因素**,您可以使用**預期生產力**值來說明對約當全職人 數的生產力造成的影響超過對**需求比例**的影響。例如,您計畫採購新的自動化系統或改善程 序,藉以提升生產力和減少對「需求約當全職人數」產生影響。

例如,假設 FY16 是基線年度,並擁有 50 位客服中心工作人員的「約當全職人數」每年處理 1,000 通來電:

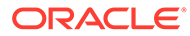

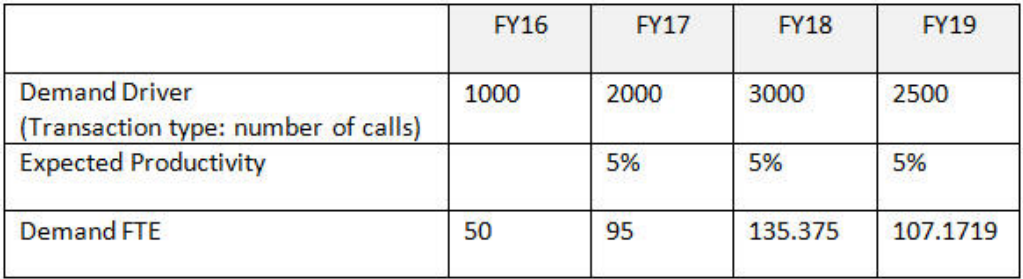

您期望「客服中心」的來電數目 (,需求動因) 從 FY16 加倍至 FY17,但您還計畫購買新 的回電系統,這樣做也會增加生產力。您將**預期生產力**設定成「上一年度比率」的 5%,表示生產力效益假設為 5%。因此,來電數加倍 (從 1,000 變成 2,000) 僅需要「上 一年度比率」的 95% 便可以滿足需求。「需求約當全職人數」會減少,因為決定約當 全職人數需求數量的比率是以需求動因值 (亦即來電數目) 以及「預期生產力」效益 (亦 即新的回電系統) 為基礎。

**備註:**

決定「需求約當全職人數」的計算將成為您對**需求比例**和**預期生產力**兩者設定 的值中的因素。請參閱[調整需求約當全職人數的比例。](#page-82-0)

### 檢視和調整需求約當全職人數

您可以根據您的需求動因及其計算邏輯來查看過去數年的計算的需求約當全職人數摘 要。您也可以調整約當全職人數,每個工作的**需求約當全職人數總計**會因此受到影響。 調整約當全職人數值會作為**上一年度比率**計算邏輯的因素。

若要查看計算的約當全職人數的摘要或者調整計算的約當全職人數,請執行下列動作:

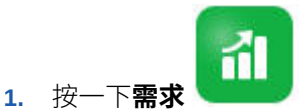

**2.** 按一下**需求約當全職人數 - 依實體**或**需求約當全職人數 - 依工作**。

**需求約當全職人數 - 依實體**的實體維度在 POV 上,工作維度在列上。**需求約當全職 人數 - 依工作**的工作維度在 POV 上,實體在列上。兩個頁籤共用相同的資料和輸入 值的相關指示。其中唯一的差異是實體和工作維度的軸反轉。

- **3.** 檢視目前計算的約當全職人數。
- **4.** 若要調整約當全職人數,請在**需求約當全職人數調整**之下輸入調整因素。

例如,如果您計書下一年度僱用 3 個工程師,請在「工程師」儲存格中輸入 3。您 在**需求約當全職人數 - 依實體**或**需求約當全職人數 - 依工作**上輸入的調整會反映在 兩個頁籤中。

<span id="page-85-0"></span>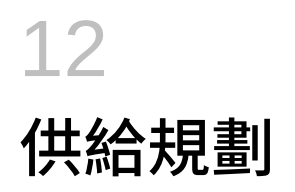

您可以使用供給規劃來展望您的人力資源將會以何種方式滿足您的人力需求。

**影片**

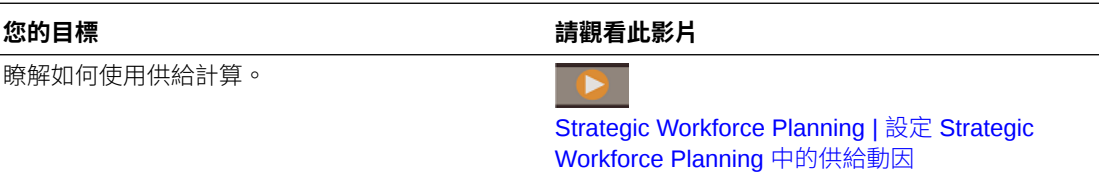

指定年度的「供給人員編制」或「約當全職人數」期初餘額因上一年度的退休約當全職人數而 減少。負數的退休和耗損值會影響「供給人員編制」和「約當全職人數」。

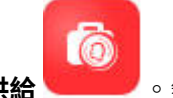

若要使用供給資料,請按一下**供給 ※ まず あ**然後使用對應的水平頁籤來執行列動作:

© Summary Supply FTE | 野 Attrition Driver | 野 Retirement Age | 野 Attrition Data by Age Band | 野 Attrition Data by Job | @ Supply FTE | 野 Supply Headcount

- 若要查看供給工作和約當全職人數的圖形化檢視,請按一下**供給約當全職人數摘要**。
- 若要依實體設定耗損資料,請按一下**耗損動因**。請參閱設定耗損動因。
- 若要依實體和依年度設定退休年齡,請按一下**退休年齡**。請參閱[設定耗損計算的退休年](#page-86-0) [齡](#page-86-0)。
- 若要依年齡範圍設定耗損資料,請按一下**耗損資料 依年齡區段**。請參閱[依年齡區段設定](#page-86-0) [耗損](#page-86-0)。
- 若要依工作設定耗損,請按一下**耗損資料 依工作**。請參閱[依工作設定耗損。](#page-86-0)
- 若要查看依年度的策略性工作的計算的約當全職人數總計,請按一下**供給約當全職人數**。
- 若要查看工作的人員編制總計,請按一下**供給人員編制**。
- 若要查看供給薪酬,請按一下**供給薪酬**。供給薪酬的計算方法是工作的約當全職人數乘以 工作的平均薪酬率,如果已經啟用**平均薪酬**的話。

### 設定耗損動因

耗損動因中員工離職通常佔 90%。策略性人力規劃預設提供兩個耗損動因:

- **耗損 依工作**
- **耗損 依年齡** (如果啟用**年齡制退休**)。如果啟用**年齡制退休**,您可以設定年齡,用來依退 休年齡計算耗損。

若要設定耗損動因,請按一下**耗損動因**,然後按一下**耗損 - 依工作**或**耗損 - 依年齡** (如果已經啟 用此選項)。

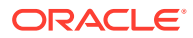

<span id="page-86-0"></span>請參閱:

- 設定耗損計算的退休年齡
- 依年齡區段設定耗損
- 依工作設定耗損

### 設定耗損計算的退休年齡

自訂和耗損中途輟學者衍生自「退休年齡」。如果員工的計算年齡大於退休年齡,則該 值會以減 1 的方式影響退休耗損。「退休年齡」套用至實體中的所有工作和員工。

啟用**員工與工作**層級的資料粒度和**年齡制退休**選項後,即可在「員工與工作」詳細層級 計算退休。

### 依年齡區段設定耗損

如果您的管理員啟用**年齡制退休**並匯入員工的年齡,人力會計算員工的年齡區段計算的 年齡。按一下**耗損資料 - 依年齡區段**來依年齡區段設定耗損資料。對於每個年度,您可 以輸入您預測會離開公司的人員編制/約當全職人數的數目。由於耗損資料會減少供給資 源,請以負百分比數輸入資料 (例如 -.05)。您在此處輸入的資料會減少摘要約當全職人 數。

## 依工作設定耗損

您可以按一下**耗損資料 - 依工作**來依工作規劃耗損資料。以負百分比數輸入工作的耗損 值 (例如,-.05)。您在此處輸入的資料會減少供給資源。

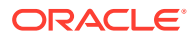

# <span id="page-87-0"></span>13 分析需求與供給之間的差距

規劃好計畫需要的資源 (需求) 以及您期望備妥以滿足那些需求的資源 (供給) 之後,您可以透 過查看需求和供給之間的差距來檢視兩者的相符程度。您可以採取動作來縮小那些差距。

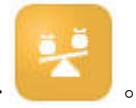

若要檢視需求和供給之間的差距,請按一下**差距分析** 

- 若要檢視供給與需求摘要資料及其差異,請按一下**供給與需求**。您可以在表單左上方檢視 該資料。在圖表中,您可以複查趨勢。
- 若要檢視人員編制供給與需求之間的差異,請按一下**人員編制供給與需求**。您可以利用此 資訊,透過更新僱用或訓練計畫來協助引導您處理差距,範例:
	- 將人員從非策略性工作轉調至策略性工作。
	- 新增訓練課程以建置策略性技能。
	- 僱用具備所需策略性技能的人員
	- 建立獎勵方案來留住具有策略性技能的人員。

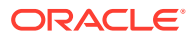

# 14 在策略人力規劃中建立報表

#### **另請參閱:**

- 使用報表報告解決方案
- 使用舊版財務報表

## 使用報表報告解決方案

策略性人力規劃中隨附「報表」,而它最終會取代「財務報告」。「報表」提供您簡單易用、 穩健的報表開發框架,還提供您功能豐富的報表檢視器體驗。

「報表」也包含報表簿及散發功能。報表簿可讓您將一或多個報表、報表簿及其他文件組合在 一起,產生單一 PDF 輸出。而散發功能可讓您針對某個資料來源之單一維度的多個成員執行 單一報表或報表簿,並為每個成員發布 PDF 輸出。您可以把發散定義當作「排定的工作」來 排定。

報表、報表簿及散發定義,還有「報表簿」及「散發」所使用及產生的「文件」都存放在儲存 庫中。例如,插入「報表簿」中的 MS Word 和 PDF 文件,以及散發定義中所用的 CSV 檔 案,還有由散發定義產生的 PDF 檔案。

您可以將「財務報表」的報表移轉到「報表」,方法是利用就地移轉功能來移轉所有或個別的 報表,或是匯入已從本機雷腦上的「瀏覽儲存庫」匯出的「財務報表」報表。請注意,系統在 移轉時,會盡可能把原始報表的元素都轉換成「報表」中對等的元素,然而,這兩個解決方案 是有差異的,並非所有元素都同時存在於兩個解決方案中。報表移轉之後,您可能必須修改某 些元素,才能產生與原始報表相同的報表。

我們最終會在未來某個尚未決定的日子移除「財務報表」,但會讓您有足夠的時間把「財務報 表」中的內容移轉到「報表」。

若要檢視新一代的「報表」,請在「首頁」中按一下**報表**,然後按一下頁面左側的**報表**頁籤

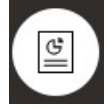

 $\circ$ 

請參閱下列主題以取得詳細資訊:

- 使用 [Oracle Enterprise Performance Management Cloud](https://docs.oracle.com/en/cloud/saas/enterprise-performance-management-common/umepr/) 的報表
- 使用 [Oracle Enterprise Performance Management Cloud](https://docs.oracle.com/en/cloud/saas/enterprise-performance-management-common/dmepr/) 的報表來設計

### 使用舊版財務報表

策略性人力規劃提供您全方位的報表製作解決方案,可讓您快速建立 PDF、HTML 和 Excel 格 式的互動式動態報表。在一個有多個層級的銷售組織中,能夠根據即時的資料做出精準而及時 的報表,對規劃和決策而言非常重要。

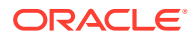

報表設計工具的圖形介面,能讓您利用物件迅速設計出報表架構。您可以透過各種格式 設定和設計選項,自由控制報表的配置。

超級使用者要使用「報表設計工具」建立報表定義。超級使用者要指派存取權給檢視 者,而檢視者則使用這些報表定義來產生報表。

使用報表設計工具建立的報表定義,會當作一種架構擷取報表的即時資料。

在報告網頁工作室中,您可以透過插入、定位和自訂物件 (例如方格、圖表、文字方塊 和影像) 來設計報表。

報告網頁工作室提供:

- 不同的圖表類型
- 動態選取成員
- 排序
- 條件格式與隱藏
- 縮放和鑽研至詳細資料
- 報表連結
- 資料來源功能,例如:
	- 輔助明細
	- 儲存格文字和檔案附件
	- 鑽研至來源資料

從報表設計工具中,您可以隨時預覽報表,以及將報表儲存為特定時間的快照。

報表經過設計後,檢視者 (例如地區經理或營運經理) 就可以檢視 HTML、PDF 或 Excel 格式的報表並與報表互動。他們可以選取維度成員,指定報表資料的準則。他們也可以 縮放和鑽研報表以存取更多資訊,也可以下載報表。

若要設計報表,請從導覽器 中按一下**報告網頁工作室**。

若要使用報表,請在「首頁」中按一下**報表**,然後按一下頁面左側的**財務報表**頁籤

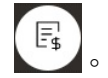

請參閱下列主題以取得詳細資訊:

- 使用 [Oracle Enterprise Performance Management Cloud](https://docs.oracle.com/en/cloud/saas/enterprise-performance-management-common/frweb/index.html) 的財務報告 Web 工作室 [設計](https://docs.oracle.com/en/cloud/saas/enterprise-performance-management-common/frweb/index.html).
- · 使用 [Oracle Enterprise Performance Management Cloud](https://docs.oracle.com/en/cloud/saas/enterprise-performance-management-common/frafu/index.html) 的財務報告

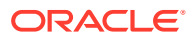

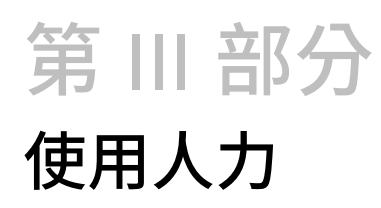

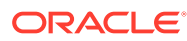

<span id="page-91-0"></span>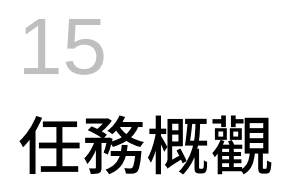

# 人力的工作流程

如果您的管理員已同時啟用策略性人力規劃和人力,請先複查您將在策略性人力規劃中執行的 任務。請參閱[策略人力規劃的工作流程。](#page-73-0)

一般而言,您要依下列順序執行人力任務:

- **1.** 建立或更新計畫與預測之前,請執行下列商業規則:**同步化預設值**和**計算薪酬**。 這些商業規則的存取路徑是:**薪酬規劃**、**管理員工**、**現有員工**。
- **2.** 設定使用者變數。 請參[閱設定使用者變數](#page-28-0)。
	-
- **3.** 複查或輸入人力假設與預設值。您的管理員可能已設定初始假設。 請使用**薪酬規劃**、**假設**、**預設值**。
- **4.** 更新人力詳細資料。 請參閱下表。
- **5.** 再次執行**計算薪酬**商業規則以重新計算值。
- **6.** 複查儀表板與分析。
- **7.** 使用資料對映報告資料。

**備註:** 您可能不會看到本節描述的所有功能,這取決於您的管理員啟用的功能。

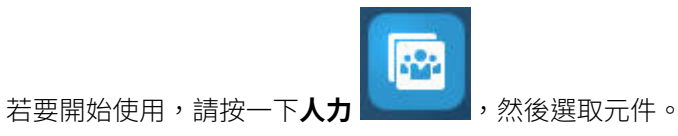

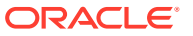

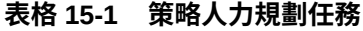

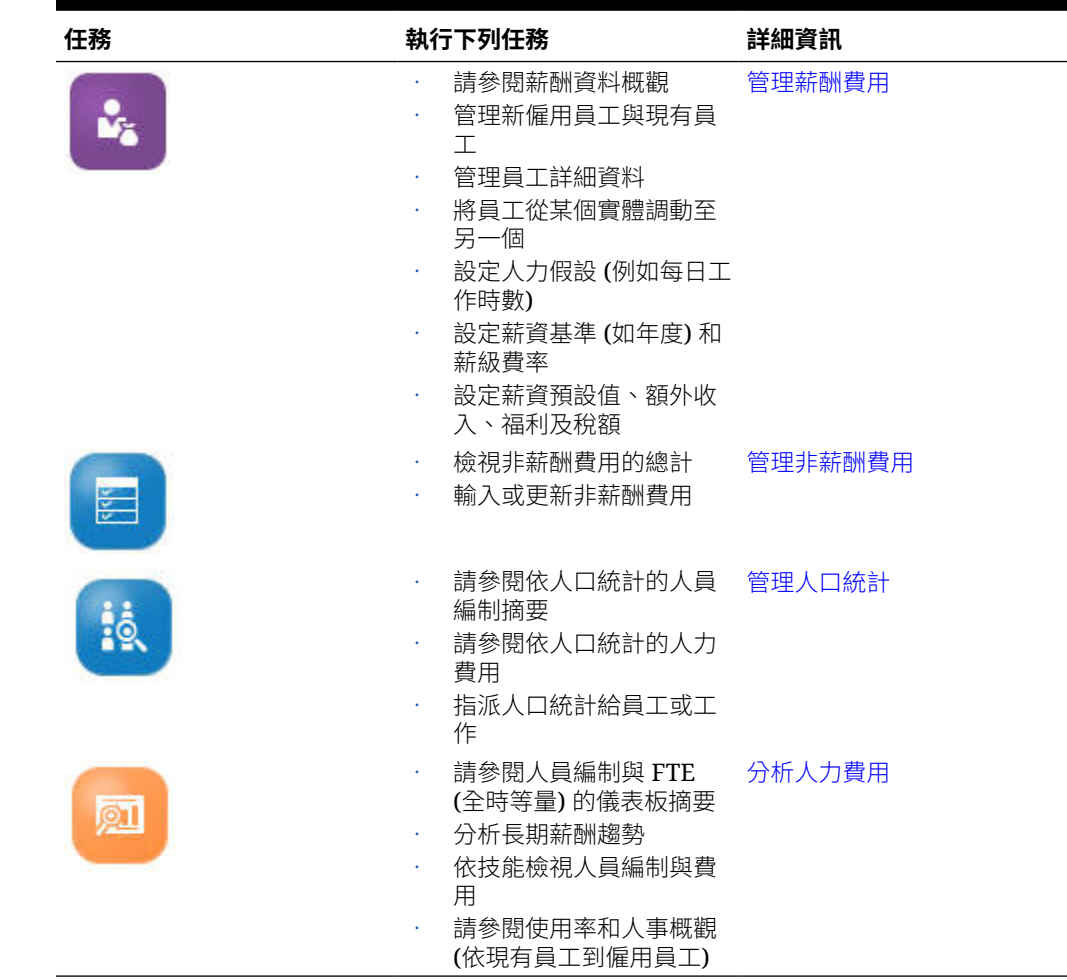

## 設定使用者變數

在啟用和設定策略性人力規劃功能之後,請設定預先定義的使用者變數。包括管理員在 內,每個使用者都必須對提供的使用者變數選取成員。

您對使用者變數選取的成員會設定您儀表板和表單時的初始 POV (檢視點)。您接著可以 在儀表板和表單中變更 POV,變更會反映在「使用者變數」偏好設定中。

若要設定使用者變數,請執行下列動作:

- 1. 從「首頁」中,按一下工具**【 第一】**,然後按一下使用者偏好設定 20。
- **2.** 在**使用者變數**頁籤上,選取下列使用者變數的成員:
	- 幣別
	- 實體
	- 工作類型
	- 報表幣別

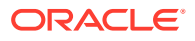

- 案例—設定人力的案例
- 案例檢視—設定策略人力規劃的案例
- 「策略開始年度」和「策略結束年度」—對於策略人力規劃,請設定開始和結束年 度,將技能組合規劃限制在某個年度範圍內
- 版本
- 年度

### **備註:**

針對人力,設定以下其他使用者變數:

- **員工父項**—讓您根據所選取的員工父項成員 (例如新僱用員工或現有員工) 包含或 排除要顯示在表單上的員工,有助於更方便管理表單。
- **期間**—允許在大量更新表單上顯示新僱用員工的註解,以及所有員工/工作的總薪 酬。

**備註:**

管理員可以透過依序選取**工具**、**變數**、**使用者變數**,然後選取**使用者變數定義**的成 員,來設定使用者變數的限制。管理員可以透過指派權限、設定變數,以及建立有效 的交集來進一步限制資料輸入。

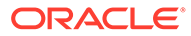

<span id="page-94-0"></span>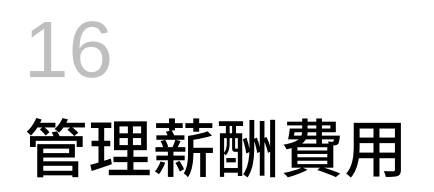

更新員工相關的資訊前,您可以按一下或點選**薪酬**、**概觀**以複查目前的費用趨勢和摘要。

## 管理僱用申請

雇用申請會新增佔位字元費用至人力預算,直到有人被僱用而填補申請為止。當某個員工被僱 用而填補雇用申請後,佔位字元僱用申請費用會轉換成與僱用的員工相關聯。

若啟用下列人力功能,就可使用僱用申請功能:

- 最小單位類型**員工**或**員工與工作**
- **新僱用員工**選項 (**人力管理**下方)

當人力需求超出可用員工數時,您可以使用「新僱用員工」功能來:

- 新增由員工填補的僱用申請。
- 變更僱用申請的狀態
- 將僱用申請與員工關聯
- 移除僱用申請
- 計算產生的薪酬費用

人力一開始會提供 100 個空白的新員工僱用申請供您使用,當您需要時可以新增更多。若要新 增僱用申請,請從**動作**依序使用**薪酬規劃**、**管理員工**、**新增僱用申請**。(其他僱用申請選項的使 用順序相同。)

透過僱用員工來填補僱用申請,就是將僱用申請與該員工關聯。調和的 FTE 值等於僱用申請 FTE 值。換言之,僱用申請的 FTE 與人員編制會減少,並指派給關聯的員工。

若要將僱用申請與員工關聯,請執行下列動作:

**1.** 視需要新增僱用申請。

請參閱新增僱用申請。

**2.** 將員工與僱用申請關聯。

此動作會將 FTE/人員編制傳輸到現有的關聯員工。就會填入新的僱用申請特性「調和的 FTE」與「調和的人員編制」。請參閱[聘僱員工。](#page-102-0)

3. 僱用申請*生效*後,FTE 會指派給現有的關聯員工,您可選擇移除僱用申請,因為它已和人 力薪酬費用無關。

### 新增僱用申請

當人力需求超出可用員工人數時,您可以新增由員工填寫的僱用申請。您可以同時建立多個申 請、設定其 FTE、其員工類型、其時間範圍及其薪資。

如需概觀,請參閱管理僱用申請。

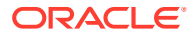

**備註:**

本主題僅適用於**員工**和**員工與工作**資料柆度選項。

若要新增僱用申請,請執行下列動作:

- **1.** 按一下**薪酬規劃**、**管理員工**、**新僱用員工**。
- **2.** 按一下滑鼠右鍵,然後選取**新增僱用申請**。
- **3.** 在**申請詳細資料**中,設定這些方面,然後按**下一步**:
	- 您新增的申請數
	- 以下每一個的 **FTE** 值
	- **員工類型** (例如,**正職**、**約聘**或**臨時員工**)
- **4.** 針對**工作曆資訊**,選取**開始日期**和 (選擇性) **結束日期**,以設定何時將申請的費用併 入費用計算中,然後按一下**下一步**。 若您知道員工的結束日期,請選取**結束日期**。指定結束期間對於臨時員工特別有 用;這麼做您就不必使用「計畫離職」規則來規劃其離職。於是,其人力支出的計 算就會從其起始日期開始,在其結束日期結束。請注意,如果您使用結束期間選 項,您必須同時選取結束年度和月份。
- **5.** 若管理員已為新僱用員工啟用功績俸型規劃,視您正進行的功績俸規劃類型而定, 系統可能會提示您輸入**功績俸月份。功績俸月份**會指定,每年要給予功績俸增加的 月份。
- **6.** 在**工作和薪資選項**選取選項,然後按一下**下一步**。
	- 申請的**工作**是哪一個
	- 申請的**工會代碼**是哪一個
	- 設定申請薪資的選項:
		- **薪資預設值**:選取根據薪資預設值來設定薪資,其設定在**薪酬規劃**的**預設值** 頁籤 上。
		- **薪資基準與費率**:選取直接輸入薪資費率 (例如 6000) 和基準 (例如每月)。
		- **薪資等級**:選擇透過選取薪資等級來設定薪資。管理員匯入薪資等級後,您 選取**薪酬規劃**、**假設**、**薪資等級**來設定新僱用員工的預設值。 如果您未選取薪資選項,則使用薪資預設值。選取**薪資基準與費率**或**薪資等 級**會置換任何薪資預設指派。
- **7.** 新增任何僱用申請註解,然後按一下**下一步**。
- **8.** 按一下**啟動**。

在您指定的時間範圍期間,針對所指定的申請,會計算「其他收入」、「福利」、 「稅額」、人員編制等等。

如有需要,您可以稍後變更所新增的僱用申請的「薪資費率」、「薪資基準」、「薪資 等級」、「狀態」或結束期間。請參閱[更新僱用申請。](#page-96-0)若要在欲僱用 (TBH) 與僱用的員 工產生關聯之後更新薪資,請參閱[更新員工薪酬。](#page-97-0)

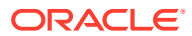

**提示:**

若您要一次新增許多僱用申請,可以使用**處理新僱用員工**大量更新表單。請參閱[更新](#page-99-0) [多個員工和工作詳細資料。](#page-99-0)

### <span id="page-96-0"></span>更新僱用申請

在新增僱用申請之後,您可以更新其狀態描述、薪資或時間範圍。您也可以移除申請。 若要更新僱用申請,請執行下列動作:

- **1.** 按一下**薪酬規劃**、**管理員工**、**新僱用員工**。
- **2.** 若要移除申請:請用滑鼠右鍵按一下要移除的申請,然後按一下**移除僱用申請**。刪除申請 後,其關聯的 FTE/人員編制和薪酬支出不再併入計算中。
- **3.** 若要更新申請:請用滑鼠右鍵按一下要更新的申請,然後按一下**變更申請**。
- **4.** 在**變更申請**中,選取適用的選項,然後按一下**下一步**。
	- **狀態**—選取後即可為申請設定資訊性的描述,以及指定此變更的**生效日期**。系統會從 **生效日期**開始套用新的狀態。
		- **新增**
		- **作用中**
		- **已核准**
		- **未核准**
		- **保留**
		- **已關閉**—當您將僱用申請的**僱用狀態**變更為**已關閉**時,您可以指定此變更的**生效日 期**。系統會把已關閉之僱用申請的**結束日期**更新為此**生效日期**的前一天。系統會根 據此**結束日期**重新計算薪酬資料。請注意,系統會根據**已關閉**狀態 (而不是其他狀 態) 的**生效日期**植入**結束日期**。

#### **提示:**

請勿輸入早於申請**開始日期**的**生效日期**。請使用**移除僱用申請**規則來移除申 請。

- **薪資**—選取以更新申請的薪資基準、費率或等級。跳到步驟 5。
- **擴充工作曆**—選取以擴充申請的時間範圍。某申請的人力支出的計算是從該申請的起 始日期開始,在結束日期結束。跳到步驟 5。 您可以變更開始日期或結束日期,以擴充申請的工作曆。
- **減少工作曆**—選取以減少申請的時間範圍。跳到步驟 6。 您可以變更開始日期或結束日期,以減少申請的工作曆。
- **5.** 若要更新與申請相關聯的薪資,請執行下列動作:
	- **a.** 選取**年度**和**開始期間**,來設定您的更新生效日期。
	- **b.** 選取設定薪資的選項:

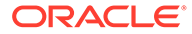

- <span id="page-97-0"></span>• **薪資預設值**—選取要根據薪資預設值來設定薪資,其設定在**薪酬規劃**的**預設 值**頁籤上。
- **薪資基準與費率**—選取以直接輸入薪資費率 (例如 6000) 和基準 (例如每 月)。
- **薪資等級**—選擇要透過選取薪資等級來設定薪資。管理員匯入薪資等級之 後,您透過選取**薪酬規劃**、**假設**及**薪資等級**來設定新僱用員工的預設值。 如果您未選取薪資選項,則使用薪資預設值。選取**薪資基準與費率**或**薪資等 級**會置換任何薪資預設指派。
- **6.** 若要擴充申請的時間範圍,請執行下列動作:
	- **a.** 在**複製特性來源**中,選取要作為基準的月份,申請特性將以此基準來複製到擴 充的範圍。此選項可讓您直接將 FTE、狀態、員工類型和付款類型等方面複製 到擴充的範圍。
	- **b.** 選取複製資料來源的**年度**和**月份**,以及新的**開始日期**和/或**結束日期**。 您可以將開始日期提前、將結束日期延後、或結合使用兩種方式,以擴充申請 的時間範圍。

指定開始日期和結束日期,您就不必使用「計畫離職」規則計畫其離職。

您不必輸入**開始日期**或**結束日期**。

如果您未選取**開始日期**,人力會使用現有的**開始日期**。

如果您未選取**結束日期**,人力會從開始日期套用此僱用申請,直至規劃範圍結 束。

**7.** 若要減少申請的時間範圍,請選取**開始日期**和/或**結束日期**。 您可以將開始日期後推、將結束日期提前、或結合使用兩種方式,以減少申請的時 間範圍。

您不必輸入**開始日期**或**結束日期**。

如果您未選取**開始日期**或**結束日期**,人力會使用現有的**開始日期**或**結束日期**。

**8.** 按一下**啟動**。

在您指定的時間範圍期間,針對所指定的申請,會計算「其他收入」、「福利」、 「稅額」、人員編制等等。

#### **提示:**

若您要一次更新許多僱用申請,可以使用**處理新僱用員工**大量更新表單。請參 閱[更新多個員工和工作詳細資料。](#page-99-0)

### 更新員工薪酬

視您的應用程式的資料粒度而定,您可以在**員工詳細資料**中更新薪資、績效評等、約當 全職人數、員工類型、工會代碼,和人口統計等的資訊。

**提示:**

您也可以快速更新和處理多個現有員工的資料。請參閱[更新多個員工和工作詳](#page-99-0) [細資料。](#page-99-0)

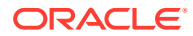

若要檢視和更新員工薪酬,請執行下列動作:

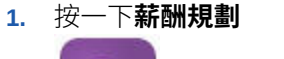

 $\circ$ 

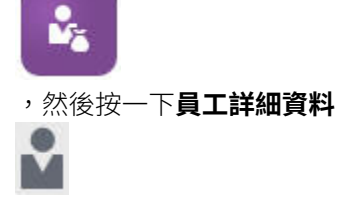

2. 若要更新員工薪資,請從 POV 中選取員工,然後進行下列任一項:

**a.** 用滑鼠右鍵按一下方格內部,然後選取**變更現有詳細資料**。

- **b.** 從**變更員工**中,選取**薪資**,然後按一下**下一步**。
- **c.** 選取**年度**和**開始期間**,作為更新的薪資生效日期。
- **d.** 從**薪資選項**中,選取下列:
	- **薪資預設值**:選取根據薪資預設值來設定薪資,其設定在**薪酬規劃**的**預設值**頁籤 上。
	- **薪資基準與費率**:選取直接輸入薪資費率 (例如 6000) 和基準 (例如每月)。
	- **薪資等級**:選擇透過選取薪資等級來設定薪資。管理員匯入薪資等級後,您選取**薪 酬規劃**、**假設**、**薪資等級**來設定新僱用員工的預設值。 如果您未選取薪資選項,則使用薪資預設值。選取**薪資基準與費率**或**薪資等級**會置 換任何薪資預設指派。

```
e. 按一下啟動。
員工薪資會在指定的指定時間範圍期間進行計算。
```
### 變更員工的狀態

若要變更員工的狀態,請執行下列動作:

- **1.** 按一下**薪酬規劃**,接著按一下**管理員工**,然後按一下**現有員工**。
- **2.** 用滑鼠右鍵按一下列中的員工,然後選取**變更現有詳細資料**。
- **3.** 從**變更員工**中,選取**狀態**。
- **4.** 選取相關資訊,包括新狀態:
	- **作用中**—員工的人力費用完全包含在人力計算中。
	- **傷殘**—員工的人力費用計算不包含一段指定期間。
	- **休假**—員工的人力費用計算不包含一段指定期間。
	- **產假**—員工的人力費用依據在假設中設定的部分支付係數計算。部分付款係數設定了 要套用到員工薪資的給付百分比。若要在假設中設定此百分比,請按一下**薪酬規劃**, 然後按一下**假設**。
	- **公休**—員工的人力費用計算不包含一段指定期間。
- **5.** 選取年度、月份,以及月持續時間的狀態。您也可以新增備註。

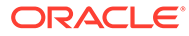

### <span id="page-99-0"></span>變更員工的工作

您可以變更現有員工的工作指派,例如讓員工晉升、降職,或是調到其他工作。您可在 **員工與工作**模型中使用此選項。

若要變更現有員工的工作,請執行下列動作:

- **1.** 按一下**薪酬規劃**,接著按一下**管理員工**,然後按一下**現有員工**。
- **2.** 用滑鼠右鍵按一下您要變更其工作的員工,然後選取**變更工作**。
- **3.** 輸入此工作變更的詳細資料,然後按一下**啟動**。
	- **起始月份**—選取此工作變更應發生的月份。
	- **選取來源工作**—選取此員工在變更工作之前的來源工作。
	- **選取目標工作**—選取此員工在變更工作之後的目標工作。 目標工作不可與來源工作相同。如果**來源工作**與**目標工作**相同,則此規則就會 失敗。
	- **每週工時**—(選擇性) 輸入工作變更後的每週工時。 如果您沒有變更**每週工時**,系統會在**目標工作**中使用**來源工作**的每週工時。
	- **輸入約當全職人數**—輸入**目標工作**的約當全職人數。
	- **年度**—輸入此工作變更發生時的年度。
	- **註解**—(選擇性) 新增與此工作變更相關的任何註解,例如變更的原因。此註解 會顯示在「大量更新」表單、**處理資料並同步化預設值**,以及**處理更新的資料** 中。

當**變更工作**規則執行時:

- 系統會自動計算從工作變更的年度和月份開始,**目標工作**的薪酬資料。
- 系統會從工作變更發生的月份開始,清除**來源工作**中的所有特性,並把這些特性移 到**目標工作**中。系統也會從工作變更發生的月份開始,清除**來源工作**中的薪酬資 料。

### 更新多個員工和工作詳細資料

若要快速更新和處理多個現有員工或工作的資料然後在人力中處理更新的資料,您可以 使用**大量更新**表單。

使用**大量更新**表單可讓您在資料載入之後快速複查和編輯資訊。每個表單都針對最佳處 理效率設計,並且和僅處理變更的資料的 Groovy 規則關聯。您使用哪一個表單由您更 新的資料種類決定。

您可以變更現有特性或者新增記錄,然後套用設定的預設指派。您可以變更現有特性或 者新增記錄,然後置換預設指派和費率。修改薪資之後,您可以重新套用福利、其他收 入和稅額的設定的預設指派。您可以置換預設指派,然後套用設定的預設值。

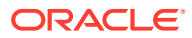

#### **影片**

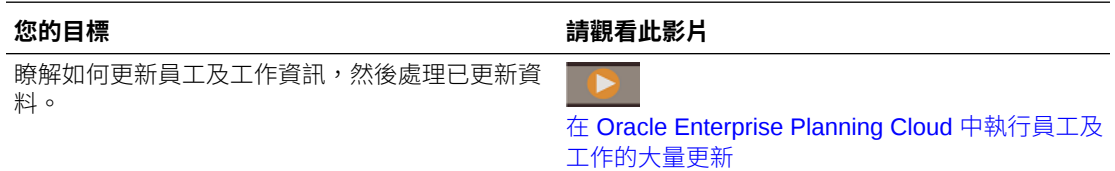

#### **教學課程**

教學課程透過系列影片和文件提供說明,協助您瞭解某個主題。

#### **您的目標 學習方法**

這個 45 分鐘的教學課程說明,如何更新並處理多 個現有員工或工作的資料,然後在人力中利用「大 量更新」表單來處理更新過的資料。 [執行員工和工作的大量更新](https://docs.oracle.com/en/cloud/saas/planning-budgeting-cloud/wfp-tutorial-mass-updates/index.html)

若要快速變更現有員工、工作,和實體預設值,請執行下列動作:

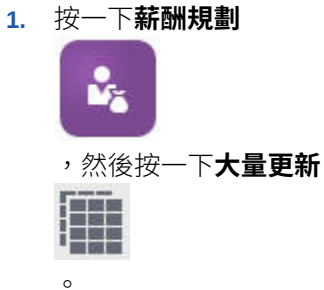

**2.** 選取最符合您的情況的表單:

**備註:** 每個資料粒度選項 (員工、工作,或者員工與工作) 支援下列表單和 Groovy 規 則。不過,「員工」模型僅支援更新員工,「工作」模型僅支援更新工作。

#### **表格 16-1 進行大量更新的表單**

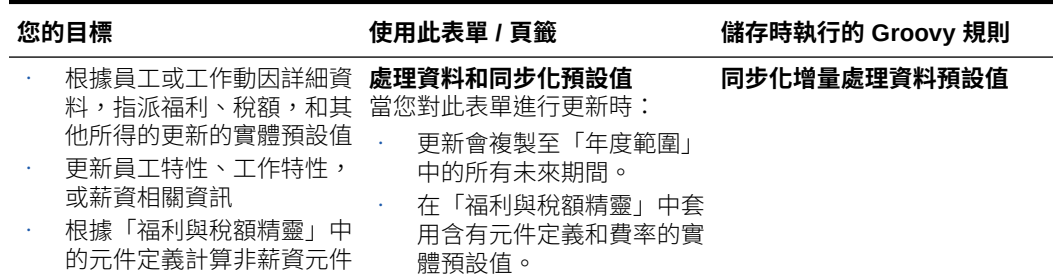

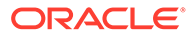

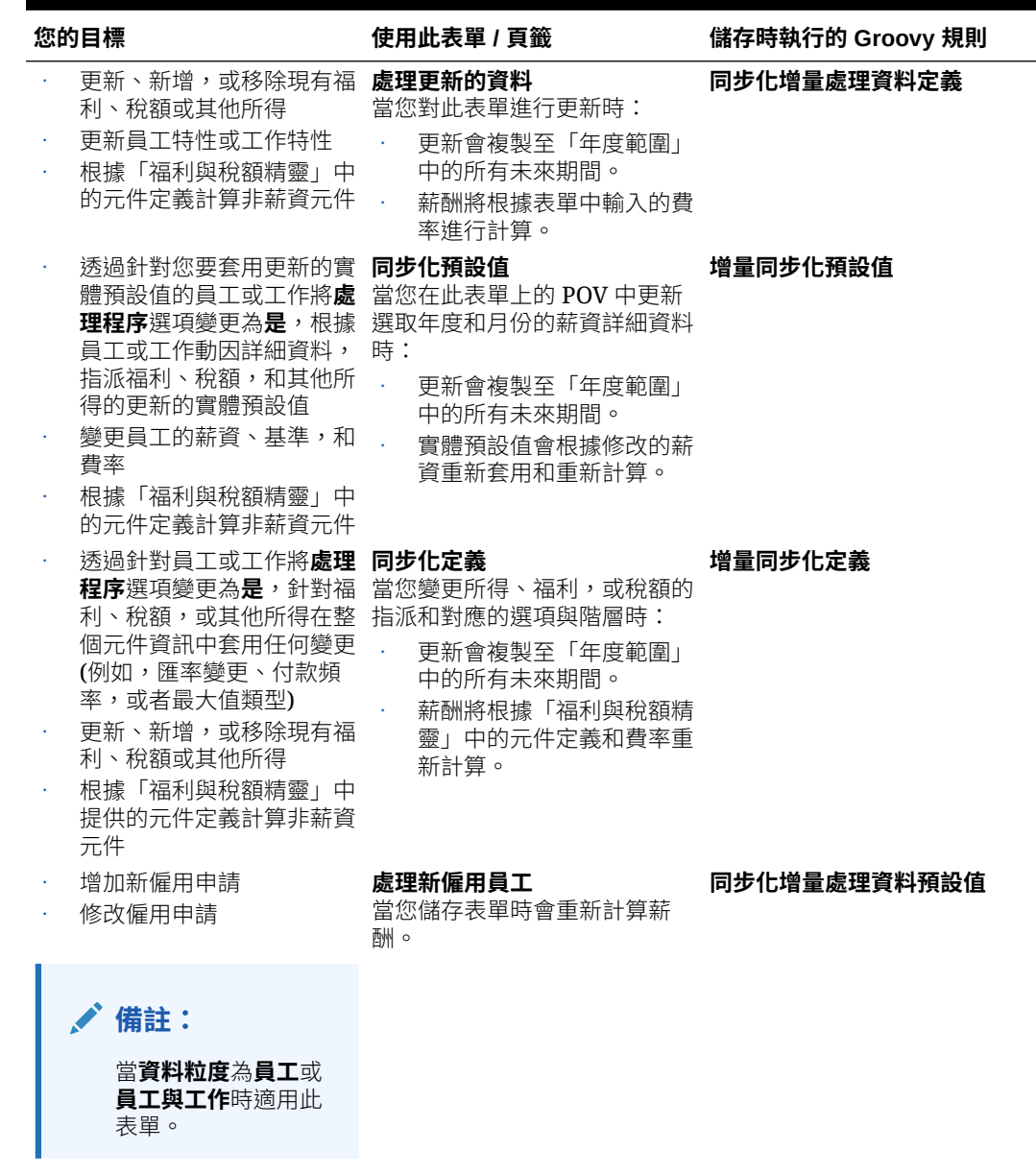

#### **表格 16-1 (續) 進行大量更新的表單**

#### **大量更新表單的提示:**

- 視選取的年度而定,您可以根據**規劃與預測準備**中定義的所選年度週期性,以 每月、每季或每年層級進行更新。若您在任何季度輸入資料,就會從該季度的 第一個月開始計算薪酬。若您在每年層級輸入資料,則會從應用程式的第一個 月開始計算薪酬。
- 您可以選取**員工父項**使用者變數值,以顯示僱用申請、現有員工,或兩者。
- **處理資料和同步化預設值**和**處理更新的資料**表單:POV 上至少必須先存在一個 「員工/工作」交集,您才能夠使用「選取成員」清單來新增另一個「員工/工 作」列至表單。
- 您可以在大量更新表單上變更員工 (新僱用員工與現有員工) 的**開始日期**和**結束 日期**。當您儲存表單時,便會針對修改的資料列計算薪酬。
- <span id="page-102-0"></span>• 您可以使用大量更新表單,透過輸入**結束日期**一次停用多名員工。當您使用此方法 時:
	- 員工的狀態會變更為**已關閉**。
	- 計畫離職月份未來期間的人員編制和薪酬數字會被清除。
	- 計畫離職月份未來期間 (包括未來年度) 的約當全職人數和功績俸月份資訊不會被 清除。
- 或者,您可以使用**計畫離職**一次計劃一名員工離職。當您使用此方法時:
	- 員工狀態會變更為**已離開**或**已離職**。
	- 計畫離職月份未來期間的約當全職人數、人員編制和薪酬會被清除。

如需有關**計畫離職**的詳細資訊,請參閱規劃員工離職。

### 聘僱員工

當您僱用員工時,會使該員工與現有的僱用申請產生關聯。

當您聘僱員工時,您將其作為成員新增至 Employee 維度。接著,將員工與招聘申請建立關聯 (TBH),該申請會將其 FTE 和人員編制指派給申請。(如需僱用申請的相關資訊,請參[閱管理](#page-94-0) [僱用申請](#page-94-0))。調整具有招聘申請的新員工之後,您可以在**現有員工**表單中管理員工的人力資訊。

若要將新聘僱員工與招聘申請建立關聯,請執行下列動作:

- **1.** 按一下**薪酬**,接著按一下**管理員工**,然後按一下**新僱用員工**。
- **2.** 按一下包含僱用申請的列來和新僱用員工建立關聯,接著按一下**動作**,然後按一下**建立員 工關聯**。

新員工的薪酬費用會新增至總計,並清除僱用申請的人員編制和薪酬費用。

### 規劃員工離職

當員工辭職或被解僱時,若要在離職月份停止包含相關的薪酬費用計算,請使用**計畫離職**。 若要規劃員工的離職,請執行下列動作:

- **1.** 按一下**薪酬規劃**,接著按一下**管理員工**,然後按一下**現有員工**。
- **2.** 選取員工。
- **3.** 按一下**動作**,然後按一下**計畫離職**。
- **4.** 選取更新的員工狀態應為在職的月份和年度、員工要離職的理由,然後新增選擇性的註 解。
- **5.** 按一下**啟動**。 自離職月份起,員工的人力費用不會包含在計算中。

#### **備註:**

或者,您可以使用大量更新表單一次停用多名員工,雖然狀態和費用計算的方式有所 不同。如需詳細資訊,請參閱[更新多個員工和工作詳細資料。](#page-99-0)

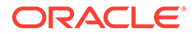

### 調動員工

調動員工會變更計算員工薪酬費用依據的部門 (或實體)。主管可使用下列任一程序轉換 員工:

- 單步驟調動—如果您同時擁有來源和目標實體 (亦即您擁有來源和目標實體的存取 權限),請使用**調動**規則。
- 在僅**工作**應用程式中,請使用**調動人員編制**規則。當您執行**調動人員編制**規則時, 系統會自動計算薪酬資料。
- 雙步驟調動—如果您沒有來源和目標實體的存取權限,請使用**轉出**和**轉入**規則。雙 步驟轉換能提供安全性。例如,它可確保部門 A 的主管無法查看部門 B 的成員資料 (若您沒有部門 B 實體的存取權限)。您應在接受員工部門轉換的同一月份期間轉出 員工。
- 當您轉出員工之後,自調動月份起,該員工在來源中的大多數資料會遭到清除。**適 用的工會代碼**、**員工類型**、**薪資類型**及**狀態**都會保留下來,但**狀態**將會顯示為**轉 出**。當您將員工調動到目標時,系統會把該員工在目標的狀態設定為**作用中**,並在 目標中計算該員工的薪資。
- 您可以利用單步驟或雙步驟的調動作業,在不同的自訂維度、實體及工作之間調動 員工。當您把員工從某個來源調動到另一個來源時,請選取調動的目標維度和月 份。至少要有一個目標維度與來源不同,否則調動就會失敗。請使用**基本詳細資料** 來選取核心維度。請按一下**其他詳細資料**來選取自訂維度。這也適用於在「僅工 作」模型中調動人員編制的情況。
- 規劃員工調動時,務必輸入符合應用程式會計工作曆的新月份,而不是為新僱用員 工輸入的日期。員工調動是根據會計年度和月份,而不是為新僱用員工輸入的日 期。
- 在來源的調動年份中,大多數的員工特性 (包括 FTE 及人員編制) 都會從調動月份 開始遭到清除。**適用的工會代碼**、**員工類型**、**薪資類型**及**狀態**都會保留下來,但**狀 態**將會顯示為**轉出**。
- 在調動年份中,如果員工的調動月份晚於功績俸月份,系統就會從來源複製功績俸 率。而在接下來幾個年份的目標實體中,系統會根據目標比例來計算功績俸率。當 員工的狀態不是作用中時,系統就不會填入建議的功績俸率。如果員工的調動月份 早於功績俸月份,系統就會從目標複製功績俸率。
- 「約當全職人數假設」和「人員編制假設」科目是用來計算值的,請勿用來產生報 表。當您製造報表時,請使用「約當全職人數總數」和「總人員編制」科目階層, 因為這些科目會根據假設、調動、離職等狀態,反映出正確的值。

若要使用雙步驟員工轉換程序,請執行下列動作:

- **1.** 按一下**薪酬規劃**,接著按一下**管理員工**,然後按一下**現有員工**。
- **2.** 按一下**動作**齒輪圖形,然後按一下**轉出**。

「轉出」會導致員工名稱顯示在**複查擱置中轉換**表單中。

**3.** 若要將員工轉入目標部門,請在**複查擱置中轉換**中選取員工、**動作**、**轉入**。

**提示:**

Oracle 建議您在核准計畫前先複查擱置中轉換。

ORACLE

### 管理工作

如果應用程式是以**工作**資料粒度選項為基礎,您可以使用**新增工作**規則來新增工作,以及使用 **變更薪資**規則來變更工作的薪資。變更會從您指定的期間和月份開始生效。

#### **提示:**

當您在表單上更新工作資料時,若要重新計算費用,請按一下**動作**齒輪圖形,然後執 行**計算工作薪酬**規則。例如,如果您變更工作狀態,請複杳該工作的約當全職人數, 然後執行**計算工作薪酬**。

### 新增工作

如果應用程式是以**工作**資料粒度選項為基礎,您可以新增工作並設定其特性。

若要新增工作,請執行下列動作:

- **1.** 按一下**薪酬規劃**,然後按一下**管理工作**。
- **2.** 指定 POV。
- **3.** 按一下**動作**齒輪圖形,然後選取**新增工作**。
- **4.** 在**工作詳細資料**上:
	- 在**工作**中,按一下「成員選取器」,然後選取職位。
	- 在**約當全職人數**中輸入約當全職人數。
	- 輸入工作的**正職**、**承包商**,以及**臨時**人員編制數目。
	- 按一下**下一步**。
- **5.** 在**工作曆資訊**上,選取工作的**開始年度**和**開始月份**,然後按一下**下一步**。
- **6.** 在**薪給類型、技能組合和薪資選項**中,選取下列這些選項:
	- **薪給類型**—例如,免付加班費或需付加班費
	- **技能組合**—例如,Java 或管理
	- **薪資選項**:
		- **薪資預設值**:選取以根據薪資預設值設定薪資,然後按一下**啟動**。 「薪資」預設值在**薪酬規劃**的**預設值**頁籤上設定。
		- **薪資基礎和費率**:選取此選項,接著按一下**下一步**來直接輸入**薪資率** (例如, 6000),然後選取**薪資基礎** (例如,每月)。然後按一下**啟動**。
		- **薪資等級**:選取以透過選取薪資等級來設定薪資,然後按一下**下一步**來選取等級。 然後按一下**啟動**。 選取**薪資等級**會略過預設指派,並改成使用位於特定的「層級 0 實體」成員或 「公司假設實體」成員的「薪資等級基礎和費率」。薪資等級在**薪酬規劃**的**假設**頁 籤上設定。
- 將會顯示訊息,確認您已順利新增工作。工作的費用從您指定的月份和年度開始計算。

#### **備註:**

由於工作是工作維度中的成員,因此您無法透過人力介面來移除工作。相反 地,管理員可以使用「維度編輯器」來刪除工作成員。另外,您可以將現有工 作賦予新的用途。

### 變更工作的薪資

如果應用程式是以**工作**資料粒度選項為基礎,您可以變更工作的薪資以及使用**變更薪資** 規則來指定變更生效的期間與年度。

若要變更工作的薪資,請執行下列動作:

- **1.** 選取**薪酬**,然後選取**管理工作**。
- 2. 指定 POV,然後按一下要變更的工作。
- **3.** 按一下**動作**齒輪圖形,然後按一下**變更薪資**。
- **4.** 在**薪資選項**:
	- 從「**年度**成員選取器」中,選取變更的生效年度。
	- 從「**開始期間**成員選取器」中,選取變更的生效月份或期間。
	- 從**薪資選項**中,選取如何設定薪資:
		- **薪資預設值**:根據薪資預設值設定薪資,然後按一下**啟動**。
		- **薪資基礎和費率**:選取此選項,接著按一下**下一步**來直接輸入**薪資率** (例 如,6000),然後選取**薪資基礎** (例如,每月)。然後按一下**啟動**。
		- **薪資等級**:選取以透過選取薪資等級來設定薪資,然後按一下**下一步**來選取 等級。然後按一下**啟動**。 撰取**薪資等級**會略過預設指派,並改成使用位於特定的「層級 0 實體」成 員或「公司假設實體」成員的「薪資等級基礎和費率」。

薪資等級在**薪酬規劃**的**假設**頁籤上設定。

將會顯示訊息,確認您已經順利變更工作的薪資。工作的費用,將從您指定的月份和年 度開始計算。

## 規劃功績俸率

功績俸率增加會加到薪資計算中。您可以使用下列方法來規劃員工的功績俸率:

- 根據員工的績效評等,例如,「達到期望」、「超越期望」或「無績效加薪」。(您 的管理員可以建立或匯入績效評等。) 此功績俸規劃選項只適用於現有員工。
- 透過在**預設績效加薪**成員中依實體設定預設百分比率。如果尚未設定員工的績效評 等 (您可以在**員工詳細資料**表單上設定和檢視績效評等),或者如果您要在更一般性 的層級規劃功績俸率,您可以依實體設定績效加薪的預設百分比率。年度的績效加 薪增加會包含在該年度的基本薪資計算中,以及結轉至後續年度的基本薪資。 當經理人員沒有績效資訊時 (例如,在規劃未來數年的績效加薪時),這個方法特別 有用。當所有實體的功績俸率都相同而想要簡化規劃時,您也可以使用**複製功績俸 率**規則,從某個實體複製功績俸率至另一個實體。

此功績俸規劃選項適用於新僱用員工和現有員工。

• 在**依實體**層級使用**功績俸假設**規劃時,是依預設功績俸率、功績俸月份和截止日期進行計 畫。管理員通常會設定這些假設。 此功績俸規劃選項適用於新僱用員工和現有員工。

若要設定功績俸率,請執行下列動作:

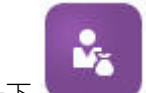

- **1.** 按一下 。
- 2. 按一下**假設**,然後按一下**功績俸率**。
- **3.** 從「檢視點」連結中選取「案例」、「版本」和「實體」。
- **4.** 使用您偏好的方法設定功績俸率:
	- 在績效評等列中,輸入績效加薪百分比率。
	- 如果未設定績效評等,請在**預設績效加薪**列中輸入績效加薪百分比率。只有在績效評 等為空白時,才會在薪資計算中使用此值。 **選擇性**:若要從某個實體複製功績俸率至另一個實體,請從**動作**功能表執行**複製功績 俸率**規則。在規則的提示,選取您要複製其功績俸率的父項或子實體成員以及要對其 複製功績俸率的目標層級 0 成員。選取來源父成員可讓您輕鬆發送功績俸率。即使是 在您將功績俸率複製至另一個實體之後,您仍然可以覆寫**功績俸率**表單中的比率。

**備註:**

無論是根據績效評等或根據**預設績效加薪**成員,功績俸率都必須在層級 0 實 體層級設定。如果經理在公司「假設 (無實體)」成員輸入功績俸率,該比率 要在複製或新增至特定的「實體總計」的層級 0 子成員之後才會生效。個別 實體擁有者可以使用**複製功績俸率**規則,然後視需要修改比率。

**5.** 按一下**動作**,然後按一下**同步化元件定義**。 執行此規則可重新計算可能因員工績效加薪而導致變更的稅額臨界值。

### 計算薪酬費用

每次您更新人力中的資料以重新計算費用時,都必須執行**計算薪酬**規則。按一下**動作**,然後按 一下**計算薪酬**。

#### **備註:**

如果您在執行商業規則時看到有關無效資料的錯誤訊息,請參閱[對規則的錯誤訊息進](#page-107-0) [行疑難排解。](#page-107-0)

### 同步預設值

新增實體預設值或現有預設值變更時,您必須執行**同步化預設值**商業規則。執行**同步化預設值** 發送更新的組態資訊,使表單計算以更新後的資訊為依據。

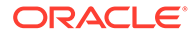

<span id="page-107-0"></span>若要執行**同步化預設值**,請選取**動作**,然後依序選取**商業規則**和**同步化預設值**。若您使 用右鍵功能表啟動**同步化預設值**,您應將它用在選取的「員工-工作」組合。

如果您要針對以下對象執行商業規則:

- 僅單一人員,請醒目提示包含該人員名稱的資料列,然後執行商業規則。
- 多人,或是要選取包含執行階段提示的維度,請醒目提示一個空白列,然後執行商 業規則。

#### **備註:**

常現有的薪資等級、服務、稅務,或其他獲利已更新時,若要發送更新的定義。 至員工與工作,請執行**同步化元件定義**商業規則。此商業規則不會更新實體預 設值。

#### **備註:**

匯入新的資料後,請執行**處理載入的資料**商業規則,將資料複製到規劃年度範 圍中所需的期間。執行此商業規則會從替代變數 &CurYr 與 &CurMnth 複製資 訊。

#### **提示:**

若要快速更新和處理多個現有員工或工作的資料,您可以使用**大量更新**表單。 每個表單和僅處理變更的資料的 Groovy 規則關聯。請參閱[更新多個員工和工](#page-99-0) [作詳細資料。](#page-99-0)

#### **備註:**

如果您在執行商業規則時看到有關無效資料的錯誤訊息,請參閱對規則的錯誤 訊息進行疑難排解。

### 對規則的錯誤訊息進行疑難排解

為了讓您輕鬆使用資料,人力廣泛使用「智慧型列示」下拉清單。以**從成員建立**特性定 義的智慧型列示使用文字資料 (成員名稱),而非智慧型列示的數值 ID。如果應用程式中 的智慧型列示誤有數值資料或缺少資料,當您執行預先定義的商業規則時,例如「處理 載入的資料」或「同步化預設值」時,將會出現錯誤訊息。

若要尋找並修正不正確的智慧型列示值,請執行下列動作:

- **1.** 按一下**薪酬規劃**,然後按一下**預設值**。
- **2.** 在**薪資**、**其他所得**、**福利**和**稅額**頁籤上,複查實體預設值。
檢查是否有員工特性和薪酬相關的無效資料 (數值而非文字資料)。

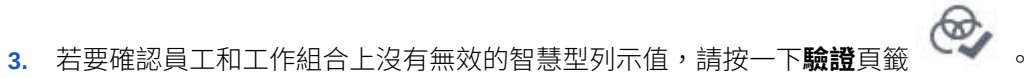

如果智慧型列示有數值資料,管理員可以重新載入該員工和工作組合的資料,或將缺少的 成員新增至階層,以修正此錯誤。然後,您就可以從智慧型列示下拉清單中選取該成員。 或者,您也可以選取另一個符合需求的智慧型列示值。

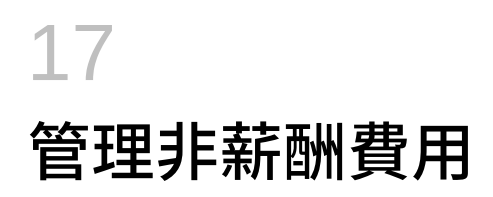

F

您要使用**其他費用<sup>、他的的</sup>管理非薪酬費用,例如訓練或差旅費用。** 

- 若要檢視費用摘要,請按一下**摘要**。
- 若要新增或更新非薪酬費用,請按一下**非薪酬費用**。

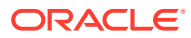

# 18 管理人口統計

人口統計描述每個個人特有的員工屬性,例如,「族群」、「性別」、「宗教」、「退伍軍人 狀態」、「最高學歷」,以及「年齡區段」。分析人口統計有助於:

- 確保僱用公平性
- 解決資深員工退休時的人才缺口問題
- 檢查您未來的專案需要的員工數和技能

若要檢視和更新人口統計,例如,設定新員工的屬性,請按一下**人口統計**。接著:

- 若要依人口統計查看人員編制圖形摘要,請按一下**人員編制概觀**。
- 若要依人口統計查看人力費用圖形摘要,請按一下**人力費用概觀**。
- 若要依員工和工作設定人口統計,請按一下**員工人口統計**。 若要確保在儀表板中進行正確的計算,您可以在**人口統計 - 依員工**表單中選取任何人口統 計成員,包括「未指定的人口統計」成員。但是,請避免選取 No <*demographic\_member\_name>* 成員, 例如, No Highest Education Degree、No Age Band 或 No Gender。

**備註:**

您的管理員會設定組織追蹤的人口統計。

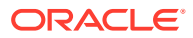

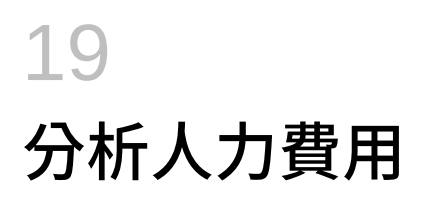

因此您可查看包含人員編制、薪酬、趨勢及技能等的整體狀況,人力提供預先定義的儀表板。 從儀表板按一下或點選連結即可向下鑽研至詳細資料。您也可以多種方式執行 *what-if* 分析。 例如,變更方格中的某個值,並在圖表中查看其立即結果。

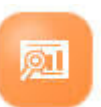

若要存取分析儀表板,請在人力中按一下**分析** , 你就後探索垂直頁籤上展現的資料。

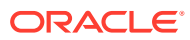

<span id="page-112-0"></span>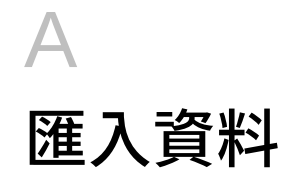

在匯入資料之前,請先依照本說明系統所述的方式來設定應用程式,再匯入維度中繼資料。 您可以從應用程式內下載資料匯入範本。範本將依據您啟用的功能和新增的自訂維度來產生。 若要下載資料匯入範本,請執行下列動作:

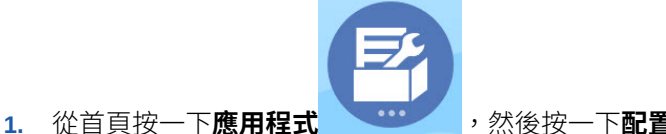

- **2.** 從**設定**清單中,選取您要下載哪個模組的範本,然後從**動作**功能表中,選取**下載資料載入**
- **3.** 將 ZIP 檔案儲存在本機,然後擷取 CSV 檔案。

執行這些任務以匯入資料:

**範本**。

- **1.** 指定適當的資料匯入設定值。請參閱管理資料載入設定值。
- **2. 選擇性**:建立資料匯入範本的備份複本,以便在需要時進行還原。
- **3. 選擇性**:備份應用程式。
- **4.** 如果您已經建立「智慧型列示」,請在關聯的資料之前進行匯入 (僅適用於一些模組)。 若要識別「智慧型列示」以匯入其項目名稱,請執行下列動作:
	- a. 按一下**導覽器圖示 ,然後從建立及管理**下方按一下**智慧型列示**。
	- **b.** 選取「智慧型列示」,接著按一下**編輯**,然後按一下**項目**。
	- **c.** 請注意關聯的名稱。
- 5. 在 Microsoft Excel 中開啟範本,然後自訂範本以指定您的商業資料。
- **6. 選擇性**:若要確定您的資料將正確匯入並計算,可先將其匯入測試應用程式中。
- **7.** 將資料匯入至您的生產應用程式。
- **8.** 對於初次匯入資料,請執行處理和計算資料所需的規則。

自訂範本時:

- 請勿輸入零值。
- 若要匯入資料,您要匯入的檔案在所有維度中必須至少要有一個成員。
- 請移除沒有資料的欄。例如,若您的週期為每個月,您可以刪除「1 4 季」欄。
- 如果成員名稱以零 (0) 為開頭,請將數字欄變更為文字。

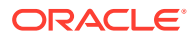

# 匯入策略人力規劃資料

您可以從應用程式內下載策略性人力規劃資料匯入範本。範本是依據您啟用的功能以及 您啟用功能時所新增的自訂維度來產生。請參閱[匯入資料](#page-112-0)。

### **影片**

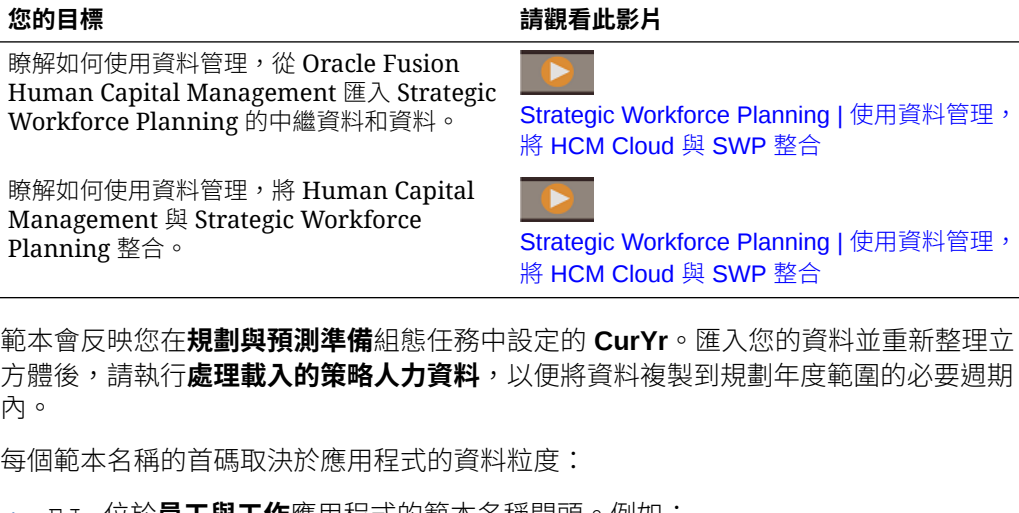

- EJ 位於**員工與工作**應用桯式的範本名稱開頭。例如: EJ\_SWPDemandDataLoad\_Plan.csv。
- JO\_ 位於僅**工作**應用程式的範本名稱開頭。例如: JO\_JobPropertiesDataLoad\_Plan.csv。

## **備註:**

如果您的應用程式為多重幣別,請將資料匯入至「無幣別」成員。(匯入範本 會格式化以包含多重幣別應用程式的「無幣別」成員。)如果您已經啟用**平均 薪酬**,請同時匯入實體中位於「無幣別」的平均薪酬率。此外,Oracle 也會 假設您的「實際值」歷史資料是載入的,而非輸入或計算的。

您可以將特性和 OWP\_FTE 匯入至任何月份和年度,因為**程序載入的策略人力資料**規則 會出現提示要求開始點。不過,技能評估資料、需求,以及供給資料全部都會載入至 BegBalance。

匯入資料之後,請執行**程序載入的策略人力資料**規則。

## **匯入需求動因的需求單位**

請使用 EJ\_SWPDemandDataLoad\_Plan.csv 來匯入需求動因的需求單位。

## **匯入需求動因和需求約當全職人數的比率**

請使用 EJ\_SWPDemandDatabyJob\_Plan.csv 來匯入需求動因和需求約當全職人數 的需求比率。若要考量「上一年度比率」需求計算,請匯入「計畫開始年度」前一年度 的此資料。

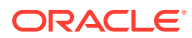

如果您在執行技能組合規劃,從版本 21.08 開始,您只能把資料載入「人力」立方體 (OEP\_WFP) 一次,然後利用資料對映 (報告用人員編制和 FTE 資料),把該資料發送到「報 表」立方體 (OEP\_REP)。

先前,您必須將「供給規劃」、「需求規劃」和「人力規劃」的 FTE 載入「人力」立方體 (OEP\_WFP);至於技能組合規劃,則是必須載入「報表」立方體 (OEP\_REP)。也就是說,您 必須要把相同的值載入到兩個不同的地方。

### **將員工資訊、每一工作的約當全職人數、實體,以及年度匯入至報表立方體**

請使用 EJ\_EmployeeFTEDataLoad\_REP.csv 將員工資訊、每一工作的約當全職人數、實 體、年度匯入至 OEP\_REP 報表立方體。此資訊是在所有不同的技能類別中取得平均技能評等 的基礎。

## **匯入員工技能評估資料**

請使用 EJ\_EmployeeSkillAssessmentDataLoad\_Plan.csv 來從報表立方體中所有不同 的技能匯入員工的技能評估評等。此資訊是在所有不同的技能類別中取得平均技能評等的基 礎。

### **依工作匯入耗損資料**

使用 EJ\_SWPAttritionDatabyJob\_Plan.csv 來依工作匯入耗損的值。

## **依工作匯入需求資料**

使用 EJ SWPDemandDatabyJob Plan.csv 來依工作匯入需求資料的值。

### **匯入新僱用員工**

### **匯入新僱用員工的特性**

使用 EJ\_NewHiresPropertiesDataLoad\_Plan.csv 來匯入新僱用員工的特性。

## **匯入工作特性**

使用 JO\_JobPropertiesDataLoad\_Plan.csv 來匯入工作特性。

### **依工作匯入耗損資料**

使用 JO\_SWPAttritionDatabyJob\_Plan.csv 來依工作匯入耗損資料。

### **依工作匯入需求資料**

使用 JO\_SWPDemandDatabyJob\_Plan.csv 來依工作匯入需求資料。

如果您在執行技能組合規劃,從版本 21.08 開始,您只能把資料載入「人力」立方體 (OEP\_WFP) 一次,然後利用資料對映 (報告用人員編制和 FTE 資料),把該資料發送到「報 表」立方體 (OEP\_REP)。

先前,您必須將「供給規劃」、「需求規劃」和「人力規劃」的 FTE 載入「人力」立方體 (OEP\_WFP);至於技能組合規劃,則是必須載入「報表」立方體 (OEP\_REP)。也就是說,您 必須要把相同的值載入到兩個不同的地方。

### **匯入需求動因的需求單位**

請使用 JO\_SWPDemandDataLoad\_Plan.csv 來匯入需求動因的需求單位。

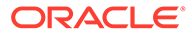

### **關於匯入員工和工作特性**

在耗損之前,員工和工作特性提供「供給約當全職人數」資料的基礎。無論您是否僅啟 用策略人力規劃、或僅啟用人力、或兩者,應用程式都依賴匯入範本 JO JobPropertiesDataLoad plan.csv 或

EJ\_EmployeePropertiesDataLoad\_Plan.csv 中的特性資料。匯入適當的特性檔 案和執行**程序載入的策略人力資料**規則之後,策略人力規劃中將可使用該資訊。若要查 看資料,請按一下**概觀**,然後按一下**複查員工資訊**或**複查工作資訊**。

如果您的應用程式為單一幣別而且已經啟用策略人力規劃和人力,您只要匯入一次特性 檔案即可。當您執行**程序載入的策略人力資料**規則時,會將檔案中的「年度」與「月 份」的資料複製至 yearRange 中的年度。(策略人力規劃具有替代變數 OWP\_SWPYearRange。)

如果您的應用程式為多重幣別並已啟用策略人力規劃和人力,第一次是為了納入人力的 幣別成員,第二次是針對策略人力規劃的「無幣別」成員。每次匯入之後,請執行**處理 載入的策略人力資料**規則和**處理載入的資料**。

如果您還啟用人力,請參閱匯入人力資料。

# 匯入人力資料

您可以從應用程式內下載人力資料匯入範本。範本是依據您啟用的功能以及您啟用功能 時所新增的自訂維度來產生。請參閱[匯入資料。](#page-112-0)

請只將資料載入至資料載入範本所包含的科目中。

## **備註:**

如果您只想載入自上次載入後已變更和新的人力資料,您可以使用資料整合來 提升載入效能。請參閱[載入和計算增量人力資料。](#page-117-0)

## **備註:**

您可以使用資料整合大量載入新僱用員工資料。如需相關資訊,請參閱*管理 Oracle Enterprise Performance Management Cloud* 的資料整合中的大量載入 人力新僱用員工資料。

## **備註:**

從 2020 年 2 月的版本開始,人力支援新的**開始日期**特性。資料匯入範本包括 標題以及將資料 (例如僱用日期) 載入到 OWP\_Start Date 而非 OWP\_Start Month 的範例。您還是可以將資料載入到「起始月份」,「處理載入資料」規 則會使用「起始月份」科目中提供的月份第一天,將資料轉換為「開始日」 期」。因此,現有的資料整合會根據「起始月份」資料繼續運作。不過,如果 您將資料載入到「開始日期」,會獲得比較正確的計算結果。

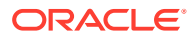

範本會反映您在**規劃與預測準備**組態任務中設定的 **CurYr**。匯入您的資料並重新整理立方體 後,請執行**處理載入的資料**規則,以便將資料複製到規劃年度範圍的必要週期內。

每個範本名稱的首碼取決於應用程式的資料粒度:

- EJ 位於**員工與工作**應用程式的範本名稱開頭。例如: EJ\_EmployeePropertiesDataLoad\_Plan.csv。
- EO\_ 位於僅**員工**應用程式的範本名稱開頭。例如: EO\_EmployeePropertiesDataLoad\_Plan.csv。
- JO\_ 位於僅**工作**應用程式的範本名稱開頭。例如: JO\_JobOtherCompensationDataLoad\_Plan.csv。

## **匯入員工特性**

請使用下列範本匯入現有員工的特性:

• EmployeePropertiesDataLoad\_Plan.csv - 匯入員工的計畫特性。(除非您要明確設 定其值,否則請勿載入「人員編制」和「部分付款係數」。)如果您不載入「人員編制」和 「部分付款」值,將針對每位員工分別設定為 1 和 100%。)

**備註:**

對於 EJ\_EmployeePropertiesDataLoad Plan.csv 範本,請勿載入至*無* 工會代碼,也不要載入至 *OWP\_All Union Code*。請改以新增和使用整體工會代 碼的新子項中繼資料成員。否則,同步化規則可能無法正常運作。

• EmployeePropertiesDataLoad\_Actuals.csv - 匯入員工的實際特性。

## **備註:**

您可以使用 EJ\_EmployeePropertiesDataLoad\_Plan.csv 和 EO EmployeePropertiesDataLoad Plan.csv,將員工主約當全職人數資料載入 **OEP\_Home Entity**。當您執行**處理載入資料**時,在 **OEP\_Home Entity** 載入的資料 會複製到載入年度 (從資料載入月份開始) 和未來年度的未來期間。

若您啟用**退休金分存約當全職人數**,則必須輸入或匯入每位員工的主約當全職人數 值。

## **匯入員工薪酬**

使用 EmployeeSalaryDataLoad\_Plan.csv 匯入用於計算薪資的資料。

## **匯入實際員工薪酬**

使用 EmployeeCompensationDataLoad\_Actuals.csv 匯入員工的實際薪酬資料。

若要使用此範本,請設定這些**資料載入設定值**:

**1.** 從首頁中按一下**導覽器** ,然後在**整合**下,按一下**資料載入設定值**。

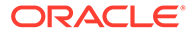

- <span id="page-117-0"></span>**2.** 設定這些參數來匯入資料:
	- **資料載入維度**:科目
	- **動因維度**: Period。成員: BegBalance、ILvl0Descendants(YearTotal)
	- **資料載入維度父項**:
		- OWP\_所得總計。**動因維度唯一 ID**:BegBalance
		- OWP\_Total Benefits。**動因維度唯一 ID**:BegBalance
		- OWP\_Total Taxes。**動因維度唯一 ID**:BegBalance

## **匯入員工其他薪酬資料**

使用 EmployeeOtherCompensationDataLoad\_Plan.csv 匯入員工的其他薪酬資 料 - 福利、稅額和其他所得。

OWP\_Value 是選擇性欄位。若您在範本中包含費率值,將複製該費率到指定員工的規 劃年度範圍。

## **匯入薪資等級**

請使用 Salary Grade-Basis.csv 和 Salary Grade-Value.csv 將薪資等級匯 入假設。

## **為其他收入、福利和稅額匯入特性與費率**

為其他收入、福利和稅額匯入特性與費率到「福利與稅額精靈」時,請使用這些範本作 為範例。

- Earnings,Benefits and Taxes-Properties.csv—為其他收入、福利和稅 額匯入特性。
- Earnings,Benefits and Taxes-Rates.csv—為其他收入、福利和稅額匯入 費率。

## **匯入工作特性**

使用 JobPropertiesDataLoad\_Plan.csv 匯入工作特性。

## **匯入工作薪資**

使用 JobSalaryDataLoad\_Plan.csv 匯入工作的薪資。

## **匯入工作其他薪酬資料**

使用 JobOtherCompensationDataLoad Plan.csv 匯入工作的其他薪酬資料:福 利、稅額和其他所得。

# 載入和計算增量人力資料

在規劃週期的初始期間,您可能要載入指定案例和版本的整體資料。不過,若要保持最 新的「人力資源」變更,您可以頻繁匯入新的和已更新的資訊。當您使用資料管理將更 新的資料載入至人力時,處理和計算績效會大幅改進。

資料管理功能可讓您比較來源資料檔案和舊版來源資料檔案,然後僅載入自上次載入以 後新增或已經變更的記錄。資料管理中的「增量檔案配接器」識別需要載入的資料。此 <span id="page-118-0"></span>外,人力提供可動態產生適當計算指令碼的規則,並視資料載入檔案中的已變更和新的資料而 定,僅計算已修改的交集對於資料。

資料管理載入程序之後,已變更和新的資料會顯示在適當的人力表單中。資料反映在載入程序 中套用的計算。

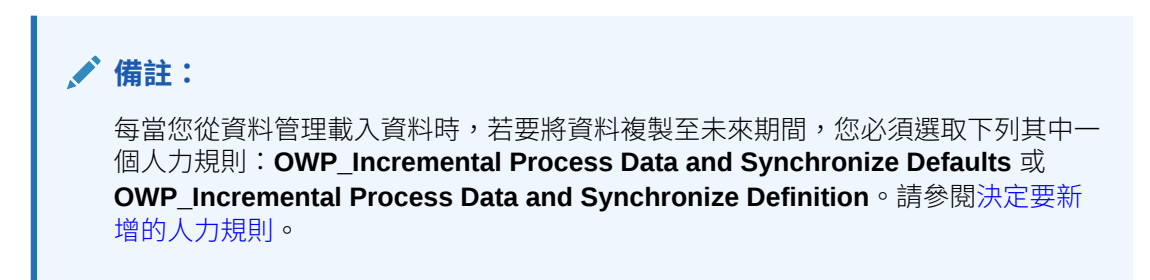

只有管理員可以載入增量人力資料及處理人力增量規則 (例如,**OWP\_INCREMENTAL PROCESS DATA WITH SYNCHRONIZE DEFAULTS**)。從資料管理或資料整合執行任何人力 增量規則時,請確認資料管理或資料整合**目標**選項**啟用 Admin 使用者的資料安全性**設為**否**。 只有管理員可以設定此選項。

### **影片**

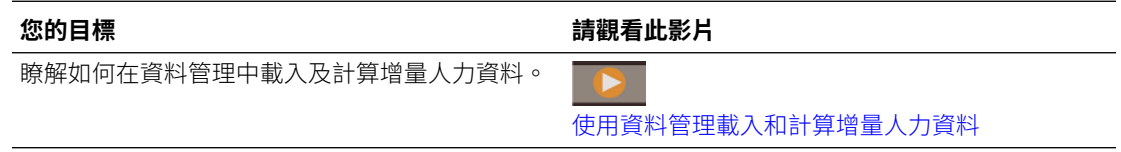

### **教學課程**

教學課程透過系列影片和文件提供說明,協助您瞭解某個主題。

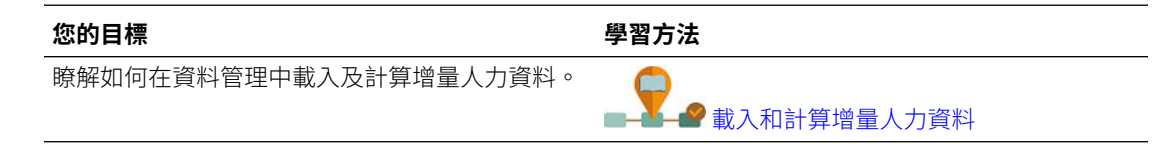

## 準備來源資料檔案

您第一次產生來源資料檔案,並在資料管理中將它登錄為「增量檔案配接器」。您接著設定指 定來源資料檔案的資料規則。資料載入將會從資料規則中選定的檔案執行。初始來源資料檔案 將和後續檔案進行比較;上一個執行的檔案將成為和後續載入進行比較的基礎。「增量檔案配 接器」僅會載入差異,其結果是可以更快速載入資料。

**提示:** 如果您提供預先排序的來源檔案,您將可以體驗到更好的績效。

關於來源資料檔案:

• 來源資料檔案必須是分隔的資料檔案。資料欄位是檔案中的最後一個欄。

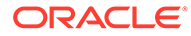

- <span id="page-119-0"></span>支援的分隔符號:逗號、管線、驚歎號、分號、冒號、Tab 鍵以及波狀符號。
- 使用的資料檔案必須包含一行的標頭,其中列出您正在載入的維度。例如: Entity, Employee, Job, Project, Version, Account, Property, Data 。
- 可以載入數值與非數值資料。
- 將忽略兩個檔案之間的任何已刪除記錄。您必須手動處理刪除的記錄。
- 如果缺少檔案 (或者,您將前一個 ID 變更為不存在的執行),載入會完成,但有錯 誤。
- 預先排序檔案可減少處理時間。
- 增量載入僅支援單一「期間」資料載入。不支援多期間載入。
- 增量載入不支援向下鑽研,因為增量檔案是以「取代」模式載入,而且臨時資料表 中僅存在最後一版的檔案比較。作為解決方法,您可以使用完整資料載入方法,將 相同的資料檔案載入到另一個位置。在這種情況下,您應該僅匯入資料,而不是將 其匯出到目標應用程式。
- 封存來源資料檔案的副本,以供日後比較。僅保留最後 5 個版本。檔案最多保留 60 天。如果超過 60 天沒有執行增量載入,則將「最後處理 ID」設定為 0,並執行載 入。

您可以使用多次「增量檔案配接器」來載入資料。

## 在資料管理中設定增量檔案配接器

## **備註:**

定義資料管理中的「資料載入規則」時使用的選項,可讓您決定您是否只要將 增量資料載入至人力或者每次都要載入所有資料。

若要設定增量資料來源檔案,請執行下列動作:

- **1.** 新增增量資料來源:
	- **a.** 從**首頁**頁面中,按一下「導覽器」,然後在**整合**之下,按一下**資料管理**。
	- **b.** 按一下**設定**頁籤,然後在**登錄**之下,按一下**目標應用程式**。
	- **c.** 在**目標應用程式摘要**之下,按一下**新增**,然後按一下**資料來源**。
	- **d.** 在**來源系統**之下,選取**增量檔案**。
	- **e.** 在**首碼**中,您可以指定首碼讓來源系統名稱成為唯一。

當您要新增的來源系統名稱是根據現有來源系統名稱時,請使用首碼。首碼會 加入至現有名稱。例如,如果您要對增量檔案來源系統使用與現有的完全相同 的名稱,您可能要指派起首字母作為首碼。

- **f.** 按一下**確定**。
- **g.** 從**選取**對話方塊中,從「收件匣」選取來源資料載入檔案。如果缺少檔案,請 按一下**上傳**將檔案新增至「收件匣」(server /u03/inbox/inbox)。 您可能需要展開**首頁**資料夾,然後選取**收件匣**來查看來源檔案列表。檔案必須 是使用其中一個支援的分隔符號的分隔檔案,而且對每個維度的標頭記錄必須 包含標頭記錄。資料欄位是檔案中的最後一個欄。請參[閱準備來源資料檔案](#page-118-0)。
- **h.** 按一下**確定**,然後按一下**儲存**。 系統會自動建立維度詳細資料。
- **2.** 設定「匯入格式」,以描述來源檔案結構並在匯入來源檔案時執行:
	- **a.** 在**設定**頁籤的**整合設定**之下,按一下**匯入格式**。
	- **b.** 在**匯入格式摘要**之下,按一下**新增**。
	- **c.** 在**詳細資料**之下,輸入「匯入格式」的名稱。
	- **d.** 在**來源**中,瀏覽以選取您的來源。
	- **e.** 從**檔案類型**中,選取分隔檔案類型。 Oracle 建議您選取**分隔 - 所有資料類型**,此選項通用於載入文字以及數值資料。
	- **f.** 從**檔案分隔符號**下拉清單中,選取來源資料檔案中的分隔符號類型:逗號、管線、驚 歎號、分號、冒號、Tab 鍵,以及波狀符號。
	- **g.** 在**目標**中,瀏覽以選取您的規劃應用程式,然後按一下**儲存**。
	- **h.** 在**對映**之下,對映**來源欄**和目標應用程式之間的維度,然後按一下**儲存**。 **來源欄**中植入來源資料檔案中標頭列的維度。

**備註:**

僅支援單一期間載入。

如需「匯入格式」的詳細資訊,請參閱管理 *Oracle Enterprise Performance Management Cloud* 的資料管理中的使用匯入格式。

- **3.** 定義「位置」,亦即在資料管理中執行資料載入的層級。「位置」指定資料載入位置,並 和「匯入格式」關聯。
	- **a.** 在**設定** 頁籤的**整合設定**下,選取**位置**。
	- **b.** 在**位置**之下,按一下**新增**。
	- **c.** 在**詳細資料**下的**位置詳細資料**頁籤上,輸入「位置」的名稱。
	- **d.** 瀏覽以選取您的「匯入格式」。
	- **e.** 輸入**本幣幣別**,然後按一下**儲存**。

如需相關資訊,請參閱管理 *Oracle Enterprise Performance Management Cloud* 的資料管 *理*中的定義位置。

- **4.** 建立成員對映:
	- **a.** 在**工作流程** 頁籤的**資料載入**下,選取**資料載入對映**。
	- **b.** 在頁面底部,驗證「位置」的 POV。
		- i. 按一下**位置**的連結,會顯示**選取檢視點**對話方塊。
		- **ii.** 選取您的**位置**、**期間**,以及**類別** (案例)。
		- **iii. 選擇性**:選取**設為預設值**來保留此 POV。
		- **iv.** 按一下**確定**。
	- **c.** 將您進行載入的來源中的成員對映至目標應用程式:
		- **i.** 在頁面頂端,從**維度**中,在您的來源檔案中選取維度。
- **ii.** 按一下 5 個成員對映頁籤中的任一個 (例如,**類似**頁籤),然後按一下**新 增**。
- **iii.** 在**來源值**欄以及**目標值**欄中輸入星號 (\*) 來表示所有值。
- **iv.** 對映每個維度的成員之後,按一下**儲存**。 您必須對來源資料檔案中的每個維度建立成員對映。

如需相關資訊,請參閱管理 *Oracle Enterprise Performance Management Cloud* 的資料管理中的建立成員對映。

- **5.** 選取資料載入規則:在**工作流程**頁籤的**資料載入**之下,選取**資料載入規則**。
	- **a.** 在頁面底部,驗證**位置**的 POV,如同在步驟 4b 中所執行的那樣。
	- **b.** 在**資料規則摘要**區域中,按一下**新增**。
	- **c.** 在**詳細資料**之下,輸入資料載入規則名稱。
	- **d.** 在**類別**中,選取類別來將來源系統資料對映至目標「案例」成員。
	- **e.** 在**期間對映類型**中,選取**預設**。
	- **f.** 您不需要指定**匯入格式**,因為將使用「位置」的「匯入格式」。請只在您要置 換「位置」的「匯入格式」時才指定匯入格式。
	- **g.** 從**目標計畫類型**下拉清單中,選取 **OEP\_WFP**。
	- **h.** 在**來源篩選條件**頁籤的**來源檔案**中,瀏覽以選取包含您要載入資料的資料檔 案。它可能與您建立資料來源應用程式的資料相同,也可能與包含資料以及相 應標頭的其他檔案相同。 它可能具有與原始檔案相同的名稱,也可能有新名稱。增量載入檔案中的差異 會在兩個載入的檔案之間自動建立。因此,如果檔案 A.txt 具有 100 列以及檔 案 B.txt 具有 300 列而且開頭 100 列完全相同,當**最後處理 ID** 為 0 時,您的 第一次載入應該選取檔案  $A$ .txt。第二次載入將針對檔案  $B$ .txt 進行,而且 ID 會自動指向先前指派給 A 的**最後處理 ID**。
	- **i.** 在**增量處理選項**中,選取是否排序來源檔案中的資料:
		- **不要排序來源檔案**—來源檔案依所提供那樣進行比較。此選項假設每次都是 以相同排序順序產生來源檔案。資料管理會比較檔案,然後擷取新的及已變 更的記錄。此選項加快增量檔案載入的執行速度。
		- **排序來源檔案**—資料管理在針對變更執行檔案比較之前先排序來源檔案。已 排序的檔案接著會和此檔案已排序的舊版進行比較。排序大型檔案會耗用許 多系統資源。如果來源系統提供已排序的檔案,請避免使用此選項,因為它 會耗用電腦資源以及降低績效。

## **備註:**

如果您有使用**不要排序來源檔案**選項的規則然後切換至「排序」 選項,則第一次載入將具有無效的結果,因為檔案的順序不正 確。後續執行正確載入資料。

### • 複查**最後處理 ID** 值。

第一次針對原始資料檔案執行載入時,**最後處理 ID** 顯示 **0** 值。當載入再度 執行時,**最後處理 ID** 會顯示原始來源資料檔案的最後載入的執行數目。如 果新建的檔案比較版本和原始資料檔案顯示沒有差異,或者找不到檔案,**最 後處理 ID** 的值會指派給成功執行的最後載入 ID。

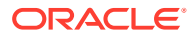

若要重新載入所有資料,請將**最後處理 ID** 設回 **0**,並選取新的來源檔案以重設基 線。

**備註:** 來源資料檔案的複本僅會封存最後 5 個版本並最多保留 60 天。60 天之 後,將**最後處理 ID** 設定為 0,然後執行載入。

- **j.** 按一下**儲存**。
- **6.** 選取目標應用程式的「載入方法」,然後新增可在執行資料載入規則時執行增量載入的邏 輯的人力商業規則:
	- **a.** 按一下**設定**頁籤,然後在**登錄**之下,按一下**目標應用程式**。
	- **b.** 在**目標應用程式摘要**之下,從**類型**欄中,選取**規劃**。
	- **c.** 在**應用程式詳細資料**之下,按一下**應用程式選項**頁籤。
	- **d.** 對於**載入方法**,請選取**具有安全性的所有資料類型**,然後按一下**確定**。
	- **e.** 按一下**商業規則**頁籤,然後按一下**新增**。
	- **f.** 在**商業規則**之下,輸入或貼上人力商業規則名稱。 如需人力規則的相關資訊,請參[閱決定要新增的人力規則](#page-123-0)。如需在資料管理中新增商 業規則的詳細資訊,請參閱管理 *Oracle Enterprise Performance Management Cloud* 的資料管理中的新增商業規則。
	- **g.** 在**範圍**之下,選取**資料規則**。
	- **h.** 在**資料載入規則**之下,選取您建立的資料載入規則,然後按一下**儲存**。
- **7.** 匯出之前先預覽資料。
	- **a.** 按一下**工作流程**頁籤,然後按一下**資料載入規則**。
	- **b.** 按一下**執行**。
	- **c.** 在**執行規則**對話方塊上,選取**從來源匯入**,然後驗證**開始期間**和**結束期間**。 若要將增量資料實際傳送至目標應用程式,您也可以選取**匯出至目標**。
	- **d.** 按一下**執行**。

請參閱管理 *Oracle Enterprise Performance Management Cloud* 的資料管理中的使用資料 載入工作台。

- **8.** 您現在已經備妥可以執行增量資料載入。請參閱[執行增量人力資料載入。](#page-123-0)
	- **提示:**

載入資料之後,若要在人力中快速更新和處理多個現有員工、工作,或實體預設值的 資料,您可以使用**大量更新**表單。這些表單可讓您在資料載入之後快速複查和編輯員 工、工作,和實體預設值。每個表單都針對最佳處理效率設計,並且和僅處理變更的 資料的 Groovy 規則關聯。請參閱使用 *Planning* 模組中的更新多個員工和工作詳細 資料。

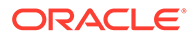

## <span id="page-123-0"></span>決定要新增哪些人力規則

您可以透過將最佳人力規則和資料管理資料規則建立關聯來減少處理時間:

- OWP\_Incremental Process Data with Synchronize Defaults
- OWP\_Incremental Process Data with Synchronize Definition

您在定義整合檔案時新增規則 (請參[閱在資料管理中設定增量檔案配接器](#page-119-0))。

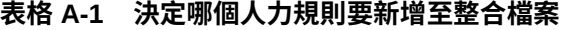

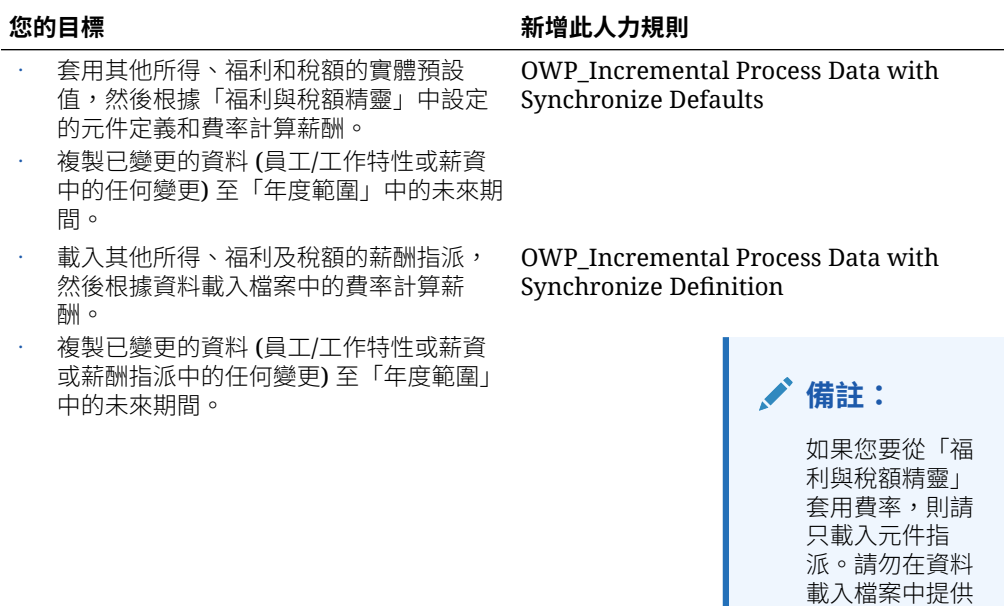

如需相關資訊,請參閱管理 *Oracle Enterprise Performance Management Cloud* 的資料 管理中的新增商業規則。

# 執行增量人力資料載入

您準備好來源資料檔案並在資料管理中完成設定「增量檔案配接器」後,您已備妥可以 匯入增量人力資料。

請參閱:

- [載入和計算增量人力資料](#page-117-0)
- [準備來源資料檔案](#page-118-0)
- [在資料管理中設定增量檔案配接器](#page-119-0)

若要執行資料載入,請執行下列動作:

- **1.** 從**首頁**頁面中,按一下「導覽器」,然後在**整合**之下,按一下**資料管理**。
- **2.** 在**工作流程**頁籤上,按一下**資料載入規則**。

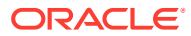

費率。

- **3.** 選取您建立的資料載入規則,然後按一下**執行**。
- **4.** 在**執行規則**對話方塊上,選取**從來源匯入**和**匯出至目標**。
- **5.** 對於**開紿期間**和**結束期間**,請選取「期間」(可能已經有來自 POV 的預設值)。
- **6.** 按一下**執行**。

如需相關資訊,請參閱管理 *Oracle Enterprise Performance Management Cloud* 的資料管理中 的步驟 1:匯入來源資料。

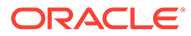

# B

# 更新人力和策略性人力規劃物件

### **概觀**

這裡所描述的特定版本中可用的加強功能需要更新一些提供的物件。

- 如果您不曾修改這些物件 (如本主題中所述),您將自動可以在此版本使用那些物件和功 能。
- 由於自訂物件不會在新版本發佈期間更新,因此如果您已經自訂這些物件並想要使用新功 能,請執行下列步驟:
- **1.** 在更新之後執行完整備份,並在本端下載它。
- 2. 複查已修改物件的清單,並考量每月更新項目中的加強功能是否能處理您對物件所做的修 改。評估您是否想要還原已修改的物件,以利用新功能,以及您是否需要重新套用某些或 全部的修改。

**提示:**  $\Omega$ 

對於下列您已修改的任何物件,考慮建立您所修改物件的副本,並使用其作為您 所做變更的參照。

**備註:**

已淘汰物件仍可供您使用,但不會再加強,且可能會從作用中表單、功能表、儀 表板等當中移除。

- 3. 更新之後,把自訂內容反轉到您所識別的物件,使物件還原為已提供的格式。請參閱回轉 自訂。
- **4.** 必要的話,對物件重新實作自訂。
- **5.** 對於任何還原的 Calculation Manager 規則或範本,當它們定案之後,務必針對任何受影 響的物件,把更新的規則或範本部署到應用程式。請參閱顯示自訂範本的使用方法和部署 商業規則和商業規則集。

## **2023 年 10 月**

下列資訊描述 2023 年 10 月更新中的新增和修改物件。

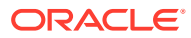

## **表格 B-1 2023 年 10 月**

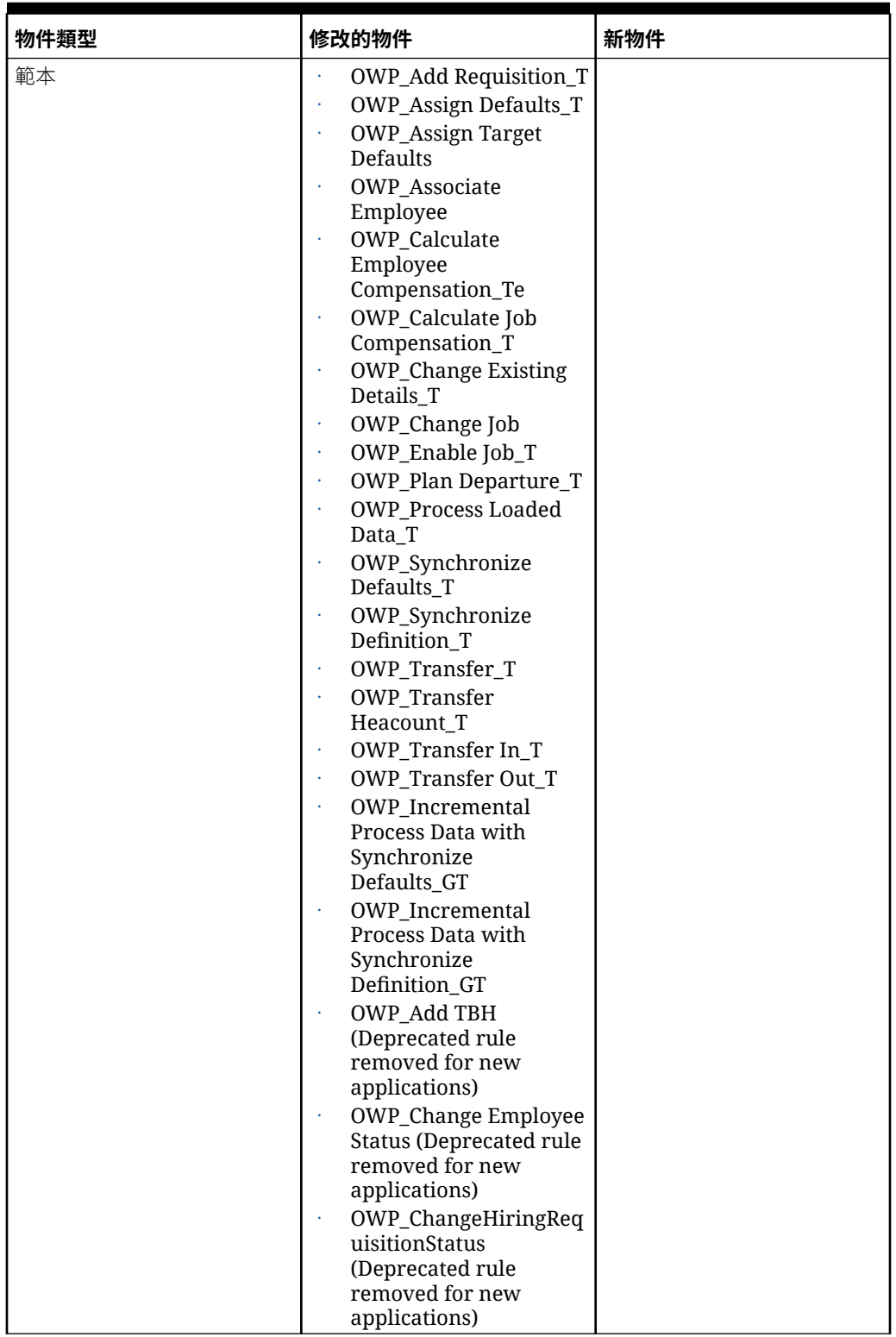

## **表格 B-1 (續) 2023 年 10 月**

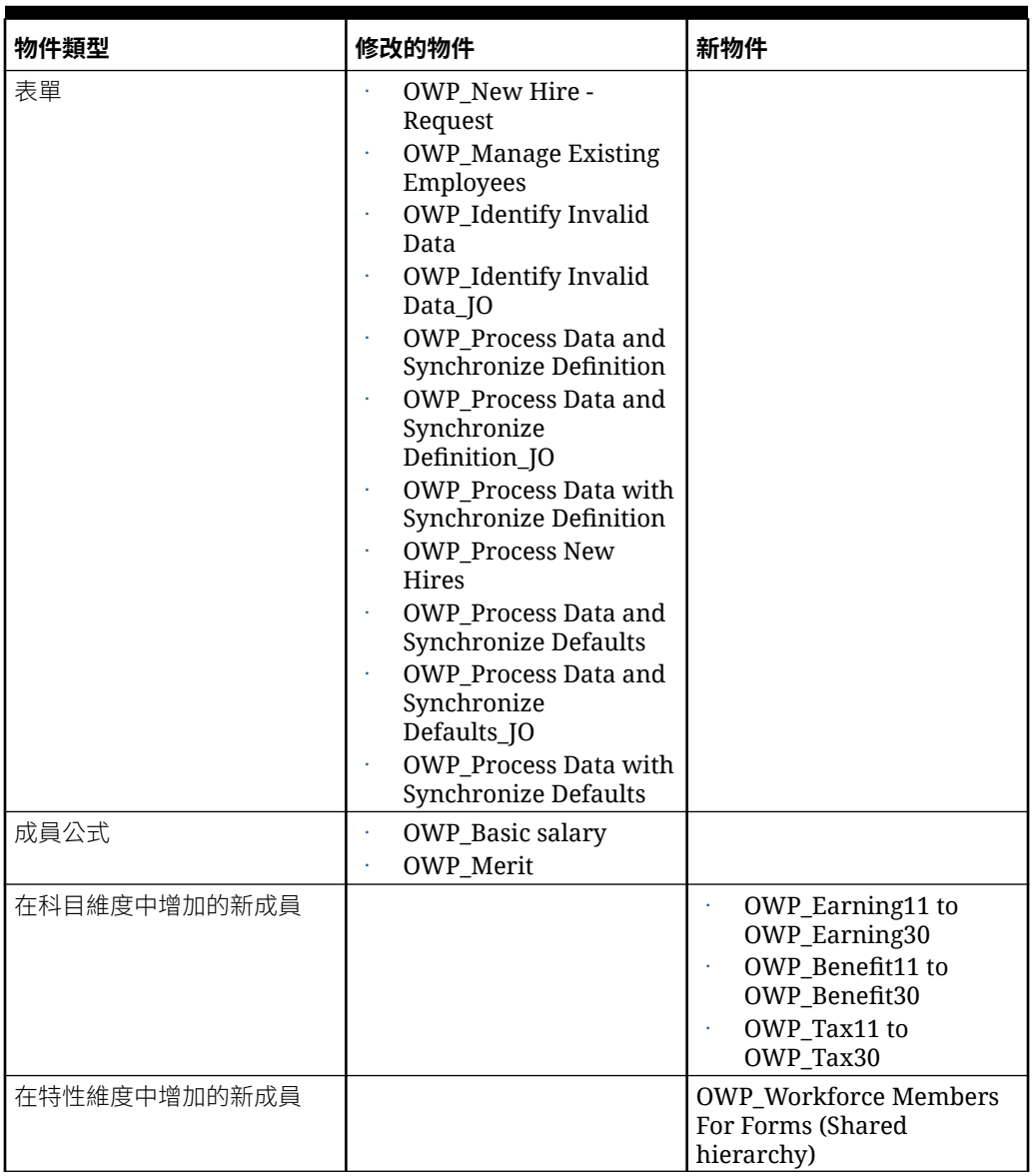

## **2023 年 5 月更新**

下列資訊描述 2023 年 5 月更新中的新增和修改物件。

## **表格 B-2 2023 年 5 月**

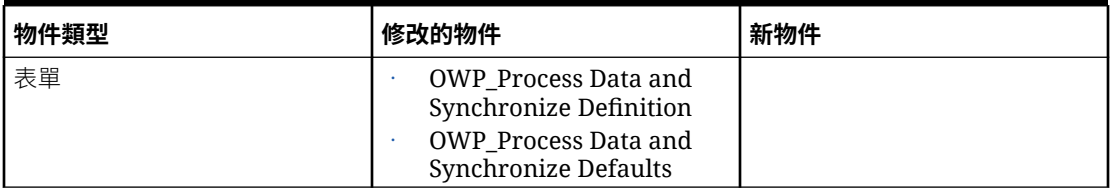

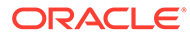

## **表格 B-2 (續) 2023 年 5 月**

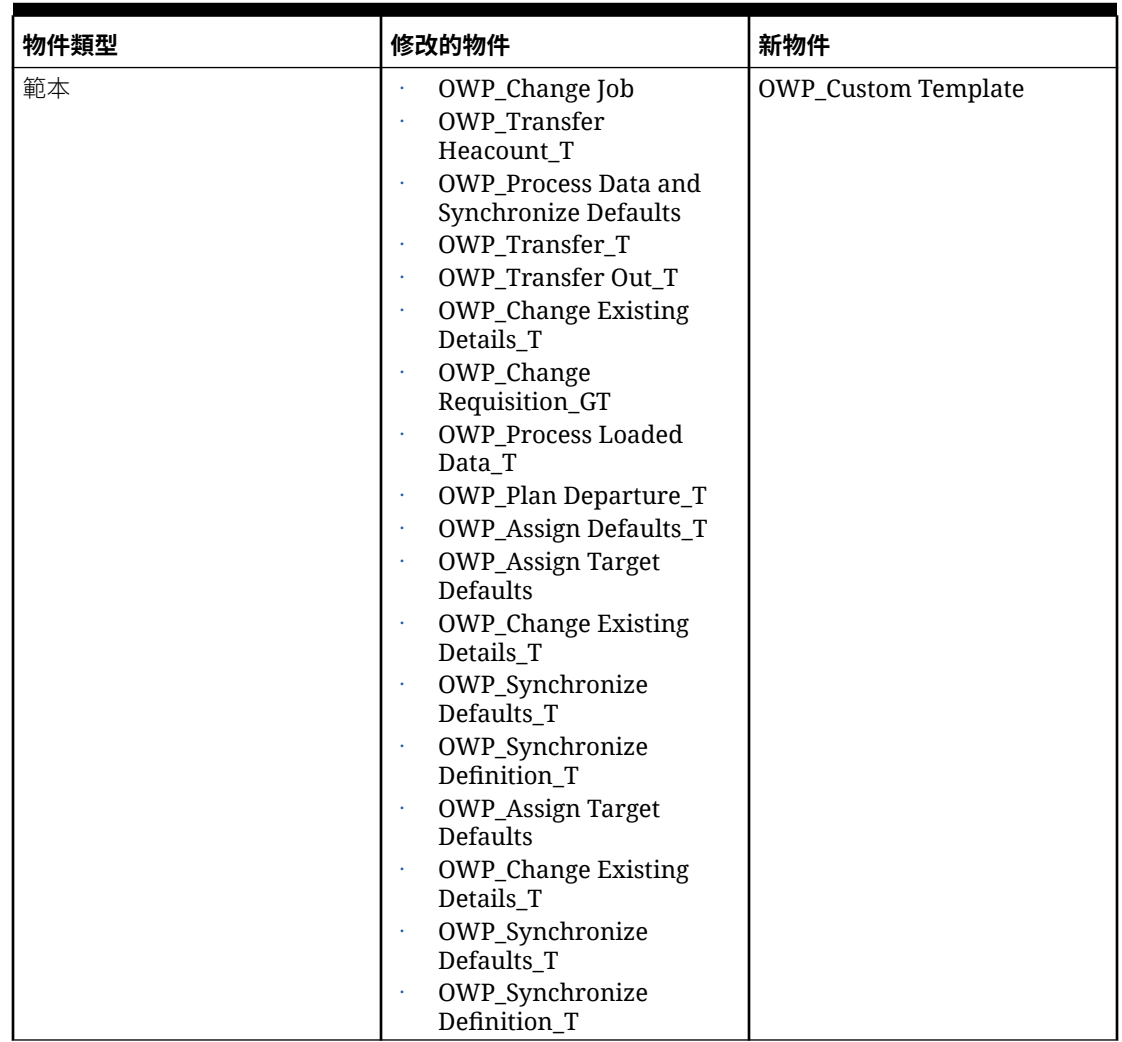

## **表格 B-2 (續) 2023 年 5 月**

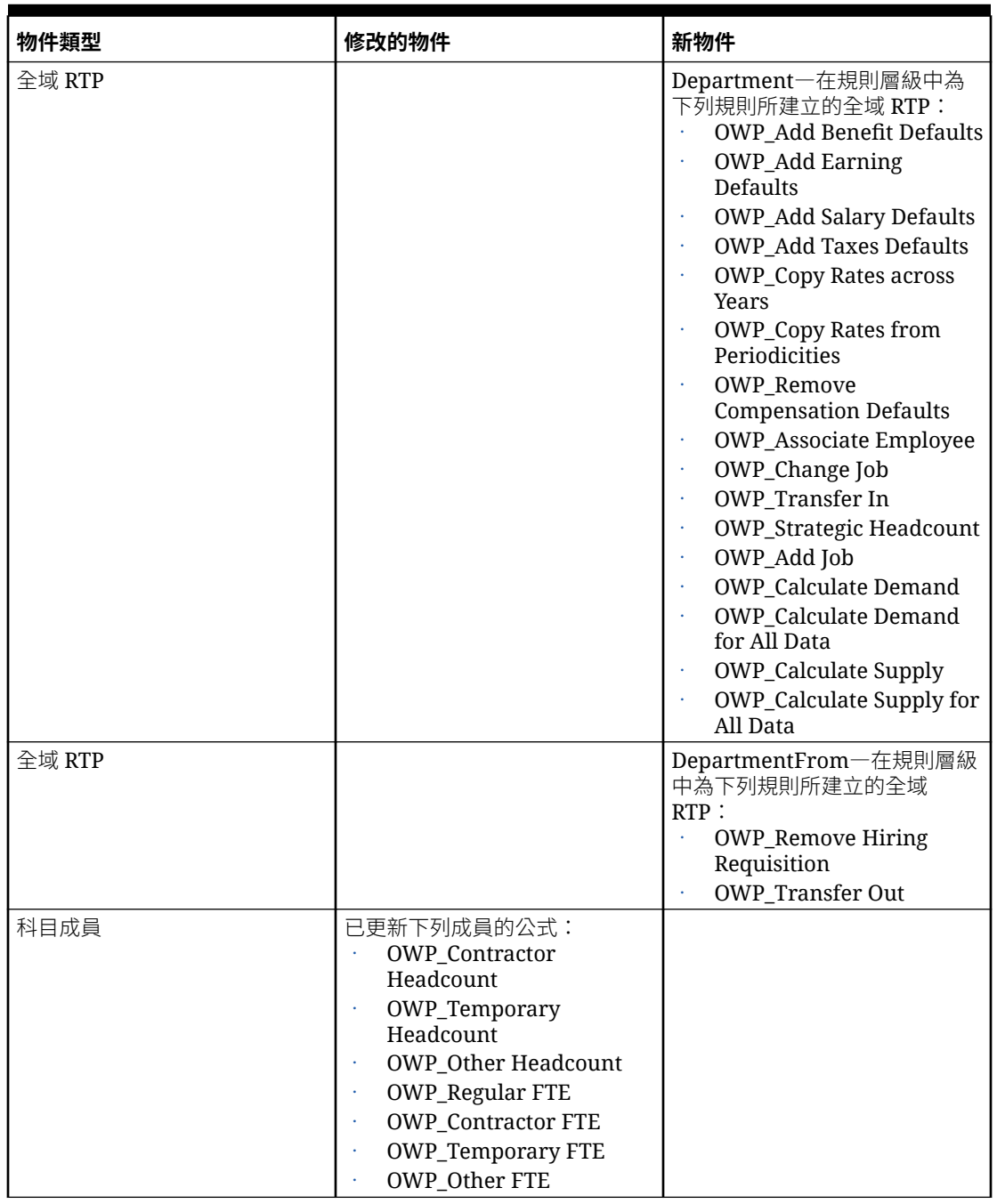

## **2022 年 11 月更新**

下列資訊描述 2022 年 11 月更新中的新增和修改物件。

## **表格 B-3 2022 年 11 月更新**

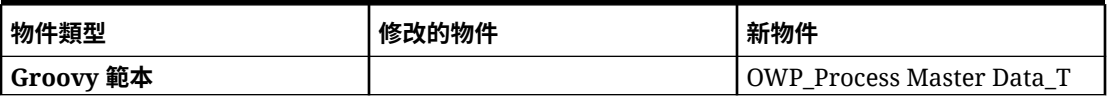

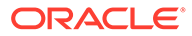

## **2022 年 10 月更新**

下列資訊描述 2022 年 10 月更新中的新增和修改物件。

如需在更新人力 **2022 年 10 月**內容之後必須立即完成的重要任務相關資訊,請參[閱發](#page-61-0) [布更新任務](#page-61-0)。

請複查以下關於您可能已經自訂物件的重要資訊:

- · 如果您已針對 OWP Change Existing Details T 修改計算管理員範本,但未修改 Groovy 範本 (**OWP\_Change Requisition\_GT**),則必須還原 Calculation Manager 範本。
- · 如果您已針對 OWP\_Enable Job\_T 修改 Calculation Manager 範本,但未修改 Groovy 範本,則必須還原 Calculation Manager 範本。

如需還原物件的相關資訊,請參閱[回轉自訂。](#page-162-0)

| 物件類型      | 修改的物件                                                                                                    | 新物件                                                                                                    |
|-----------|----------------------------------------------------------------------------------------------------|----------------------------------------------------------------------------------------------------|
| 成員公式      | <b>OWP_Merit Adjustment</b><br>$\%$<br>OWP_Merit<br>٠<br>OWP_Basic Salary<br>٠<br>OWP Skill<br>×<br>Set_Reporting<br>OWP_Gender_Reporting<br>٠<br>OWP_Age<br>×<br>Band_Reporting<br><b>OWP_Highest Education</b><br>¥<br>Degree_Reporting<br>(Property 維度) |                                                                                                    |
| Groovy 規則 |                                                                                                    | <b>OWP_Copy Employee</b><br>Master Data across<br>Periodicities<br>OWP_CopyYearlyAndQt<br>rlyPlanDataToFirstPreio<br>d |

**表格 B-4 2022 年 10 月更新**

## **表格 B-4 (續) 2022 年 10 月更新**

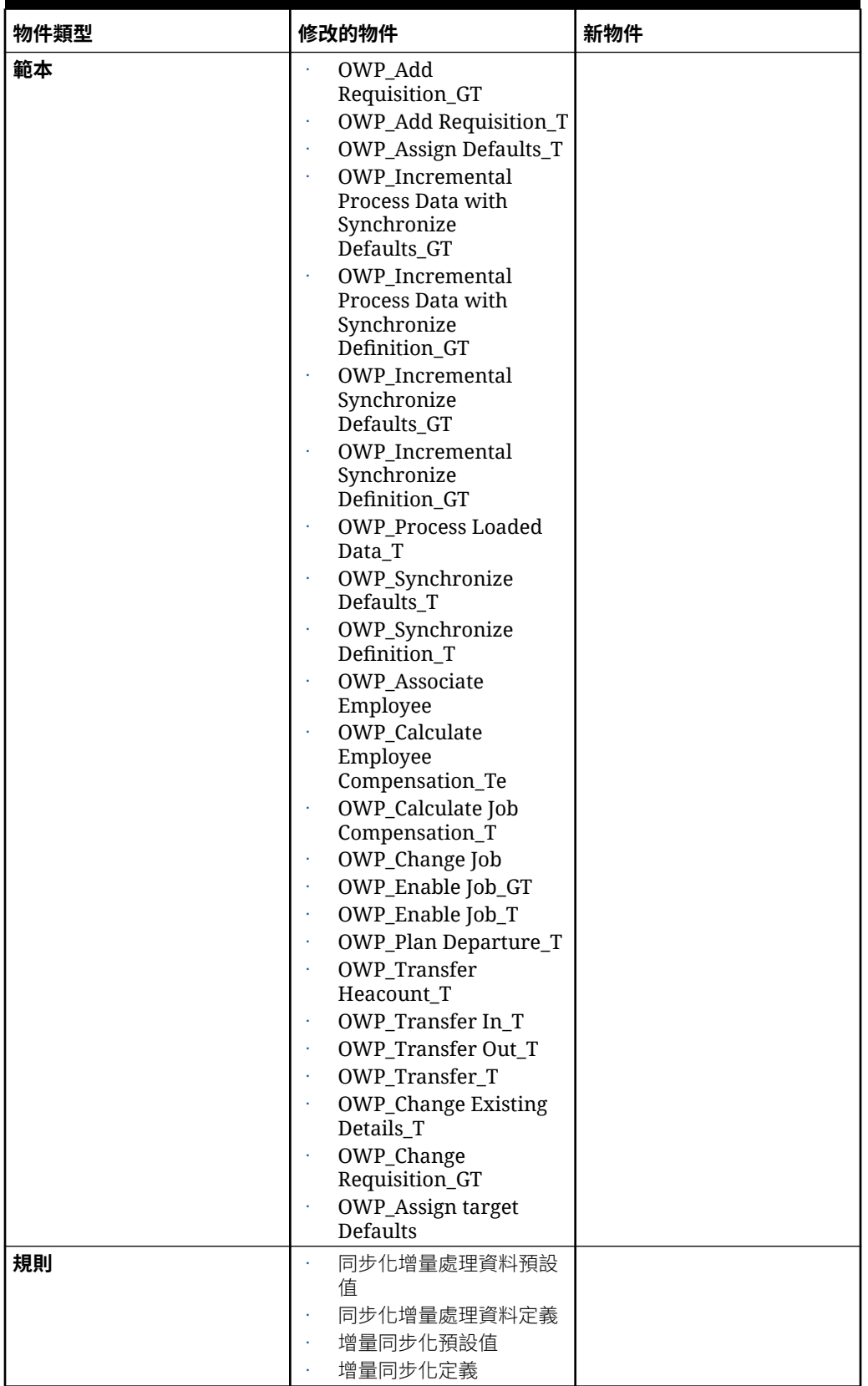

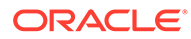

## **表格 B-4 (續) 2022 年 10 月更新**

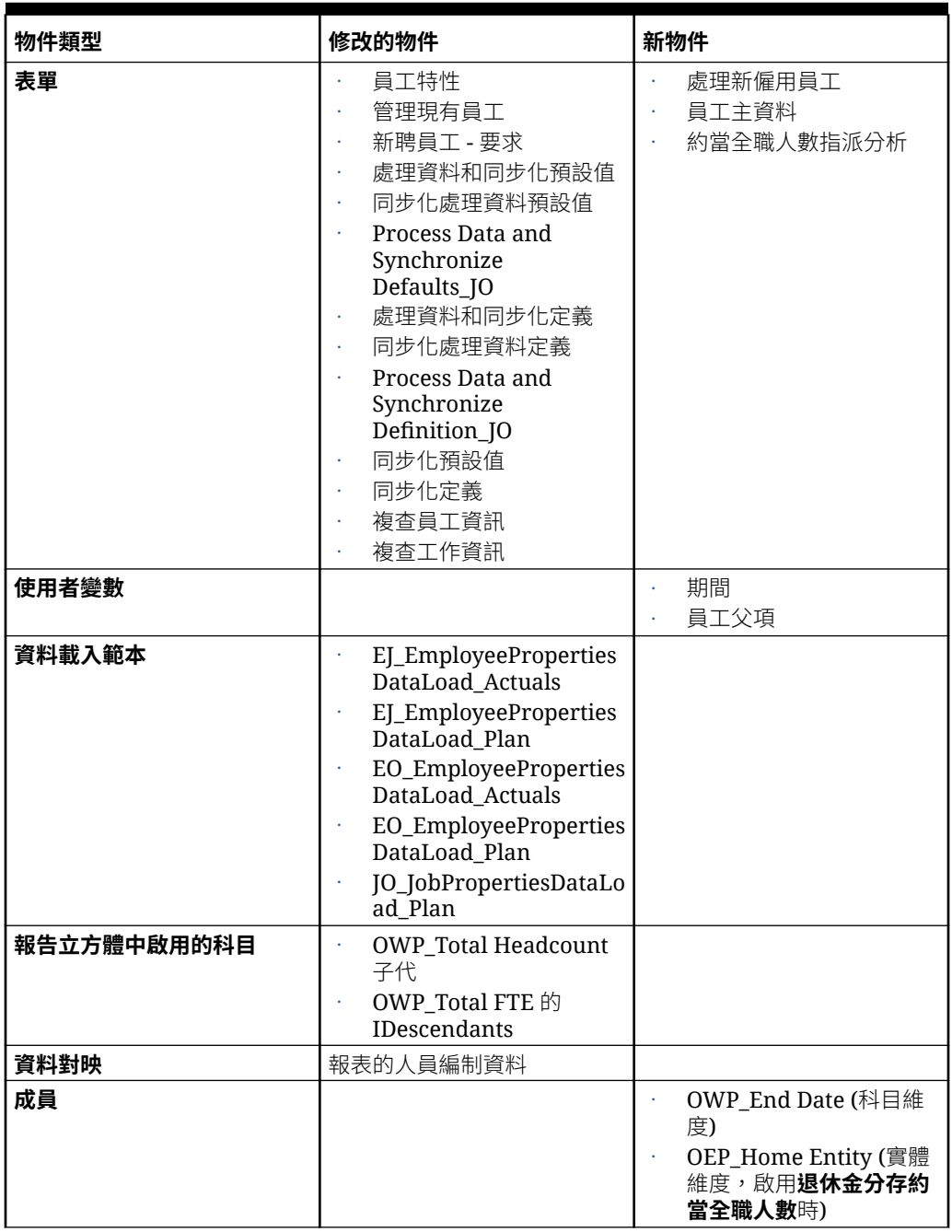

## **2022 年 4 月更新**

下列資訊描述與策略性人力規劃中的 Essbase 混合區塊儲存選項 (BSO) 立方體支援相 關的修改物件。

### **表格 B-5 2022 年 4 月更新**

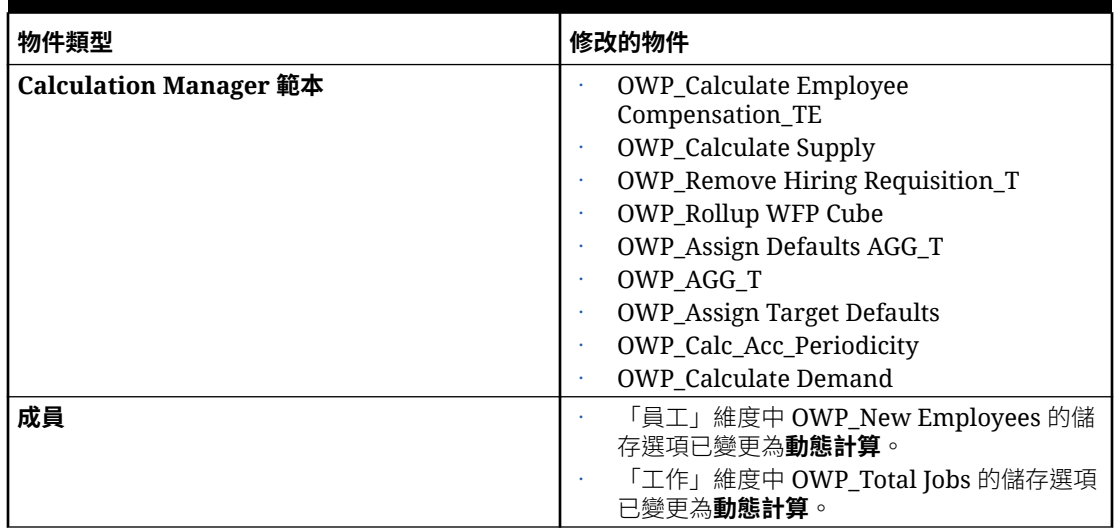

### **2021 年 12 月更新**

下列資訊描述和 2021 年 12 月更新中的效能增強功能相關的全新和修改物件。

所有人力和策略性人力規劃規則及部分成員公式都已更新,進行了可提升效能的變更。並無任 何功能性變動,但是更新了邏輯以便利用相關技術來增進效能。所有未修改的規則或成員都會 自動獲得這些效能增強功能。而所有修改過的規則或成員將維持不變,並不會獲得這些效能增 強功能。Oracle 建議您將這些物件還原至其原始狀態,以便獲得這些效能增強,並視需要將您 的修改重新套用至更新後的邏輯。

此外,新的**計算所有資料的員工薪酬**規則 (或「僅工作」模型中的**計算所有資料的職務薪酬**) 允 許管理員與超級使用者計算其範圍內所有資料的薪酬。

## **備註:**

當在人力中啟用「混合」時,因為員工與職務維度預期會設定為與所有父項一併動態 彙總,所以人力並不會彙總這些維度。舊版中會彙總「新增申請」,但自 21.12 起已 不再彙總。

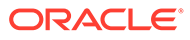

## **表格 B-6 2021 年 12 月更新**

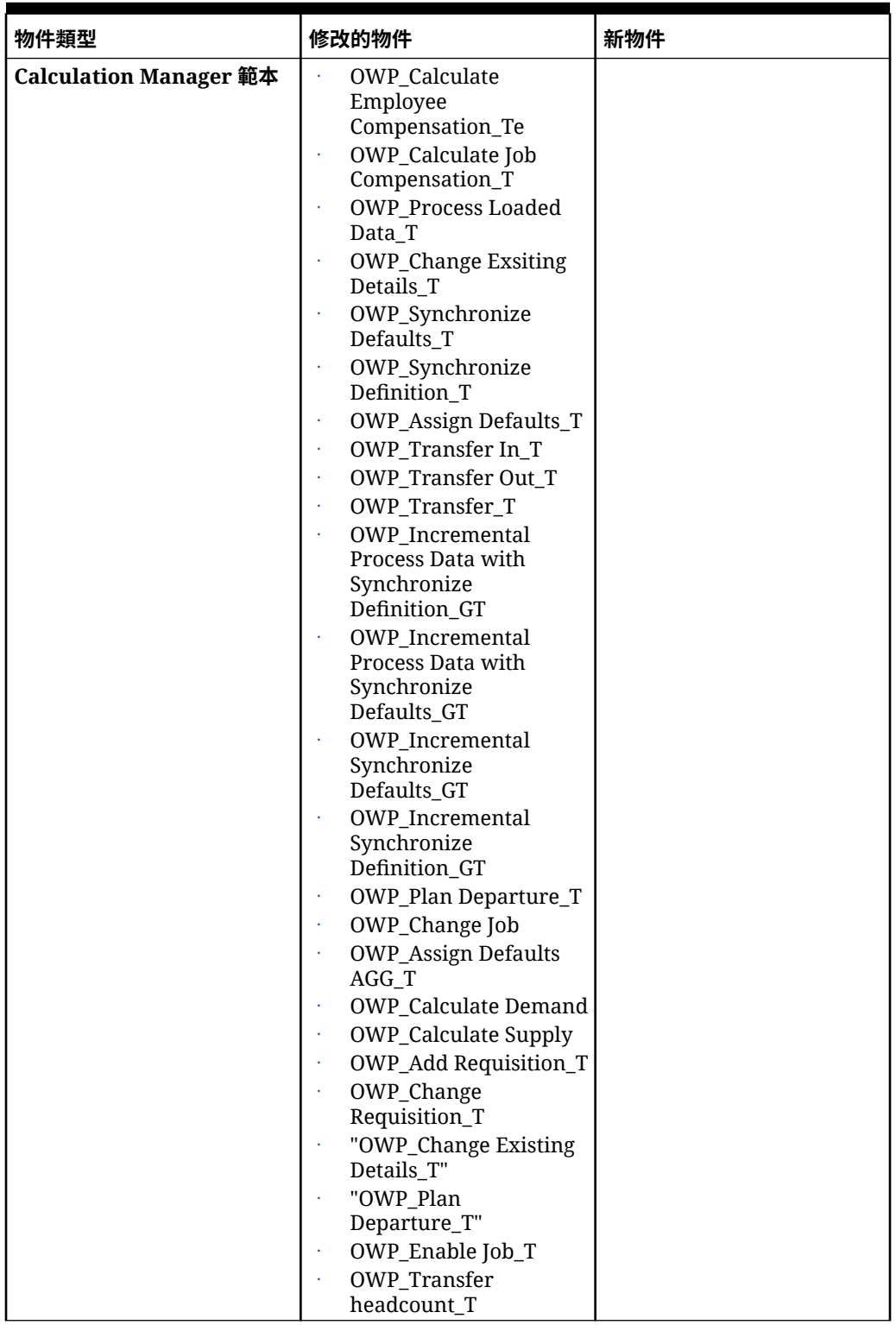

### **表格 B-6 (續) 2021 年 12 月更新**

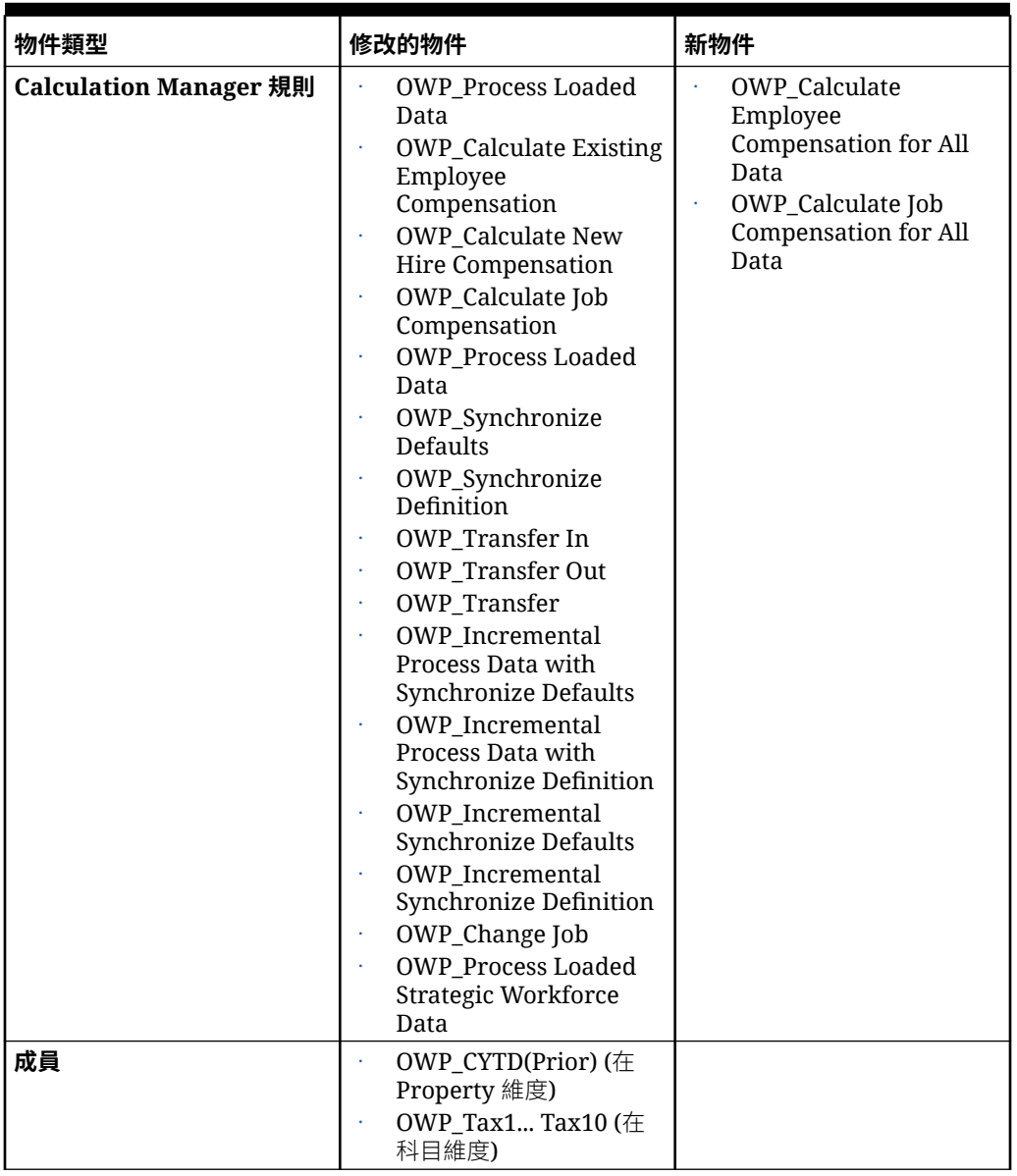

## **備註:**

若要進一步提升規則效能,您可以同時在「科目」與「特性」維度修改所有 CYTD 公式。

同時考量計畫與預測案例的年度範圍,並更新公式使其僅會處理該年度範圍。例如, 如果計畫案例設為 FY21 至 FY24,而預測案例的年度範圍設為 FY22 至 FY24,則 會以 FY21 至 FY24 的年度範圍更新公式。

只有在申請的起始月份不是 1 月時才需要這些修改。

以申請的最後一個月取代這些公式中的 "Apr"。

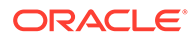

## • **"OWP\_CYTD Total Salary"** 公式 =

/\* 計畫與預測年度範圍設為 FY21 至 FY24 \*/ IF(@ISMBR("OWP\_Expense Amount")) IF("Fiscal TP-Index"==1 and "Yr-Index"!=0) IF(@ISMBR("FY22")) "OWP\_Total Salary" + "FY21"->"Apr"->"OWP CYTD Total Salary"; /\*以程式定義會計應用程式的前一年 與最後一個月\*/ ELSEIF(@ISMBR("FY23")) "OWP Total Salary" + "FY22"->"Apr"->"OWP\_CYTD Total Salary"; ELSEIF(@ISMBR("FY24")) "OWP\_Total Salary" + "FY23"- >"Apr"->"OWP CYTD Total Salary"; ENDIF; ELSEIF("Cal TP-Index"==1) "OWP Total Salary"; ELSE "OWP Total Salary" + @PRIOR("OWP CYTD Total Salary"); ENDIF; ENDIF;

### • **"OWP\_CYTD Gross Earnings"** 公式 =

IF(@ISMBR("OWP\_Expense Amount")) IF("Fiscal TP-Index"==1 and "Yr-Index"!=0) IF(@ISMBR("FY22")) " OWP\_Total Compensation" + "FY21"->"Apr"->"OWP\_CYTD Gross Earnings"; ELSEIF(@ISMBR("FY23")) "OWP\_Total Compensation" + "FY22"- >"Apr"->"OWP\_CYTD Gross Earnings"; ELSEIF(@ISMBR("FY24")) "OWP\_Total Compensation" + "FY23"->"Apr"->"OWP\_CYTD Gross Earnings"; ENDIF; ELSEIF("Cal TP-Index"==1) "OWP\_Total Compensation"; ELSE "OWP\_Total Compensation" + @PRIOR("OWP\_CYTD Gross Earnings"); ENDIF; ENDIF;

### • **"OWP\_CYTD Taxable Compensation"** 公式 =

IF(@ISMBR("OWP\_Expense Amount")) IF("Fiscal TP-Index"==1 and "Yr-Index"!=0) IF(@ISMBR("FY22")) "OWP\_Total Compensation" + "FY21"->"Apr"->"OWP\_CYTD Taxable Compensation"; ELSEIF(@ISMBR("FY23")) "OWP Total Compensation" + "FY22"->"Apr"->"OWP\_CYTD Taxable Compensation"; ELSEIF(@ISMBR("FY24")) "OWP Total Compensation" + "FY23"->"Apr"->"OWP CYTD Taxable Compensation"; ENDIF; ELSEIF("Cal TP-Index"==1) "OWP\_Total Compensation"; ELSE "OWP\_Total Compensation" + @PRIOR("OWP\_CYTD Taxable Compensation"); ENDIF; ENDIF;

### • **"OWP\_CYTD(Prior)" 公式** 從特性 =

IF(@ismbr(@relative("OWP\_Total Compensation",0))) IF("Fiscal TP-Index"=="Cal TP-Index" OR ("Fiscal TP-Index"!="Cal TP-Index" and ("OWP\_Payment Terms"- >"BegBalance" == [OWP\_PaymentTerms.FiscalMonth] OR "OWP\_Payment Terms"->"BegBalance"==[OWP\_PaymentTerms.FiscalQuarter] OR "OWP\_Payment Terms"- >"BegBalance"==[OWP\_PaymentTerms.FiscalYear]))) @SUMRANGE("OWP\_Expense Amount", @REMOVE(@CURRMBRRANGE("Period", LEV, 0, ,-1),@LIST("OEP\_Yearly Plan","Qtrly 1","Qtrly 2","Qtrly 3","Qtrly 4"))); ELSE IF("Fiscal TP-Index"==1 and "Yr-Index"!=0) IF(@ISMBR("FY22")) "FY21"->"Apr"->"OWP\_Expense Amount"+"FY21"->"Apr"->"OWP\_CYTD(Prior)"+"BegBalance"->"OWP\_Expense Amount"; ELSEIF(@ISMBR("FY23")) "FY22"->"Apr"->"OWP\_Expense Amount"+"FY22"->"Apr"- >"OWP\_CYTD(Prior)"+"BegBalance"->"OWP\_Expense Amount"; ELSEIF(@ISMBR("FY24")) "FY23"->"Apr"->"OWP\_Expense Amount"+"FY23"->"Apr"- >"OWP\_CYTD(Prior)"+"BegBalance"->"OWP\_Expense Amount"; ENDIF; ELSEIF("Cal TP-Index"==1 AND "OWP\_Start Date"->"No Property" != #MISSING) #MISSING; ELSE @PRIOR("OWP\_Expense Amount",1,@Relative("YearTotal",0)) + @PRIOR("OWP\_CYTD(Prior)",1,@Relative("YearTotal",0)); ENDIF; ENDIF; ENDIF;

### **2021 年 8 月更新**

下列資訊說明,與 21.08 更新中的人力增強功能相關的已修改物件,還有您在使用新功 能之前,必須先在應用程式中做出的變更。

## **將自訂維度新增至報表立方體**

在此更新中,對於新的應用程式,您將可以在首次啟用功能時,選擇是否要將自訂維度 新增到報表立方體 (OEP\_REP) 中。

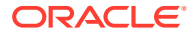

對於現有的應用程式,當您下次啟用**人力**或**策略模型化**的功能時,將會有可將自訂維度新增至 報表立方體的一性次選項。**您在啟用功能之前**,必須先清除 OEP\_REP 立方體中的資料。請注 意,您無法停用現有應用程式的「員工人口統計」維度。

若要選擇要將哪個維度發送到報表立方體 (OEP\_REP),請參閱[將自訂維度新增至報表立方](#page-36-0) [體](#page-36-0):

- 對於新的應用程式,您只能在您首次啟用功能時,執行此任務一次。
- 對於現有的應用程式,當您下次在**啟用功能**中做出變更時,將會有可執行此任務的一性次 選項。
- · 對於現有的應用程式,當您下次在**人力**或**策略模型化**的**啟用功能**中做出變更時,將會有可 執行此任務的一性次選項。

### **功績俸假設**

- 給予使用者可存取新的**人力和功績俸假設**儀表板的存取權限。
- 如果您啟用了**功績俸假設**,並指定要在**全域**層級規劃,**人力和功績俸假設**儀表板就會使用 **公司假設**,並隱藏「實體」。如果您指定要在**依實體**層級規劃,**人力和功績俸假設**儀表板 就會使用「實體」,並隱藏**公司假設**。
- 對於現有的客戶,如果您啟用**功績俸假設**,並選擇依**實體**或依**全域**來規劃,您就必須在**實 體**或**全域**層級,輸入**功績俸率**、**功績俸月份**,及**截止日期**的資料。當您利用資料管理或資 料整合載入現有員工的資料時,這些假設會隨著**同步化增量處理資料**規則一起複製到該員 工中。或者,您可以在更新**功績俸月份**或**截止日期**時,執行**處理載入資料**。

### **更新的員工詳細資料表單**

**功績俸增加**是**元件**維度中的新成員,系統會把它指派為**功績俸科目**的「智慧型列示」值。對於 現有的客戶,在您更新 21.08 的內容之後,**員工詳細資料**表單中**功績俸**的列標題會顯示 **1**,而 不是新的「智慧型列示」值。若要更新**員工詳細資料**表單以顯示新的**功績俸增加**成員,請執行 **計算薪酬**或**同步**規則。

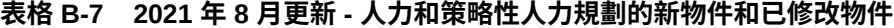

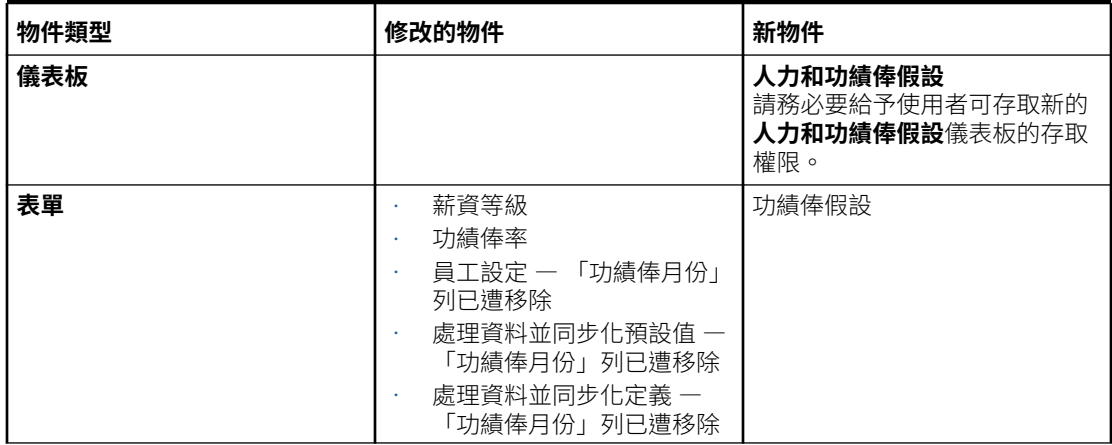

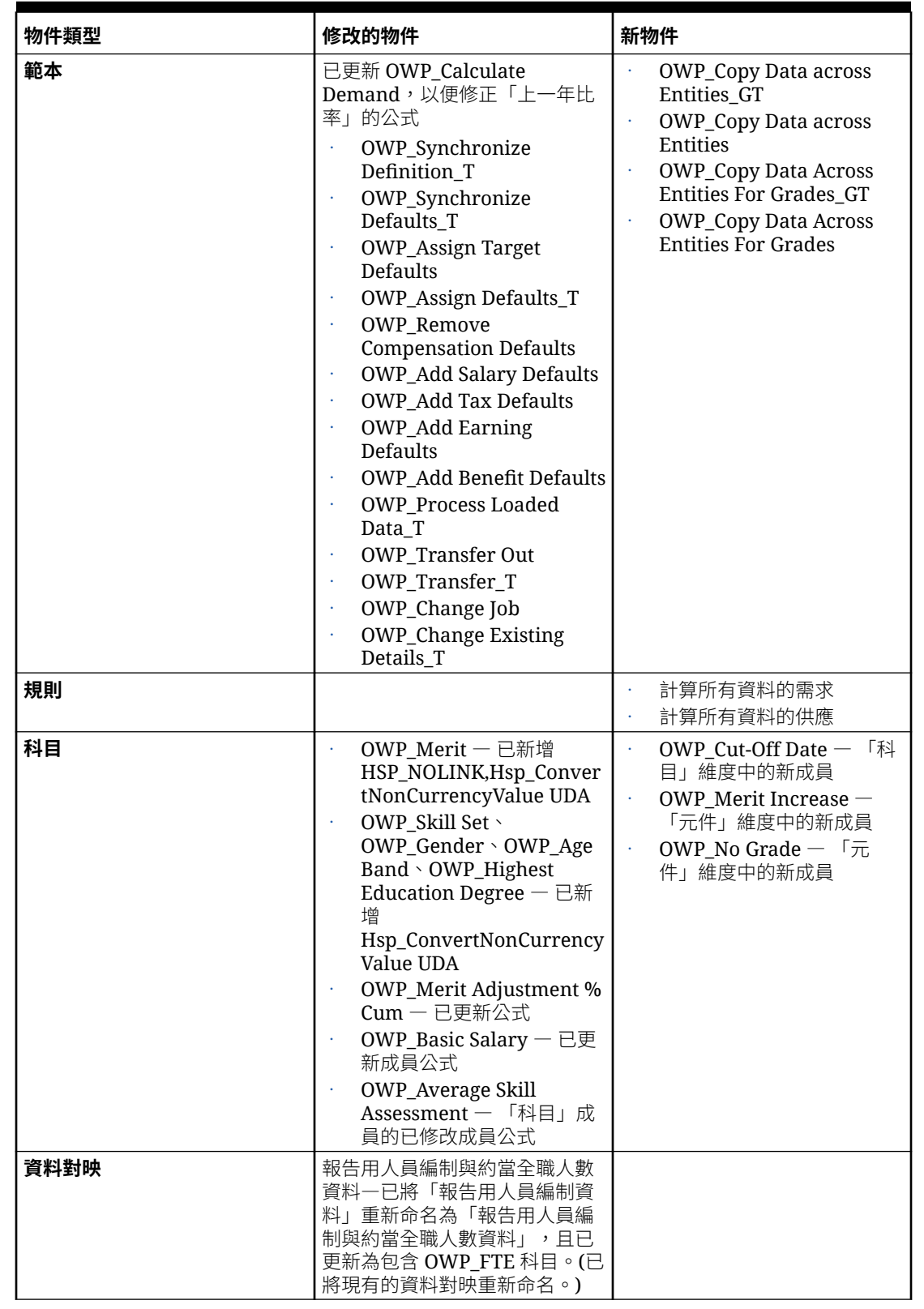

## **表格 B-7 (續) 2021 年 8 月更新 - 人力和策略性人力規劃的新物件和已修改物件**

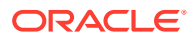

### **表格 B-7 (續) 2021 年 8 月更新 - 人力和策略性人力規劃的新物件和已修改物件**

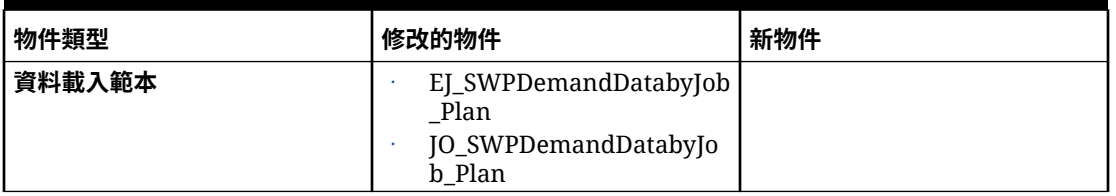

### **2020 年 11 月更新**

下列資訊描述在 20.11 更新中,與假設用的人力幣別轉換計算增強功能相關的已修改物件。

從 2020 年 11 月的版本開始,我們做了下列變更,作為策略性人力規劃的假設用幣別轉換計算 增強功能的一部分。

在此更新中,我們為科目維度中的所有收入、福利、稅額及基本薪資新增了 UDA Hsp\_ConvertNonCurrencyValue,同時也為特性維度中的**無特性**新增了同樣的 UDA。只要使用 此幣別轉換功能,批次計算就能將假設 (收入、福利、稅額及基本薪資的智慧型列示值) 複製到 「人力」中的報表幣別。這會在執行**報表的薪酬資料**資料對映之後,將資料填入報表立方體的 各個元件中。

## **備註:**

若要產生新的幣別轉換指令碼,請使用**建立及管理**下方的**幣別轉換**,來產生更新過的 新指令碼。

| 物件類型 | 修改的物件                     | 新物件 |
|------|---------------------------|-----|
| 科目   | OWP_Earning1<br>$\Box$    |     |
|      | OWP_Earning2              |     |
|      | OWP_Earning3              |     |
|      | OWP_Earning4<br>¥         |     |
|      | OWP_Earning5<br>ä,        |     |
|      | OWP_Earning6              |     |
|      | OWP_Earning7              |     |
|      | OWP_Earning8<br>$\bullet$ |     |
|      | OWP_Earning9<br>¥         |     |
|      | OWP_Earning10<br>¥        |     |
|      | OWP_Benefit1<br>¥         |     |
|      | OWP_Benefit2<br>¥         |     |
|      | OWP_Benefit3              |     |
|      | OWP_Benefit4<br>ä,        |     |
|      | OWP_Benefit5<br>¥         |     |
|      | OWP_Benefit6<br>¥,        |     |
|      | OWP_Benefit7<br>۰         |     |
|      | OWP_Benefit8<br>¥         |     |
|      | OWP_Benefit9<br>¥         |     |
|      | OWP_Benefit10<br>¥        |     |
|      | OWP_Tax1<br>¥             |     |
|      | OWP_Tax2<br>¥             |     |
|      | OWP_Tax3<br>¥             |     |
|      | OWP_Tax4<br>¥             |     |
|      | OWP_Tax5<br>¥             |     |
|      | OWP_Tax6<br>۰             |     |
|      | OWP_Tax7<br>¥,            |     |
|      | OWP_Tax8                  |     |
|      | OWP_Tax9<br>$\bullet$     |     |
|      | OWP_Tax10<br>¥            |     |
|      | <b>OWP_Basic Salary</b>   |     |
| 特性   | 無特性                       |     |

**表格 B-8 2019 年 11 月更新 - 人力修改的物件**

### **2020 年 10 月更新**

下列資訊描述在 20.10 更新中,與調動增強功能相關的已修改物件。

從 2020年10月的版本開始,我們做了下列變更,作為策略人力規劃調動增強功能的 一部分。

- 在此更新中,您可以利用單步驟或雙步驟的調動作業,在不同的自訂維度及實體之 間調動員工。之前,調動作業只能用來變更工作或實體。當您把某個實體的員工調 動到另一個實體時,還可以選取與自訂來源相同或不同的目標。這也適用於在「僅 工作」模型中調動人員編制的情況。
- 在來源的調動年份中,大多數的員工特性 (包括 FTE 及人員編制) 都會從調動月份 開始遭到清除。**適用的工會代碼**、**員工類型**、**薪資類型**及「狀態」都會保留下來, 但「狀態」將會顯示為**轉出**。

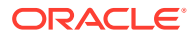

- 在調動年份中,如果員工的調動月份晚於功績俸月份,系統就會從來源複製功績俸率。而 在接下來幾個年份的目標實體中,系統會根據目標比例來計算功績俸率。當員工的狀態不 是作用中時,系統就不會填入建議的功績俸率。如果員工的調動月份早於功績俸月份,系 統就會從目標複製功績俸率。
- 在「僅工作」模型中,人員編制的數量是有限制的,且您可以根據該工作的可用人員編制 數量,讓人員編制調動或離職。這讓您在讓人員編制離開工作之後,不再需要執行計算工 作薪酬規則。
- 我們已經將「約當全職人數總數」和「總人員編制」新增到「新僱用員工」要求表單、 「員工特性」表單,以及「管理現有員工」表單中。我們已經把「約當全職人數」和「人 員編制」的別名修改為「約當全職人數假設」和「人員編制假設」。「約當全職人數假 設」和「人員編制假設」是用於輸入假設以驅動計算。「約當全職人數總數」和「總人員 編制」是供報表使用的。
- 在調動年份中,套用目標臨界值時,會考慮到來源中已支付的收入、福利和稅額。系統會 將來源中已計算的費用複製到調動年份的目標,作為調動和變更工作程序的一部分。將實 體預設值套用到目標中的員工之後,在將收入、福利和稅額的臨界值 (在來源和目標中都 是相同的) 套用到調動年份的目標中時,會考慮到複製的已計算費用金額。在「僅工作」 模型的人員編制調動程序中,要從來源調動至目標的已計算費用,是根據要調動的人員編 制數量來計算的。這適用於員工與工作模型中,對員工的單步驟和雙步驟調動及變更工作 動作,也適用於「僅工作」模型中的「調動人員編制」動作。

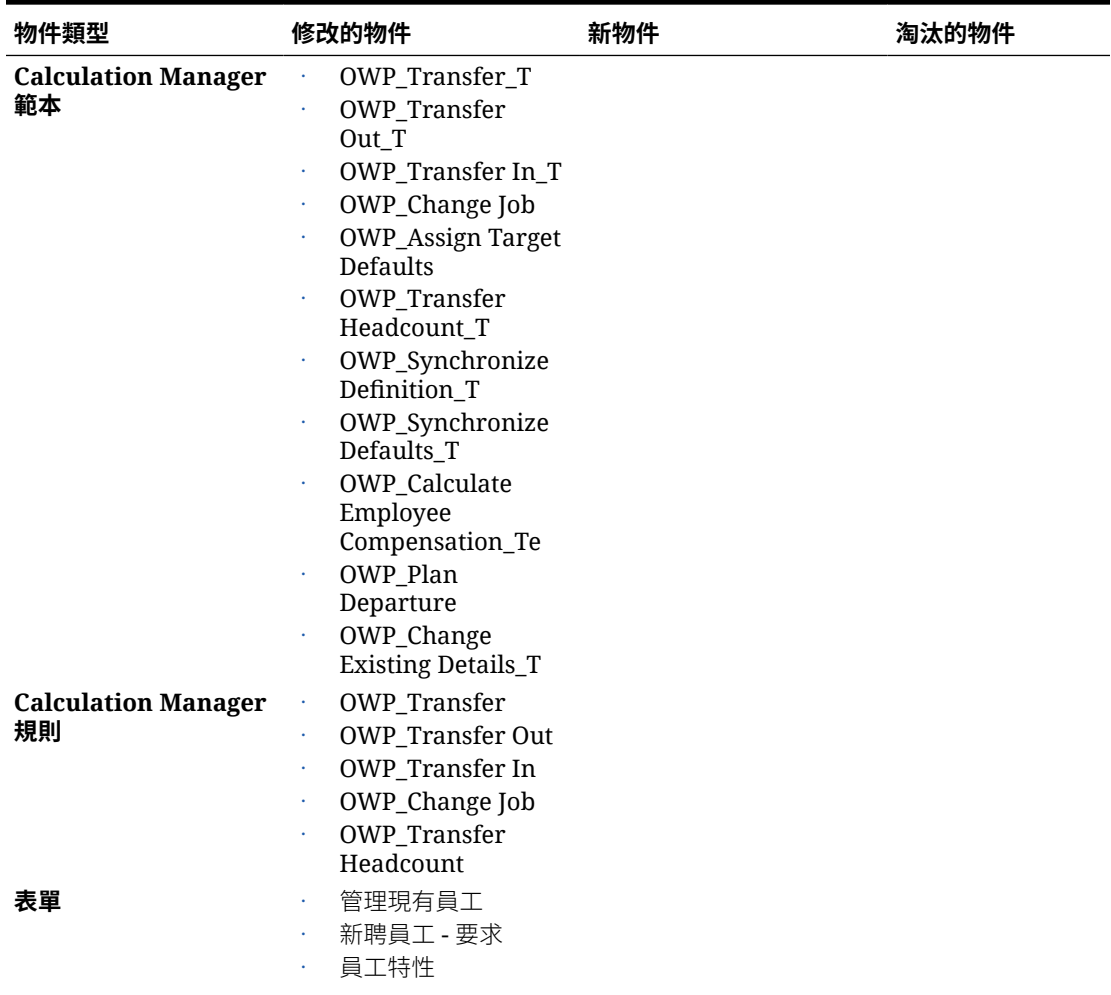

## **表格 B-9 2019 年 10 月更新 - 人力修改的物件**

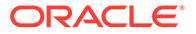

| 物件類型 | 修改的物件                                                                                                    | 新物件 | 淘汰的物件 |
|------|----------------------------------------------------------------------------------------------------|-----|-------|
| 科目   | <b>OWP FTE</b><br><b>OWP_Headcount</b><br>٠<br>別名已從「約當全職人<br>數」變更為「約當全職人<br>數假設」,從「人員編<br>制」變更為「人員編制假<br>設」。                                           |     |       |
| 成員公式 | 科目維度成員:<br>OWP_Earning1:OW<br>٠<br>P_Earning10<br>OWP_Benefit1:OWP<br>×<br>Benefit10<br>OWP_Tax1:OWP_Ta<br>٠<br>x10<br>Property 維度成員:<br>OWP_CYTD (前期) |     |       |

**表格 B-9 (續) 2019 年 10 月更新 - 人力修改的物件**

### **2020 年 6 月更新**

下列資訊描述 20.06 更新中與「計畫」和「預測」案例不同規劃年度相關的新物件和修 改物件。

從 2020 年 6 月的版本開始,我們更新了策略人力規劃 表單和規則,讓「計畫」和「預 測」案例能夠使用不同的年份。之前,人力和策略人力的**規劃和預測準備**組態任務,是 根據每個各自模組之「計畫」案例設定的年度範圍,分別為「計畫」和「預測」兩個案 例設定 **&OEP\_YearRange** 和 **&OWP\_SWPYearRange** 替代變數。目前已停止參照 這 些替代 變數。

從 2020 年 6 月版次開始,Oracle Strategic Workforce Planning Cloud 已更新所有商業 規則和範本,改為從分別為每個案例所設定的**規劃和預測準備**組態任務,讀取開始年度 和結束年度。表單修改成根據案例的開始和結束期間,使用有效的交集來顯示資料。在 套用更新時,如果您還沒有修改這些表單和商業規則:

- 預先定義的商業規則和範本會被更新。
- 預先定義的表單會被更新。

由於自訂物件不會在新版本發佈期間更新,因此如果您已經自訂表單或商業規則,請注 意下列事項。

- 如果您已經修改相依於 **&OEP\_YearRange** 或 **&OWP\_SWPYearRange** 替代變數 的規則,請更新規則以使用這些函數 (在商業規則或 Groovy 規則中):
	- [[PlanningFunctions.getModuleStartYear("Workforce","ScenarioName")] ] — 傳回指定案例的開始年度
	- [[PlanningFunctions.getModuleEndYear("Workforce","ScenarioName")]] — 傳回指定案例的結束年度
	- [[PlanningFunctions.getModuleStartYear("Strategic Workforce","ScenarioName")]] — 傳回指定案例的開始年度

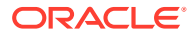

– [[PlanningFunctions.getModuleEndYear("Strategic Workforce","ScenarioName")]] — 傳回指定案例的結束年度

**備註:** 模組名稱和案例名稱必須以雙引號括住。

- 如果您還未修改 OWP\_Process Loaded Data T 範本,但已經修改 OWP\_Process Loaded Data 規則、OWP\_Incremental Process Data with Synchronize Defaults\_GT 範 本,或 OWP\_Incremental Process Data with Synchronize Definition\_GT 範本 (相依於 OWP\_Process Loaded Data\_T), 請如下更新這些物件, 因為現在包括「設計時期提示」 (DTP) 值,以支援對「計畫」和「預測」案例使用不同的規劃年度:
	- OWP Process Loaded Data 規則必須更新,才能在規則層級設定新的必要 DTP 值。 若要執行此作業,請在 Calculation Manager 中開啟此規則,從規則內醒目提示 "OWP\_Process Loaded\_T" 範本物件 (不要開啟範本本身),選取鉛筆圖示編輯 DTP 並更新/輸入下列資訊,然後儲存並重新部署規則。
		- \* Set DTP Year Range = [[PlanningFunctions.getModuleStartYear("WORKFORCE",{Scenario})]]: [[PlanningFunctions.getModuleEndYear("WORKFORCE",{Scenario})]]
		- \* Set DTP MODULENAME = "Workforce" (包括雙引號)
	- OWP\_Incremental Process Data with Syncronize Defaults\_GT 和 OWP\_Incremental Process Data with Synchronize Definition GT 範本應該已經複製或下載到本機。還原 這些物件,然後重新套用您的修改、儲存,再重新部署這些範本。
- 更新人力的自訂表單,以使用**所有年度**的 **ILvl0Descendants**,而不是 **&OEP\_YearRange**。

**備註:**

確定已選取**隱藏資料無效的部分 - 列**和**隱藏資料無效的部分 - 欄**的表單特性。

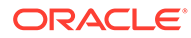
| 物件類型                                          | 修改的物件                                                                                                    | 新物件                                                                                                    | 淘汰的物件 |
|-----------------------------------------------|----------------------------------------------------------------------------------------------------|----------------------------------------------------------------------------------------------------|-------|
| Calculation<br>Manager 規則 (人力)                | 更新的規則、範本和表<br>單,允許對「計畫」和<br>「預測」案例使用不同<br>的規劃年度:<br>OWP_Associate<br>Employee<br>OWP_Change Job<br>OWP_Transfer In<br>OWP_Transfer<br>Out<br><b>OWP_Transfer</b><br>OWP_Synchronize<br>Defaults<br>OWP_Synchronize<br>Definition<br><b>OWP</b> Process<br>¥,<br>Loaded Data<br>OWP_Transfer<br>Headcount<br>OWP_Calculate<br><b>Existing Employee</b><br>Compensation<br>OWP_Calculate<br>New Hire<br>Compensation | OWP_Compensatio NA<br>n Data for<br>Reporting<br>OWP_Non<br><b>Compensation Data</b><br>for Reporting<br>OWP_Headcount<br>Data for Reporting<br>OWP_Copy<br>Working to Prior<br><b>FCST</b><br>請在目前期間於 <b>規劃和預</b><br><b>測準備</b> 組態任務中變更<br>前,執行 OWP_Copy<br>Working to Prior FCST<br>規則。此規則會為所有期<br>間的目前預測案例建立備<br>份,從 OEP_Working 版<br>本複製資料到 OEP_Prior<br>FCST 版本,以及從「開<br>始年度」案例複製資料到<br>「結束年度」案例。 |       |
| <b>Calculation</b><br>Manager 規則 (策略<br>人力規劃) | OWP_Calculate<br>Supply<br>OWP_Calculate<br>¥,<br>Demand<br><b>OWP_Process</b><br><b>Loaded Strategic</b><br>Workforce Data                                                                                                    | <b>OWP_Copy Working to</b><br>Prior FCST for Strategic<br>Workforce Data<br>每當預測開始期間變更<br>時,就執行此規則。此規<br>則會為所有期間的目前預<br>測案例建立備份,從<br>OEP_Working 版本複製<br>資料到 OEP_Prior FCST<br>版本,以及從「開始年<br>度」案例複製資料到「結<br>束年度」案例。                                                                                                    |       |

**表格 B-10 2020 年 6 月更新 - 人力修改的物件和新物件**

| 物件類型                                                                                   | 修改的物件                                                                                                    | 新物件                                                                                                    | 淘汰的物件                                                                                                    |
|----------------------------------------------------------------------------------------|----------------------------------------------------------------------------------------------------|----------------------------------------------------------------------------------------------------|----------------------------------------------------------------------------------------------------|
| <b>Calculation</b><br>Manager 範本 (人力)<br><b>Calculation</b><br>Manager 範本 (策略<br>人力規劃) | 更新為使用讀取 <b>開始年</b><br>度和結束年度之方法的<br>所有範本:<br>OWP_Add<br>Requisition_GT<br>OWP_Change<br>Requisition_GT<br>OWP_Change<br>Existing<br>Details_GT<br>OWP_Enable<br>Job_GT<br>OWP_Change<br>Salary_GT<br>OWP_Add<br>Requisition_T<br>OWP_Change<br><b>Existing Details_T</b><br>OWP_Associate<br>Employee_T<br>OWP_Transfer<br>OWP_Plan<br>Departure_T<br><b>OWP_Process</b><br>Loaded Data_T<br>OWP_Transfer<br>Headcount_T<br>OWP_Calculate<br>Employee<br>Compensation_Te<br>OWP_Incremental<br>Process Data with<br>Synchronize<br>Defaults_GT<br>OWP_Incremental<br>Process Data with<br>Synchronize<br>Definition_GT<br>OWP_Incremental<br>Synchronize<br>Defaults_GT<br>OWP_Incremental<br>Synchronize<br>Definition_GT<br>OWP_Calculate<br>Supply<br>OWP_Calculate<br>Demand | <b>OWP_Set Valid Years</b><br>for Scenario_T<br>OWP_Synchronize<br>Defaults_T<br>OWP_Synchronize<br>Definition_T<br>OWP AGG T<br>OWP_Assign Defaults_T<br><b>OWP_Assign Defaults</b><br>AGG_T<br><b>OWP_Copy Working to</b><br>Prior FCST_T<br>注意:請在目前期間變更<br>前執行 OWP_Copy<br>Working to Prior<br>FCST_T 規則。此規則會<br>為所有期間的目前預測案<br>例建立一份備份。 | OWP_Synch<br>ronize<br>Defaults<br>OWP_Synch<br>ronize<br>Definition<br>OWP_Assign<br>Compensati<br>on T |

**表格 B-10 (續) 2020 年 6 月更新 - 人力修改的物件和新物件**

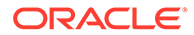

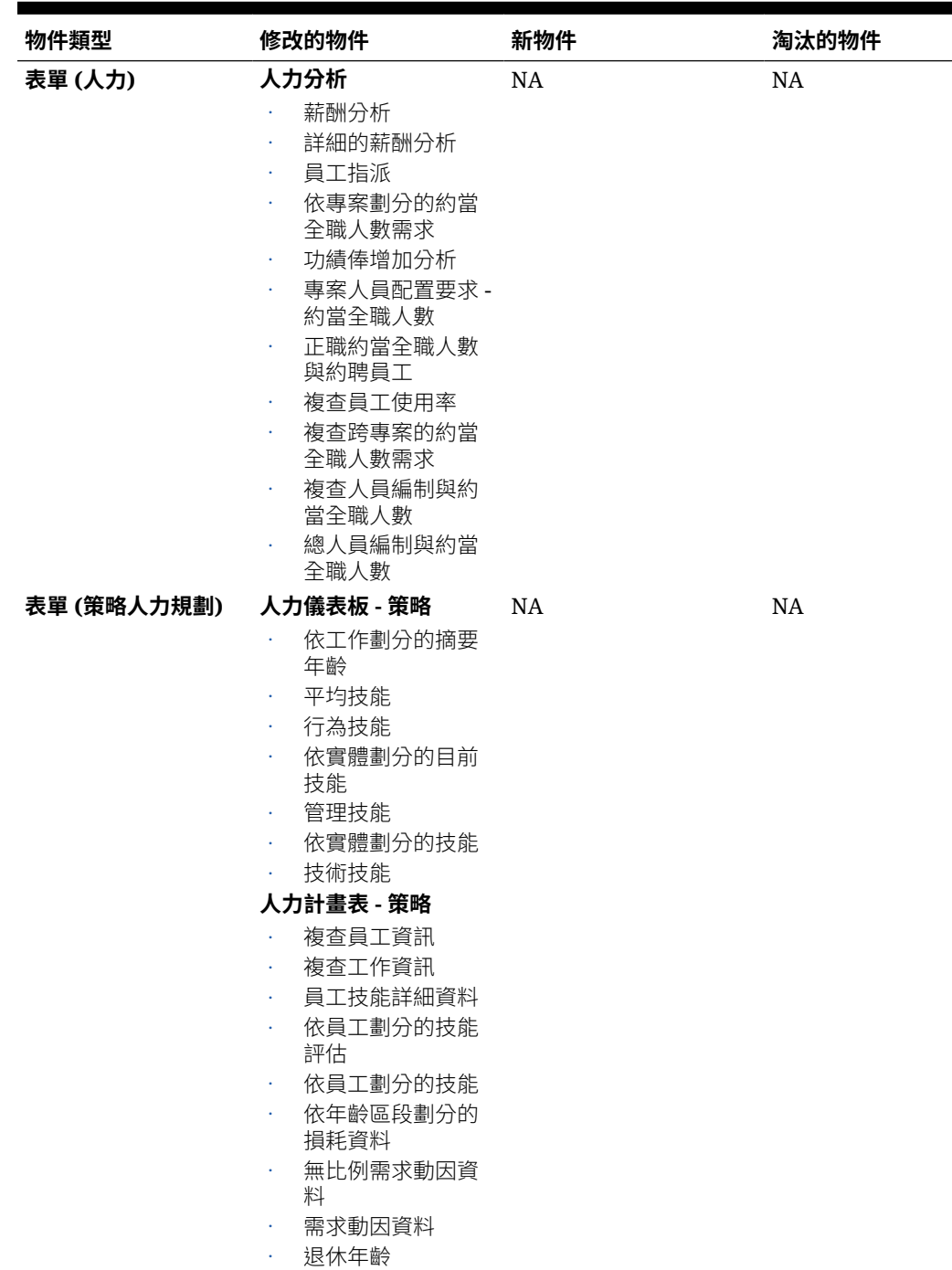

# **表格 B-10 (續) 2020 年 6 月更新 - 人力修改的物件和新物件**

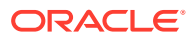

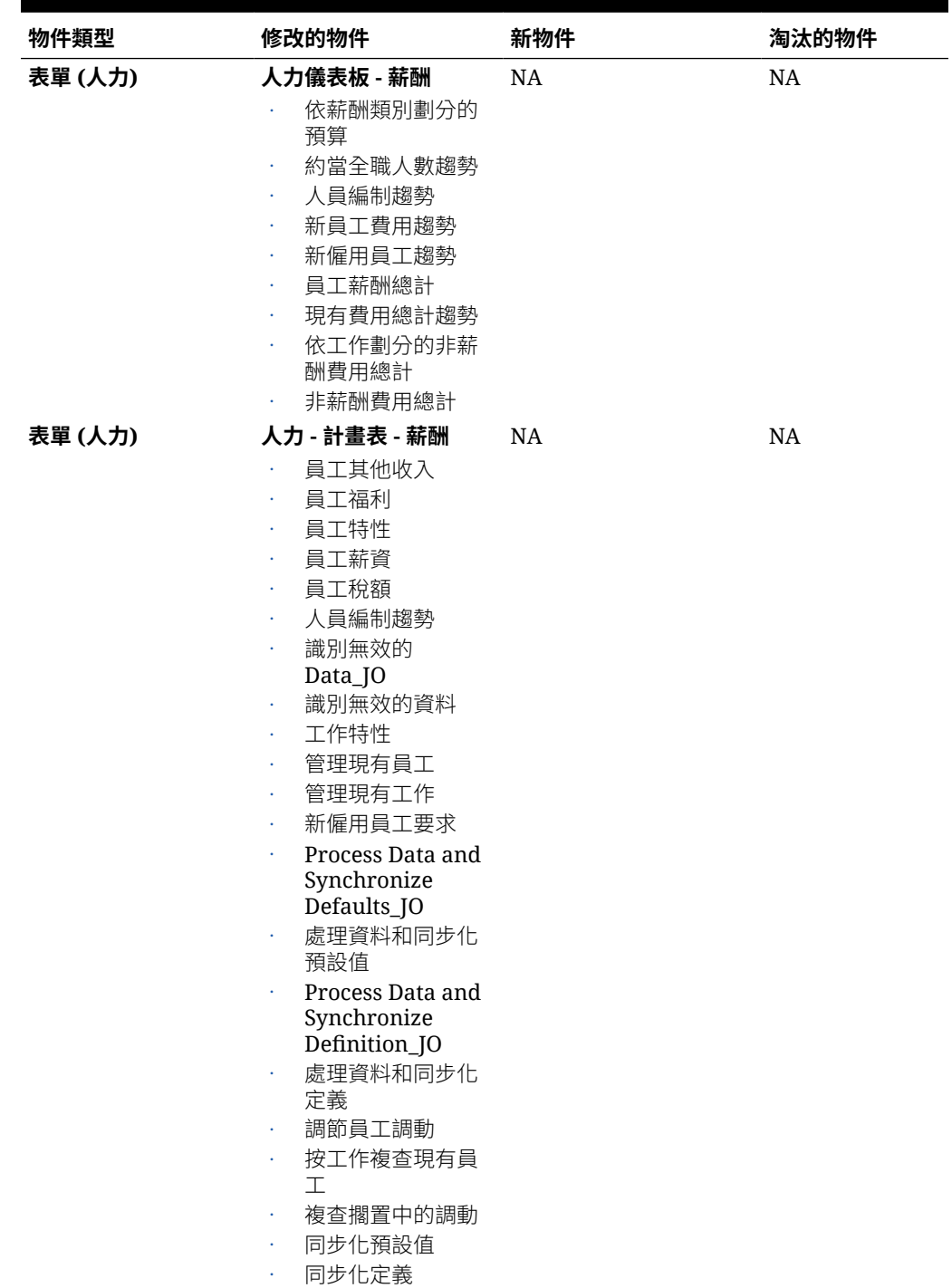

# **表格 B-10 (續) 2020 年 6 月更新 - 人力修改的物件和新物件**

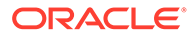

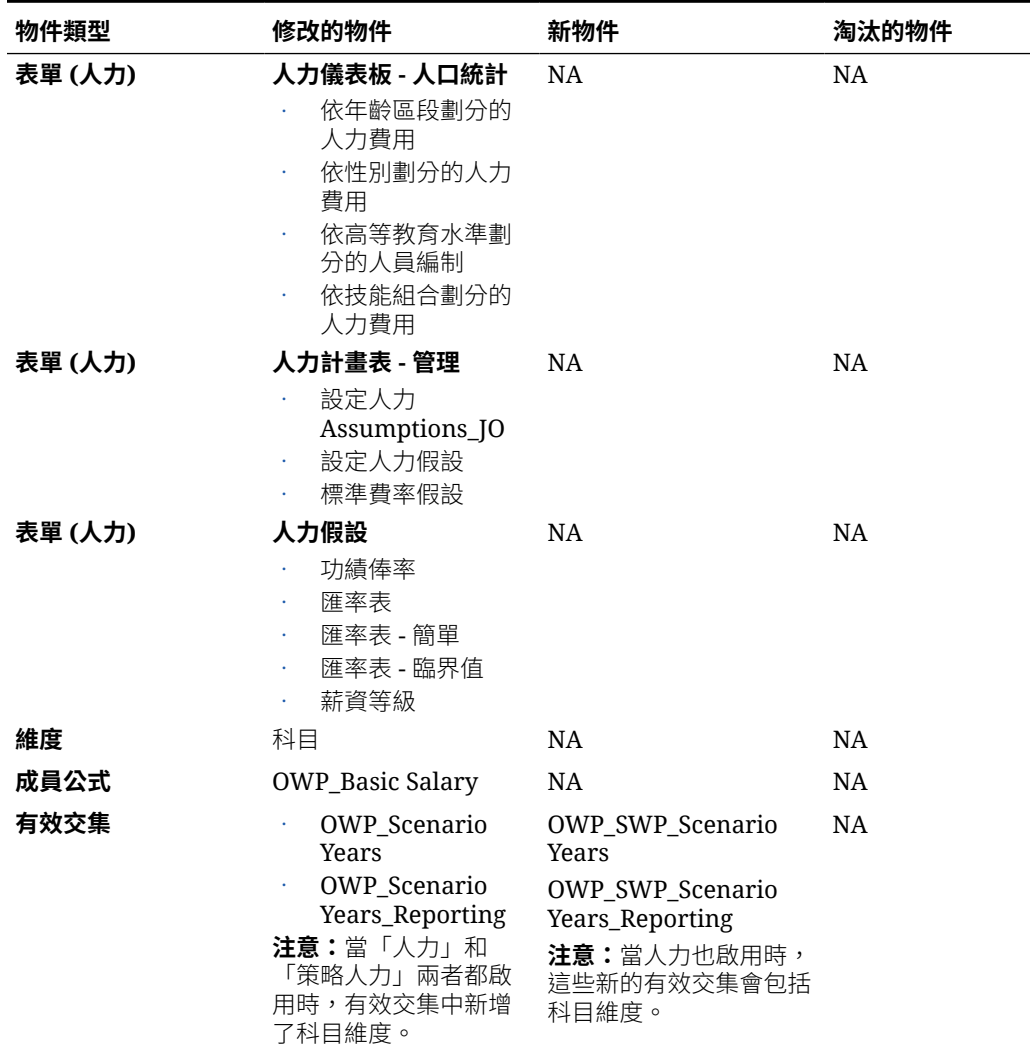

## **表格 B-10 (續) 2020 年 6 月更新 - 人力修改的物件和新物件**

#### **2020 年 2 月更新**

下列資訊描述與支援 20.02 更新中新的「開始日期」特性相關的新物件和修改的物件。

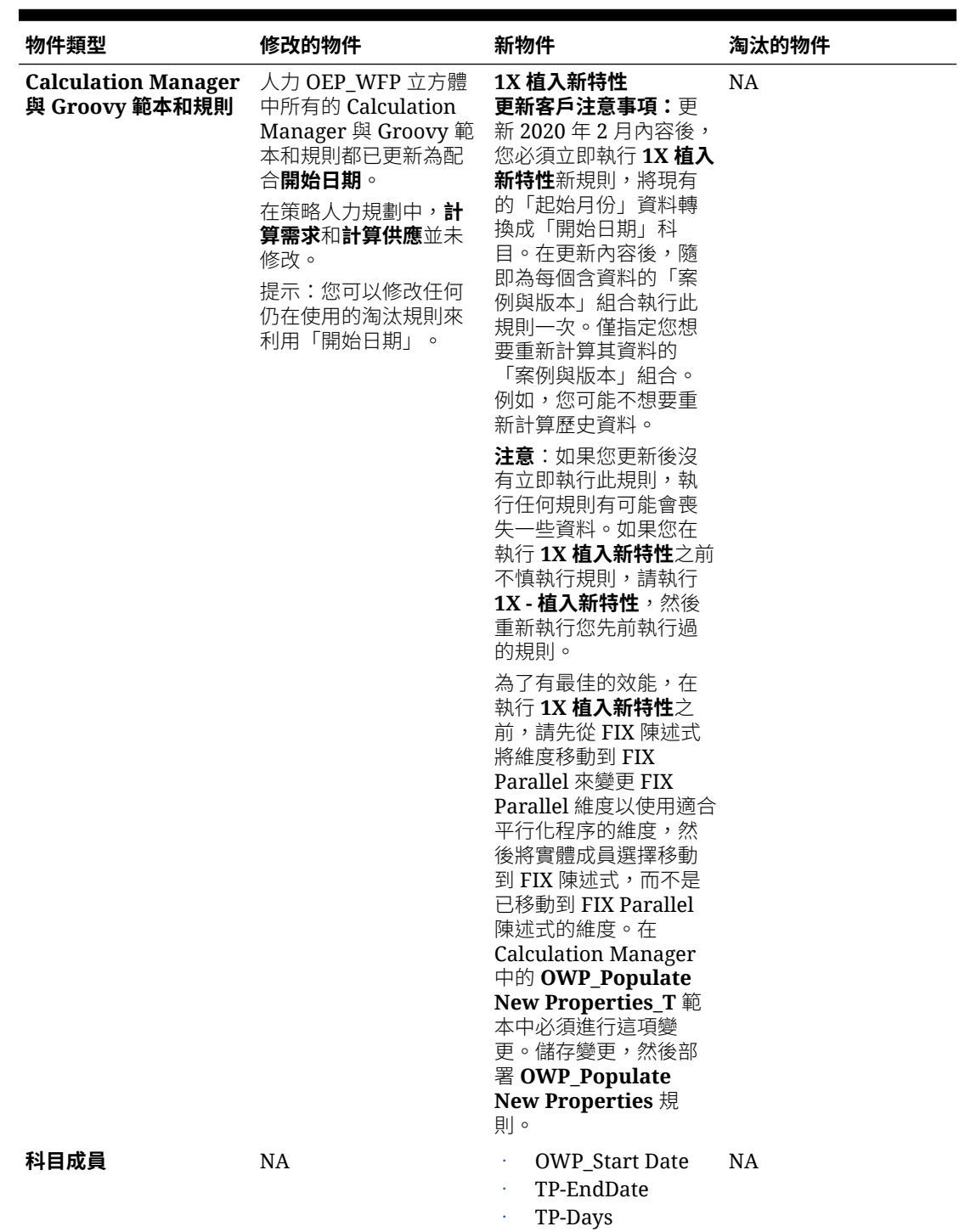

# **表格 B-11 2020 年 2 月更新 - 人力修改的物件和新物件**

| 物件類型   | 修改的物件                                                                                                    | 新物件         | 淘汰的物件     |  |
|--------|----------------------------------------------------------------------------------------------------|-------------|-----------|--|
| 成員公式   | 計算薪資的所有成員公<br>式都已經更新:<br>科目:<br>l,<br>基本薪資<br>收入1到收入<br>10<br>福利 1 到福利<br>10<br>稅額1到稅額<br>10<br>CYTD (先前)                                                                                                    | $_{\rm NA}$ | NA        |  |
| 表單     | 更新為包括開始日期<br>欄:<br>員工特性<br>ä,<br>管理現有員工<br>新聘員工 - 要求<br>處理資料和同步化<br>預設值<br>處理資料和同步化<br>定義<br>工作特性<br>÷.<br>管理現有工作<br>$\bullet$<br>Process Data and<br>Synchronize<br>Defaults_JO<br>Process Data and<br>Synchronize | NA          | <b>NA</b> |  |
| 資料載入範本 | Definition_JO<br>更新為將 <b>起始月份</b> 欄取<br>代為開始日期:<br>EJ_EmployeePrope<br>rtiesDataLoad_Pla<br>n<br>EO_EmployeeProp<br>ertiesDataLoad_Pl<br>an<br>JO_JobPropertiesD<br>ataLoad_Plan                                    | NA          | <b>NA</b> |  |

**表格 B-11 (續) 2020 年 2 月更新 - 人力修改的物件和新物件**

#### **2019 年 6 月更新**

下列資訊描述 19.06 更新中因修復的瑕疵所造成已修改的物件。

# **表格 B-12 2019 年 6 月更新 - 人力修改的物件**

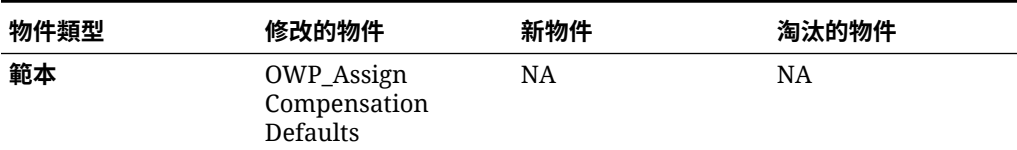

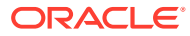

| 物件類型      | 修改的物件                                                                                             | 新物件       | 淘汰的物件     |
|-----------|---------------------------------------------------------------------------------------------------|-----------|-----------|
| Groovy 範本 | OWP Add<br>Requisition_GT<br>OWP_Change<br>Requisition_GT<br>OWP_Change<br>Existing<br>Details GT | <b>NA</b> | <b>NA</b> |

**表格 B-12 (續) 2019 年 6 月更新 - 人力修改的物件**

## **2019 年 5 月更新**

下列資訊描述和 2019 年 5 月更新中的增強功能相關的新的和修改的物件。

#### **表格 B-13 2019 年 5 月更新 - 人力增強功能**

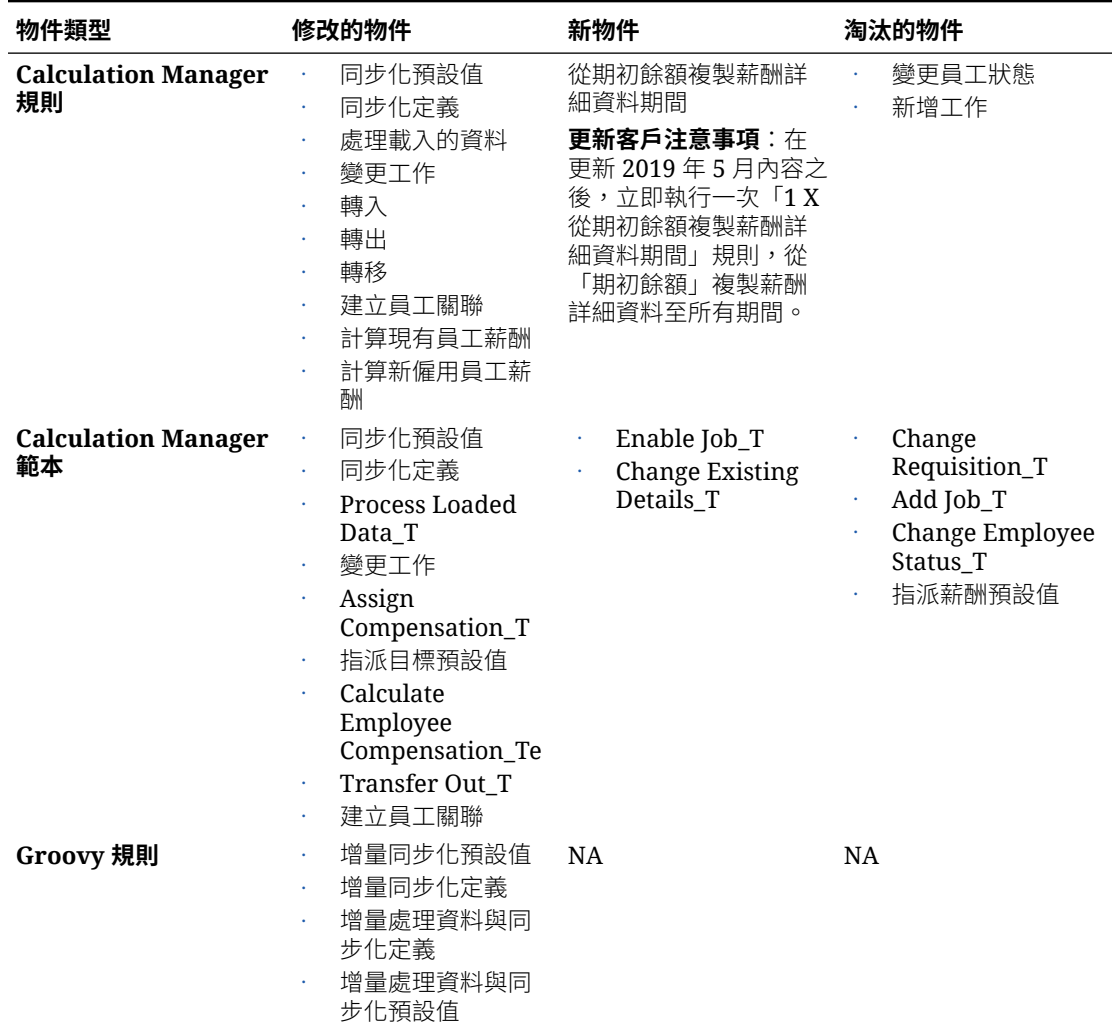

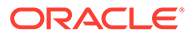

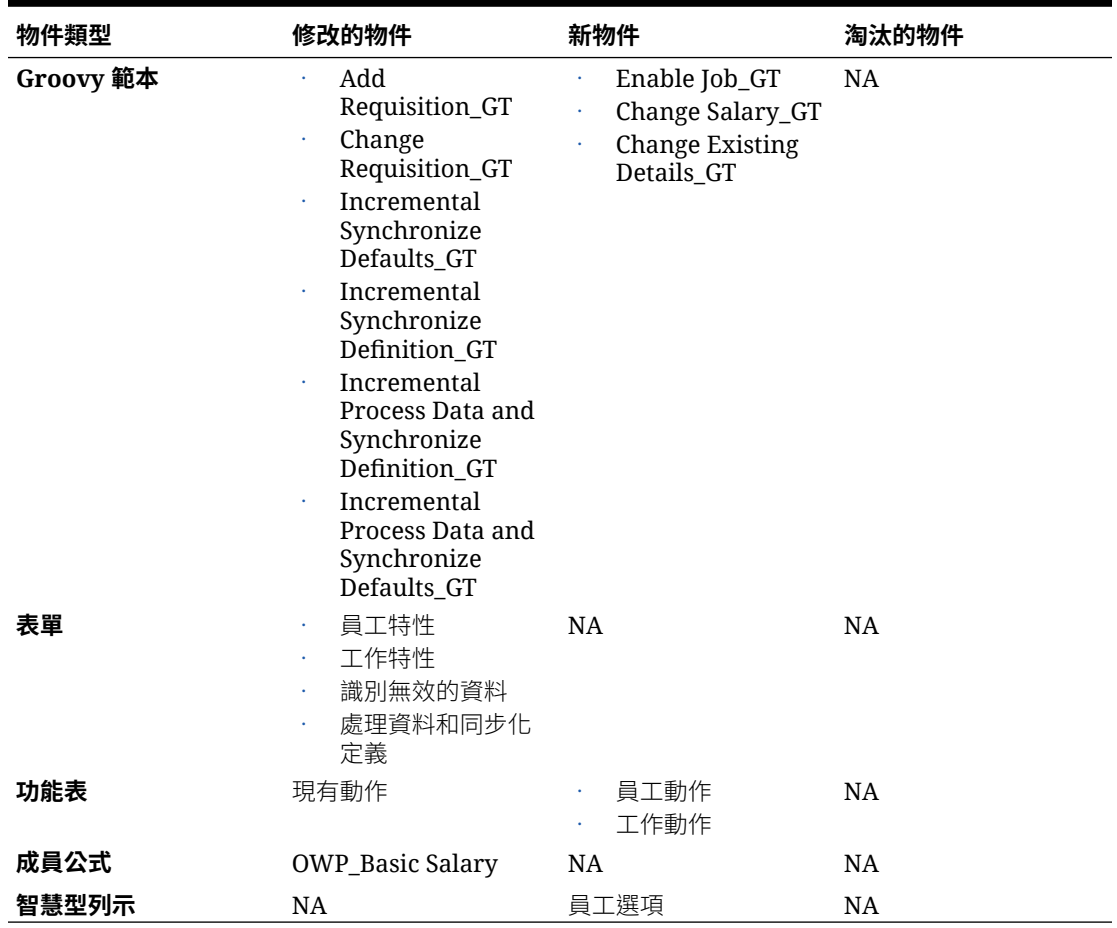

## **表格 B-13 (續) 2019 年 5 月更新 - 人力增強功能**

#### **2019 年 2 月更新**

下列資訊描述和 2019 年 2 月更新中的增量資料載入功能相關的新的和修改的物件。

#### **表格 B-14 2019 年 2 月更新 - 和增量資料載入相關的增強功能**

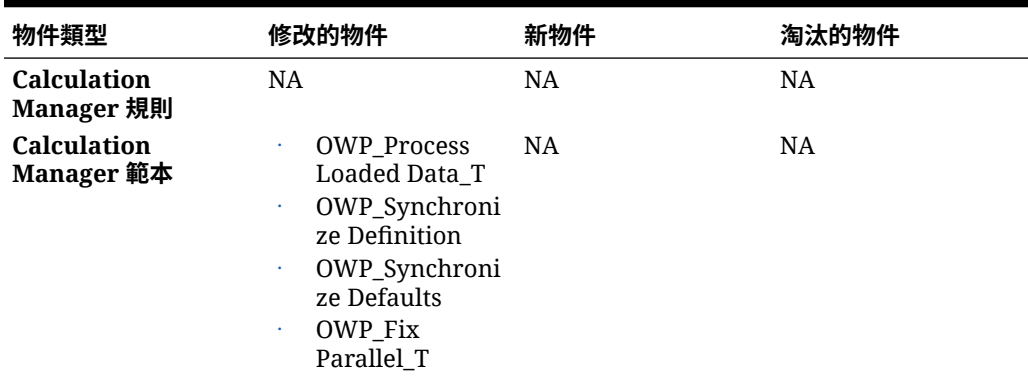

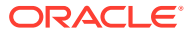

| 物件類型         | 修改的物件                                                                                   | 新物件                                                                                                    | 淘汰的物件       |
|--------------|-----------------------------------------------------------------------------------------|----------------------------------------------------------------------------------------------------|-------------|
| Groovy 規則    | NA                                                                                      | OWP_Increment NA<br>al Process Data<br>with<br>Synchronize<br>Defaults<br>OWP_Increment<br>¥<br>al Process Data<br>with<br>Synchronize<br>Definition<br>OWP_Increment<br>al Synchronize<br>Defaults<br>OWP_Increment<br>al Synchronize                   |             |
| Groovy 範本    | <b>NA</b>                                                                               | Definition<br>OWP_Increment NA<br>al Process Data<br>with<br>Synchronize<br>Defaults_GT<br>OWP_Increment<br>al Process Data<br>with<br>Synchronize<br>Definition_GT<br>OWP_Increment<br>al Synchronize<br>Defaults_GT<br>OWP_Increment<br>al Synchronize |             |
| 表單           | <b>NA</b>                                                                               | Definition_GT<br>處理資料和同步化 NA<br>٠<br>預設值<br>處理資料和同步化<br>定義<br>同步化預設值                                                                                                    |             |
| 垂直頁籤<br>水平頁籤 | <b>NA</b><br>$\rm NA$                                                                   | 同步化定義<br>大量更新<br>處理資料和同步化 NA<br>預設值<br>處理更新的資料<br>¥<br>同步化預設值<br>¥<br>同步化定義<br>×                                                                                                    | NA          |
| 資料匯入範本       | EJ_EmployeePro<br>pertiesDataLoad<br>Plan<br>EO_EmployeePr<br>opertiesDataLoa<br>d_Plan | NA                                                                                                    | $_{\rm NA}$ |

**表格 B-14 (續) 2019 年 2 月更新 - 和增量資料載入相關的增強功能**

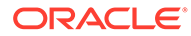

#### **2018 年 11 月更新**

下列資訊描述和 2018 年 11 月更新中「新增僱用申請」規則的績效增強功能相關的新的 和修改的物件。

#### **表格 B-15 2018 年 11 月更新 - 和新增僱用申請規則績效相關的增強功能**

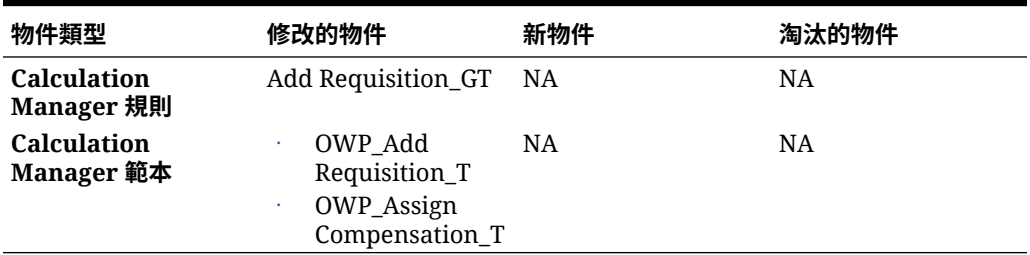

#### **2018 年 9 月更新**

下列資訊描述和 2018 年 9 月更新中的績效增強功能相關的新的和修改的物件。

#### **表格 B-16 2018 年 9 月更新 - 和績效提升相關的增強功能**

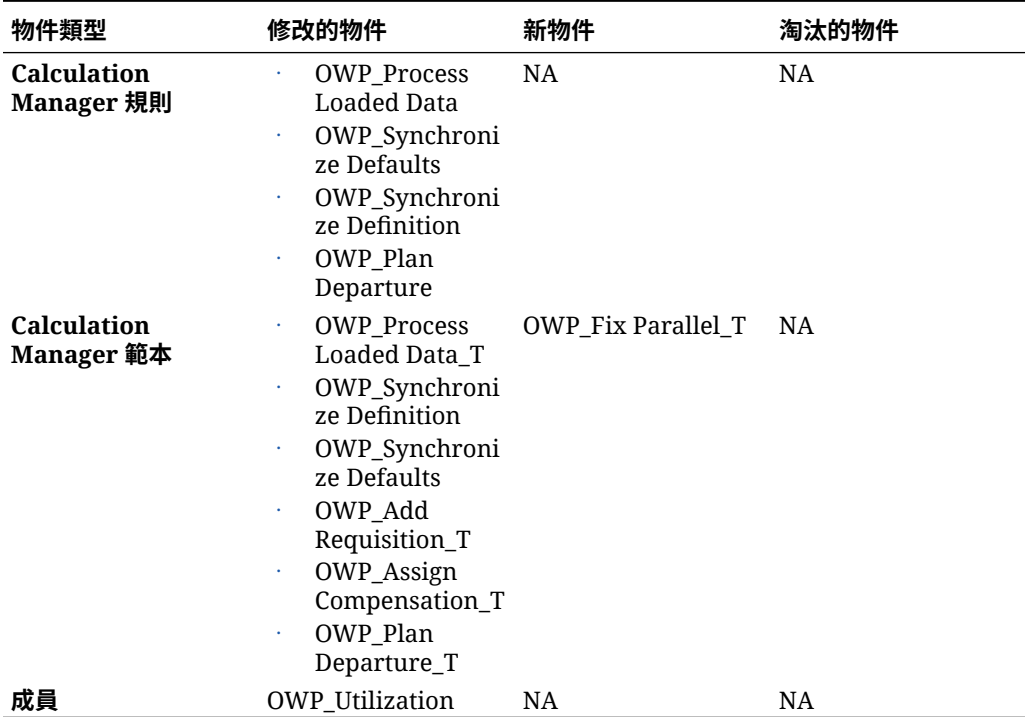

#### **2018 年 7 月 更新**

下列資訊描述 2018 年 7 月 更新中的新的和修改的物件。

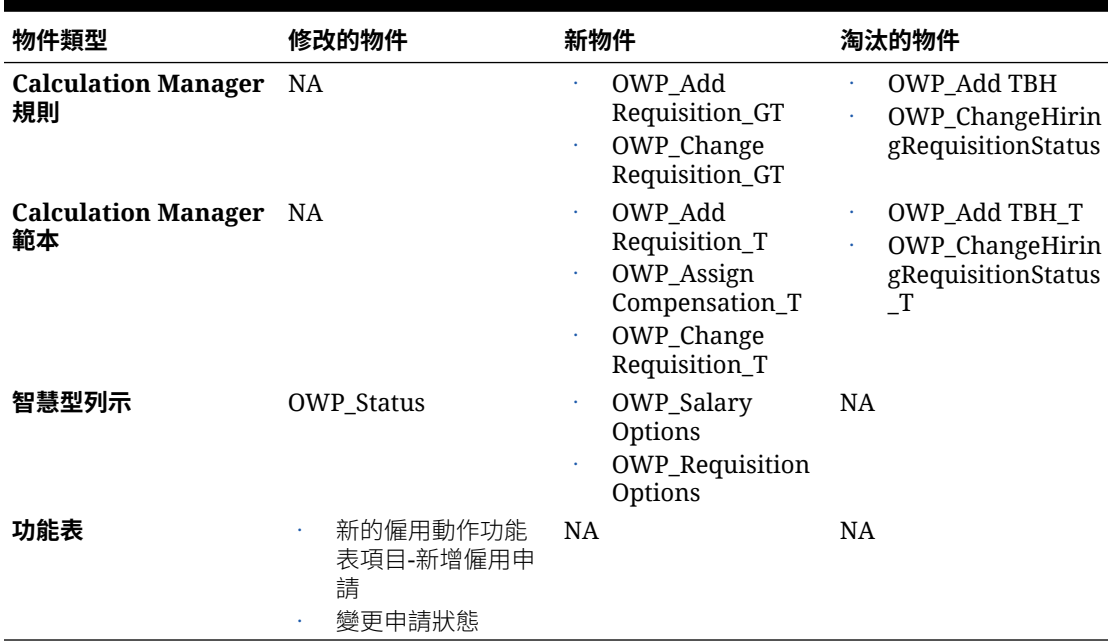

# **表格 B-17 2018 年 7 月 - 和新增請購單相關的增強功能**

# **2018 年 7 月 更新 - 和福利與稅額精靈計算相關的增強功能**

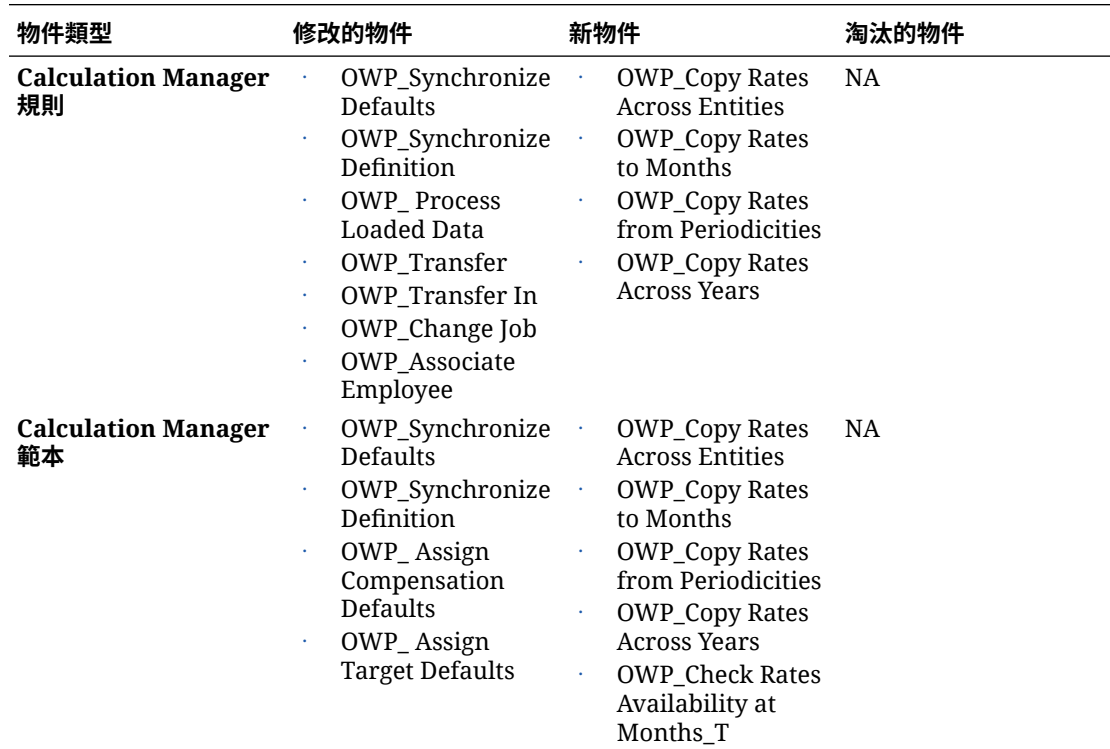

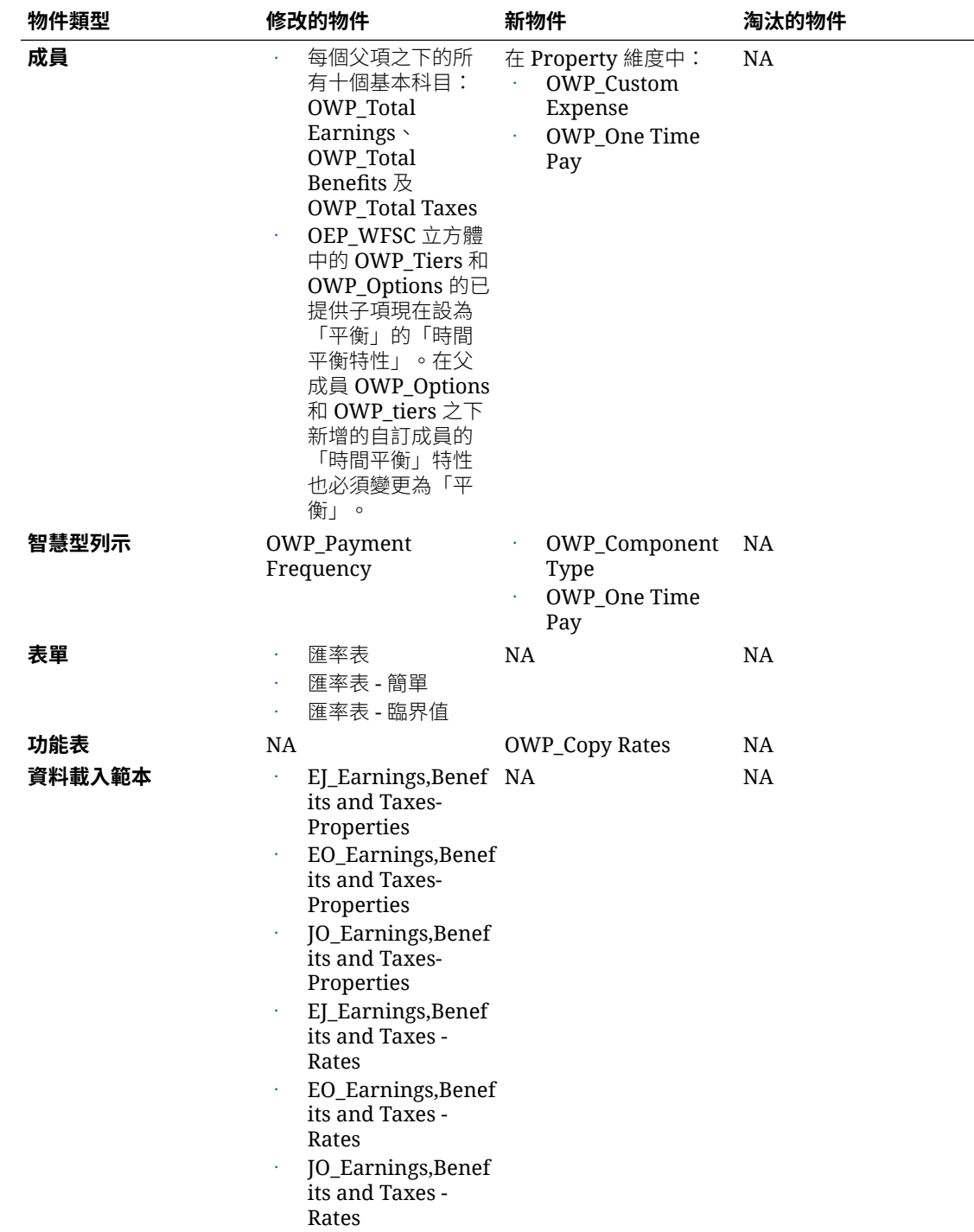

# 更新所有 Planning 模組的物件

## **2023 年 9 月**

從 23.09 開始,您現在可以管理 Planning 模組的別名表。如需有關這項增強功能的詳 細資料,請參閱[管理別名表。](#page-14-0)

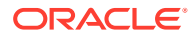

如果您要將快照從 23.08 之前的版本匯入至 23.09 (或更新版本), 則系統會建立別名表, 但可 能會空白。若要解決此問題,請使用**管理內建的別名表**選項來新增您所要語言的別名。

在此增強功能中,已新增特定語言某些成員的別名。如果未來更新模組,將會載入這些別名。 如果您有任何具有相同別名的自訂成員,這可能會導致發生立方體重新整理錯誤。請複查新別 名清單,並視需要對自訂成員進行任何新的變更。

#### **23.09 中的新別名**

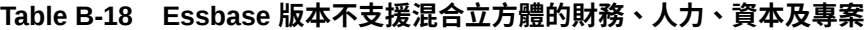

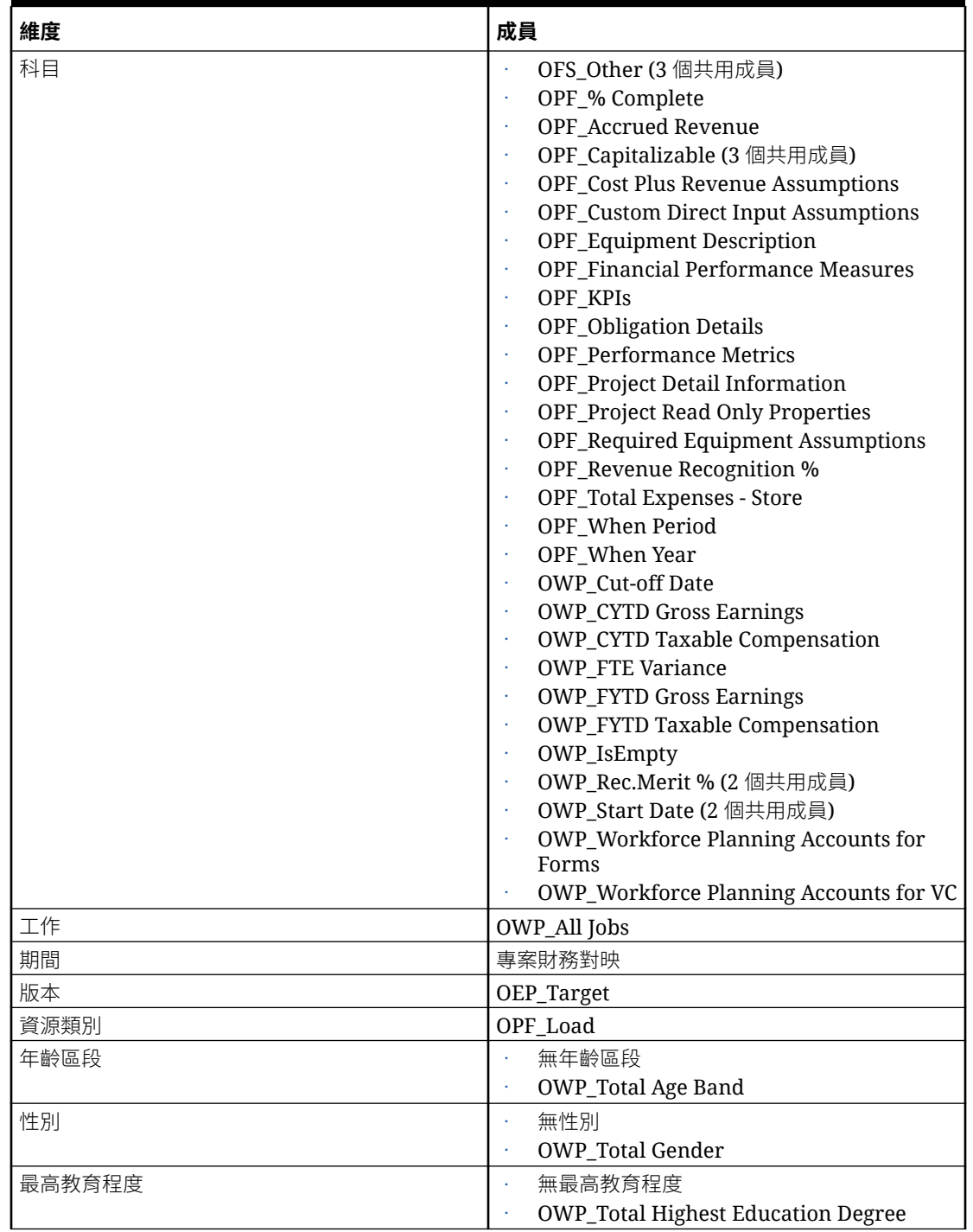

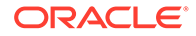

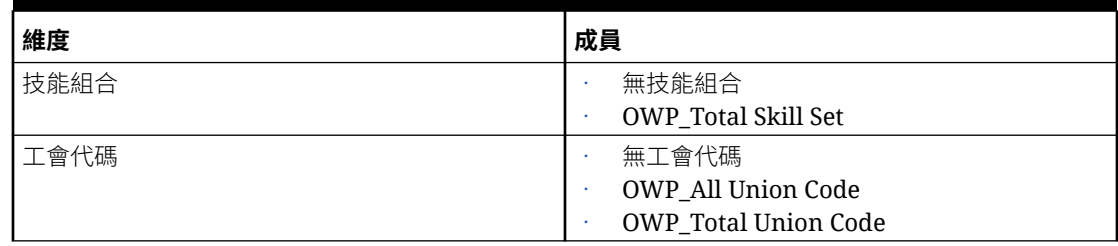

# **Table B-18 (Cont.) Essbase 版本不支援混合立方體的財務、人力、資本及專案**

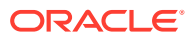

| 維度 | 成員                                                                                                    |  |
|----|----------------------------------------------------------------------------------------------------|--|
| 科目 | OCX_Impairment Value Assumptions<br>OFS_Other (3 個共用成員)<br>OPF_% Complete<br>OPF_Accrued Revenue<br><b>OPF_Capital Integration Properties</b><br>OPF_Capitalizable (3 個共用成員)<br><b>OPF_Cost Plus Revenue Assumptions</b><br><b>OPF_Custom Direct Input Assumptions</b><br>OPF_Equipment Description<br><b>OPF</b> Financial Performance Measures<br><b>OPF_Indirect Integration Properties</b><br><b>OPF_Integration Properties</b><br>OPF_Integration Status Description (2 個共<br>用成員)<br>OPF_KPIs<br><b>OPF_Obligation Details</b><br><b>OPF_Performance Metrics</b><br>OPF_Project Detail Information<br>OPF_Project Integration Status (2 個共用成<br>員)<br><b>OPF_Project Read Only Properties</b><br>OPF_Project Template - Capital (3個共用成<br>員)<br>OPF_Project Template - Indirect (3個共用<br>成員)<br>OPF_Recognized Revenue<br><b>OPF_Reporting Properties</b><br>OPF_Revenue Recognition %<br><b>OPF_Standard Integration Properties</b><br>OPF_Total Expenses - Store<br>OPF_When Period<br>OPF_When Year<br>OWP_Cut-off Date<br><b>OWP_CYTD Gross Earnings</b><br><b>OWP_CYTD Taxable Compensation</b><br><b>OWP_FTE Variance</b><br><b>OWP_FYTD Gross Earnings</b><br><b>OWP_FYTD Taxable Compensation</b><br>OWP_IsEmpty<br>OWP_Rec.Merit % (2 個共用成員)<br>OWP_Start Date (2 個共用成員) |  |
| 元件 | <b>OWP_Workforce Planning Accounts for</b><br>Forms<br>OWP_Workforce Planning Accounts for VC<br><b>OPF_Project Description</b><br><b>OWP_Merit Increase</b>                                                                                                    |  |
|    | OWP_No Grade                                                                                                    |  |
| 員工 | <b>OWP_New Employees</b>                                                                                                    |  |

**Table B-19 Essbase 版本支援混合立方體的財務、人力、資本及專案**

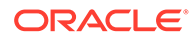

| 維度     | 成員                                                         |  |
|--------|------------------------------------------------------------|--|
| 實體     | OEP_Home Entity                                            |  |
| 期間     | 專案財務對映                                                     |  |
| 版本     | OEP_Target                                                 |  |
| 資源類別   | OPF_Adjustment (+/-)<br>OPF_Load                           |  |
| 年齡區段   | 無年齡區段<br><b>OWP_Total Age Band</b>                         |  |
| 性別     | 無性別<br><b>OWP_Total Gender</b>                             |  |
| 最高教育程度 | 無最高教育程度<br><b>OWP_Total Highest Education Degree</b>       |  |
| 技能組合   | 無技能組合<br><b>OWP_Total Skill Set</b>                        |  |
| 工會代碼   | 無工會代碼<br>OWP_All Union Code<br><b>OWP_Total Union Code</b> |  |

**Table B-19 (Cont.) Essbase 版本支援混合立方體的財務、人力、資本及專案**

# **Table B-20 Essbase 版本不支援混合立方體的策略性人力規劃**

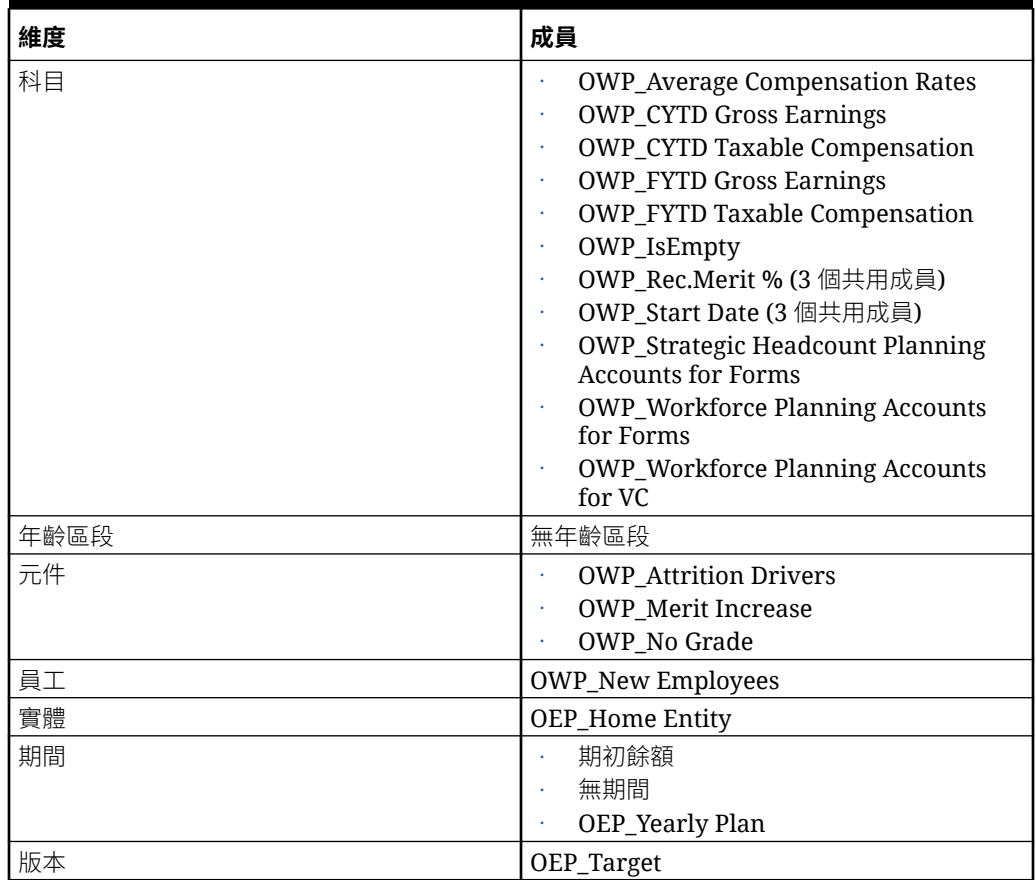

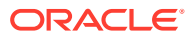

| 維度   | 成員                                                                                                    |  |
|------|----------------------------------------------------------------------------------------------------|--|
| 科目   | <b>OWP_Average Compensation Rates</b><br>OWP_Cut-off Date<br><b>OWP_CYTD Gross Earnings</b><br><b>OWP_CYTD Taxable Compensation</b><br><b>OWP_FYTD Gross Earnings</b><br><b>OWP_FYTD Taxable Compensation</b><br><b>OWP_FTE Variance</b><br><b>OWP_FYTD Gross Earnings</b><br><b>OWP_FYTD Taxable Compensation</b><br>OWP_IsEmpty<br>OWP_Rec.Merit % (3 個共用成員)<br>OWP_Start Date (3 個共用成員)<br><b>OWP_Strategic Headcount Planning</b><br><b>Accounts for Forms</b><br><b>OWP_Workforce Planning Accounts for</b><br>Forms<br><b>OWP_Workforce Planning Accounts for VC</b> |  |
| 年齡區段 | 無年齡區段                                                                                                    |  |
| 元件   | <b>OWP_Attrition Drivers</b><br><b>OWP</b> Merit Increase<br>OWP_No Grade                                                                                                    |  |
| 員工   | <b>OWP_New Employees</b>                                                                                                    |  |
| 實體   | OEP_Home Entity                                                                                                    |  |
| 期間   | 期初餘額<br>無期間<br>OEP_Yearly Plan                                                                                                    |  |
| 版本   | OEP_Target                                                                                                    |  |

**Table B-21 Essbase 版本支援混合立方體的策略性人力規劃**

# **Table B-22 Essbase 版本不支援混合立方體的 Sales Planning 配額規劃模組**

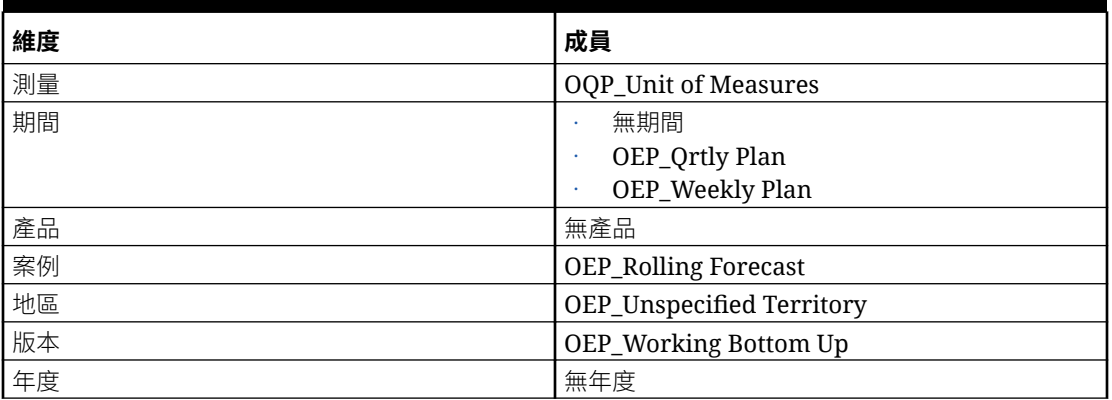

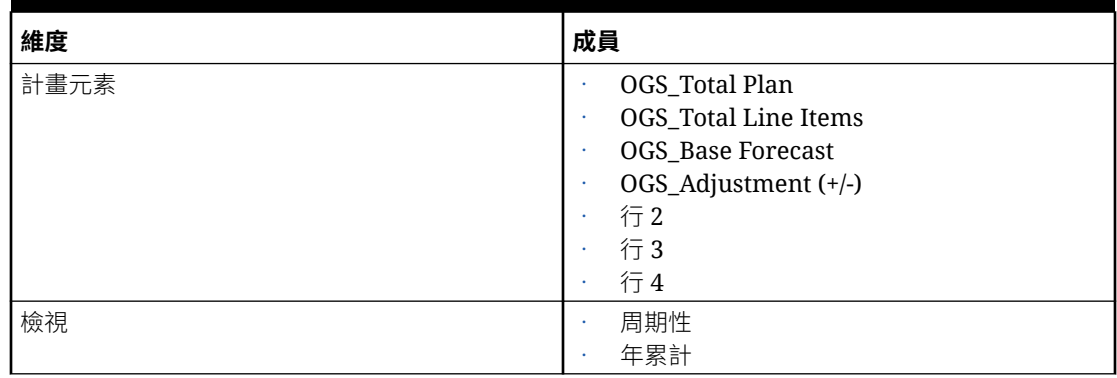

# **Table B-22 (Cont.) Essbase 版本不支援混合立方體的 Sales Planning 配額規劃模組**

#### **Table B-23 Essbase 版本支援混合立方體的 Sales Planning 配額規劃模組**

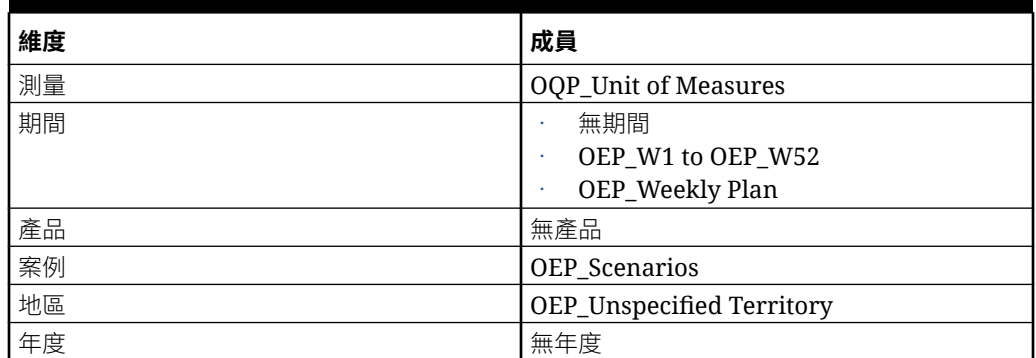

# 複查已修改的物件

您可以檢查哪些原始應用程式物件 (例如表單和功能表) 已經過修改。

若要複查應用程式的物件,請執行下列動作:

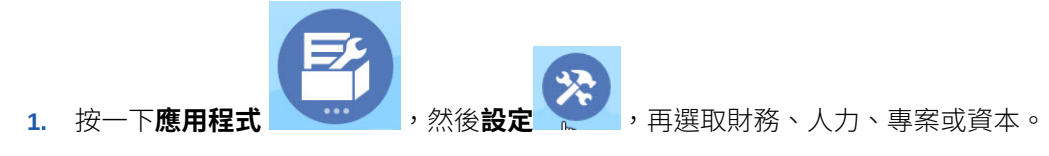

- **2.** 從**動作**功能表選擇**複查修改的物件**。
- 3. 按一下**篩選 夜** 來選取物件類型,然後按一下**套用**。 會列出已經修改的物件。

# 回轉自訂

若要復原對預先定義物件的自訂,請執行下列動作:

**1.** 從首頁中,按一下**應用程式**,然後按一下**設定**,再選取模組。

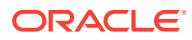

- **2.** 從**動作**功能表選擇**複查修改的物件**。按一下**篩選** 來選擇不同的物件類型。
- **3.** 選取物件,然後按一下**還原**。

# **表格 B-24 影片**

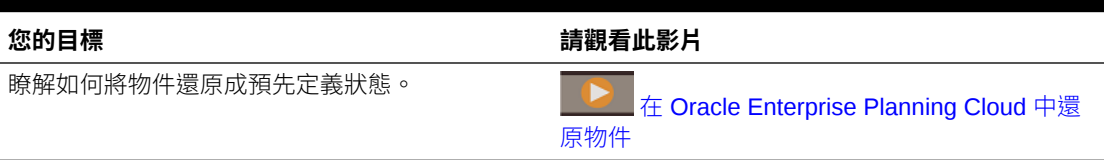

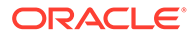

# $\bigcap$ 策略性人力規劃最佳作法

請使用這些策略性人力規劃最佳作法。

此表格提供本手冊中提到的最佳作法連結。

#### **Table C-1 策略性人力規劃最佳作法**

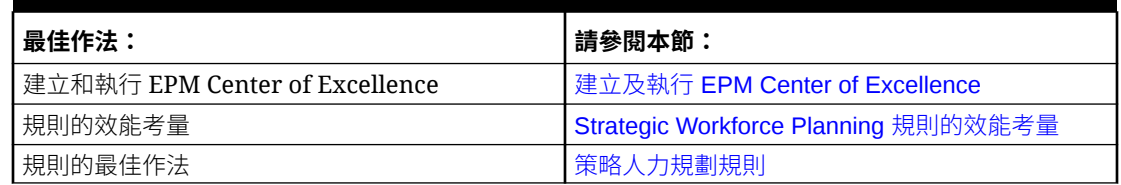

此外,請複查管理 *Planning* 之 Planning 最佳作法中的 Planning 最佳作法。

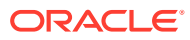

# D 關於 EPM Cloud 的常見問題 (FAQ)

此 FAQ 提供關於 Oracle Enterprise Performance Management Cloud 管理任務常見問題的資 源連結。

#### **常見問題集**

- 解決 EPM Cloud 服務各項欵難雜症時,如何利用「提供意見」功能協助客服人員?
- 何處提供 EPM Cloud 業務處理程序的一般疑難排解提示?
- 如何取得 EPM Cloud 服務的 SOC1 和 SOC2 報表?
- [如何重新啟動](#page-166-0) EPM Cloud 服務?
- [如何重設使用者的密碼?](#page-166-0)
- · 如何在 EPM Cloud [中執行生產至測試的資料移轉?](#page-166-0)
- [如何延後環境的每月自動更新?](#page-166-0)
- 如何使用 OAuth 2 為 OCI (Gen 2) [環境設定驗證?](#page-166-0)
- [如何建立或移除群組,以及如何使用](#page-166-0) REST API 或 EPM Automate 在其中新增或移除使用 [者?](#page-166-0)
- Oracle [會將生產和測試備份保留多久的時間,以及如何將備份快照複製到我的環境?](#page-167-0)

#### **解決 EPM Cloud 各項欵難雜症時,如何利用「提供意見」功能協助客服人員?**

按一下您的使用者名稱 (顯示在畫面右上角),然後選取**提供意見**。

#### **Tip:**

如果您是服務管理員,則包括維護快照可協助技術支援對服務進行疑難排解。請在 「提供意見」公用程式中,展開**確認應用程式快照提交**,然後啟用**提交應用程式快照** 選項。

請參閱管理員適用的 *Oracle Enterprise Performance Management Cloud* 快速入門中的使用提 供意見公用程式提交意見。

#### **何處提供 EPM Cloud 業務處理程序的一般疑難排解提示?**

至於客戶回報的常見問題,您可以在 [Oracle Enterprise Performance Management Cloud](https://docs.oracle.com/en/cloud/saas/enterprise-performance-management-common/tsepm/index.html) [Operations](https://docs.oracle.com/en/cloud/saas/enterprise-performance-management-common/tsepm/index.html) 操作手冊 中尋找相關提示和解決的方法。

#### **如何取得 EPM Cloud 服務的 SOC1 和 SOC2 報表?**

您可以按一下應用程式的**動作**功能表並選取「文件」頁籤,在「我的服務」中存取這些報表。 請參閱管理員適用的 *Oracle Enterprise Performance Management Cloud* 快速入門中的存取合 規性報表。

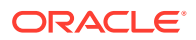

#### <span id="page-166-0"></span>**如何重新啟動 EPM Cloud 服務?**

- 使用 EPM Automate 中的 **resetService** 命令重新啟動 EPM Cloud 服務。請參閱使 用 *Oracle Enterprise Performance Management Cloud* 的 *EPM* 自動執行中的 resetService。
- 使用**重新啟動服務例項** REST API 重新啟動您的 EPM Cloud 服務。請參閱 *REST API for Enterprise Performance Management Cloud* 中的重新啟動服務例項 (v2)。

#### **如何重設使用者的密碼?**

若為 OCI (Gen 2) 環境,請使用 Oracle Identity Cloud Service 重設使用者帳戶的密 碼。請參閱 *Managing and Monitoring Oracle Cloud* 中的 [重設密碼](https://docs.oracle.com/en/cloud/get-started/subscriptions-cloud/mmocs/resetting-passwords.html)。

若為傳統環境,請使用「我的服務」重設使用者帳戶的密碼。請參閱 *Managing and Monitoring Oracle Cloud* 中的 [重設使用者密碼](https://docs.oracle.com/en/cloud/get-started/subscriptions-cloud/mmocs/resetting-user-passwords.html)。

#### **如何在 EPM Cloud 中執行生產至測試的資料移轉?**

您可以使用**複製**功能,將資料從生產移轉至測試。請參閱管理 *Oracle Enterprise* **Performance Management Cloud** 的移轉中的複製 EPM Cloud 環境。

或者,您可以使用 EPM Automate 中的 cloneEnvironment 命令。您也可以使用複製環 境 REST API。

#### **如何延後環境的每月自動更新?**

設定略過更新是一項使用 **skipUpdate** EPM Automate 命令執行的自助作業。請參閱 **Oracle Enterprise Performance Management Cloud** 操作手冊 中的[要求略過環境自動更](https://docs.oracle.com/en/cloud/saas/enterprise-performance-management-common/tsepm/8_troubleshoot_change_management_proc_4.html) [新](https://docs.oracle.com/en/cloud/saas/enterprise-performance-management-common/tsepm/8_troubleshoot_change_management_proc_4.html)。

您也可以使用 **skipUpdate** REST API 延遲每月更新。請參閱 *REST API for Enterprise Performance Management Cloud* 中的略過更新 (v2)。

#### **如何使用 OAuth 2 為 OCI (Gen 2) 環境設定驗證?**

對於 EPM Automate,您可以使用 OAuth 2.0 驗證通訊協定來存取 OCI (GEN 2) Oracle Enterprise Performance Management Cloud 環境以便執行命令,尤其是將執行命令的 程序自動化。請參閱使用 *Oracle Enterprise Performance Management Cloud* 的 *EPM* 自動執行中的使用 OAuth 2.0 授權通訊協定搭配 OCI。

對於 REST API, 在 Oracle Cloud Infrastructure (OCI) Gen 2 架構的 EPM Cloud 環境 中,您可以在 EPM Cloud 使用 OAuth 2 存取憑證發出 REST API,以滿足避免在環境 中使用密碼的需求。請參閱 *REST API for Enterprise Performance Management Cloud* 中的使用 OAuth 2 進行驗證 - 僅適用於 OCI。

#### **如何建立或移除群組,以及如何使用 REST API 或 EPM Automate 在其中新增或移除 使用者?**

- 若要新增群組,請參閱*使用* Oracle Enterprise Performance Management Cloud *的 EPM Automate* 中的 createGroups 或 *REST API for Enterprise Performance Management Cloud* 中的新增群組。
- 若要移除群組,請參閱*使用 Oracle Enterprise Performance Management Cloud 的 EPM Automate* 中的 deleteGroups 或 *REST API for Enterprise Performance Management Cloud* 中的移除群組。

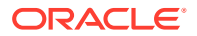

- <span id="page-167-0"></span>• 若要將使用者新增至某一群組,請參閱使用 *Oracle Enterprise Performance Management Cloud* 的 *EPM Automate* 中的 addUsersToGroup 或 *REST API for Enterprise Performance Management Cloud* 中的將使用者新增至群組。
- 若要移除某一群組中的使用者,請參閱*使用 Oracle Enterprise Performance Management Cloud* 的 *EPM Automate* 中的 removeUsersFromGroup 或 *REST API for Enterprise Performance Management Cloud* 中的移除群組中的使用者。

#### **Oracle 會將生產和測試備份保留多久的時間,以及如何將備份快照複製到我的環境?**

若為 OCI (Gen 2) 環境,Oracle 會將生產環境快照保留 60 天,測試環境快照則保留 30 天。 請使用 listBackups 和 restoreBackup EPM Automate 命令,檢查是否有可用的備份快照並將 其複製到您的環境。您也可以使用列出備份和還原備份 REST API。

若為傳統環境,Oracle 會封存生產和測試環境過去 3 天的每日快照,以及封存生產環境過去 60 天的每週備份快照。您可以要求 Oracle 複製過去 3 天的測試備份和過去 60 天的生產備 份。

請參閱管理員適用的 *Oracle Enterprise Performance Management Cloud* 快速入門中的每日快 照的封存、保留及擷取。

#### **如何備份和還原 EPM Cloud 環境?**

您可以使用維護快照 (Artifact Snapshot) 還原前一天的物件和資料。需要時,您也可以使用 Artifact Snapshot,將環境還原至上次作業維護期間的狀態。請參閱:

- 管理員適用的 *Oracle Enterprise Performance Management Cloud* 快速入門中的使用維護 快照備份和還原環境
- 使用 *Oracle Enterprise Performance Management Cloud* 的 *EPM Automate* 的 restoreBackup 和 importSnapshot 命令。

#### **EPM Cloud 有哪些災難復原選項?**

EPM Cloud 提供自助選項,能將環境還原為運作中狀態,進而達到接近立即「復原時間目 標」。請參閱:

- 管理員適用的 *Oracle Enterprise Performance Management Cloud* 快速入門中的災害復原 支援
- 使用 *Oracle Enterprise Performance Management Cloud* 的 *EPM Automate* 中的 複製 EPM Cloud 環境

#### **我如何要求自動回歸測試?**

Oracle 能協助您建置以 EPM Automate 為基礎的指令碼,用於促進自動化迴歸測試處理。請 參閱 *Oracle Enterprise Performance Management Cloud* 操作手冊 中的要求自動化迴歸測試

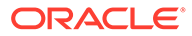